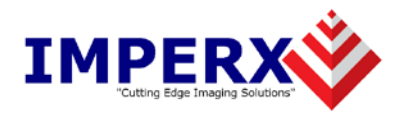

# FrameLink Express<sup>™</sup>

User's Manual

**CONFIDENTIAL NOTICE:**

Copyright ©2008, Imperx, Inc. All rights reserved. Any unauthorized use, duplication or distribution of this document or any part thereof, without the prior written consent of Imperx Corporation is strictly prohibited.

**Imperx, inc. DOC-0014-0002** 6421 Congress Ave Ste. 204 **Rev. RA09** Boca Raton, FL 33487 USA

**CONFIDENTIAL & PROPRIETARY** Page 1 of 139

# Revision History

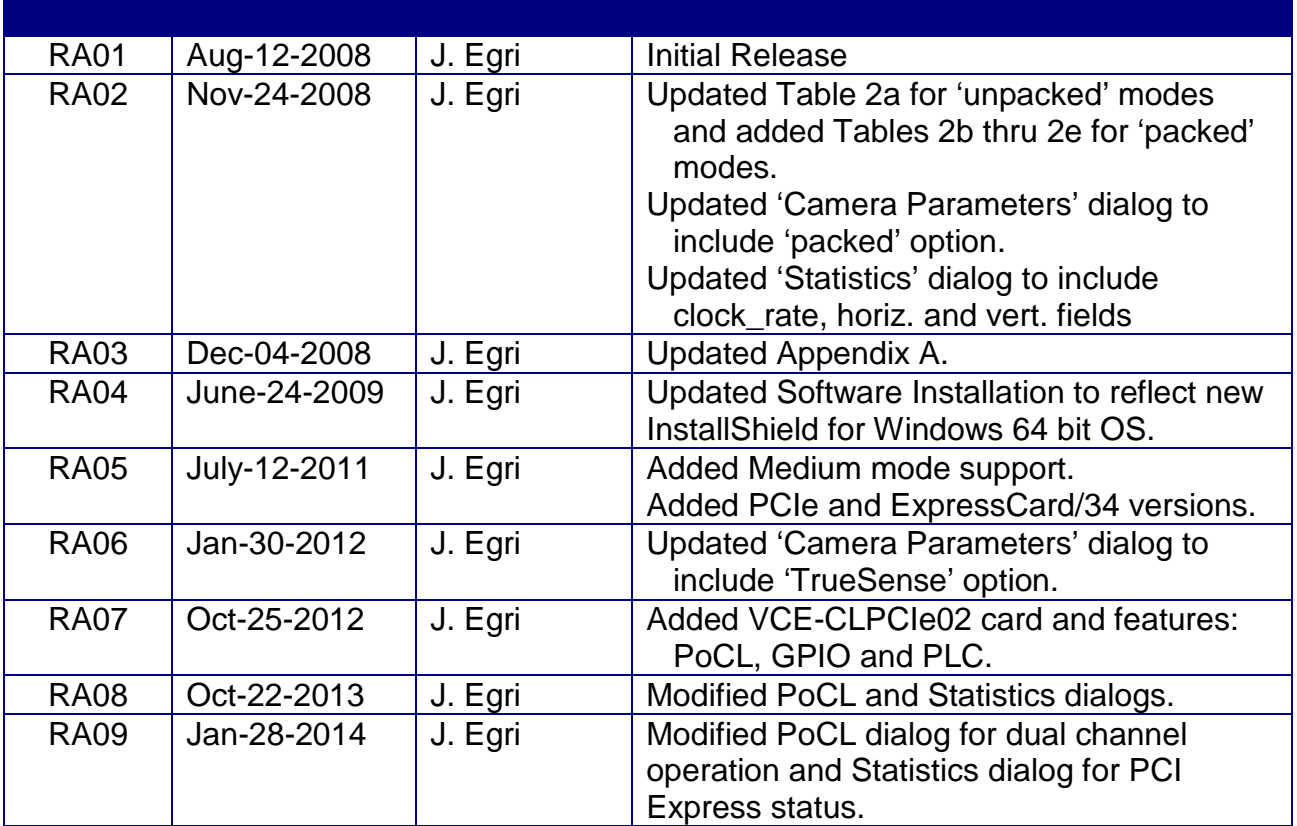

# **Table Of Contents**

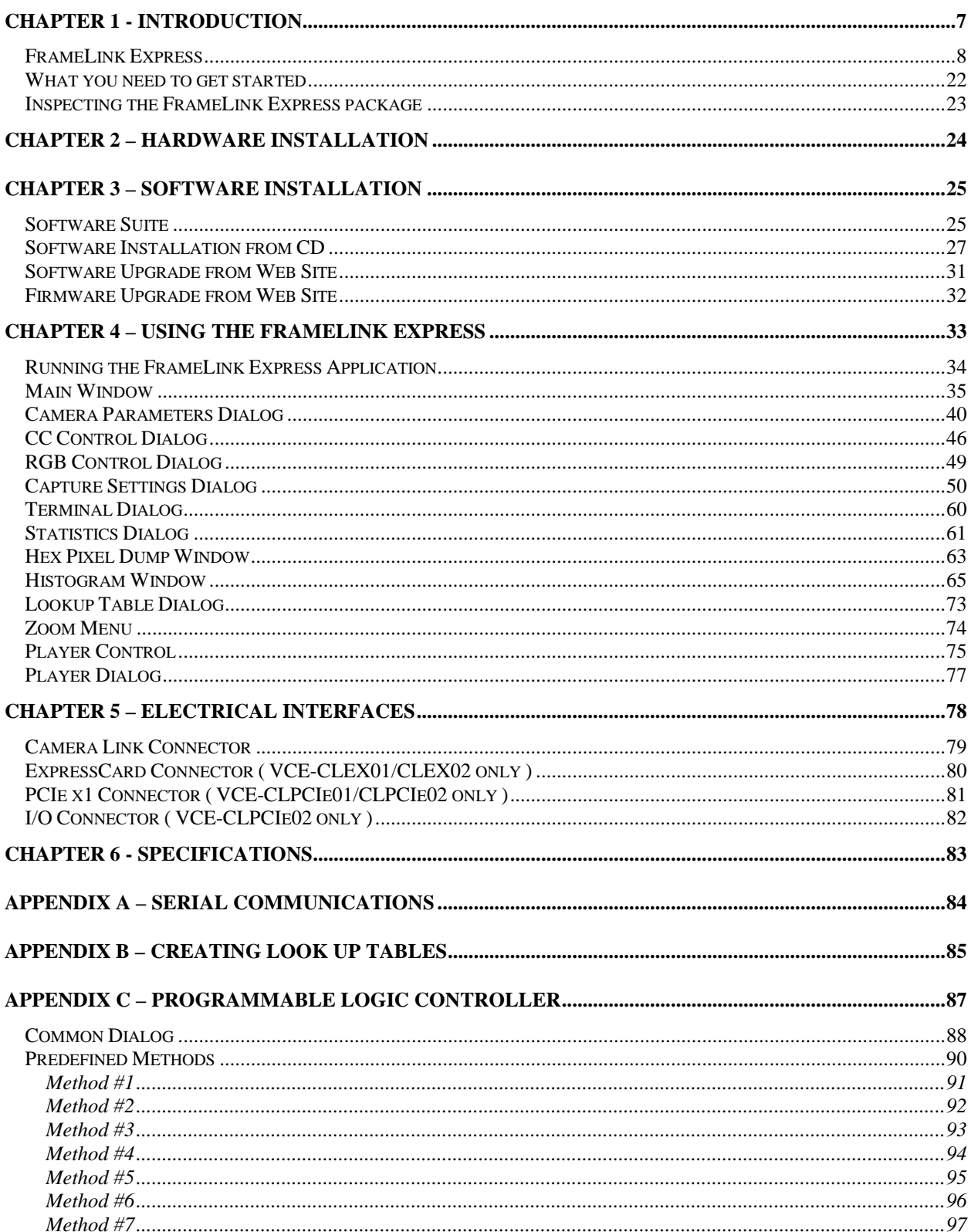

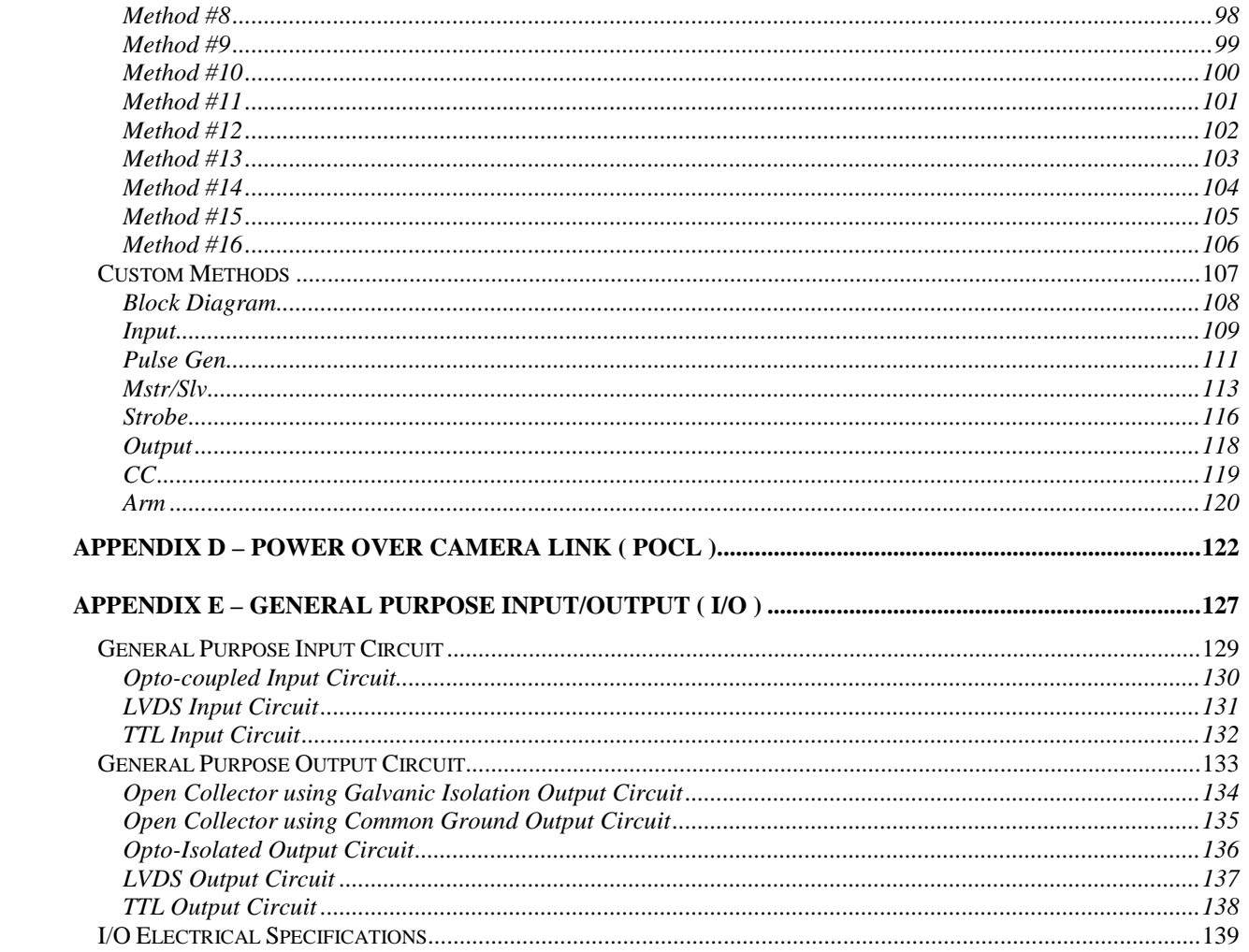

# **Illustrations**

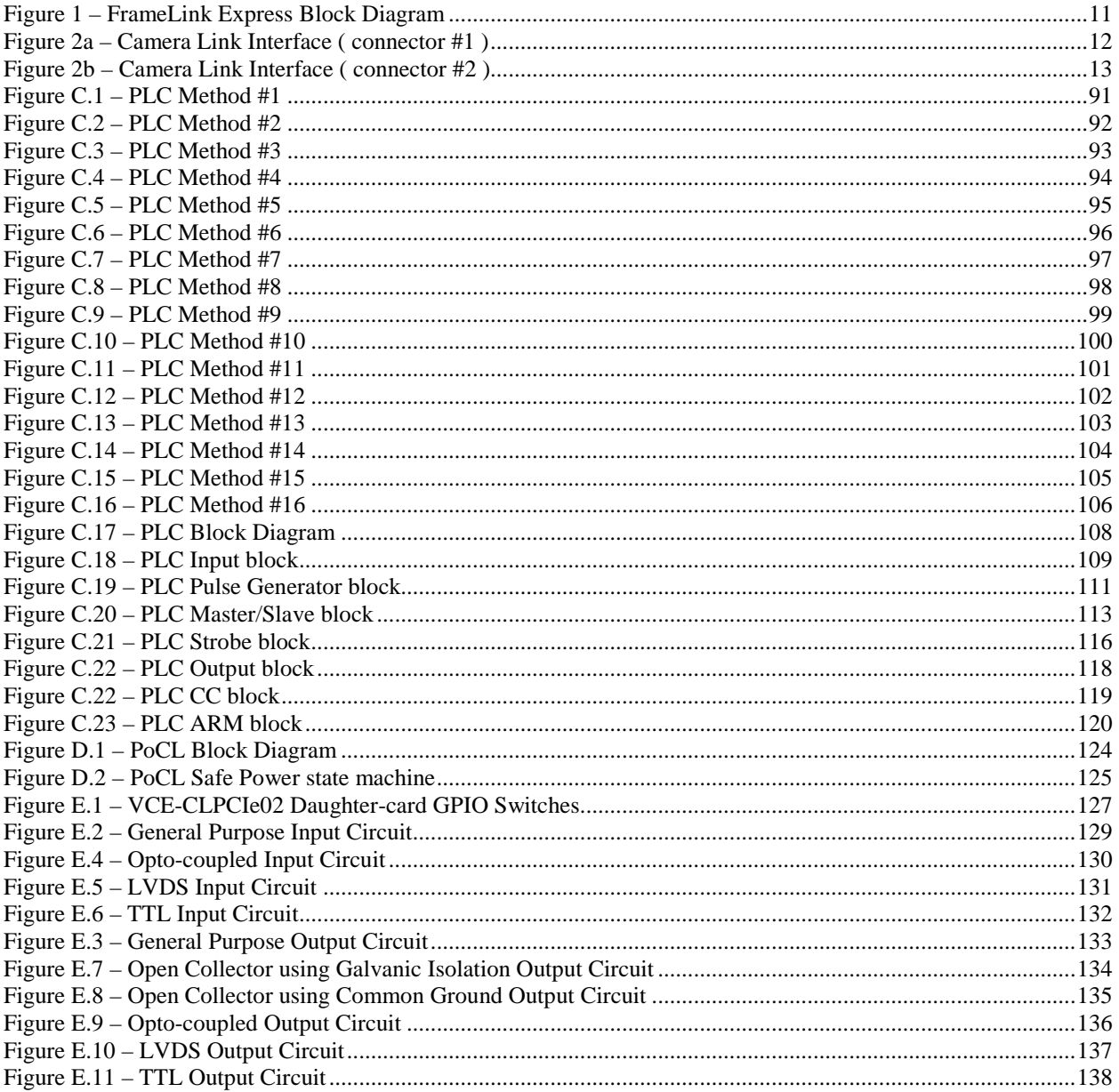

# **Tables**

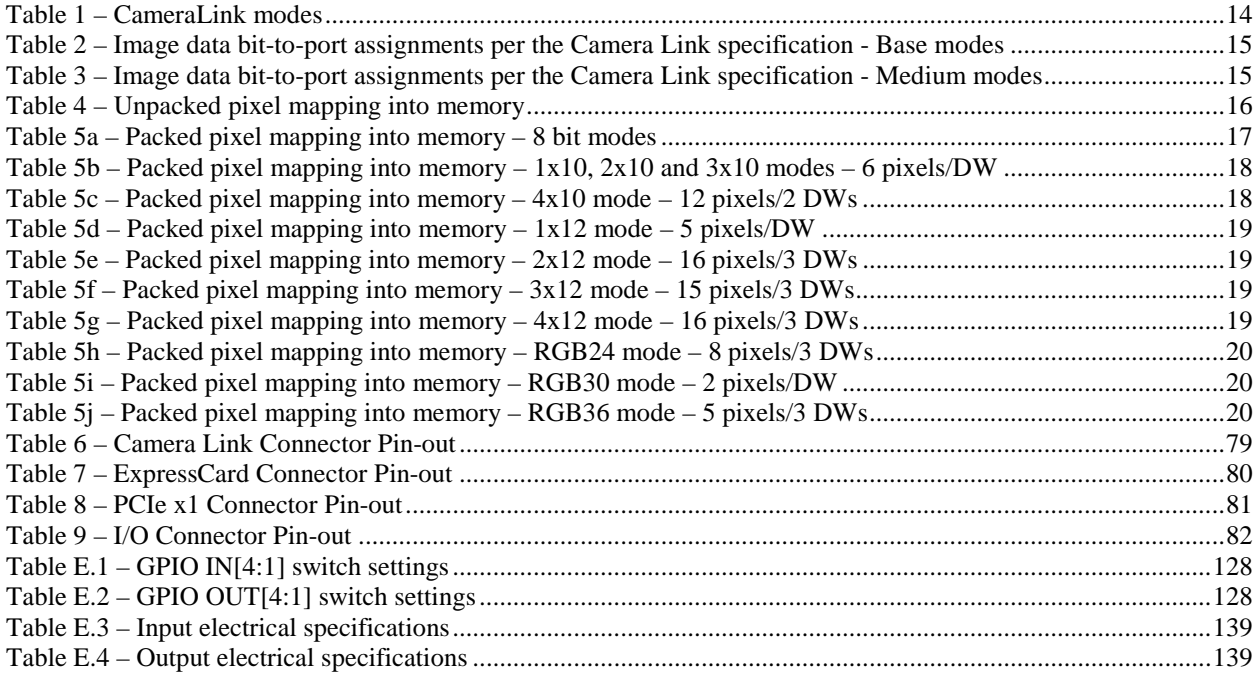

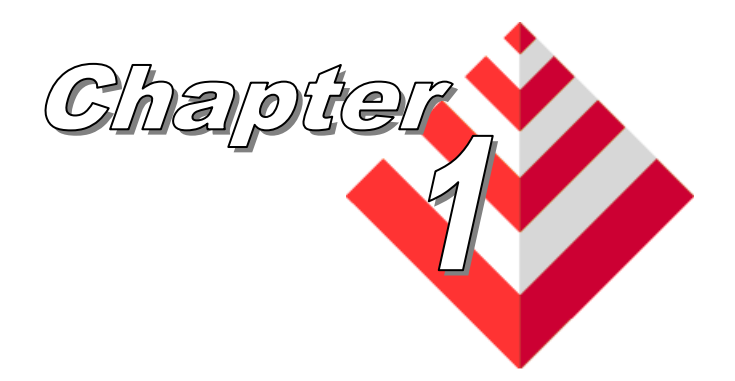

# <span id="page-6-0"></span>**Introduction**

This chapter outlines the key features of the Imperx FrameLink Express series of Camera Link frame grabbers.

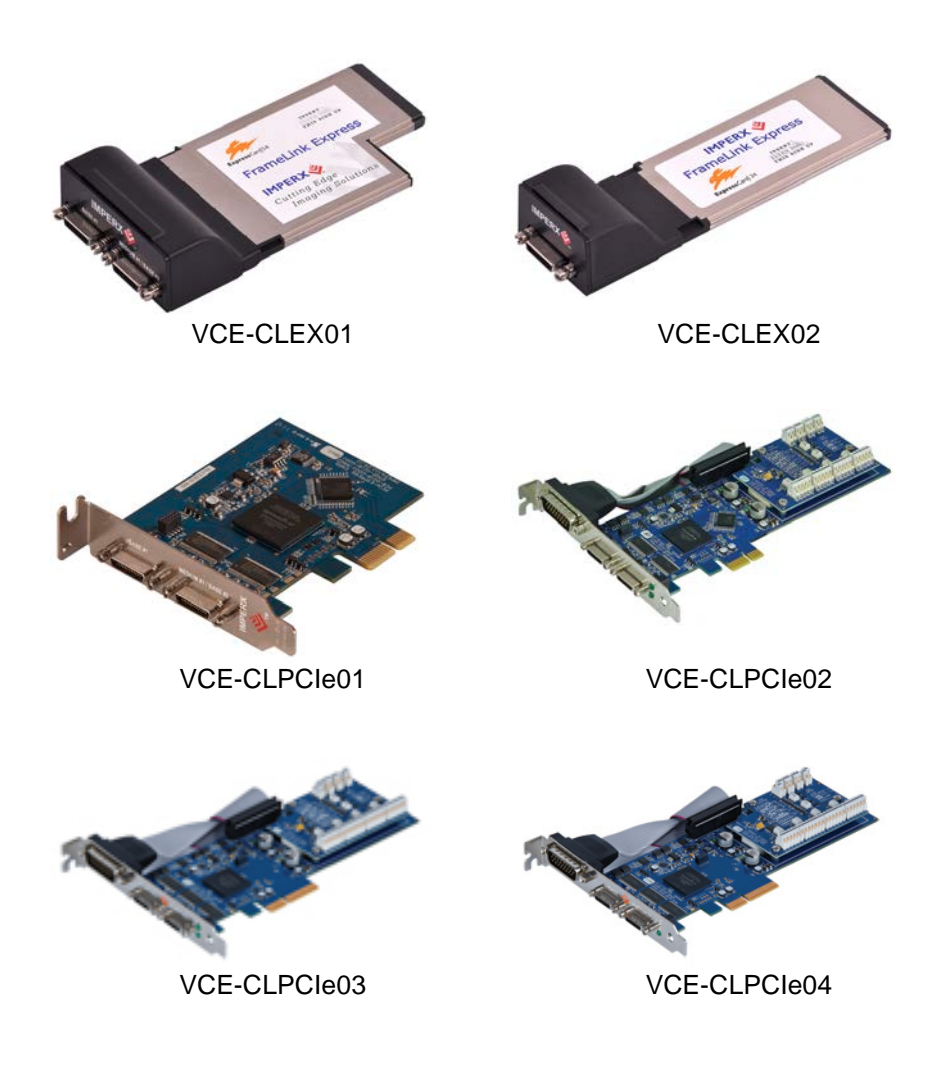

# <span id="page-7-0"></span>FrameLink Express

The FrameLink Express frame grabber series includes six models:

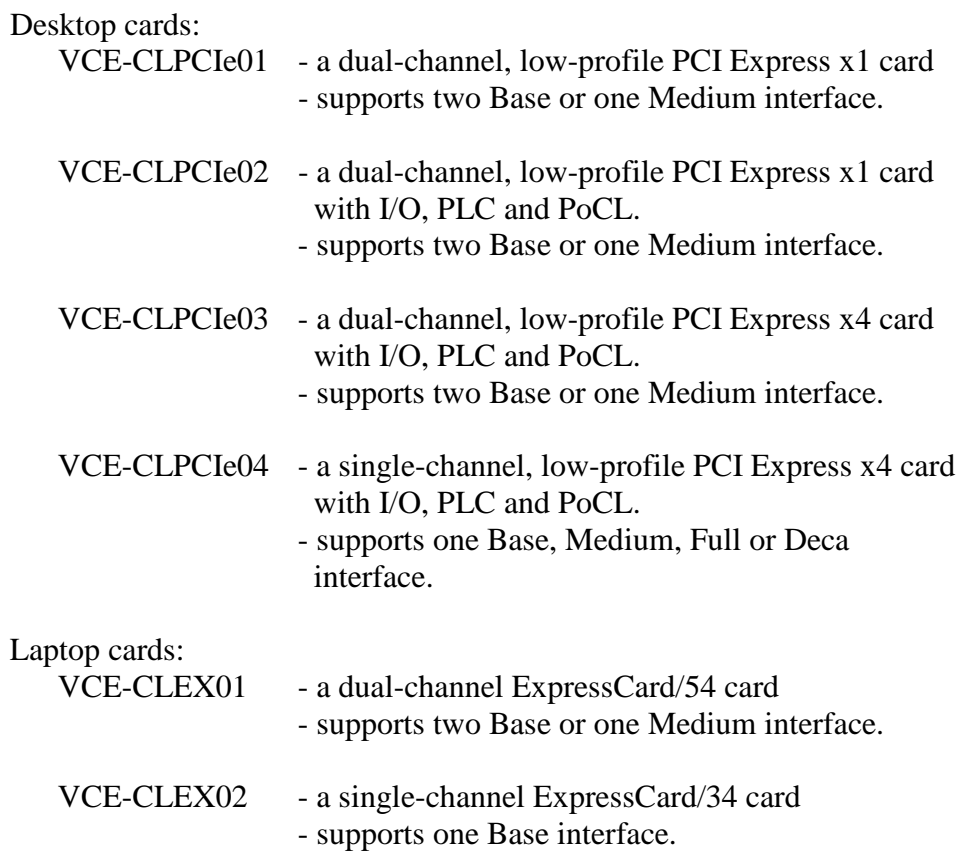

The FrameLink Express cards support either one or two Camera Link interfaces. They support single Base, dual Base/single Medium or single Base/Medium/Full/Deca modes. All cards transfer the video data to host memory via a PCI Express x1 or x4 interface. All of the cards share the same software ( i.e. application program, libraries and driver ). The remaining text in this document makes reference to a dual-channel card but note that the single-channel card is just a one channel version of this same card.

# **Functionality**

- Captures video data from two independent Base Camera Link interfaces or a single Medium Camera Link interface, formats this data and stores it into local FIFO's.
- Retrieves the formatted data from the FIFO's and transfers it into host memory via an intelligent scatter/gather DMA over the PCI Express interface.
- Provides a full-duplex asynchronous interface (UART) to/from an attached device on each Camera Link serial interface.
- Provides the host processor with the ability to configure the four discrete Camera Control signals on each Camera Link interface.
- VCE-CLPCIe02 only: Provides a comprehensive Programmable Logic Controller ( PLC ), I/O circuitry and Power over Camera Link ( PoCL ).

### **Interfaces**

### **Camera Link interface**

The FrameLink Express provides two Camera Link interfaces that follow the 'base' or 'medium' configuration, as defined in the Camera Link standard, requiring two 26 conductor connectors/cables ( refer to Figures 2a and 2b ). The 'base' configuration consists of multiplexing 28 bits of video data into 4 LVDS data streams. This data consists of 24 bits of pixel data along with 4 pixel qualifier signals: 'line valid' strobe, 'frame valid' strobe, 'data valid' strobe and a spare strobe ( for future use ). A phasedlocked transmit clock is transmitted in parallel with the data streams over a fifth LVDS link. Additionally, four RS-644 LVDS streams ( CC[4:1] ) are included for general purpose camera control. These 'camera control' signals allow the frame grabber to manipulate discrete controls within an attached camera. A bi-directional asynchronous communications channel between the frame grabber and an attached camera is also provided by means of two RS-644 LVDS pairs. The 'medium' configuration consist of two 'base' configurations with the exception that the second interface does not include the general purpose camera control signals and the communications channel.

### **PCI Express interface**

The FrameLink Express PCIe card complies with the x1 low-profile PCI Express add-in card dimensions as defined in the PCI Express Card Electromechanical Specification revision 2.0.

The FrameLink Express/54 and FrameLink Express/34 cards comply with

the ExpressCard/54 and ExpressCard/34 package dimensions, respectively, as defined in the ExpressCard Standard release 1.2. Both cards include a 37mm x 20mm extension area used to house the CameraLink connectors.

The FrameLink Express provides a 2.5 GHz PCIe Master/Target interface compliant with the PCI Express Release 1.2 specification. This interface provides a single 'function', as defined in the PCI Express specification. The design does not support any memory mapped or I/O mapped peripherals on card. Access to the FrameLink Express's FIFOs is achieved through DMA operations that move the data from the FIFOs into host memory. The host cannot directly access the contents of the FIFOs. The design supports host access into configuration registers, DMA registers, local registers and CIS data via configuration space accesses.

<u>(०००००)</u> (०००००*)* **JTAG ByteBlaster Programming Header Configuration EEPROM EPCS64 PCIe CameraLink or Connector #1 ExpressCard ( Channel #1 Base ) Connector** ©00000000000<br>©000000000000 X0<br>X1<br>X2<br>X3 2 Port/ TxD 8 2 PortB 8 **Camera Link** TxCLK d  $\frac{1}{8}$ 2 PortC **TxStrobes Receiver** 2 4 **Strobes** Xclk 2 Clk TxD 2 **PCI Express** RxD CC1 2 2 **PHY CLK** CC: 2 2  $\triangleright$ CC3<br>CC4 2  $RxD$ 2 RxCLK **RxStrobes** SerTFG  $\mathbb{R}$ 2 **SerTC** 2 **ALTERA 2.5V Cyclone3 FPGA** ⇧ **3.3V 3.3V-to-2.5V** X0 2 PortA  $\overline{X1}$ PortB 2 **converter** 8 **Camera Link** X2 X3 2 Port<sub>C</sub> 8 d **Receiver** 2 Strobes 4  $\overline{x}$ cl 2 Clk CC<sup>-</sup> **1.25V** 2 CC. 2  $\triangleright$ **2.5V** CC3 2 **2.5V-to-1.25V**  $\overline{CC4}$ 2 **converter** SerTFG 2  $\mathbb N$ SerTC 2 **1.2V CameraLink 3.3VConnector #2 3.3V-to-1.2V ( Channel #2 Base/ converter Channel #1 Medium )**

A functional block diagram of the FrameLink Express card is illustrated in Figure 1.

<span id="page-10-0"></span>**Figure 1 – FrameLink Express Block Diagram**

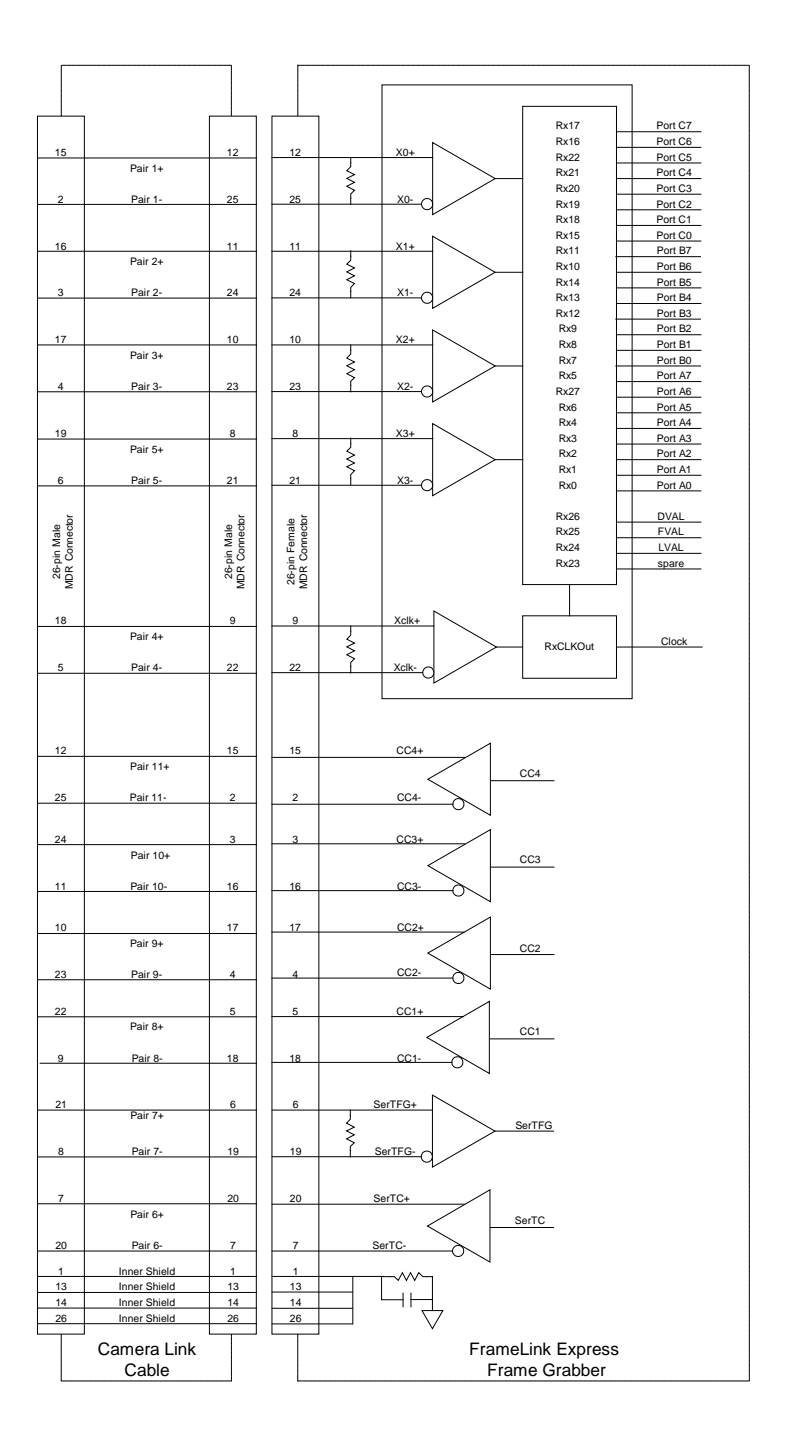

A functional block diagram of the Camera Link interface is illustrated in Figures 2a and 2b.

<span id="page-11-0"></span>**Figure 2a – Camera Link Interface ( connector #1 )**

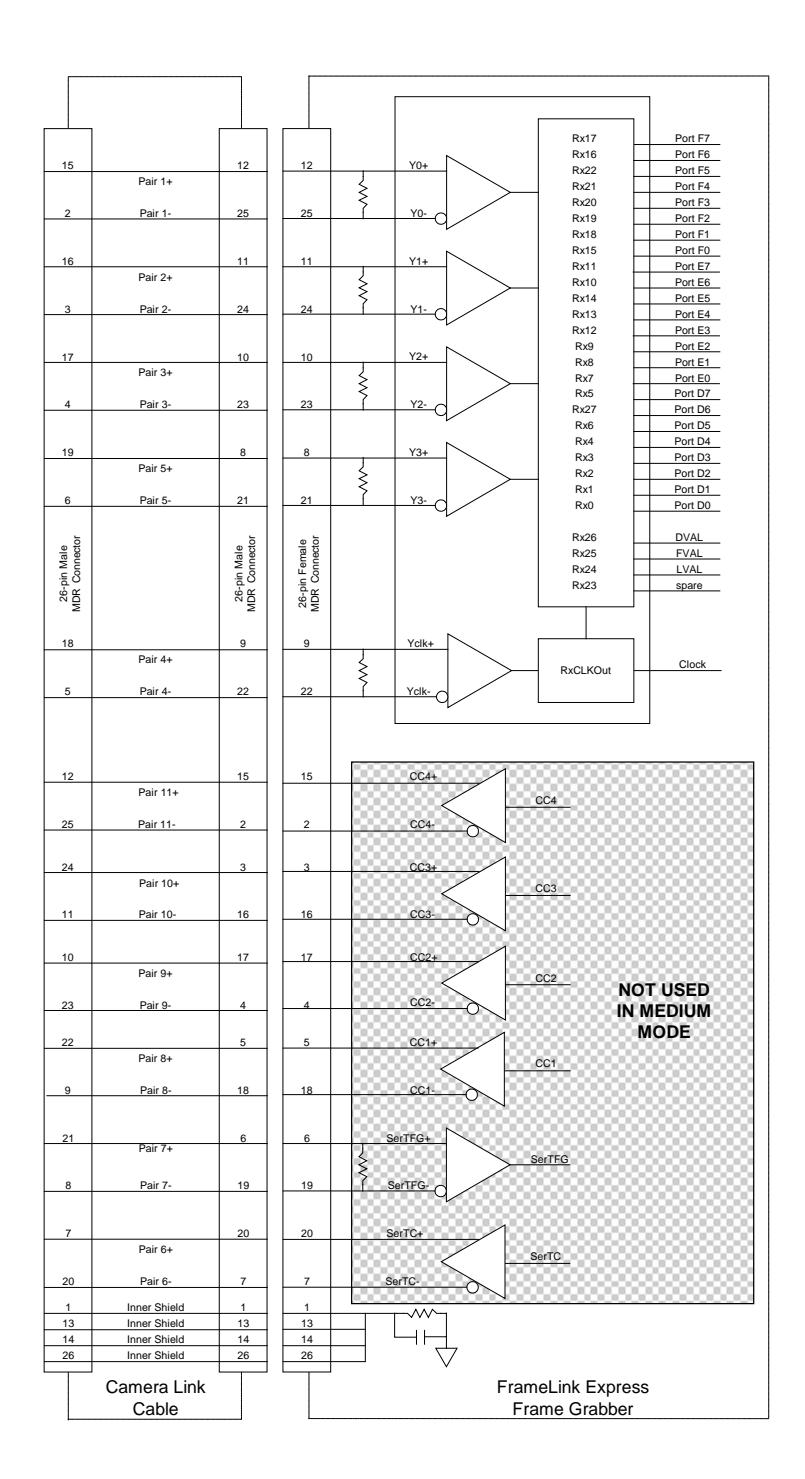

#### <span id="page-12-0"></span>**Figure 2b – Camera Link Interface ( connector #2 )**

**Video Capture** The video capture engine is responsible for receiving video pixel data and qualifiers from the Camera Link transceivers, formatting the data and transferring it into on-board memory. It supports all CameraLink modes as defined in Table 1 for Base and Medium configurations. Seventeen different modes of operation are supported as indicated in the table. The data that it receives from the Camera Link transceivers, per the Camera Link specification, is illustrated in Table 2 and Table 3 for Base and Medium modes, respectively.

> The video capture engine translates this data into doublewords ( 64 bits ), as defined in Table 4 and Tables 5a–5j. These tables reflect how the data will appear in host memory. Two options are provided: un-packed and packed. When 'un-packed' is selected, the data is formatted per Table 4. When 'packed' is selected, the data is formatted per Tables 5a thru 5j. Packing uses the PCI Express bandwidth more efficiently and conserves memory space.

<span id="page-13-0"></span>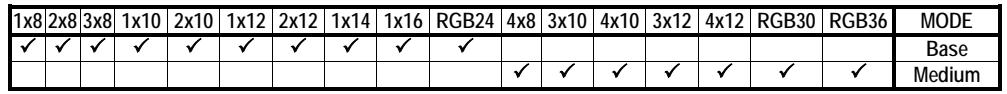

**Table 1 – CameraLink modes**

|                       |           |                | Port C         |                |    |                |                |    |                                                                            |                | Port B         |                |                 |                |                |    |    |                |    |                |                |                |                |                   |  |  |  |
|-----------------------|-----------|----------------|----------------|----------------|----|----------------|----------------|----|----------------------------------------------------------------------------|----------------|----------------|----------------|-----------------|----------------|----------------|----|----|----------------|----|----------------|----------------|----------------|----------------|-------------------|--|--|--|
| c7                    | c6        | c5             | C4             | c3             | c2 | c1             | c0             | b7 | b6                                                                         | b5             | b4             | b <sub>3</sub> | b <sub>2</sub>  | b1             | b <sub>0</sub> | a7 | a6 | a5             | a4 | a3             | a2             | a1             | a0             | <b>MODE</b>       |  |  |  |
|                       |           |                |                |                |    |                |                |    |                                                                            |                |                |                |                 |                |                | A7 | A6 | A <sub>5</sub> | A4 | A <sub>3</sub> | A <sub>2</sub> | A1             | A <sub>0</sub> | 1x8               |  |  |  |
|                       |           |                |                |                |    |                |                | B7 | B6                                                                         | <b>B5</b>      | B4             | B <sub>3</sub> | B <sub>2</sub>  | B <sub>1</sub> | B <sub>0</sub> | A7 | A6 | A5             | A4 | A <sub>3</sub> | A <sub>2</sub> | A1             | A0             | 2x8               |  |  |  |
|                       | C6        | C <sub>5</sub> | C <sub>4</sub> | C <sub>3</sub> | C2 | C <sub>1</sub> | C <sub>0</sub> | B7 | <b>B6</b>                                                                  | B <sub>5</sub> | B4             | B <sub>3</sub> | B <sub>2</sub>  | B <sub>1</sub> | BC             | A7 | A6 | A5             | A4 | A <sub>3</sub> | A2             | A1             | A0             | 3x8               |  |  |  |
|                       |           |                |                |                |    |                |                |    |                                                                            |                |                |                |                 |                |                |    |    |                |    |                |                |                |                |                   |  |  |  |
|                       |           |                |                |                |    |                |                |    |                                                                            |                |                |                |                 | A <sub>9</sub> | A8             | A7 | A6 | A5             | A4 | A <sub>3</sub> | A <sub>2</sub> | A <sub>1</sub> | A <sub>0</sub> | 1x10              |  |  |  |
| B7                    | <b>B6</b> | B <sub>5</sub> | B <sub>4</sub> | B <sub>3</sub> | B2 | B <sub>1</sub> | B <sub>0</sub> |    |                                                                            | B <sub>9</sub> | B <sub>8</sub> |                |                 | A9             | A8             | A7 | A6 | A5             | A4 | A <sub>3</sub> | A2             | A1             | A0             | 2x10              |  |  |  |
|                       |           |                |                |                |    |                |                |    |                                                                            |                |                |                |                 |                |                |    |    |                |    |                |                |                |                |                   |  |  |  |
|                       |           |                |                |                |    |                |                |    |                                                                            |                |                | A11            | A <sub>10</sub> | A <sub>9</sub> | A8             | A7 | A6 | A5             | A4 | A3             | A2             | A <sub>1</sub> | A <sub>0</sub> | 1x12              |  |  |  |
| B7                    | <b>B6</b> | B <sub>5</sub> | B <sub>4</sub> | B <sub>3</sub> | B2 | B <sub>1</sub> |                |    | BO B11 B10 B9                                                              |                | B <sub>8</sub> |                | A11 A10         | A <sub>9</sub> | A <sub>8</sub> | A7 | A6 | A5             | A4 | A <sub>3</sub> | A2             | A1             | A0             | 2x12              |  |  |  |
|                       |           |                |                |                |    |                |                |    |                                                                            |                |                |                |                 |                |                |    |    |                |    |                |                |                |                |                   |  |  |  |
|                       |           |                |                |                |    |                |                |    |                                                                            |                |                |                | A13 A12 A11 A10 | A <sub>9</sub> | A <sub>8</sub> | A7 | A6 | A5             | A4 | A <sub>3</sub> | A2             | A1             | A <sub>0</sub> | 1x14              |  |  |  |
|                       |           |                |                |                |    |                |                |    | A15 A14 A13 A12 A11 A10 A9                                                 |                |                |                |                 |                |                |    |    |                |    |                |                |                |                |                   |  |  |  |
|                       |           |                |                |                |    |                |                |    |                                                                            |                |                |                |                 |                | A8             | A7 | A6 | A5             | A4 | A <sub>3</sub> | A <sub>2</sub> | A1             | A <sub>0</sub> | 1x16              |  |  |  |
| .7 BL6 BL5 BL4 BL3 BL |           |                |                |                |    |                |                |    |                                                                            |                |                |                |                 |                |                |    |    |                |    |                |                |                |                |                   |  |  |  |
| ΙBΙ                   |           |                |                |                |    |                |                |    | .2 BL1 BL0 GR7 GR6 GR5 GR4 GR5 GR2 GR1 GR0 RD7 RD6 RD5 RD4 RD3 RD2 RD1 RD0 |                |                |                |                 |                |                |    |    |                |    |                |                |                |                | RGB <sub>24</sub> |  |  |  |

<span id="page-14-0"></span>**Table 2 – Image data bit-to-port assignments per the Camera Link specification - Base modes**

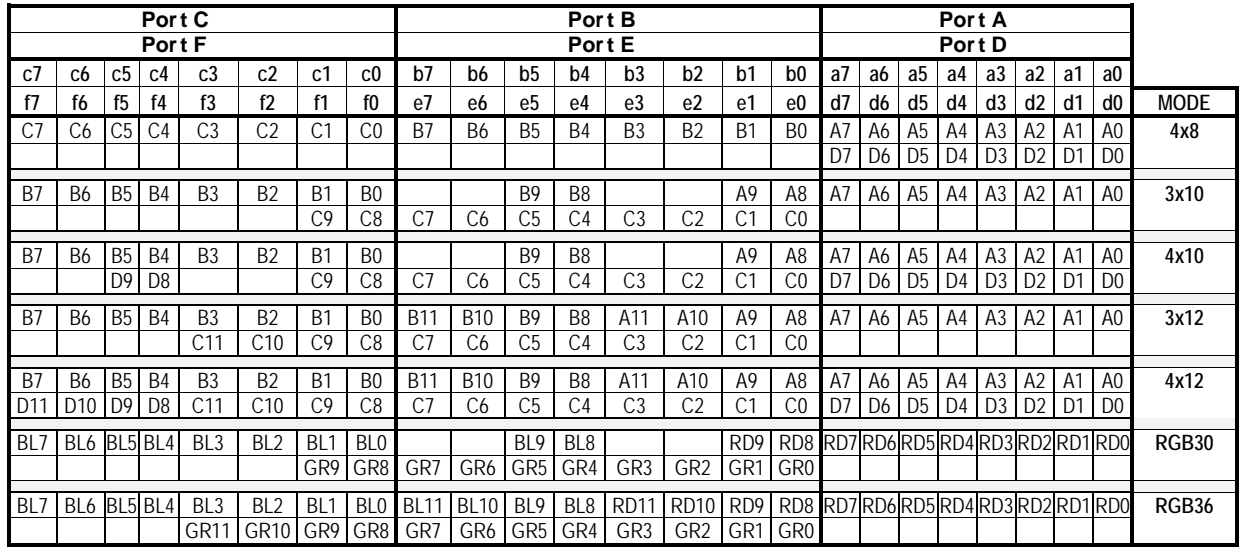

<span id="page-14-1"></span>**Table 3 – Image data bit-to-port assignments per the Camera Link specification - Medium modes**

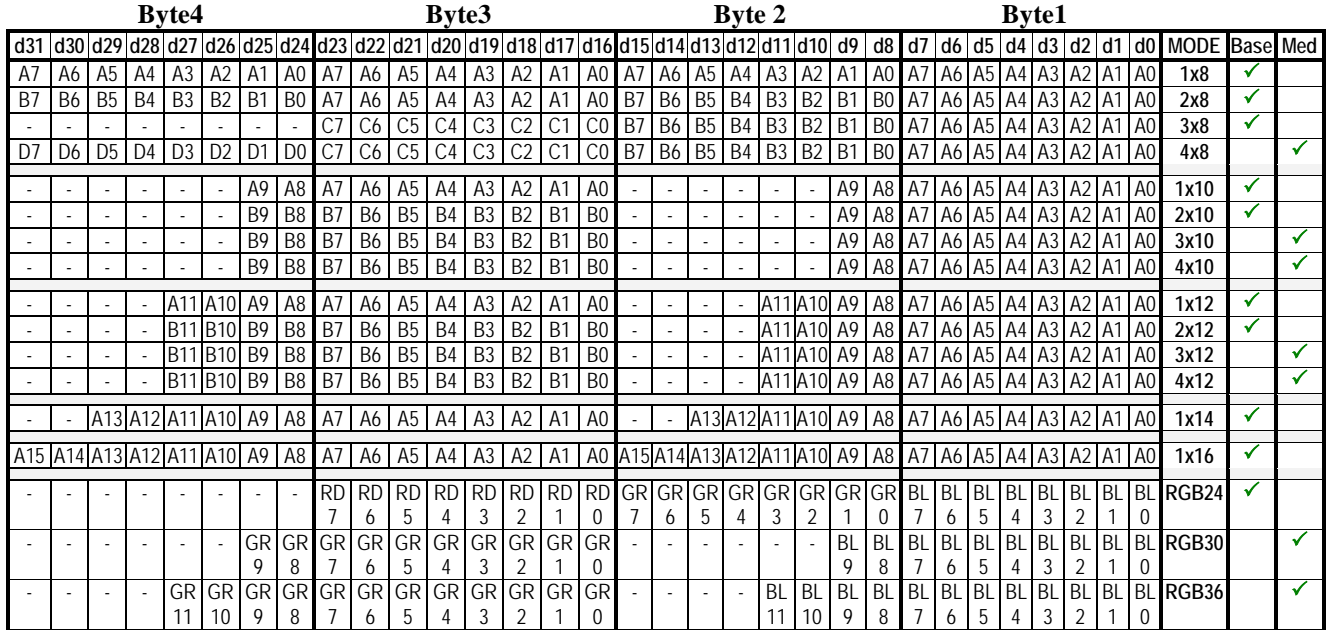

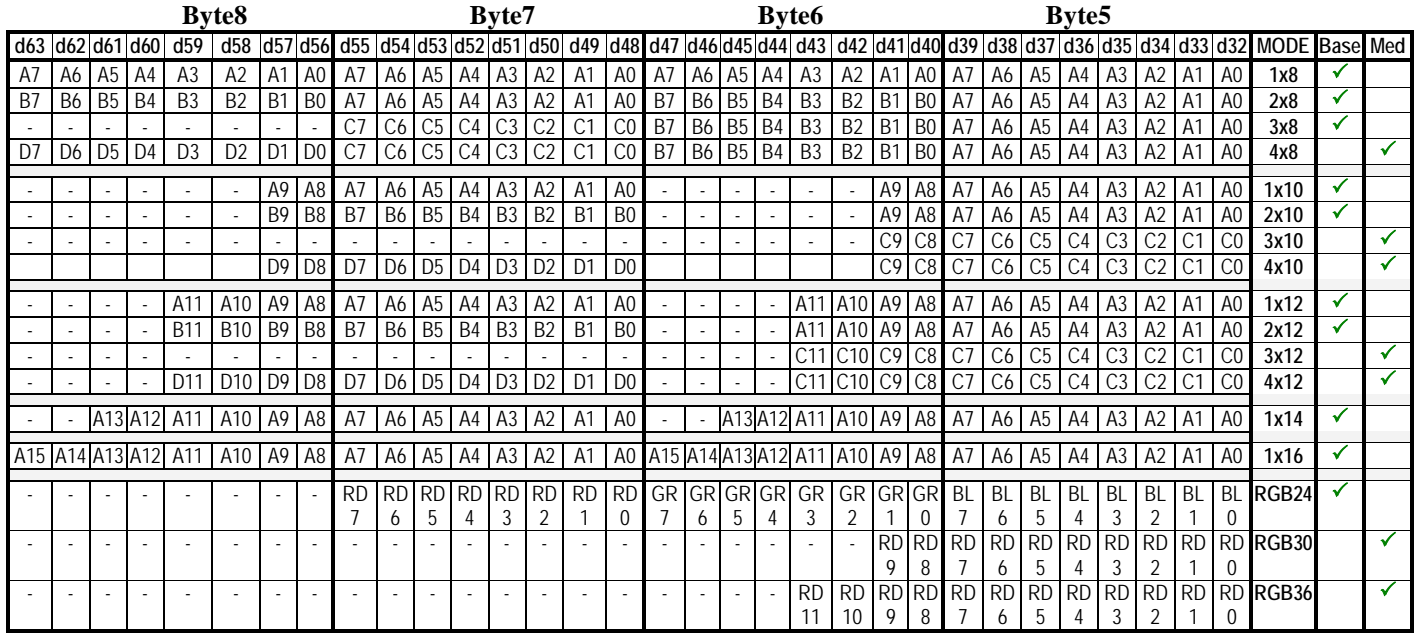

<span id="page-15-0"></span>**Table 4 – Unpacked pixel mapping into memory**

|                        | 31             | 30             | 29             | 28                     | 27             | 26             | 25             | 24             | 23             | 22             | 21             | 20             | 19             | 18             | 17             | 16             | 15             | 14                  | 13             | 12             | 11             | 10             | 9              | 8              | 7              | 6              | 5              | 4              | 3              | 2              |                | 0              |         |
|------------------------|----------------|----------------|----------------|------------------------|----------------|----------------|----------------|----------------|----------------|----------------|----------------|----------------|----------------|----------------|----------------|----------------|----------------|---------------------|----------------|----------------|----------------|----------------|----------------|----------------|----------------|----------------|----------------|----------------|----------------|----------------|----------------|----------------|---------|
|                        | 63             | 62             | 61             | 60                     | 59             | 58             | 57             | 56             | 55             | 54             | 53             | 52             | 51             | 50             | 49             | 48             | 47             | 46                  | 45             | 44             | 43             | 42             | 41             | 40             | 39             | 38             | 37             | 36             | 35             | 34             | 33             |                | 32 MODE |
| DW1                    |                |                |                |                        |                |                |                |                |                |                |                |                |                |                |                |                |                |                     |                |                |                |                |                |                |                |                |                |                |                |                |                |                | 1x8     |
| DW1                    |                |                |                | No packing required    |                |                |                |                |                |                |                |                |                |                |                |                |                |                     |                |                |                | base           |                |                |                |                |                |                |                |                |                |                |         |
| DW <sub>2</sub>        |                |                |                | Same as Table 4        |                |                |                |                |                |                |                |                |                |                |                |                |                |                     |                |                |                |                |                |                |                |                |                |                |                |                |                |                |         |
| DW <sub>2</sub>        |                |                |                |                        |                |                |                |                |                |                |                |                |                |                |                |                |                |                     |                |                |                |                |                |                |                |                |                |                |                |                |                |                |         |
| DW <sub>3</sub>        |                |                |                |                        |                |                |                |                |                |                |                |                |                |                |                |                |                |                     |                |                |                |                |                |                |                |                |                |                |                |                |                |                |         |
| DW <sub>3</sub>        |                |                |                |                        |                |                |                |                |                |                |                |                |                |                |                |                |                |                     |                |                |                |                |                |                |                |                |                |                |                |                |                |                |         |
| DW1                    |                |                |                |                        |                |                |                |                |                |                |                |                |                |                |                |                |                |                     |                |                |                |                |                |                |                |                |                |                |                |                |                |                | 2x8     |
| DW1                    |                |                |                |                        |                |                |                |                |                |                |                |                |                |                |                |                |                |                     |                |                |                | base           |                |                |                |                |                |                |                |                |                |                |         |
| DW <sub>2</sub>        |                |                |                | No packing required    |                |                |                |                |                |                |                |                |                |                |                |                |                |                     |                |                |                |                |                |                |                |                |                |                |                |                |                |                |         |
| DW <sub>2</sub>        |                |                |                | <b>Same as Table 4</b> |                |                |                |                |                |                |                |                |                |                |                |                |                |                     |                |                |                |                |                |                |                |                |                |                |                |                |                |                |         |
| DW <sub>3</sub>        |                |                |                |                        |                |                |                |                |                |                |                |                |                |                |                |                |                |                     |                |                |                |                |                |                |                |                |                |                |                |                |                |                |         |
| DW <sub>3</sub>        |                |                |                |                        |                |                |                |                |                |                |                |                |                |                |                |                |                |                     |                |                |                |                |                |                |                |                |                |                |                |                |                |                |         |
| DW <sub>1</sub>        | A7             |                | A6 A5          | A4                     | A <sub>3</sub> | A <sub>2</sub> | A1             | A <sub>0</sub> | C7             | C <sub>6</sub> | C <sub>5</sub> | C <sub>4</sub> | C <sub>3</sub> | C <sub>2</sub> | C <sub>1</sub> | C <sub>0</sub> | B7             | B <sub>6</sub>      | B <sub>5</sub> | B <sub>4</sub> | B <sub>3</sub> | B <sub>2</sub> | B <sub>1</sub> | B <sub>0</sub> | A7             | A6             | A <sub>5</sub> | A <sub>4</sub> | A3             | A2             | A1             | A0             | 3x8     |
| DW <sub>1</sub>        | B <sub>7</sub> | <b>B6</b>      | B <sub>5</sub> | B <sub>4</sub>         | B <sub>3</sub> | B <sub>2</sub> | B <sub>1</sub> | B <sub>0</sub> | A7             | A6             | A <sub>5</sub> | A4             | A3             | A2             | A1             | A <sub>0</sub> | C <sub>7</sub> | C6                  | C <sub>5</sub> | C <sub>4</sub> | C <sub>3</sub> | C <sub>2</sub> | C <sub>1</sub> | CO             | B <sub>7</sub> | <b>B6</b>      | B <sub>5</sub> | B <sub>4</sub> | <b>B3</b> B2   |                | B <sub>1</sub> | B <sub>0</sub> | base    |
| DW <sub>2</sub>        | C <sub>7</sub> | C6             | C <sub>5</sub> | C4                     | C <sub>3</sub> | C <sub>2</sub> | C1             | CO             | B <sub>7</sub> | <b>B6</b>      | B <sub>5</sub> | B <sub>4</sub> | B <sub>3</sub> | B <sub>2</sub> | B <sub>1</sub> | B <sub>0</sub> | A7             | A6                  | A <sub>5</sub> | A4             | A <sub>3</sub> | A <sub>2</sub> | A1             | A <sub>0</sub> | C <sub>7</sub> | C6             | C <sub>5</sub> | C <sub>4</sub> | C <sub>3</sub> | C <sub>2</sub> | C <sub>1</sub> | CO             |         |
| DW <sub>2</sub>        | A7             | A <sub>6</sub> | A5             | A <sub>4</sub>         | A <sub>3</sub> | A2             | A1             | A <sub>0</sub> | C7             | C6             | C <sub>5</sub> | C <sub>4</sub> | C <sub>3</sub> | C <sub>2</sub> | $C^{\prime}$   | CO             | B7             | B <sub>6</sub>      | B <sub>5</sub> | B <sub>4</sub> | B <sub>3</sub> | B <sub>2</sub> | B <sub>1</sub> | B <sub>0</sub> | A7             | A <sub>6</sub> | A <sub>5</sub> | A4             | A <sub>3</sub> | A2             | A1             | A <sub>0</sub> |         |
| DW <sub>3</sub>        | B <sub>7</sub> | B6 B5 B4       |                |                        | <b>B3</b>      | <b>B2</b>      | B <sub>1</sub> | B <sub>0</sub> | A7             | A6             | A <sub>5</sub> | A4             | A <sub>3</sub> | A <sub>2</sub> | A <sub>1</sub> | A <sub>0</sub> | C <sub>7</sub> | C6                  | C <sub>5</sub> | C <sub>4</sub> | C <sub>3</sub> | C <sub>2</sub> | C <sub>1</sub> | CO             | B7             | <b>B6</b>      | B <sub>5</sub> | B <sub>4</sub> | <b>B3</b> B2   |                | B <sub>1</sub> | B <sub>0</sub> |         |
| DW <sub>3</sub>        | C <sub>7</sub> |                | C6 C5 C4       |                        | C <sub>3</sub> | C <sub>2</sub> | C <sub>1</sub> | CO             | B7             | <b>B6</b>      | B <sub>5</sub> | <b>B4</b>      | B <sub>3</sub> | B <sub>2</sub> | B <sub>1</sub> | B <sub>0</sub> | A7             | A <sub>6</sub>      | A <sub>5</sub> | A4             | A <sub>3</sub> | A <sub>2</sub> | A <sub>1</sub> | A <sub>0</sub> | C <sub>1</sub> | C6             | C <sub>5</sub> | C <sub>4</sub> | C3             | C <sub>2</sub> | C <sub>1</sub> | CO             |         |
|                        |                |                |                |                        |                |                |                |                |                |                |                |                |                |                |                |                |                |                     |                |                |                |                |                |                |                |                |                |                |                |                |                |                |         |
| DW1                    |                |                |                |                        |                |                |                |                |                |                |                |                |                |                |                |                |                |                     |                |                |                |                |                |                |                |                |                |                |                |                |                |                | 4x8     |
| DW1<br>DW <sub>2</sub> |                |                |                |                        |                |                |                |                |                |                |                |                |                |                |                |                |                | No packing required |                |                |                |                |                |                |                |                |                |                |                |                |                |                | med     |
| DW <sub>2</sub>        |                |                |                |                        |                |                |                |                |                |                |                |                |                |                |                |                |                | Same as Table 4     |                |                |                |                |                |                |                |                |                |                |                |                |                |                |         |
| DW <sub>3</sub>        |                |                |                |                        |                |                |                |                |                |                |                |                |                |                |                |                |                |                     |                |                |                |                |                |                |                |                |                |                |                |                |                |                |         |
| DW <sub>3</sub>        |                |                |                |                        |                |                |                |                |                |                |                |                |                |                |                |                |                |                     |                |                |                |                |                |                |                |                |                |                |                |                |                |                |         |
|                        |                |                |                |                        |                |                |                |                |                |                |                |                |                |                |                |                |                |                     |                |                |                |                |                |                |                |                |                |                |                |                |                |                |         |

<span id="page-16-0"></span>**Table 5a – Packed pixel mapping into memory – 8 bit modes**

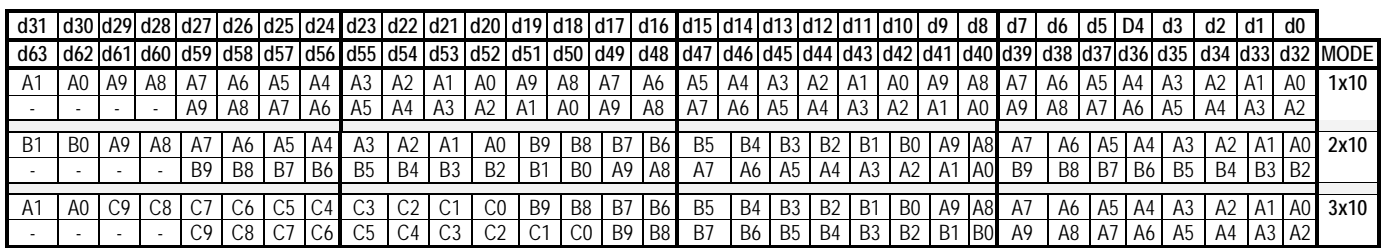

**Table 5b – Packed pixel mapping into memory – 1x10, 2x10 and 3x10 modes – 6 pixels/DW**

<span id="page-17-0"></span>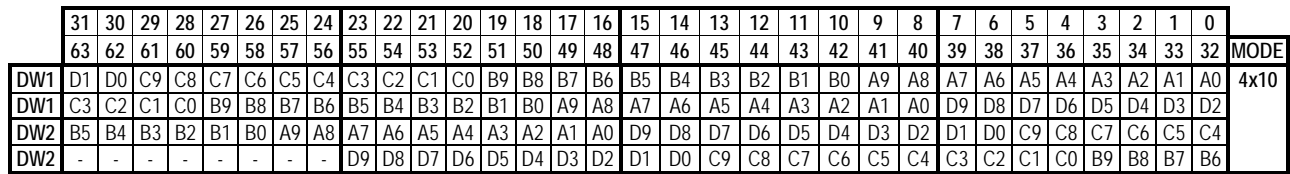

<span id="page-17-1"></span>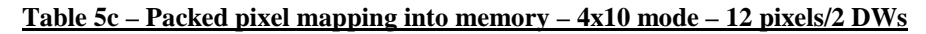

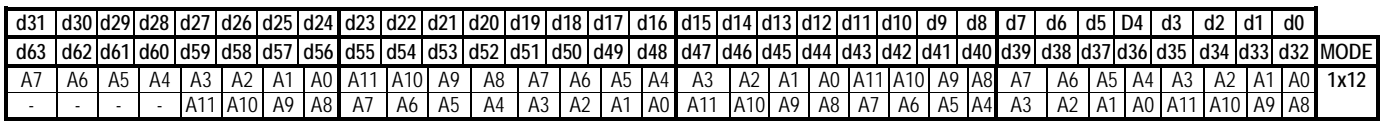

#### **Table 5d – Packed pixel mapping into memory – 1x12 mode – 5 pixels/DW**

<span id="page-18-0"></span>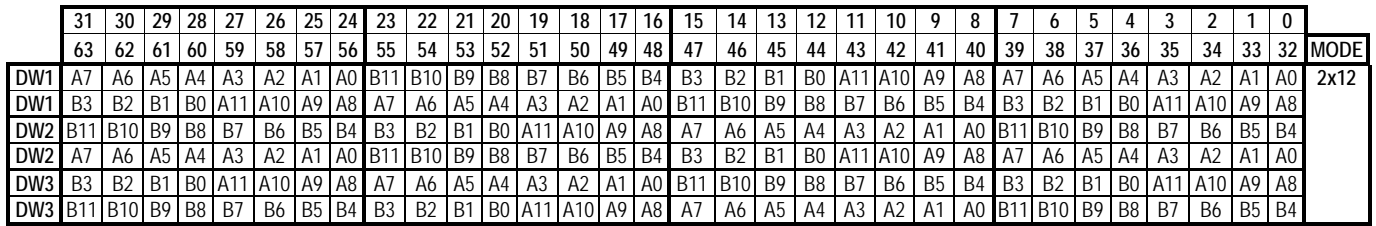

#### **Table 5e – Packed pixel mapping into memory – 2x12 mode – 16 pixels/3 DWs**

<span id="page-18-1"></span>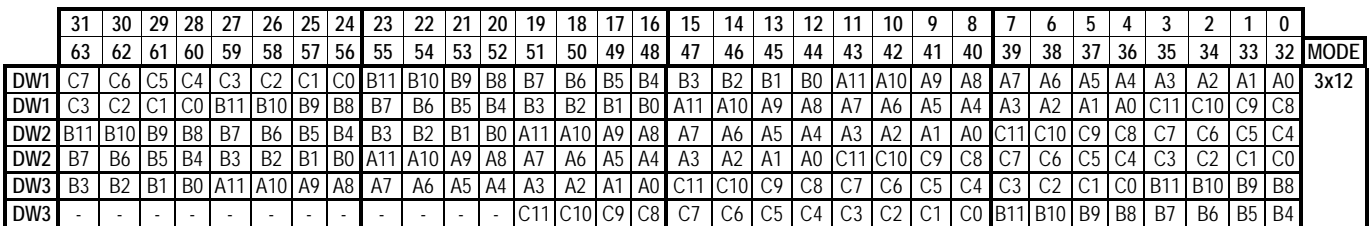

#### **Table 5f – Packed pixel mapping into memory – 3x12 mode – 15 pixels/3 DWs**

<span id="page-18-2"></span>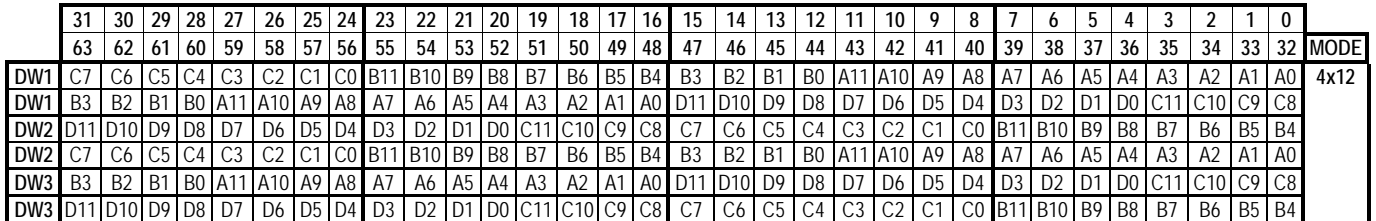

#### <span id="page-18-3"></span>**Table 5g – Packed pixel mapping into memory – 4x12 mode – 16 pixels/3 DWs**

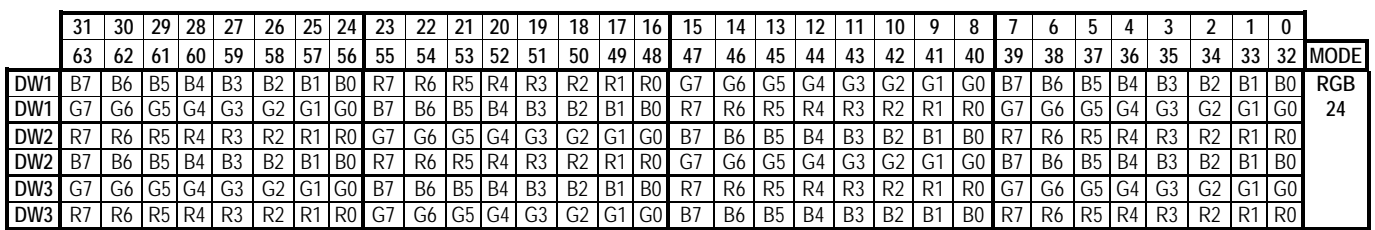

#### **Table 5h – Packed pixel mapping into memory – RGB24 mode – 8 pixels/3 DWs**

<span id="page-19-0"></span>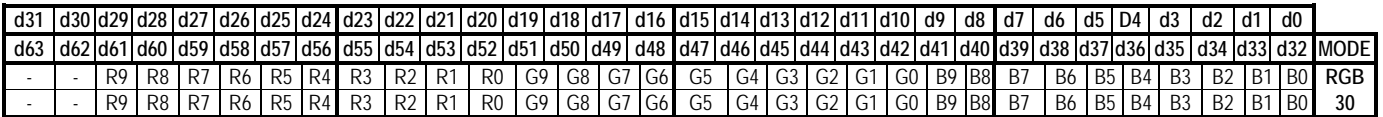

#### **Table 5i – Packed pixel mapping into memory – RGB30 mode – 2 pixels/DW**

<span id="page-19-1"></span>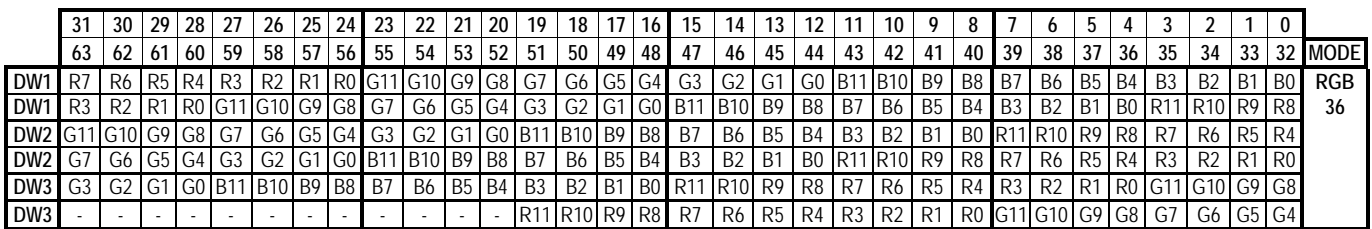

#### <span id="page-19-2"></span>**Table 5j – Packed pixel mapping into memory – RGB36 mode – 5 pixels/3 DWs**

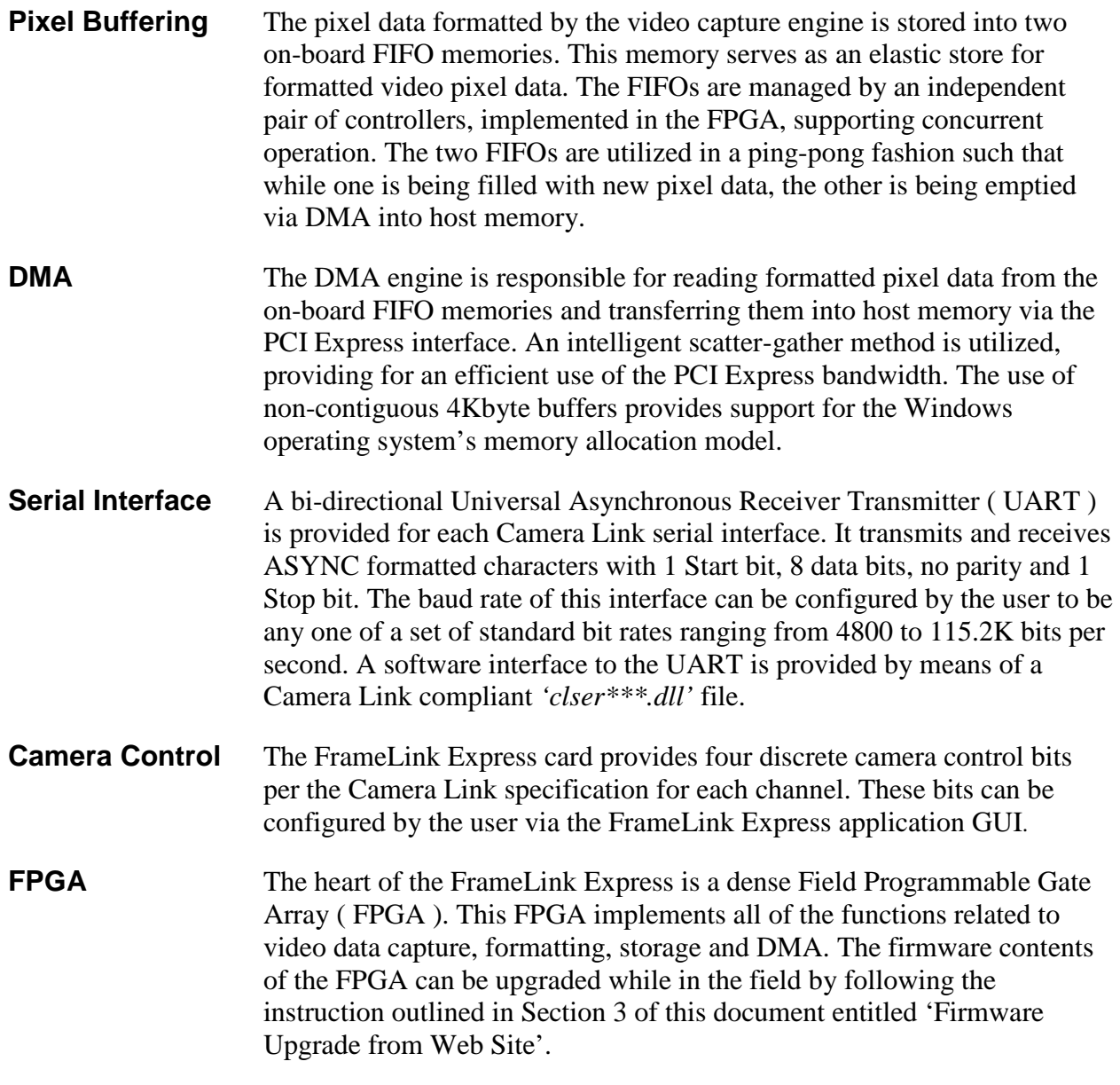

# <span id="page-21-0"></span>What you need to get started

To begin using the FrameLink Express card, you need the following:

- A computer with a PCIe x1 (or x4) slot or a laptop with an ExpressCard/54 ( or ExpressCard/34 ) slot.
- Microsoft Windows 7 or XP software.
- A computer with at least 256M bytes of RAM.
- A CD drive, and a hard disk on which to install the FrameLink Express software.

# <span id="page-22-0"></span>Inspecting the FrameLink Express package

When you unpack your FrameLink Express package, you should visually inspect all of its contents. If something is missing or damaged, contact your Imperx representative.

#### **Package contents**

You should have received the following items:

- The FrameLink Express card
- A CD with the FrameLink Express software suite
- A 'Quick Start' installation guide

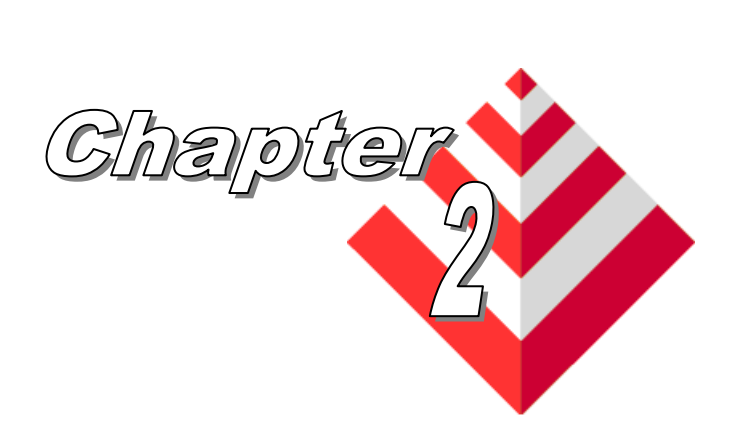

# <span id="page-23-0"></span>**Hardware Installation**

Installing the FrameLink Express card is as simple as plugging it into an available PCIe x1 ( or x4 ) slot on your desktop computer's motherboard or a ExpressCard/54 ( or ExpressCard/34 ) slot on your laptop.

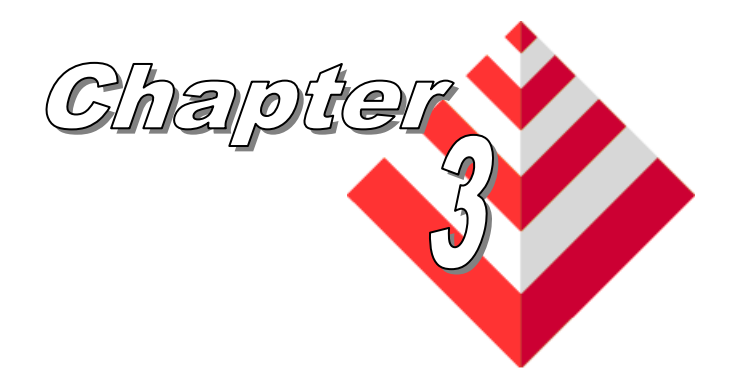

# <span id="page-24-0"></span>**Software Installation**

This chapter explains how to install the FrameLink Express software.

# <span id="page-24-1"></span>Software Suite

The FrameLink Express software suite consists of the following files:

Windows application files: ( located in *c:\Program Files\ImperX\FrameLink Express\* )

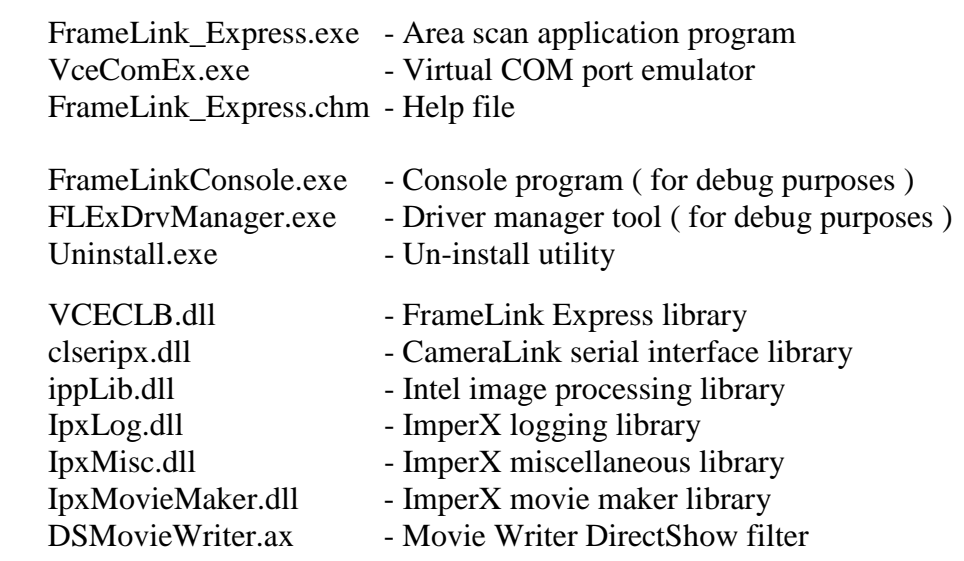

Windows driver files:

( located in *c:\Program Files\ImperX\FrameLink Express\drivers\* )

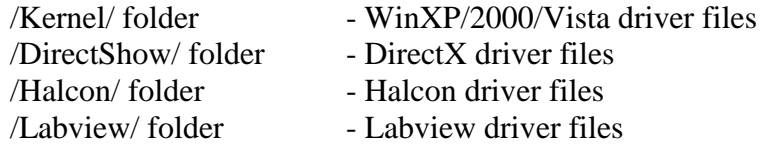

Software Development Kit ( SDK ) files: ( located in *c:\Program Files\ImperX\FrameLink Express\SDK\* )

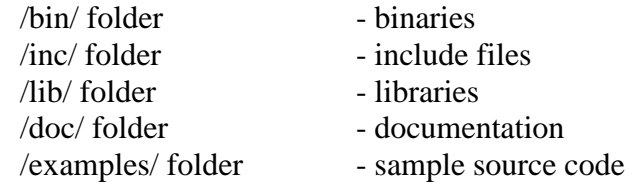

Documentation files:

( located in *c:\Program Files\ImperX\FrameLink Express\Doc\* )

FrameLink\_Express\_Users\_Manual.pdf - User manual document FrameLink\_Express\_Datasheet.pdf - Technical datasheet

#### LUT Files:

( located in *c:\Program Files\ImperX\FrameLink Express\LUT\* )

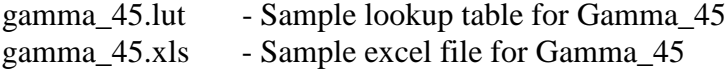

### CAM Files:

( located in *c:\Program Files\ImperX\FrameLink Express\CAM\_Files\* )

various folders - FrameLink Express configuration files for various camera vendors

Note that our FrameLink Express application program was created using our SDK ( software developers kit ). Our SDK is included in the standard FrameLink Express software suite that comes with the card.

<span id="page-26-0"></span>Use the following steps to install the FrameLink Express software supplied on a CD. Note that 'click' refers to the left mouse button.

1. If a version of FrameLink Express was previously installed on this machine, then you must first remove it:

# **To remove the application files:**

- 1.1 Click on *"Start"*
- 1.2 Click on *"Settings"***.**
- 1.3 Click on *"Control Panel"***.**
- 1.4 Double click on *"Add or Remove Programs"***.**
- 1.5 Click on *"FrameLink Express"***.**
- 1.6 Click on *"Remove"***.**
- 1.7 If the 'FrameLink Express InstallShield Wizard' popsup then do the following, otherwise go to step 1.8 Click on *'Remove'*. Click *'Next'*. Click *'Yes'.* Click *'Finish'.* 1.8 Click on *"Yes"***.**
- 1.9 Click on *"Close"*.
- 2. After having removed a previous version or if a version of FrameLink Express was NOT previously installed on this machine then:

### **The first step is to install the application files:**

- 2.1 Insert the FrameLink Express CD into the appropriate drive; the setup.exe file will run automatically. Note: If it does not start automatically, then click on "*Start"***,** *"Run"***,**  enter or browse to *"(CD drive): setup.exe"* and click *"OK"*.
- 2.2 Wait for the "FrameLink Express InstallShield Wizard" screen to appear.
- 2.3 Follow the on-screen instructions.
- 2.4 For Windows XP 32 bit and Windows XP 64 bit, click "*Continue Anyway*" to continue.

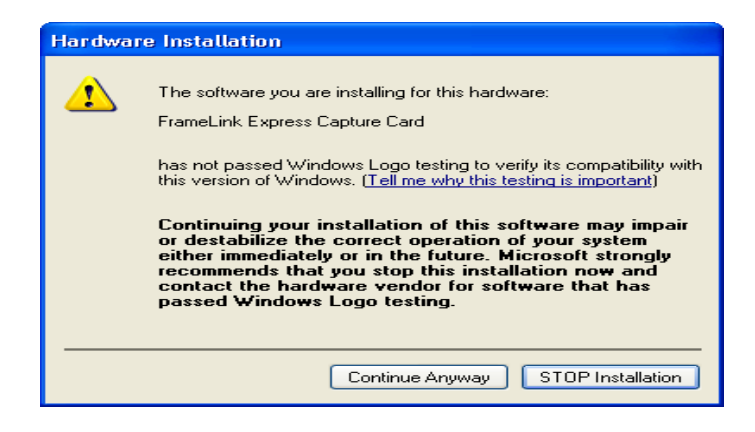

2.5 For Windows Vista 32 bit and Windows Vista 64 bit, select *"Always trust software from Imperx, Inc."* and click on *"Install"* button*,* when the following message appears:

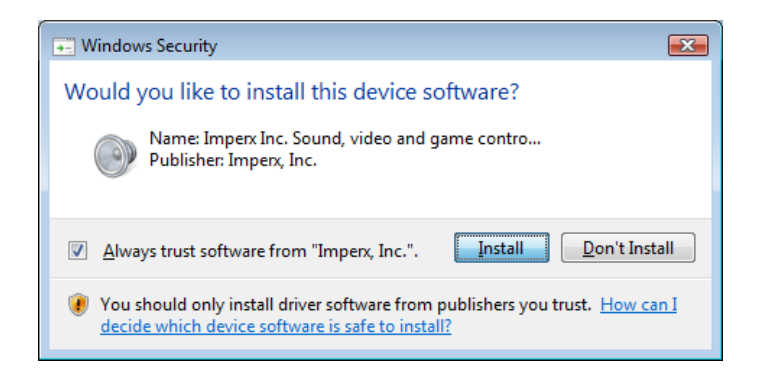

2.6 When the following message appears, choose if you would like to register online by clicking on *"Register now"* or *"Skip"*.

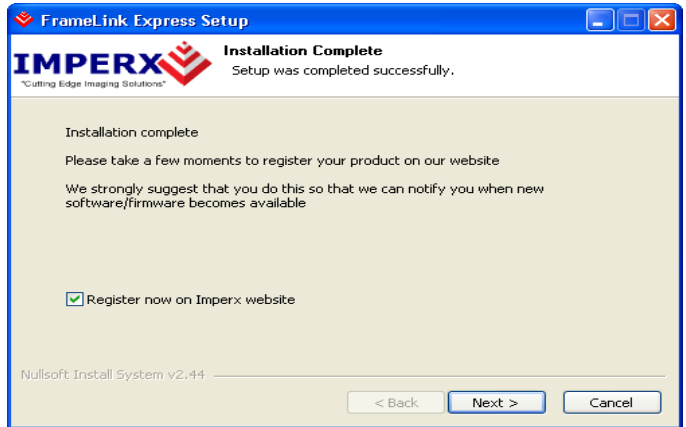

- 2.7 Click *"Finish"*. This completes the software installation.
- 2.8 Reboot your computer.

### **The next step is to install the driver files:**

- 2.9 Insert the FrameLink Express card into the computer.
- 2.10 For Windows XP 32 bit and for Windows XP 64 bit: Wait for the system to prompt you with a "Found New Hardware Wizard" dialog box. Proceed to Step 2.11.

For Windows Vista:

The driver will automatically be installed. Proceed to step 2.16.

2.11 Under certain conditions, the following message may appear:

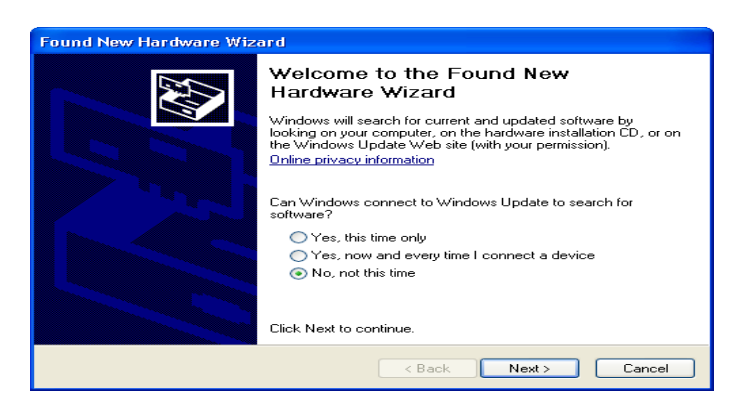

If this message appears, click *"No, not this time",* then click "*Next*".

2.12 When the following message appears, select *"Install the software automatically (Recommended)"*, then click *"Next"*.

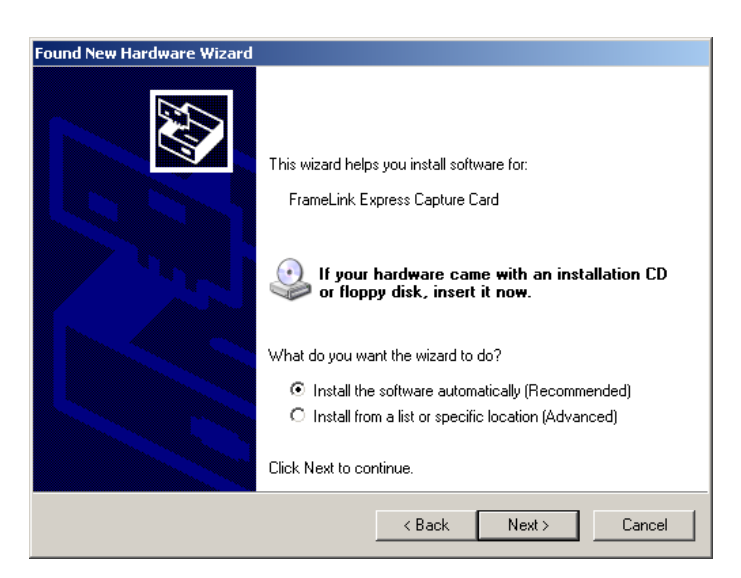

2.13 The following message will appear:

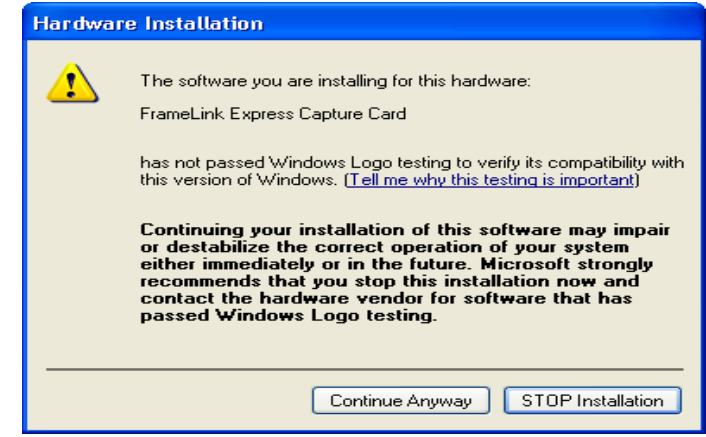

- 2.14 Click "*Continue Anyway*" to continue.<br>2.15 When "Click finish to close the wizard
- When "Click finish to close the wizard" appears, click on "*Finish".*
- 2.16 This completes the driver installation.

# <span id="page-30-0"></span>Software Upgrade from Web Site

New application and/or driver software may be released periodically to reflect improvements and/or functionality added to the FrameLink Express. You can retrieve these updates by visiting the download page of our web site at

[http://www.imperx.com/frame\\_grabbers/camera\\_link/FrameLink\\_Express\\_downloads.php](http://www.imperx.com/frame_grabbers/camera_link/FrameLink_downloads.php)

Use the following steps to install newly released application software:

- 3.1 Uninstall all application files by following the instructions in step 1. of the 'Software Installation from CD' section.
- 3.2 Download the FrameLink\_Express\_Installer.exe file from the Imperx web site to a new folder on your PC ( we will use the folder C:\new\_FrameLink Express as an example ).
- 3.3 Left mouse click on *"Start"*, *"Run"*, enter or browse to *C:\new\_FrameLink Express\FrameLink\_Express\_Installer.exe*.
- 3.4 Left mouse click on *"Open"*, then *"OK".*
- 3.5 Follow the instructions starting from step 2.2 above.

# <span id="page-31-0"></span>Firmware Upgrade from Web Site

Your newly received FrameLink Express card has been programmed in the factory with the latest firmware prior to shipping. New firmware, however, may be released periodically to reflect improvements and/or added functionality. You can retrieve these updates by visiting the download page of our web site at: [http://www.imperx.com/frame\\_grabbers/camera\\_link/FrameLink Express\\_downloads.php](http://www.imperx.com/frame_grabbers/camera_link/FrameLink_downloads.php)

Use the following steps to install newly released firmware:

- 1. Download and unzip the firmware Upgrade Utility file to a folder on your PC.
- 2. Insert the FrameLink Express card into the laptop. Note that if your system has two ExpressCard slots, then you must insert the card into the slot in which it was placed during the original driver installation.
- 3. If the system prompts you with a "New Hardware Found" dialog box, then you have not previously installed the driver. You must follow the steps outlined in the section above titled "Software Installation from CD" to install the driver.
- 4. To run the Upgrade Utility simply double click on the icon. **Note: DO NOT POWER DOWN OR REMOVE THE CARD WHILE PROGRAMMING IS IN PROGRESS!**
- 5. The Upgrade Utility will display the following dialog box:

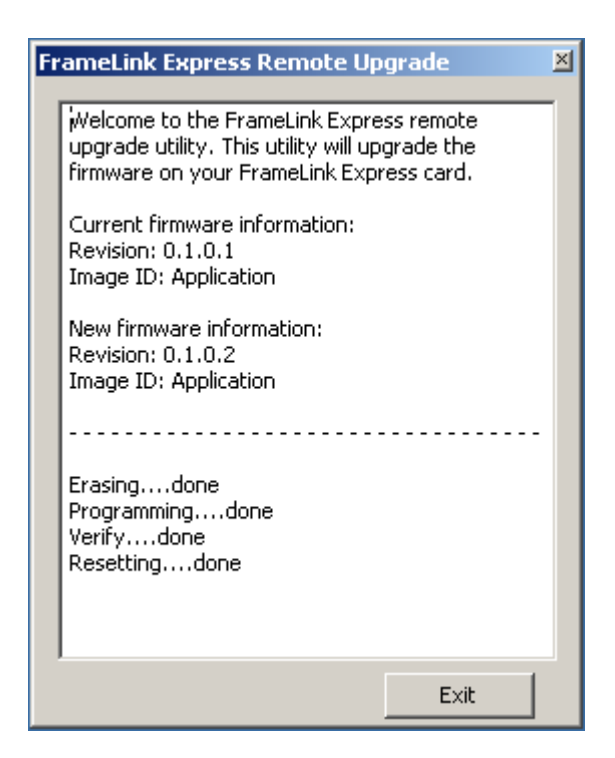

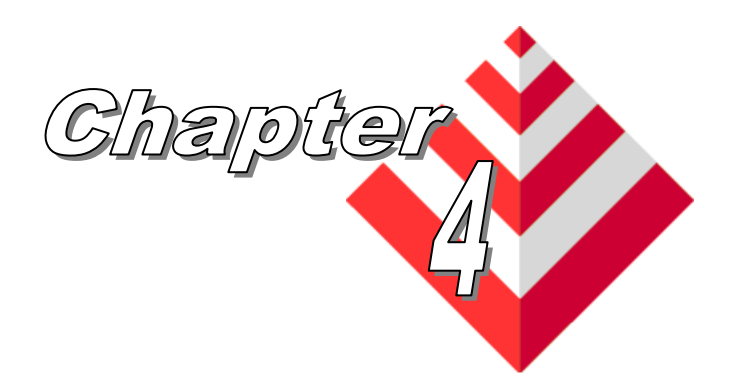

# <span id="page-32-0"></span>**Using the FrameLink Express**

This chapter contains information on how to configure and use the FrameLink Express card.

# Running the FrameLink Express Application

<span id="page-33-0"></span>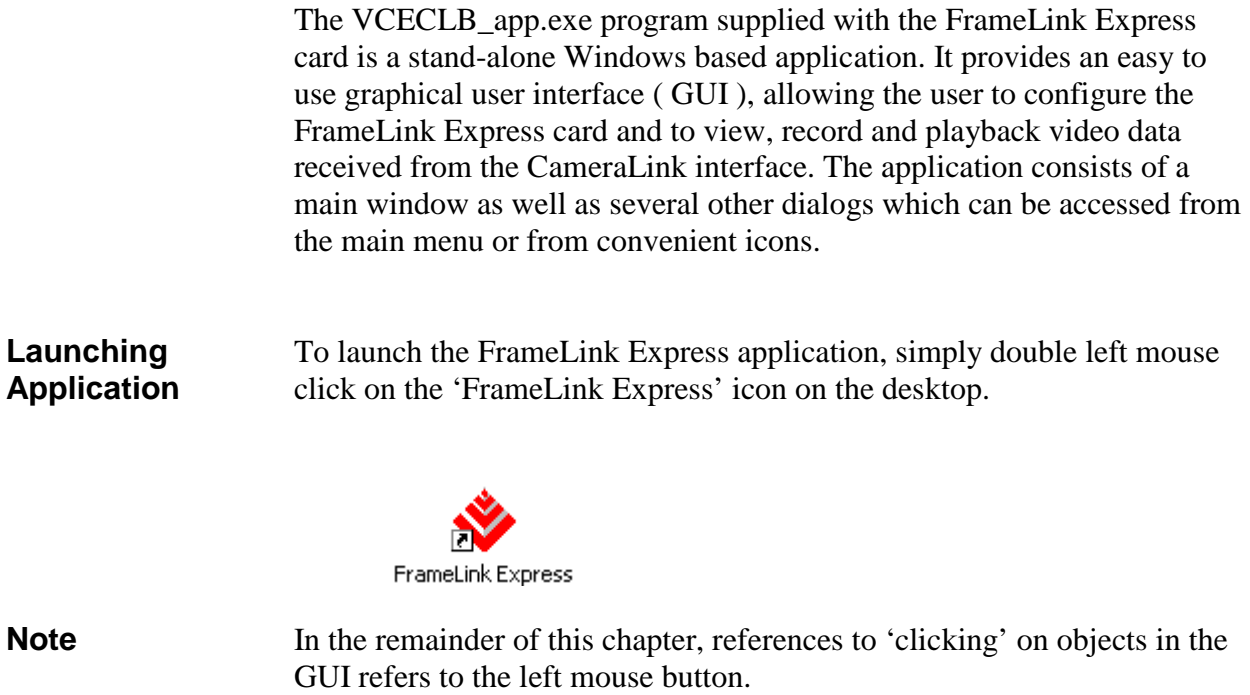

# <span id="page-34-0"></span>Main Window

When the FrameLink Express application is executed, a main window titled 'FrameLink Express' will appear. The main window provides the primary area for viewing real-time images received from the camera. This window can be sized and moved to suit your needs. When image viewing is active, the size of this window will be automatically scaled as a function of the camera parameters ( i.e. pixels/line and lines/frame ) specified in the 'Camera Parameters' dialog.

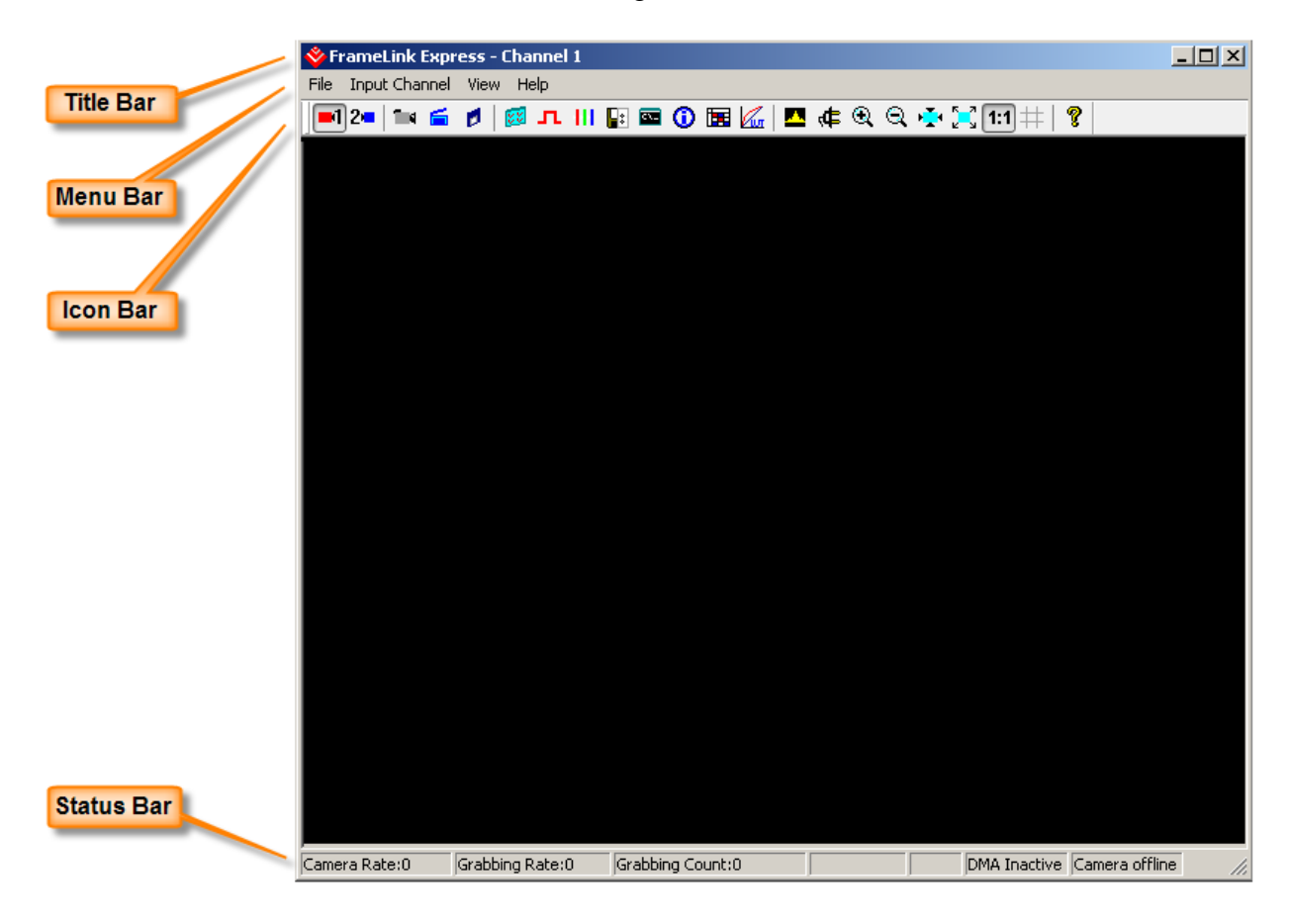

The Main dialog contains a Title bar, a Menu bar, an Icon bar and a Status bar.

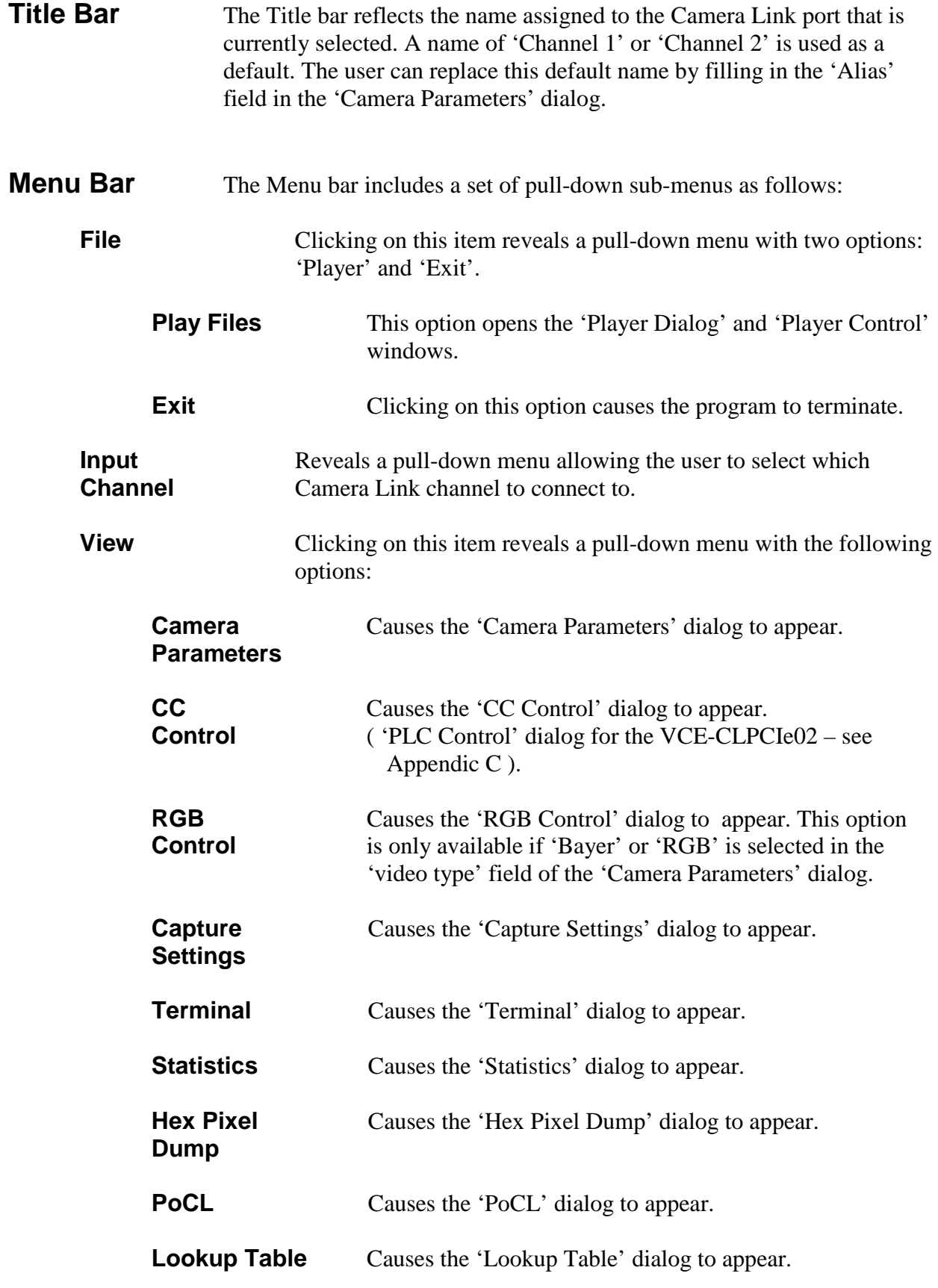
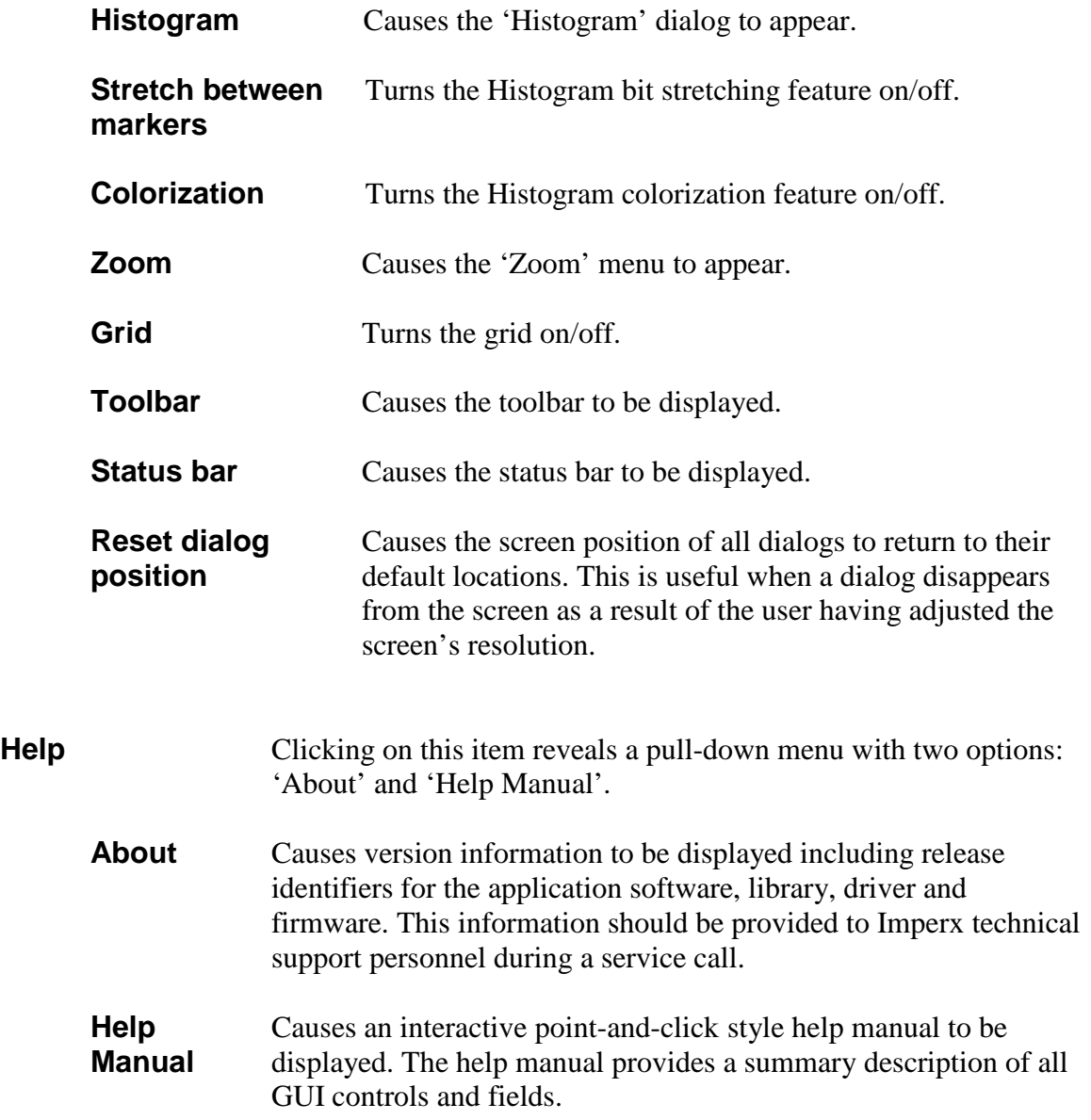

## **Icon Bar** The Icon bar contains a set of icons that act as shortcuts into the features located on the Menu bar.

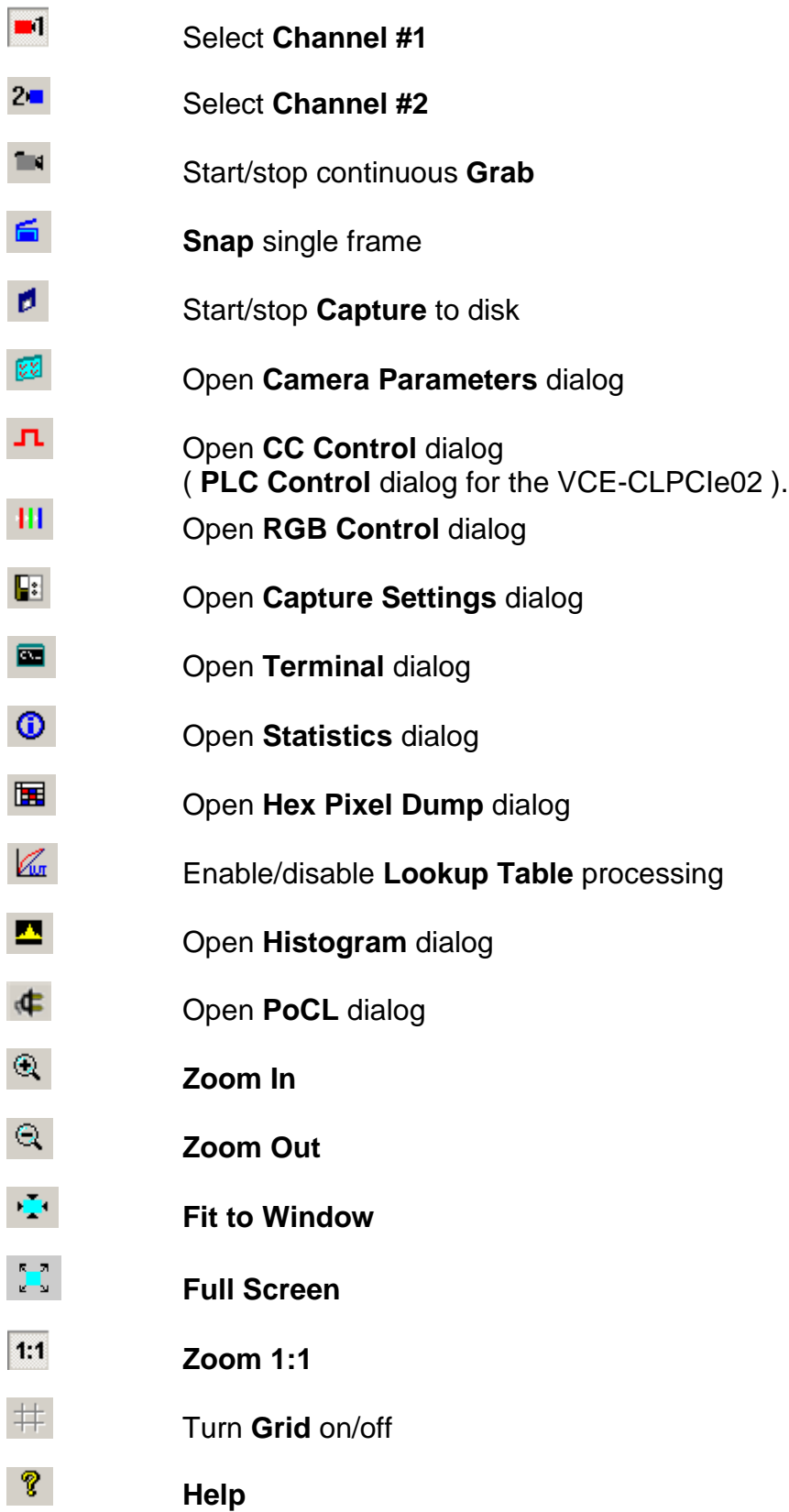

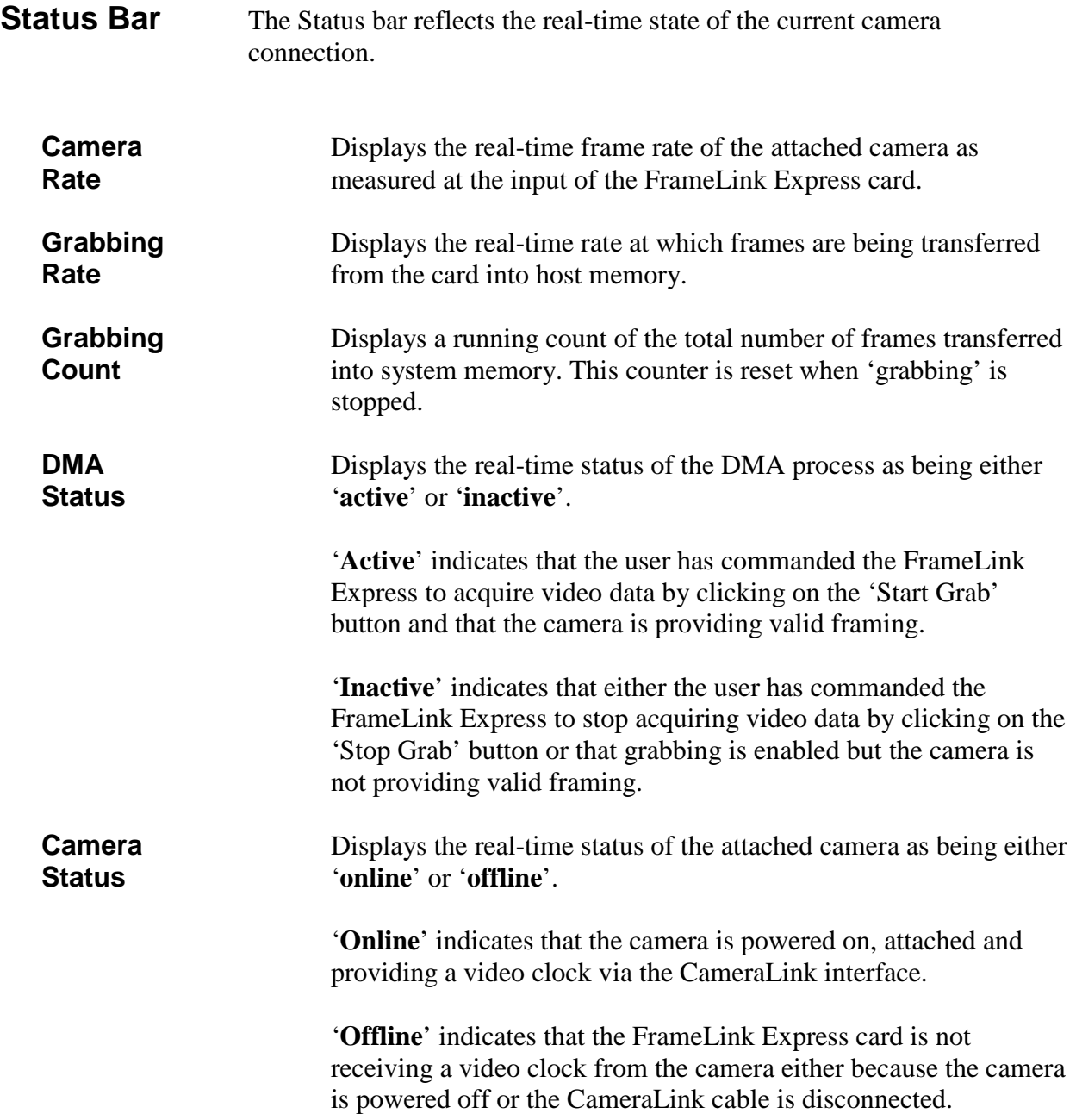

# Camera Parameters Dialog

The Camera Parameters dialog allows the user to configure the FrameLink Express card with the operating parameters of the attached camera. For the FrameLink Express card to be able to properly acquire and display images from an attached camera, the settings entered into this screen must match the parameters of the camera.

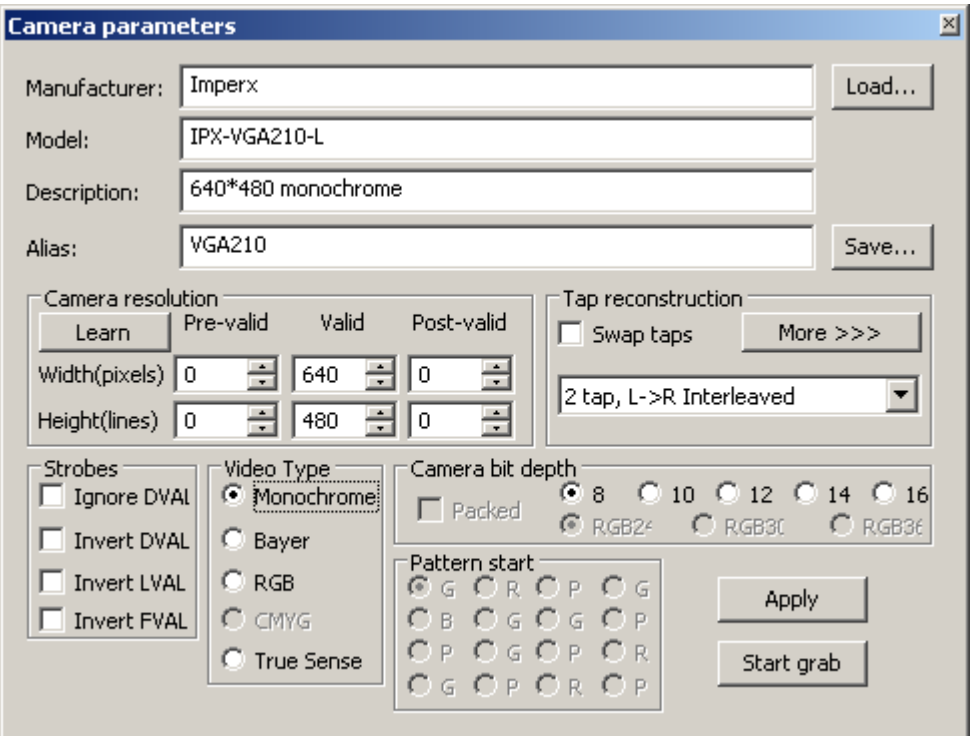

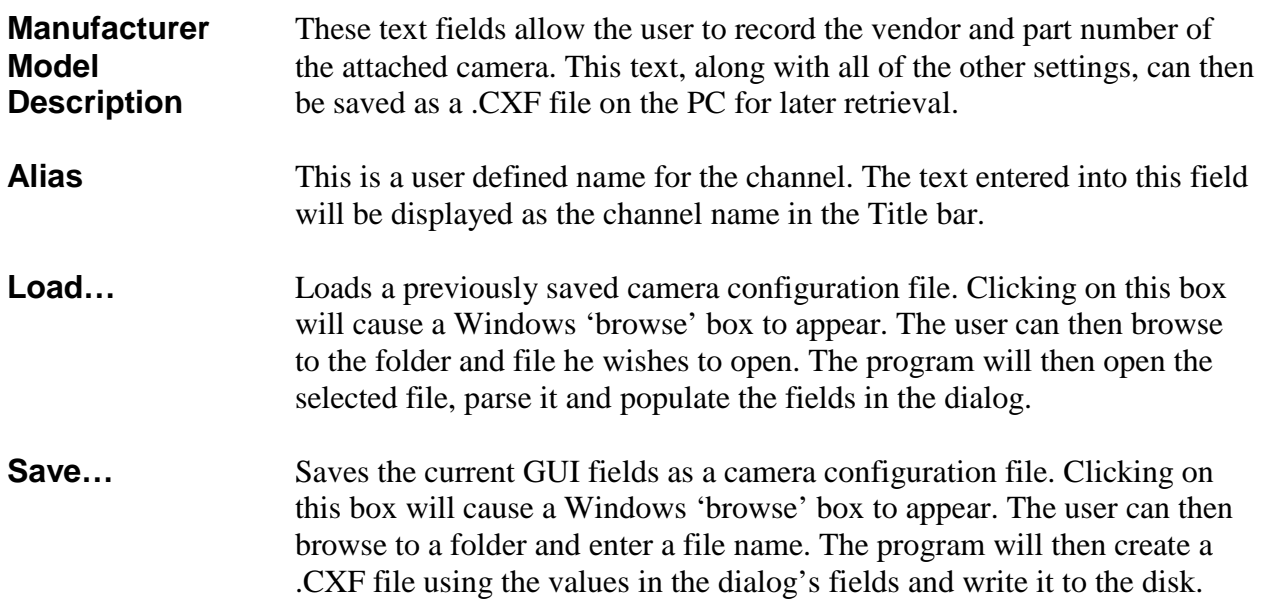

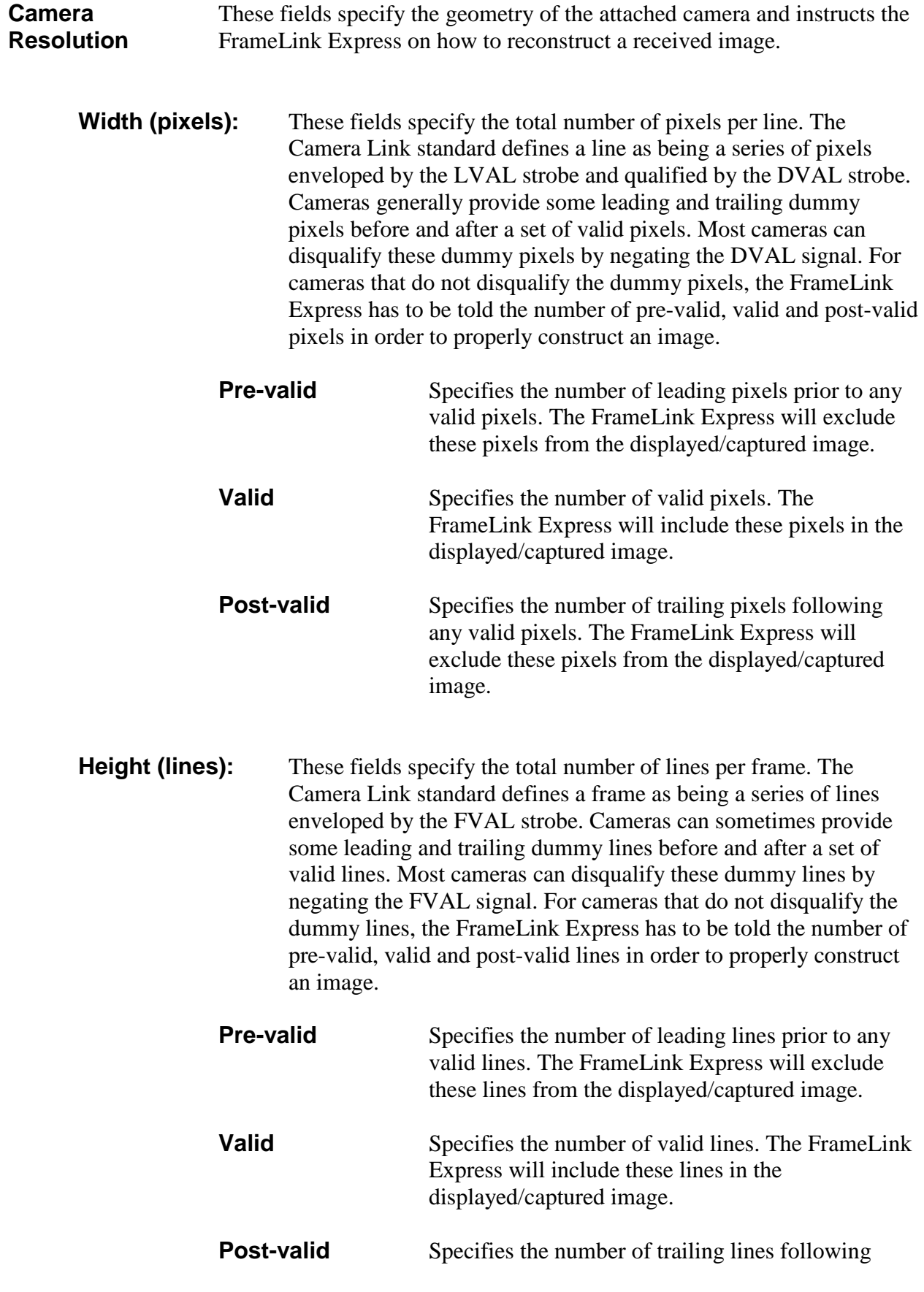

any valid lines. The FrameLink Express will exclude these lines from the displayed/captured image.

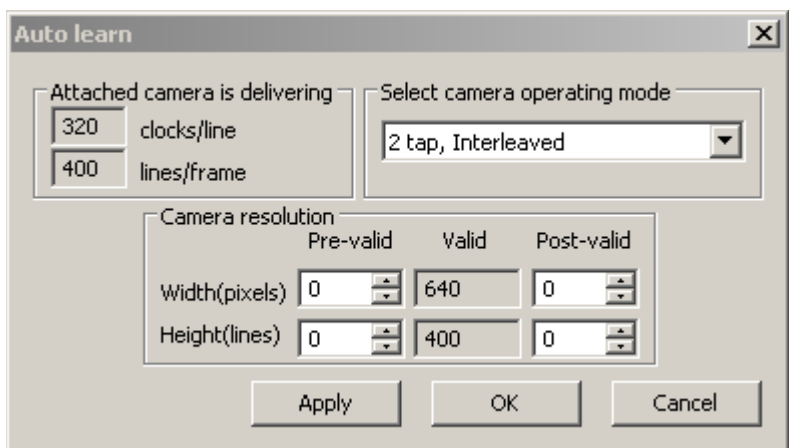

**Learn** Clicking on this button pops-up the 'Auto learn' dialog.

'Auto learn' is a unique feature of the FrameLink Express card which assists the user in entering the camera resolution parameters. The FrameLink Express card is continuously measuring the signals it receives from the CameraLink interface and therefore can determine what the cameras resolution is. It measures both the number of CLOCK transitions per LVAL ( clocks/line ) as well as the number of LVAL transitions per FVAL ( lines/frame ). It displays these results in the 'Attached camera is delivering' fields. The card, however, has no way of knowing how many taps are active and what the camera bit depth is. The user should select the operating mode of the camera and then click the 'Apply' button. This will cause the fields in the Camera Resolution group to automatically be populated.

NOTE: If the 'clocks/line' field is reporting a value of '0', then the camera may not be providing a DVAL signal on the Camera Link interface. If this is the case then cancel the Auto Learn dialog, select 'Ignore DVAL' under Strobes in the Camera Parameters dialog and then click on 'Learn' again to re-enter the Auto Learn dialog.

**Tap** Specifies the number of taps and the pixel ordering provided by the **Reconstruction** attached camera. The following formats are supported:

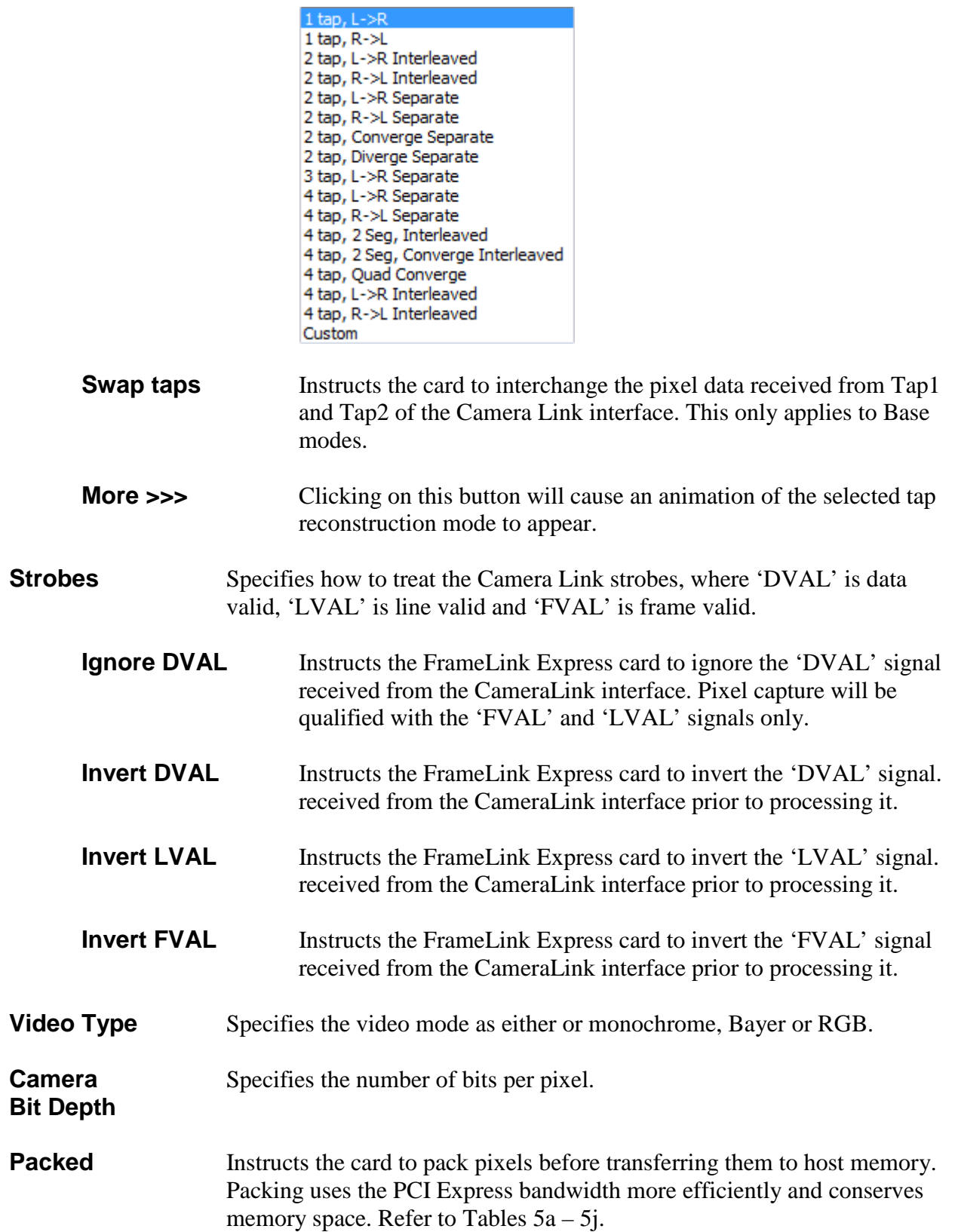

- **Pattern Start** Specifies the starting pixel in the Bayer or TrueSense pattern as provided by the camera. This selection is typically required when a camera is operated with an 'area of interest' feature enabled.
	- **Bayer Patterns** For the following examples, assume that 'n = number of pixels/line' and 'm = number of lines' then:
		- **Pattern #1** Use this selection when the camera provides the following pattern:

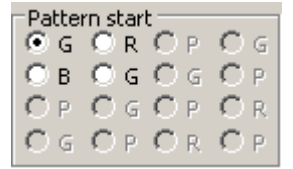

|      | <b>Pixel</b> |   |   |   |   |          |     |   |
|------|--------------|---|---|---|---|----------|-----|---|
|      |              | T | 2 | 3 | 4 | $\cdots$ | n-1 | n |
|      |              | G | R | G | R |          | G   | R |
|      |              | в | G | B | G |          | B   | G |
|      |              | G | R | G | R |          | G   | R |
| Line |              | B | G | B | G |          | В   | G |
|      |              |   |   |   |   |          |     |   |
|      | $m-1$        | G | R | G | R |          | G   | R |
|      | m            | в | G | B | G |          | B   | G |

**Pattern #2** Use this selection when the camera provides the following pattern:

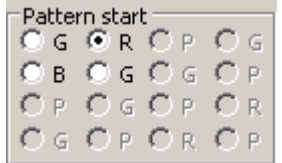

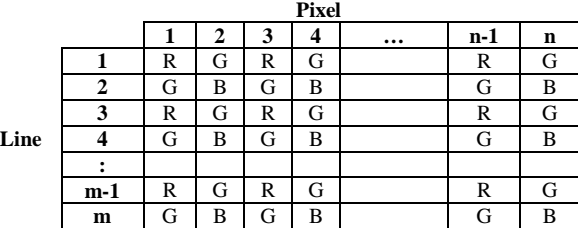

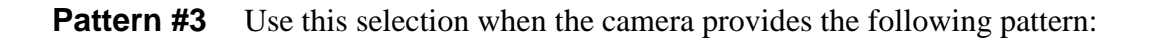

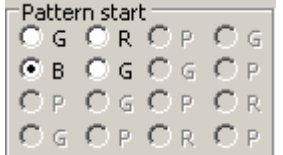

 $C<sub>0</sub>$ 

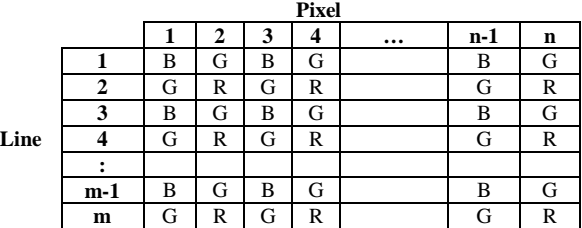

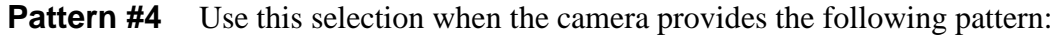

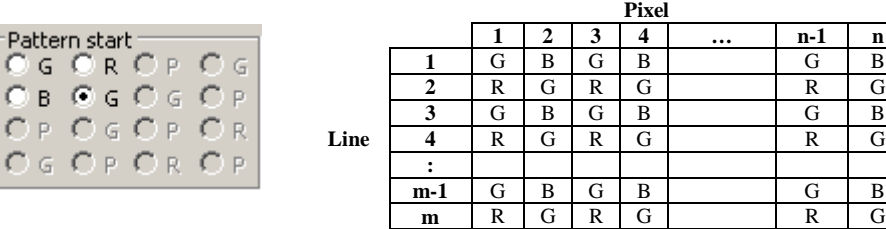

**TrueSense Patterns** This is similar to the Bayer pattern except that the matrix is 4x4 instead of 2x2. Note that in a TrueSense pattern, in addition to the Green  $(G)$ , Red  $(R)$  and Blue  $(B)$  pixels there are also Panchromatic ( P ) pixels.

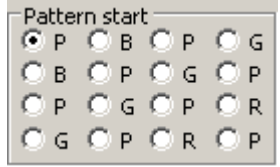

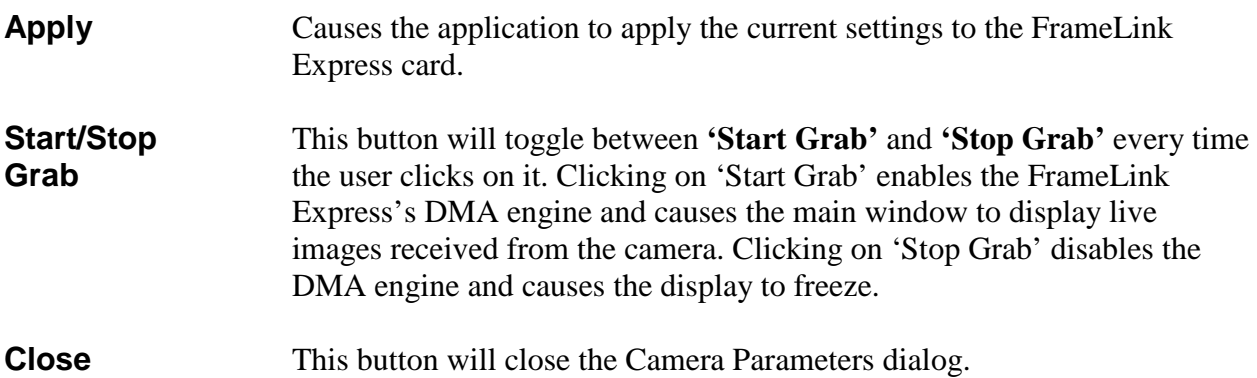

## CC Control Dialog

The CC Control dialog allows the user to program the FrameLink Express card to generate signals on the Camera Link CC1-CC4 signals. These signals are often used by cameras to control triggering and exposure time via the host computer.

The CC Control dialog is not available on the VCE-CLPCIe02 card. The VCE-CLPCIe02 card uses a Programmable Logic Controller instead ( see Appendix C ).

The FrameLink Express includes two pulse generators per channel: Master and Slave. Both pulse generator's outputs can be routed to the CC1-CC4 signals of either channel.

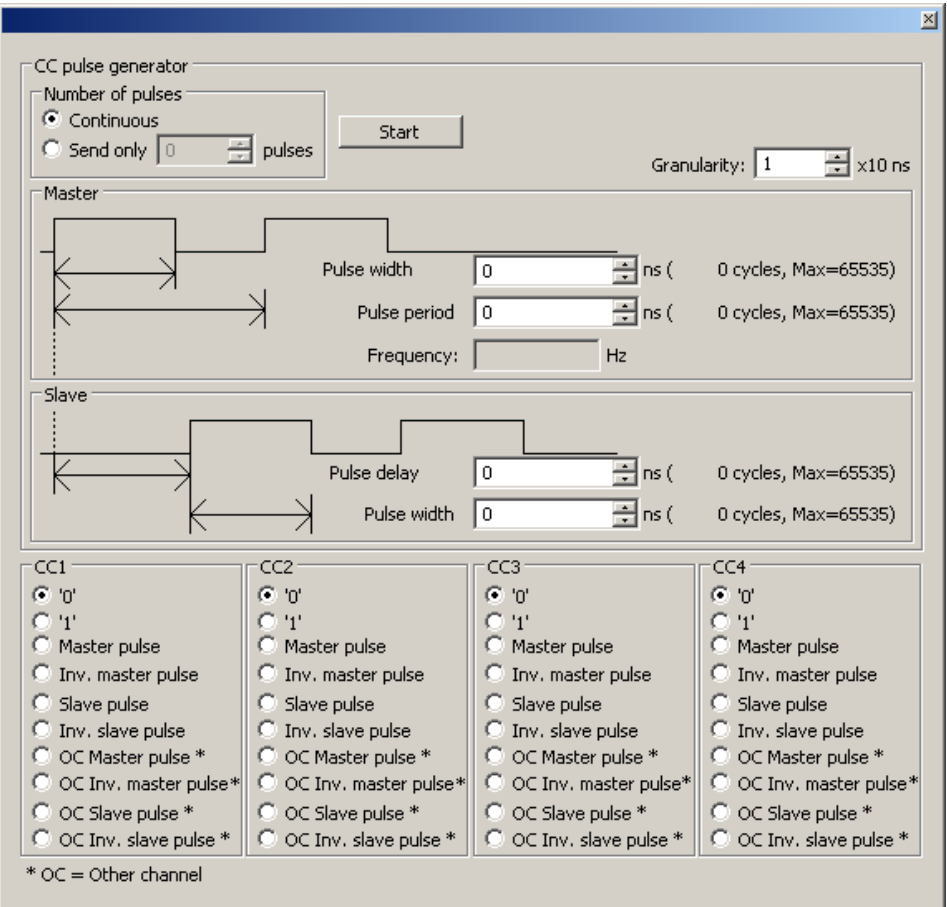

**pulses:**

**Start** This button toggles between 'Start' and 'Stop'. Causes both Master and Slave pulse generators to start or stop running.

**Number of** Determines how often to send CC pulses:

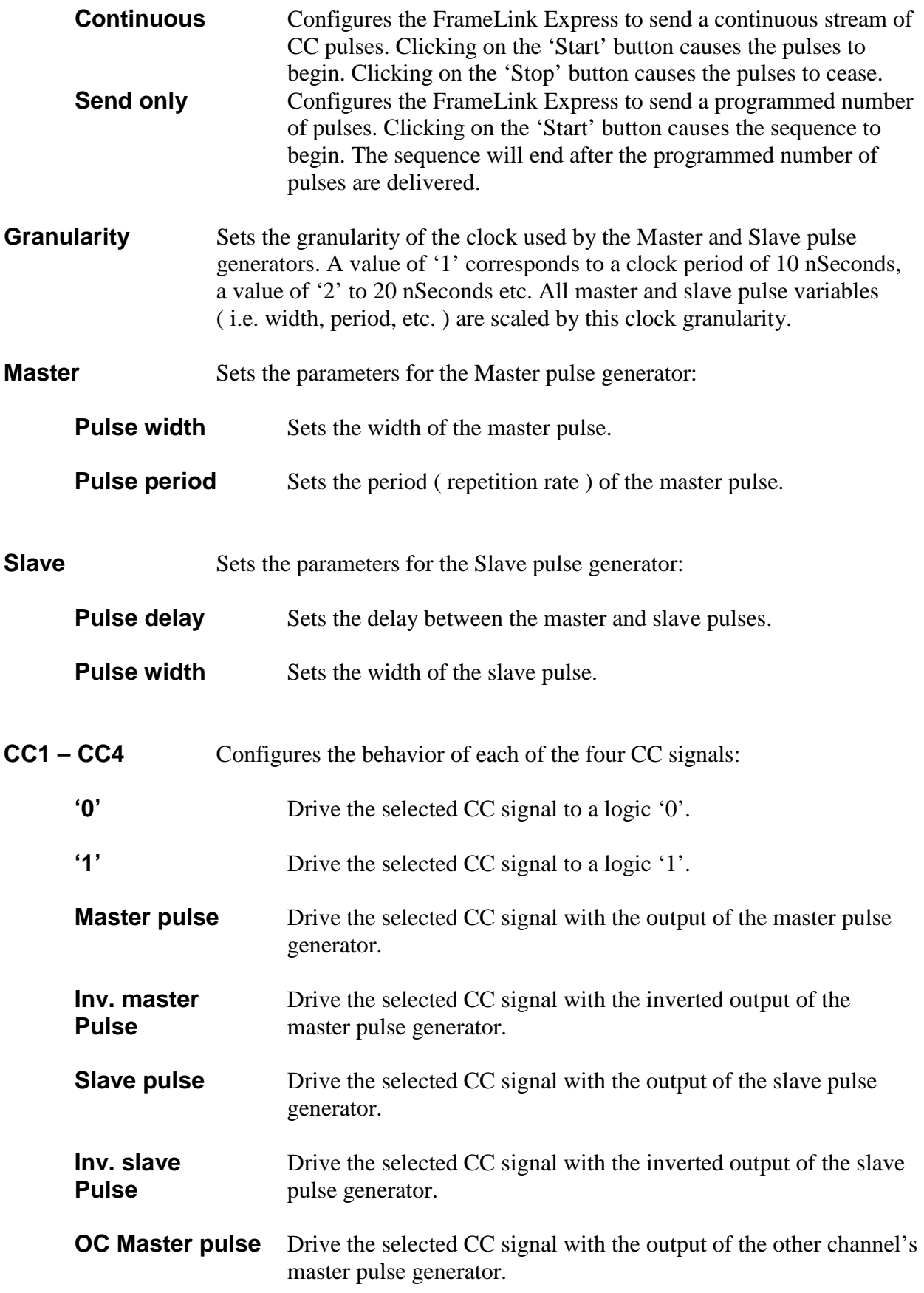

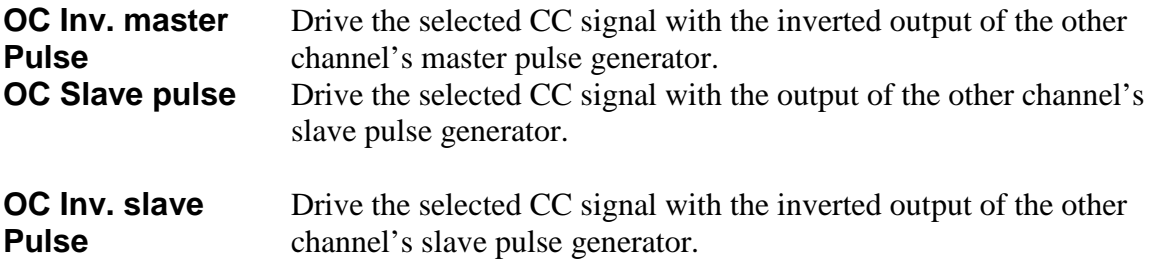

## RGB Control Dialog

The RGB Control dialog allows the user to adjust the gain and offset for each of the RGB color components. This option is only available if 'Bayer' or 'RGB' is selected in the 'video type' field of the 'Camera Parameters' dialog.

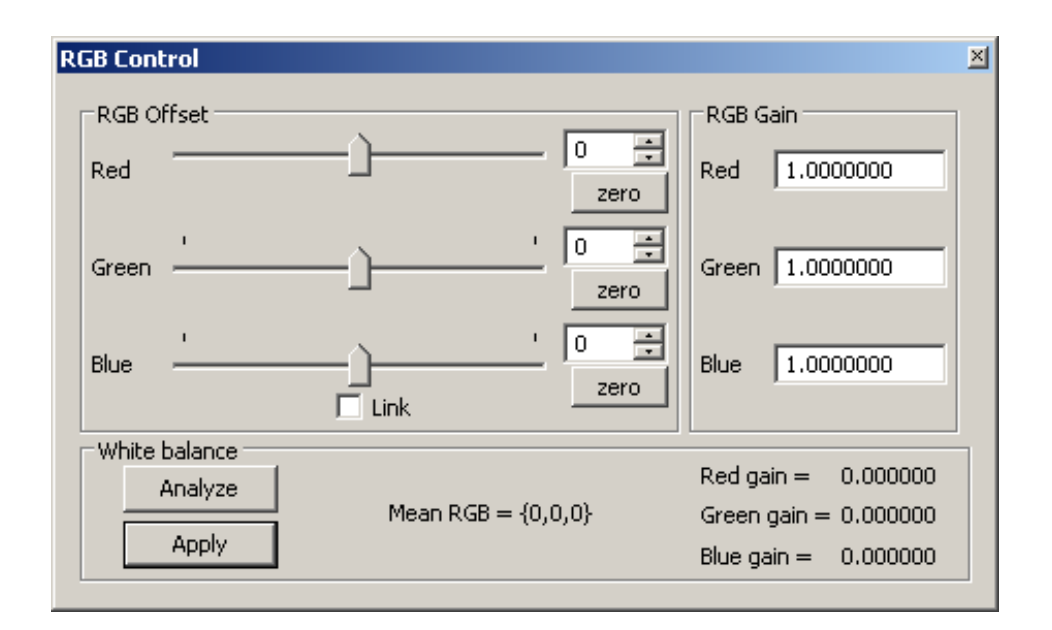

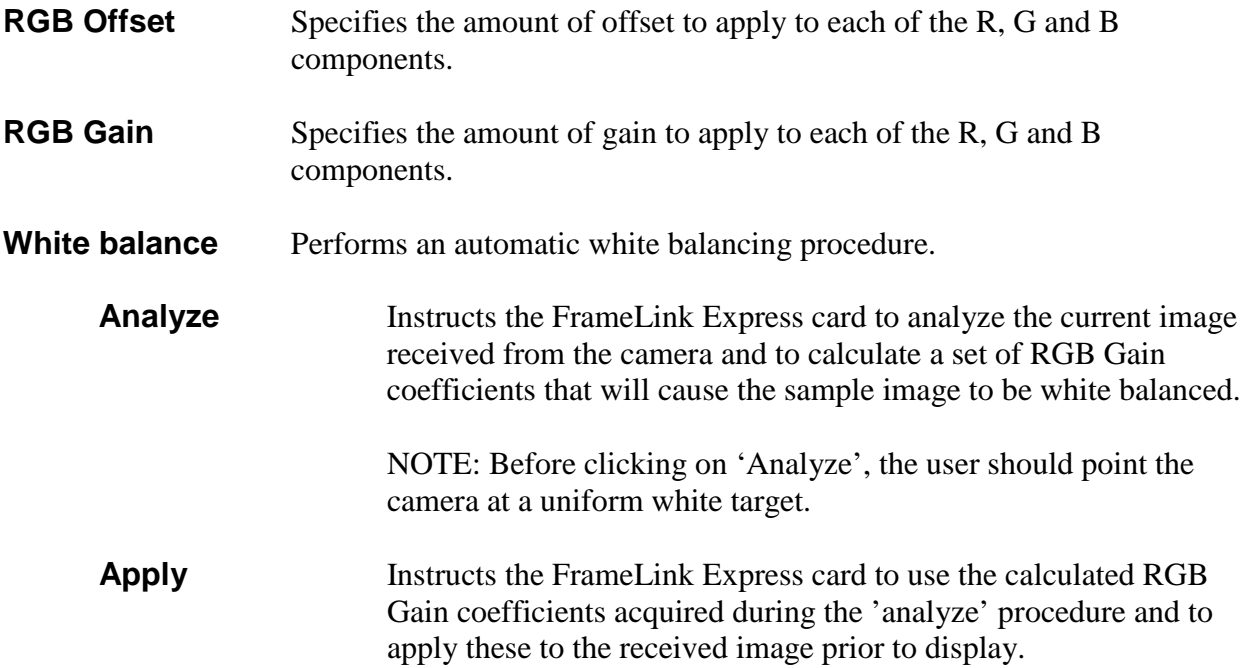

# Capture Settings Dialog

This dialog gives the user complete control over image storage.

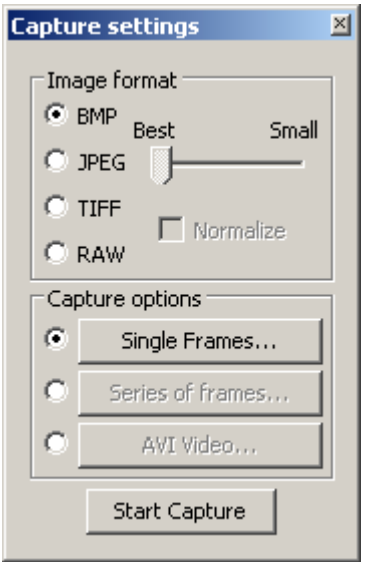

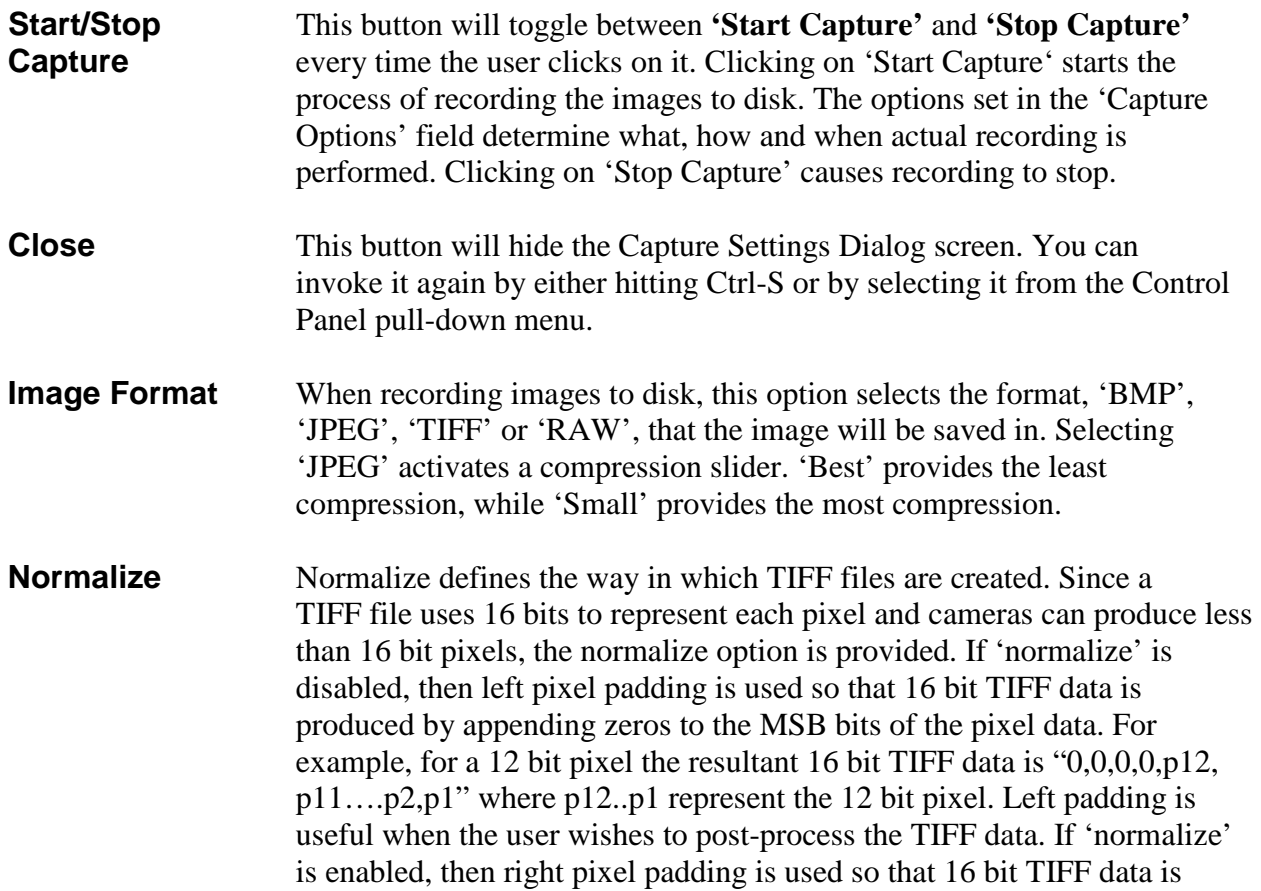

produced by shifting the pixel data left and appending zeros to the LSB bits of the pixel data. For example, for a 12 bit pixel the resultant 16 bit TIFF data is "p12, p11...p2,p1,0,0,0,0". Right padding is useful when the user wishes to view the TIFF data using a standard TIFF viewer program.

- **Capture Options** Determines how, when and where images are recorded to disk. Three choices are provided: 'Single Frames', 'Series of Frames' and 'AVI Video'. Selecting the radio button and then clicking on each option box opens a new dialog providing additional options.
	- **Single Frames** Select this option when you wish to record one frame only. Clicking on this button causes the 'Single Frame Settings' dialog to open.

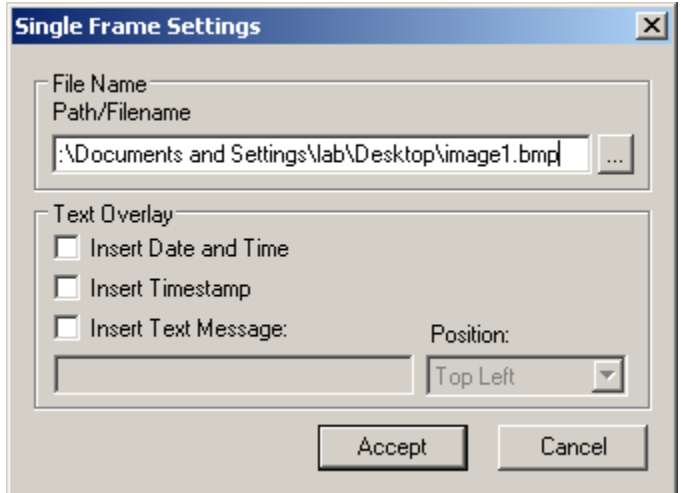

**Path/Filename** This text field allows you to provide a path and filename for the recorded image file. Clicking on the '…' box will cause a Windows 'browse' box to appear. The user can then browse to a folder and enter a file name. The filename extension, .BMP or .JPG, will automatically be added depending on the image format chosen and therefore you do not need to include the filename extension.

**Text Overlay** Enabling **'Insert Date and Time'** automatically overlays the date and time, received from the PC's operating system, on each image recorded. Date and time formats are the same as those used on your computer. Enabling **'Insert Timestamp'** automatically overlays an accurate timestamp on each image recorded. The timestamp is a decimal integer value indicating the time, in microseconds, when the card acquired the frame from the attached

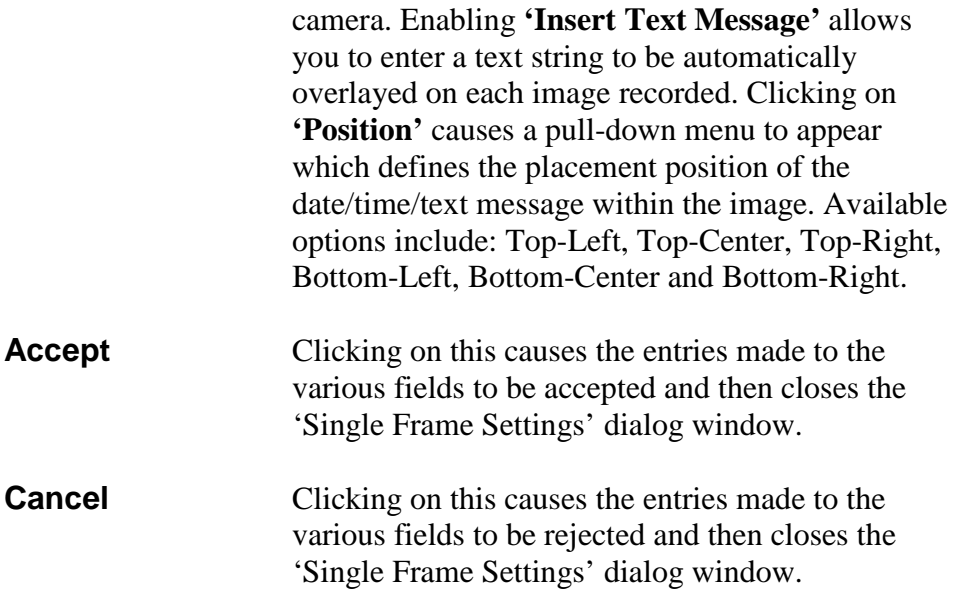

**Series of Frames** Select this option when you wish to record multiple frames. Clicking on this button causes the 'Series of Frames Settings' dialog to open.

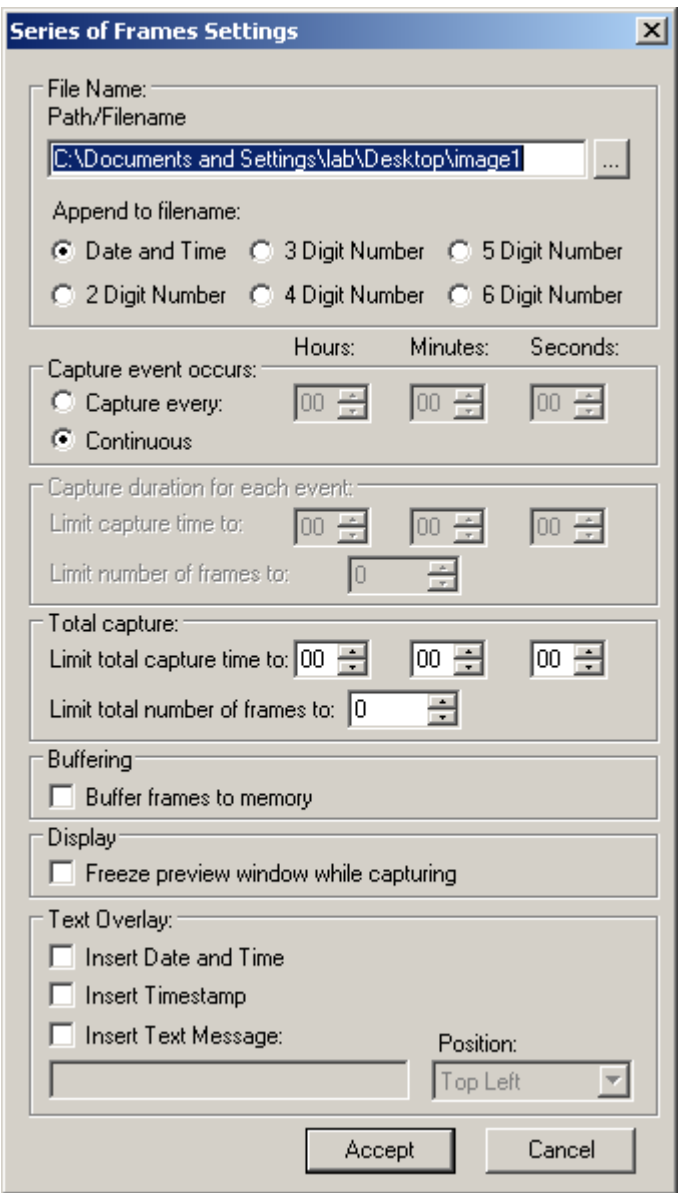

**Path/Filename** This text field allows you to provide a path to a folder where the recorded image files will be saved to. Clicking on the '…' box will cause a Windows 'browse' box to appear. The user can then browse to a folder. The filename will automatically be created based on the choice made in the 'Append to filename' option. The filename extension, .BMP or .JPG, will automatically be added depending on the image format chosen.

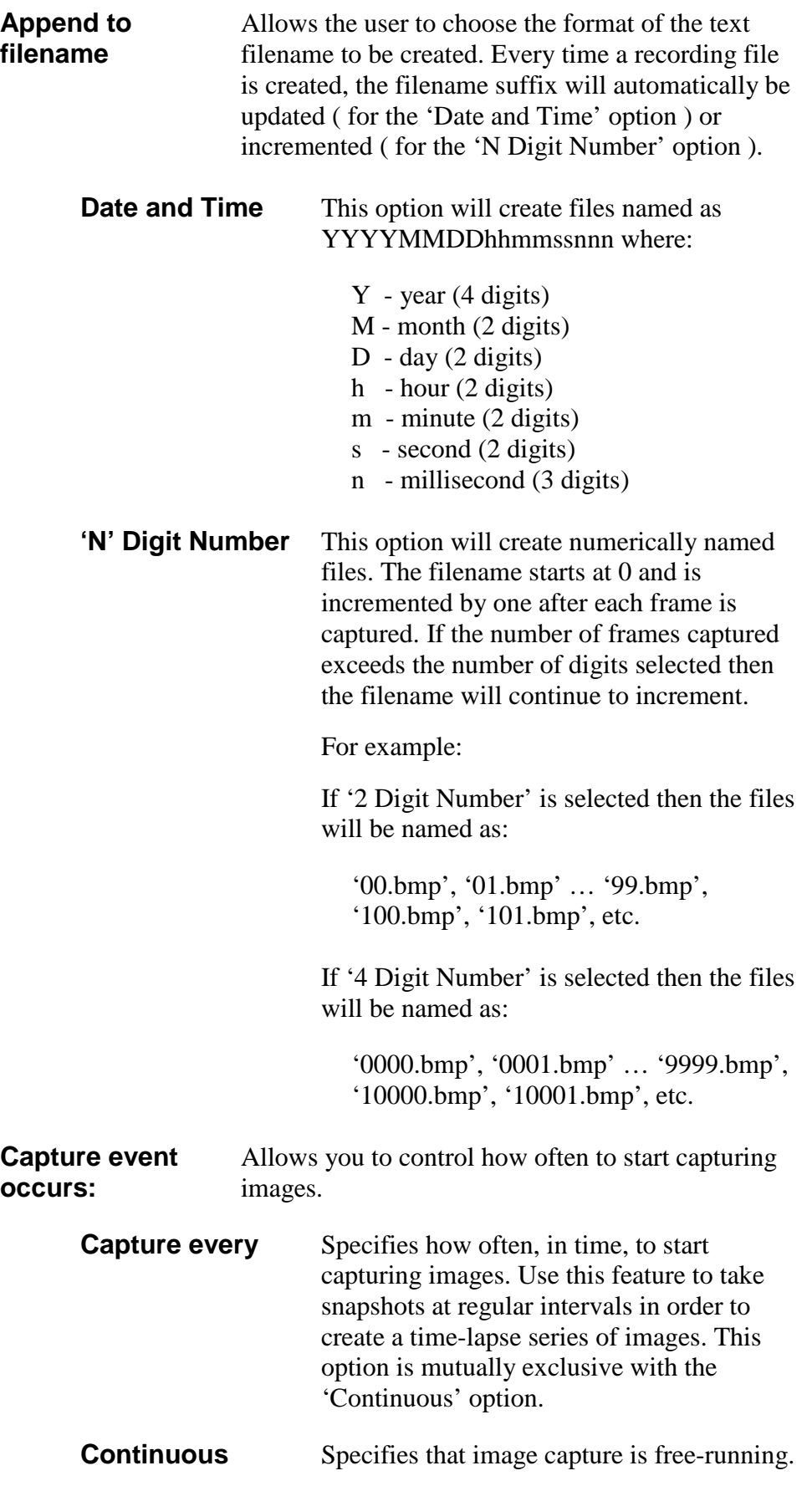

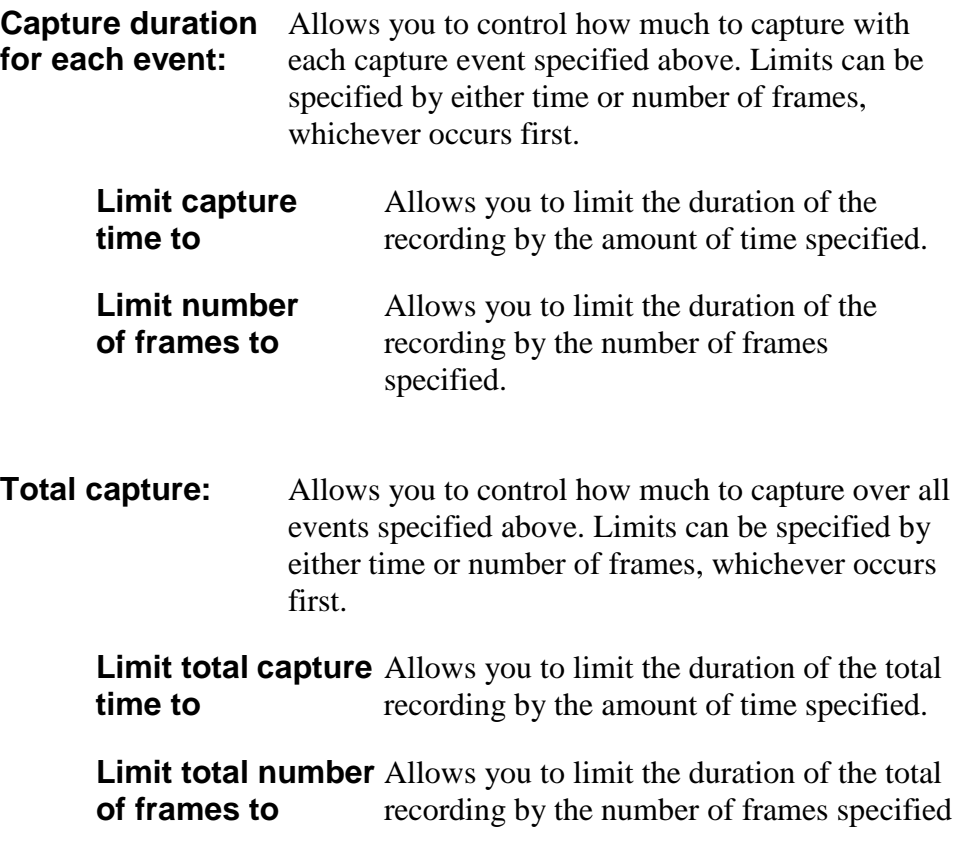

#### **Examples of how to use Capture timers and counters:**

**Example #1:** To capture 5 frames, every 1.5 hours, over a 12 hour period.

Capture event occurs: Capture every: 01 Hr 30 Min 00 Sec

Capture duration for each event: Limit number of frames to: 5

Total capture: Limit total capture time to: 12 Hr 00 Min 00 Sec

**Example #2:** To capture 5 minutes worth of images, every 15 minutes and not to exceed a total of 250 images.

> Capture event occurs: Capture every: 00 Hr 15 Min 00 Sec

Capture duration for each event: Limit capture time to: 00 Hr 05 Min 00 Sec

Total capture: Limit total number of frames to: 250

**Example #3:** To capture 10 frames, every 1 hour, over a 6 hour period and not to exceed a total of 300 images.

> Capture event occurs: Capture every: 01 Hr 00 Min 00 Sec

Capture duration for each event: Limit number of frames to: 10

Total capture: Limit total capture time to: 06 Hr 00 Min 00 Sec Limit total number of frames to: 300

**Example #4:** To capture continuously for a period of 2 hours and not to exceed a total of 100 images.

> Capture event occurs: **Continuous**

Total capture: Limit total capture time to: 02 Hr 00 Min 00 Sec Limit total number of frames to: 100

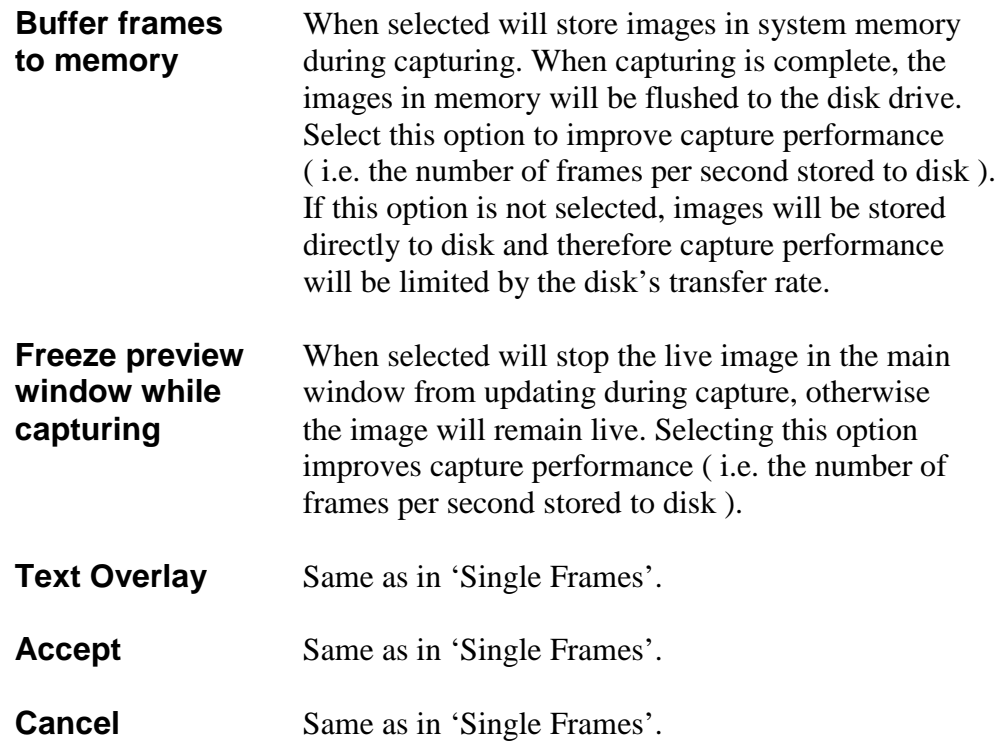

**NOTE:** While capturing is in progress, if the host operating system denies the FrameLink Express application's request to allocate more frame buffers in host memory then the following error message will appear.

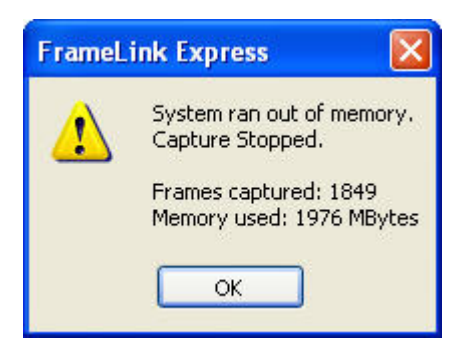

**AVI Video** Select this option when you wish to create an AVI movie file. An AVI movie is a series of images assembled into a single AVI file. Clicking on this button causes the 'AVI Video Clip Settings' dialog to open.

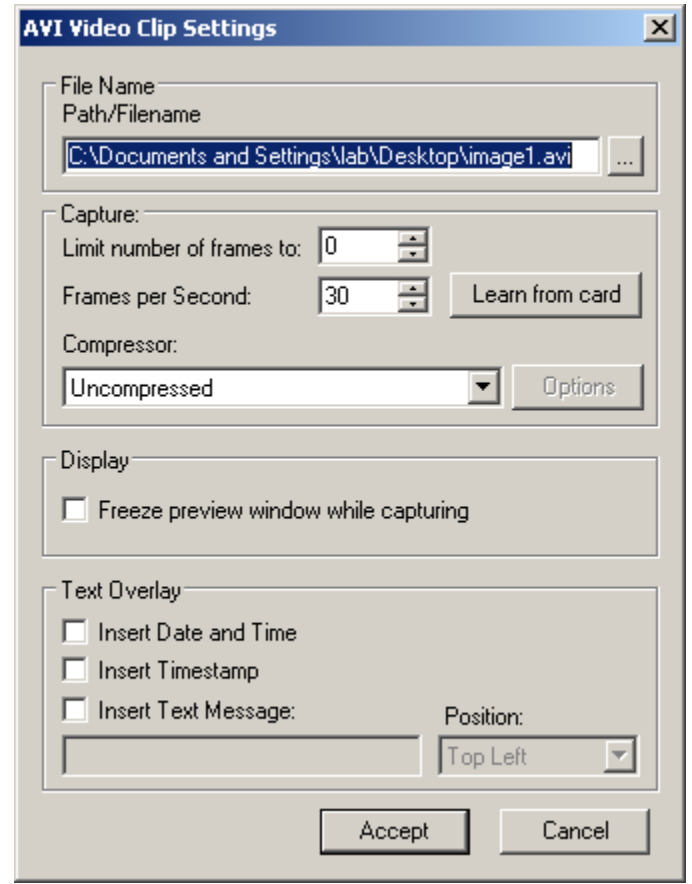

**Path/Filename** Same as in 'Single Frames'.

**Limit number** Allows you to limit the duration of the recording by **of frames to:** the number of frames specified. the number of frames specified. **Frames per** Limits the frame rate of the recorded movie. **Second:**

**Learn from** Clicking on this button causes the actual **card** frame rate of the attached camera to be read from the card and automatically populated into the 'Frame per Second' field. This option works only if Grabbing is started.

**Compressor:** Allows you to choose between a variety of compressor implementations and options. This pulldown menu lists several different implementations of AVI compressors. Each has its own set of

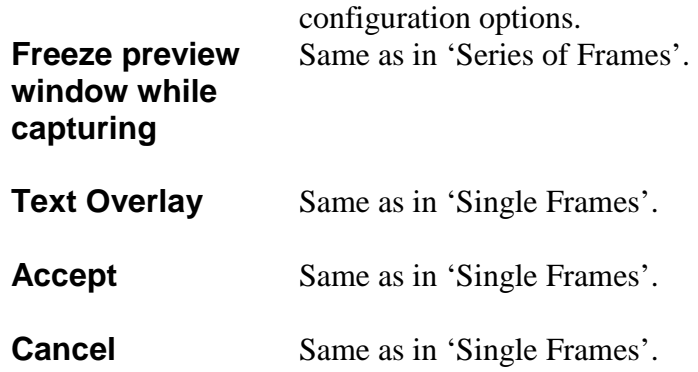

# Terminal Dialog

The Terminal dialog allows the user to communicate with the attached camera via the Camera Link's serial interface.

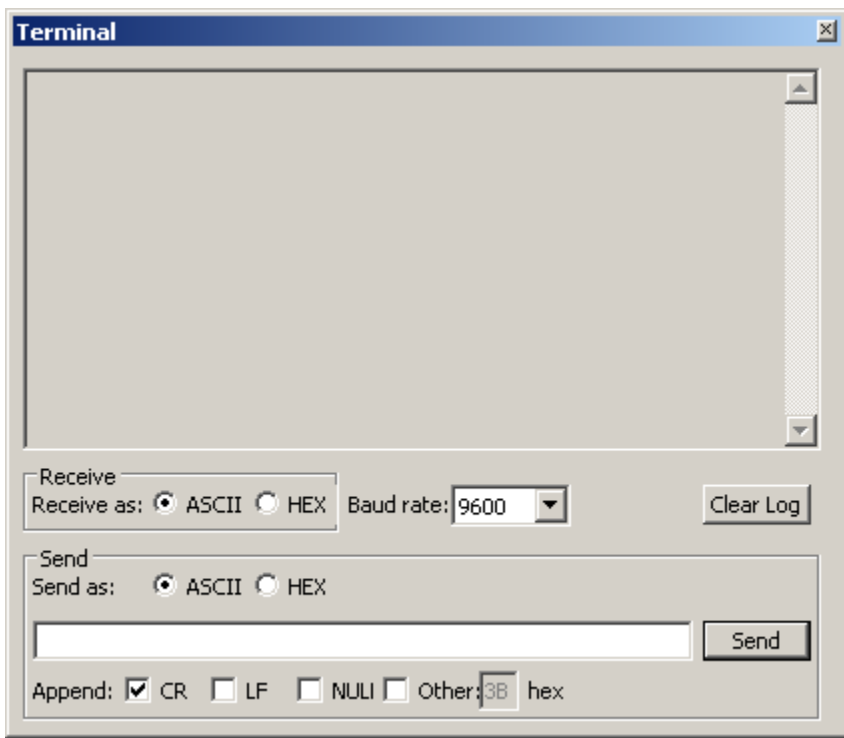

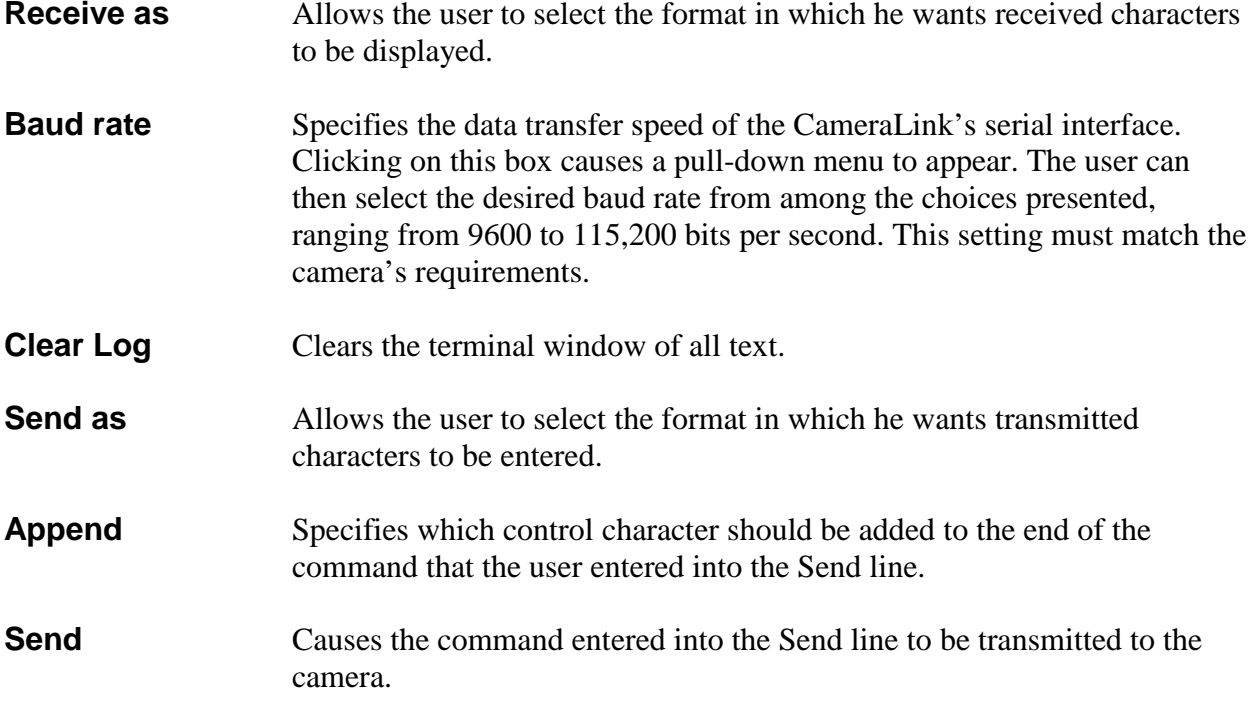

# Statistics Dialog

The Statistics dialog displays real-time status information about the current camera connection.

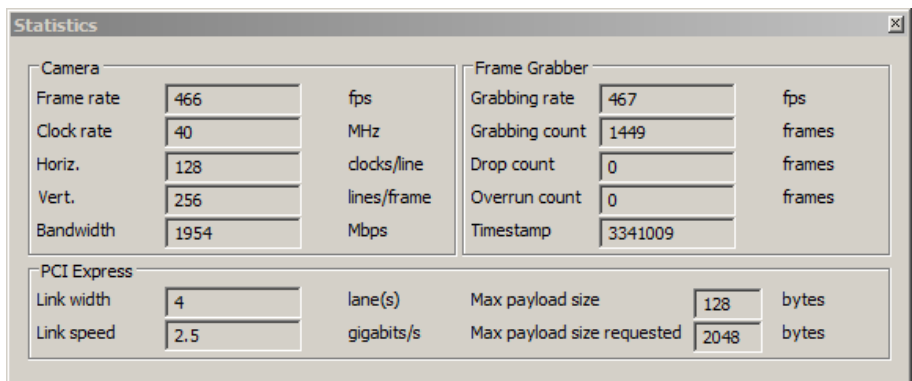

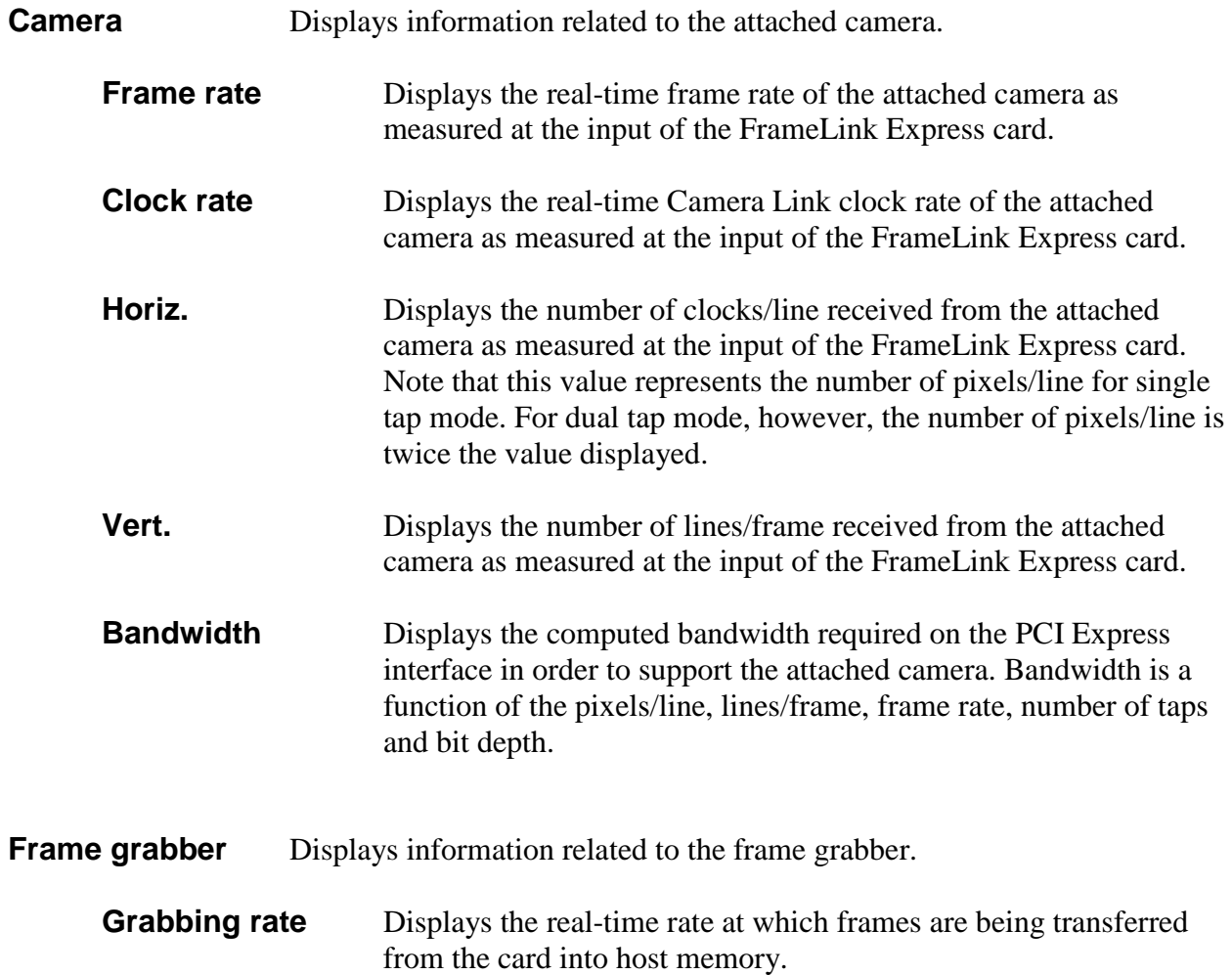

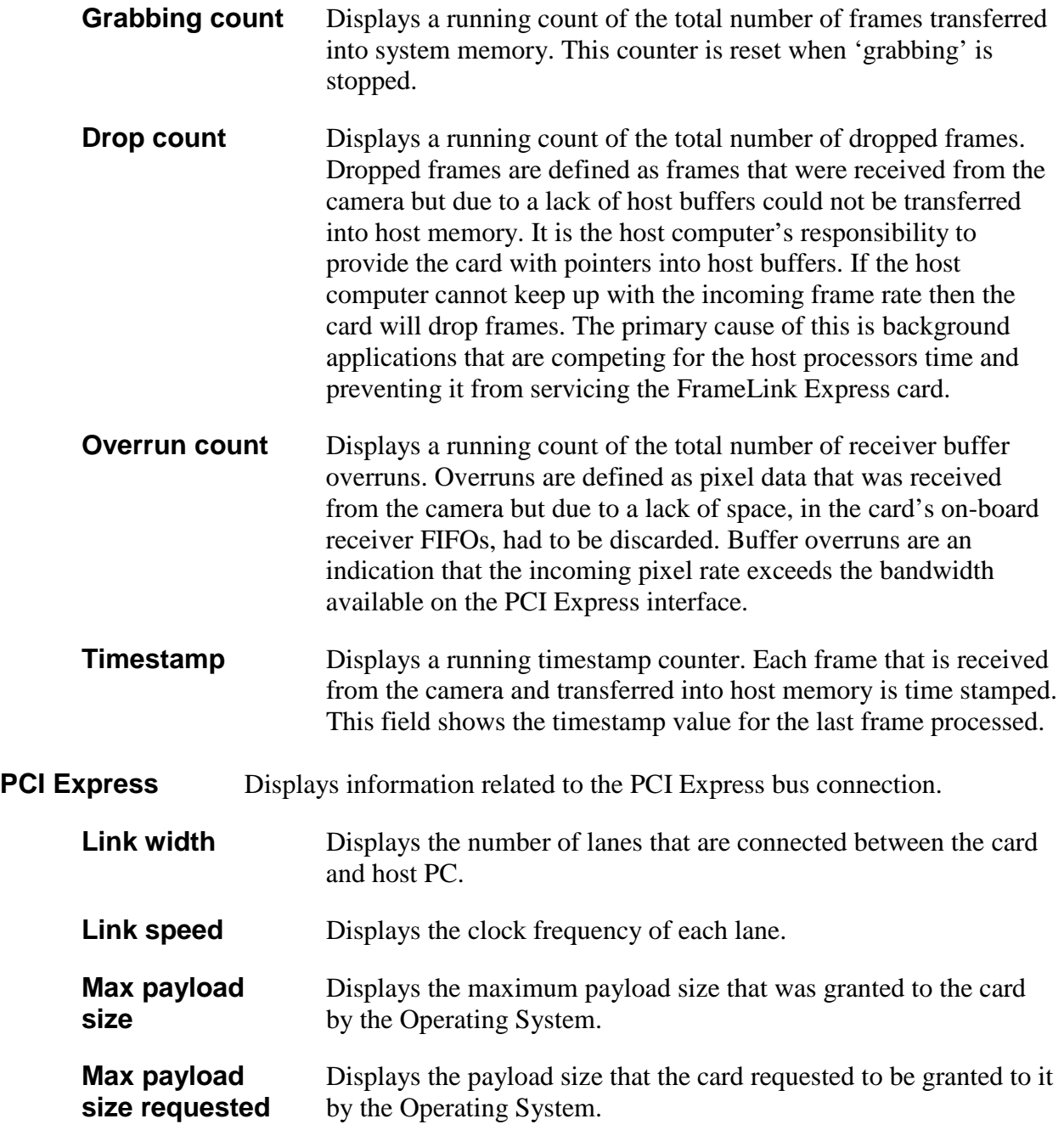

## NOTE:

If the *max payload size* granted by the Operating System is less than the *max payload size requested* by the card, then the card's DMA performance may be compromised. If this is the case, then try increasing the payload size provided by the Operating System by modifying BIOS parameters ( if available ).

A *max payload size* of 128 Bytes/Packet will limit the DMA throughput to 5.565 Gbps. This is less than the theoretical limit, 6.8 Gbps, for a DECA camera operating with an 85 MHz clock and will result in overruns.

The Hex Pixel Dump window displays a two-dimensional table of pixel values, plotting row  $(Y)$  vs. column  $(X)$ , for a bounded region of pixels. The hexadecimal value of each pixel is displayed in each cell. For monochrome formatted images, a single grayscale value is displayed per pixel. For Bayer and RGB formatted images, three values representing R, G and B are displayed per pixel. Additionally, the background color of each cell is grayscale encoded for monochrome images or color encoded for Bayer /RGB images.

Hovering the mouse over a given pixel reveals both the pixel's hexadecimal and integer values. In the monochrome sample image below, with the mouse positioned at location 311, 239  $(X, Y)$ , a box is revealed showing that the value of the pixel at that location is 022 in hexadecimal and 34 in integer.

A yellow square, overlayed on the main image window, shows the position of the bounded region. Horizontal and vertical scroll bars allow the user to move the position of the bounded region of pixels anywhere within the entire frame.

Another method of opening the Hex Pixel Dump window is to drag the mouse over the main image window while holding down the left mouse button. This creates the yellow box that defines the pixel dump's bounded region and automatically open the Hex Pixel Dump window.

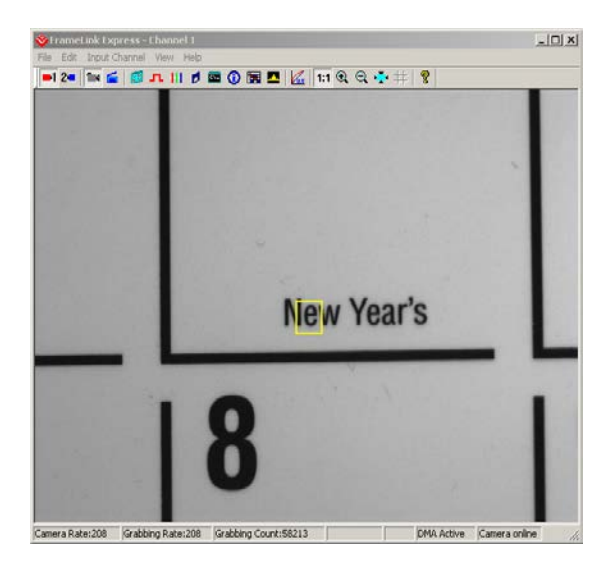

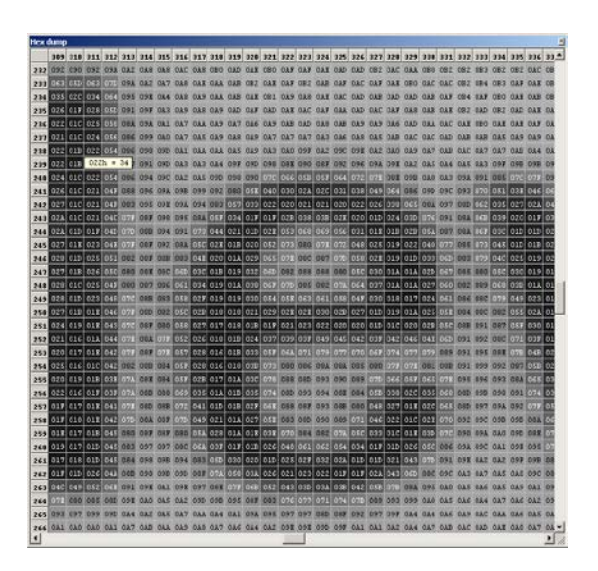

The sample monochrome image. Hex dump for monochrome image.

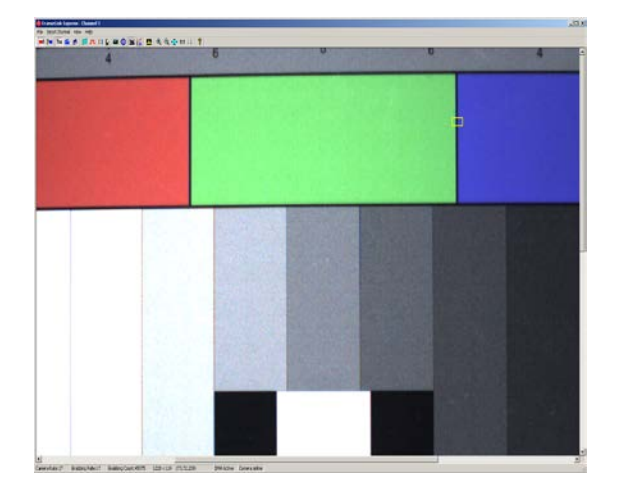

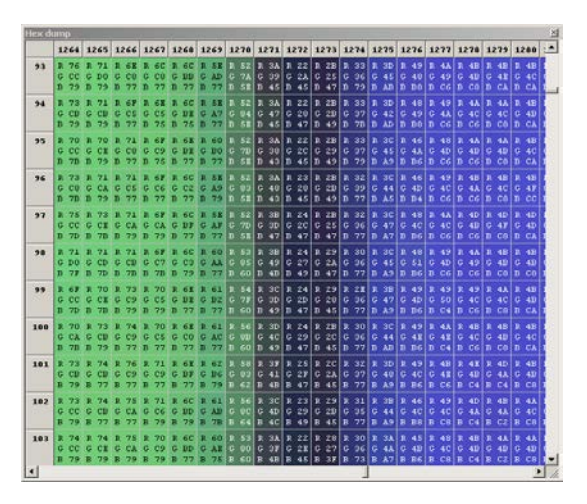

The sample color image. The sample color image.

## Histogram Window

The Histogram window displays three graphs: a histogram plot, a horizontal average plot and a vertical average plot.

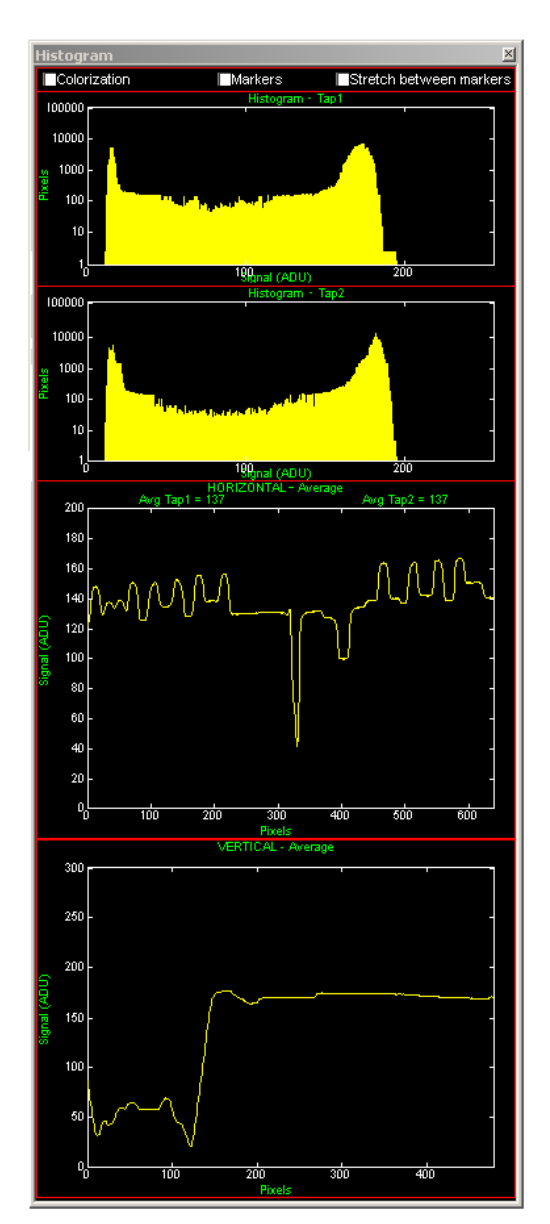

#### **Check Boxes** These features affect the way that the pixel data is altered prior to being displayed in the live preview window. For an illustration of how these

**Colorization** Causes the live preview image to be 'colorized'. Colorization results in pixels with no value ( i.e. 0 decimal ) to be displayed as 'green' and pixels that are saturated ( i.e. 4095 decimal in 12 bit mode ) to be displayed as 'red'. All other pixels ( i.e. from 1 to 4094 decimal in12 bit mode ) are displayed as normal.

features work, see 'Examples of how to use the Histogram' below.

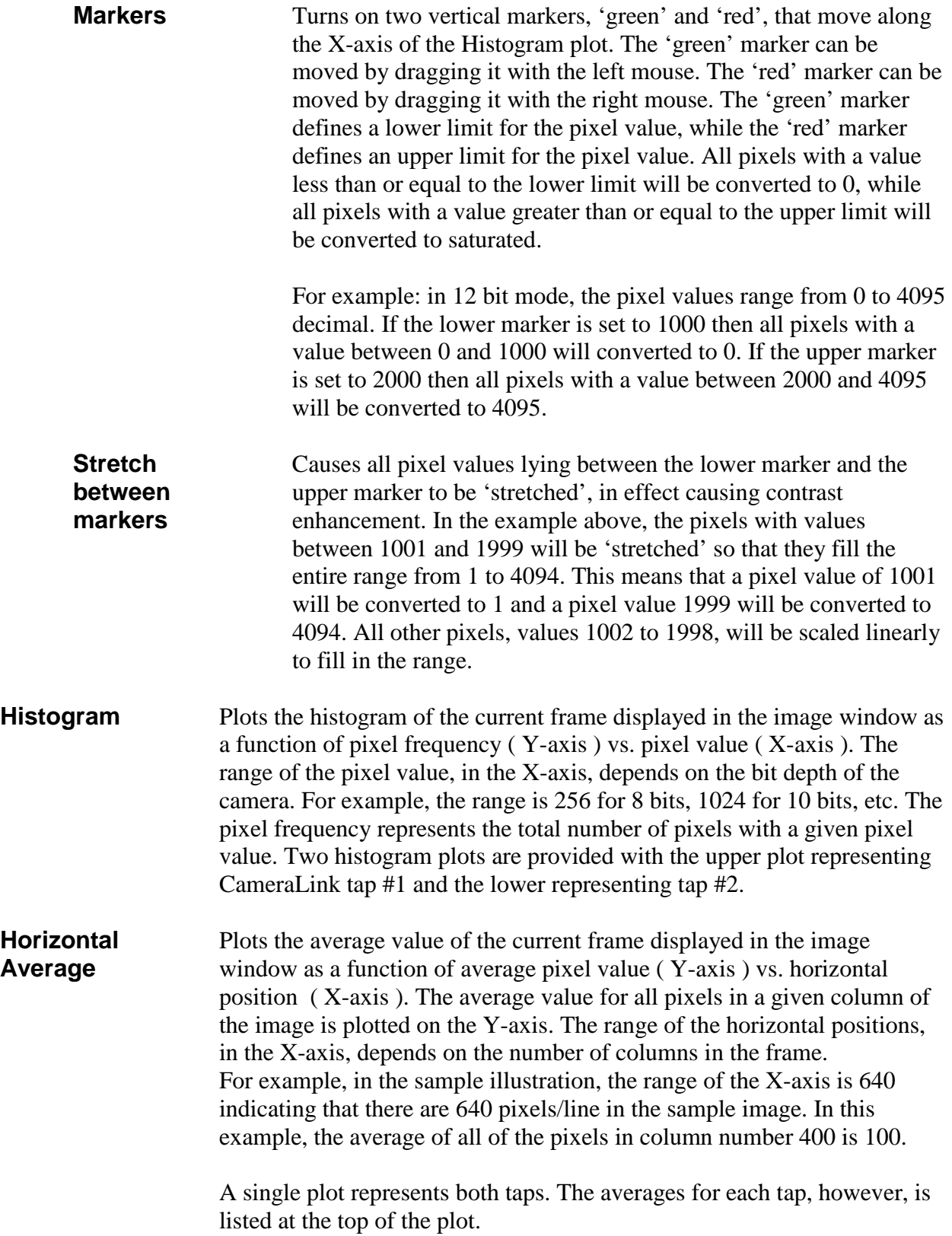

## **Vertical** Plots the average value of the current frame in the image window as a **Average** function of average pixel value ( Y-axis ) vs. vertical position ( X-axis ). The average value for all pixels in a given row of the image is plotted on the Y-axis. The range of the vertical positions, in the X-axis, depends on the number of rows in the frame. For example, in the sample illustration, the range of the X-axis is 480 indicating that there are 480 lines/frame in the sample image. In this example, the average of all of the pixels in row number 100 is 50.

## **Examples of how to use the Histogram**

The examples below illustrate the effect that colorization, markers and stretching have on an image. These examples are based on a single tap image with a bit depth of 8 bits.

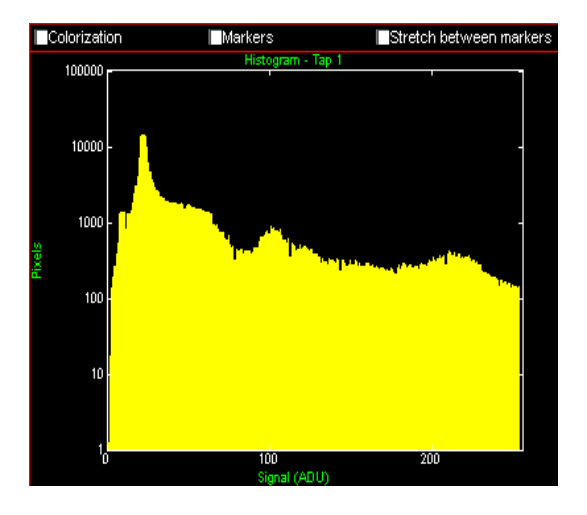

## **Example using 'Colorization':**

The histogram shows the distribution for the sample image.

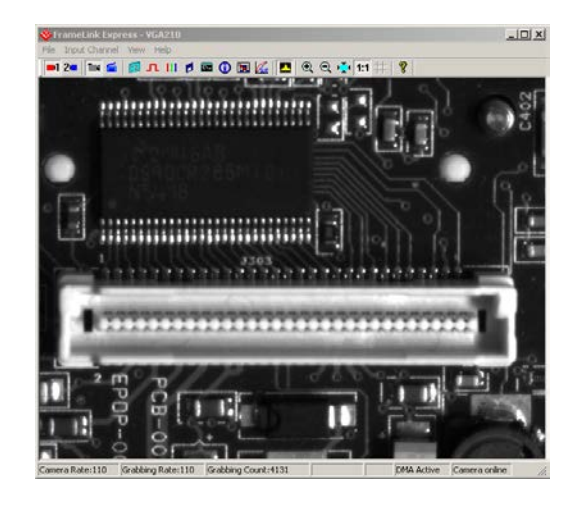

This is the original sample image.

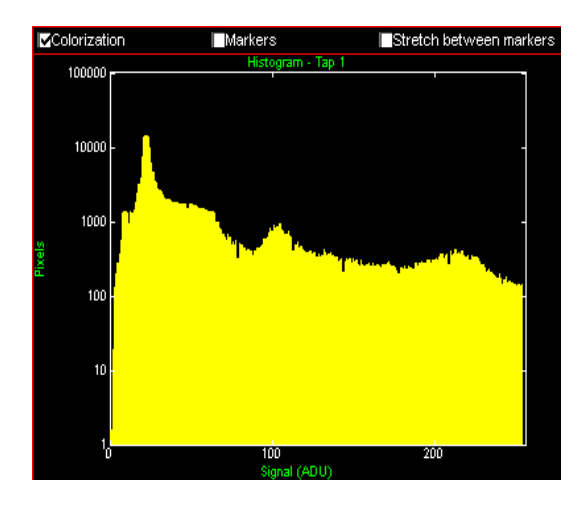

The histogram 'colorization' is turned on.

This causes all pixels with a value of 0 ( black ) to be converted to green and with a value of 255 ( white ) to be converted to red.

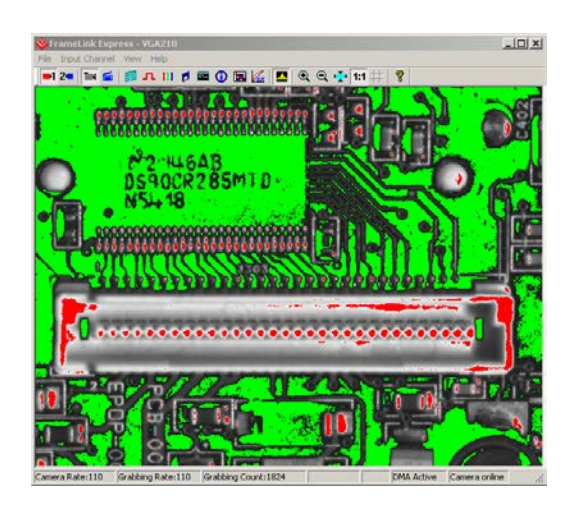

Resultant colorized image.

### **Example using 'Markers' ( for single thresholding ):**

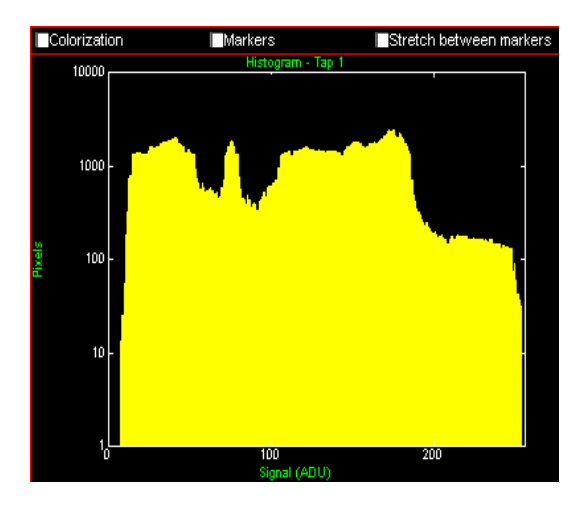

 $|D| \times$ 

Rote:110 Grobbing Rote:110 Grobbing Count:31363 441 x 173 303 DMA Active C

The histogram shows the distribution for the sample image.

This is the original sample image.

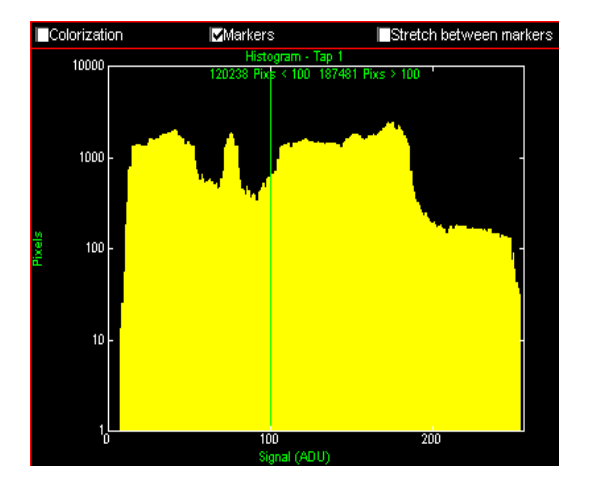

The histogram 'markers' are turned on.

Both the lower limit marker ( green ) and upper limit marker ( red ) are set to the same pixel value of 100.

This causes all pixels with a value less than 100 to be converted to black and with a value greater than 100 to be converted to white.

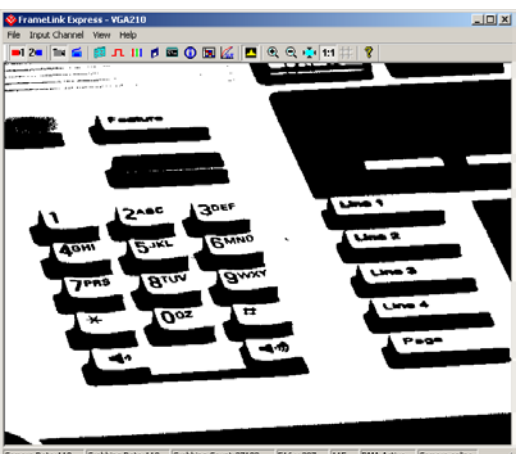

Comera Rote:110 Grabbing Rate:110 Grabbing Count:37182 516 x 297 115 DMA Active Ca

Resultant black & white image with all grayscale removed.

## **Example using 'Markers' ( for double thresholding ):**

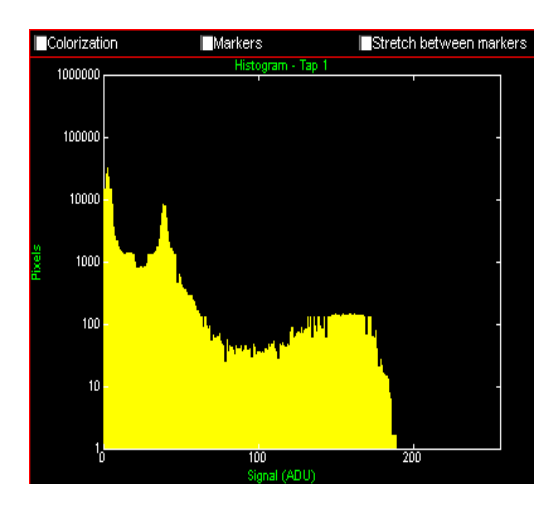

The histogram shows the distribution for the sample image.

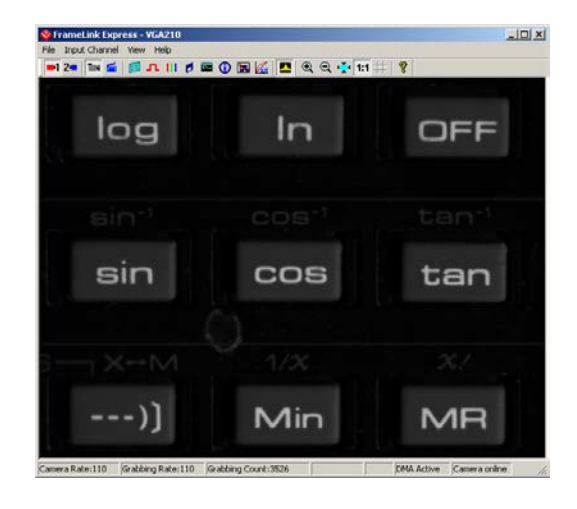

This is the original sample image.

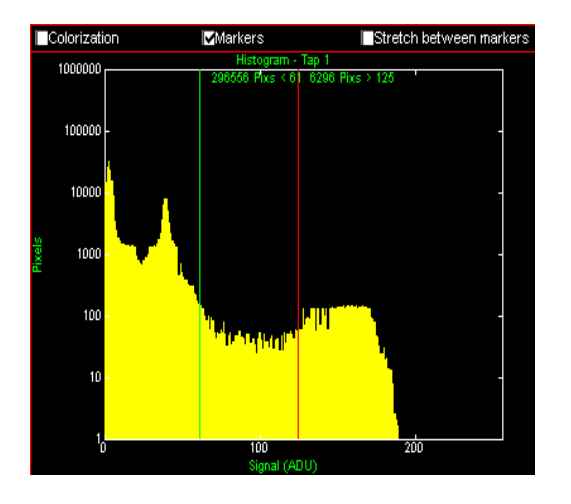

The histogram 'markers' are turned on.

The lower limit marker ( green ) is set to 61 and upper limit marker ( red ) is set to 125.

This causes all pixels with a value less than 61 to be converted to black and with a value greater than 125 to be converted to white.

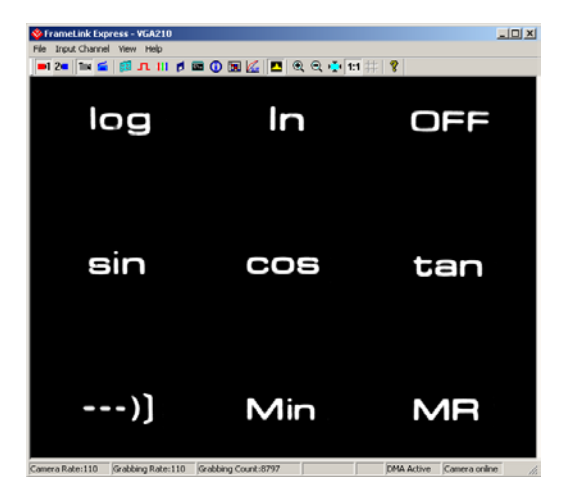

Resultant image.

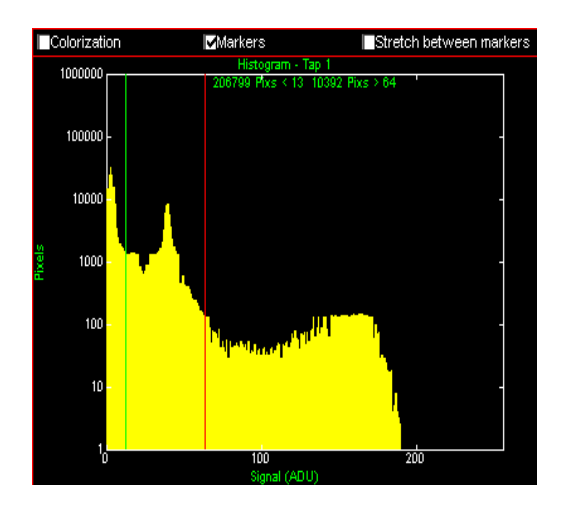

The histogram 'markers' are turned on.

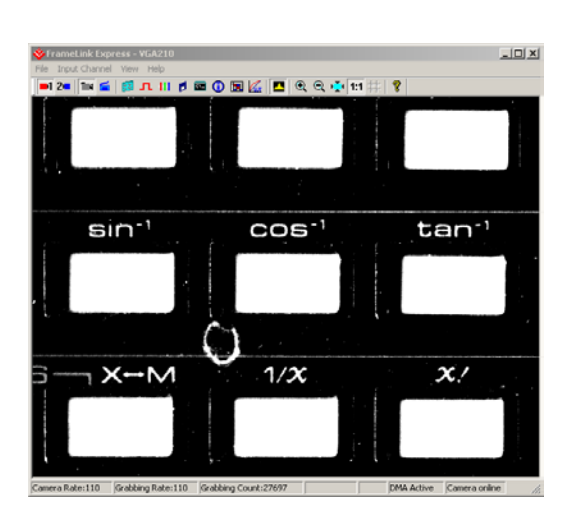

Resultant image.

The lower limit marker ( green ) is set to 13 and upper limit marker ( red ) is set to 64.

This causes all pixels with a value less than 13 to be converted to black and with a value greater than 64 to be converted to white.

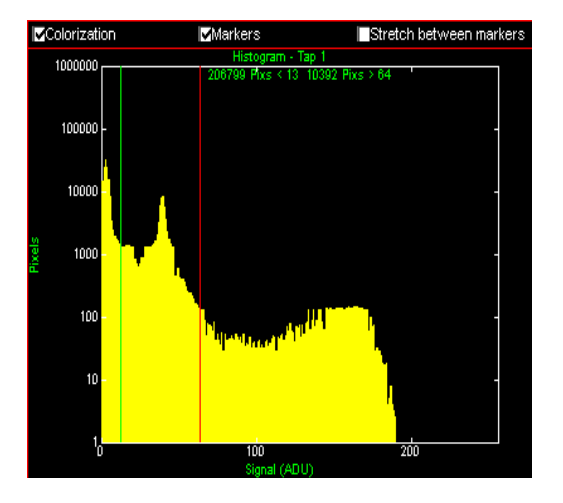

The histogram 'colorization' and 'markers' are turned on.

The lower limit marker ( green ) is set to 13 and upper limit marker ( red ) is set to 64.

This causes all pixels with a value less than 13 to be converted to green and with a value greater than 64 to be converted to red.

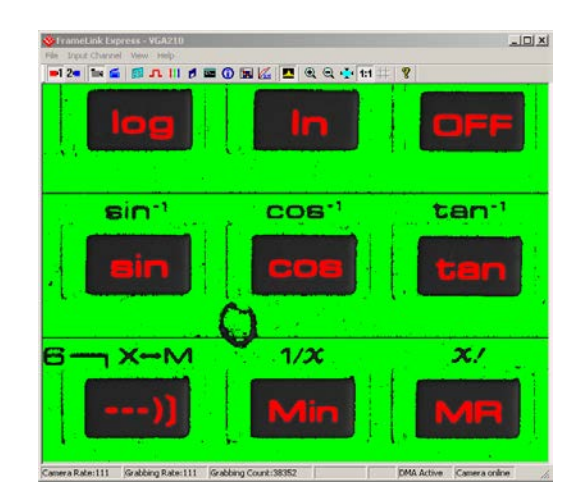

Resultant image.

**Example using 'Stretch between markers' ( for contrast enhancement ):**

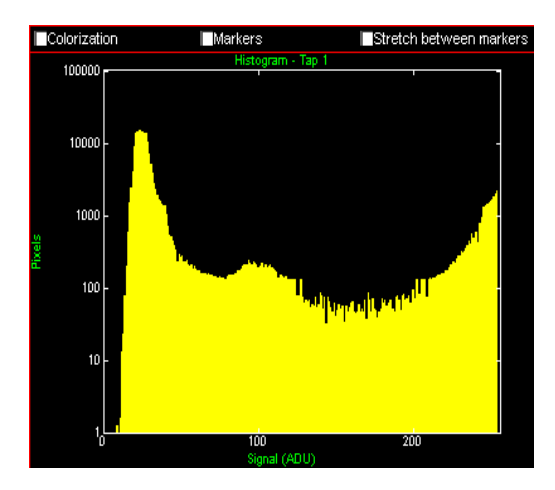

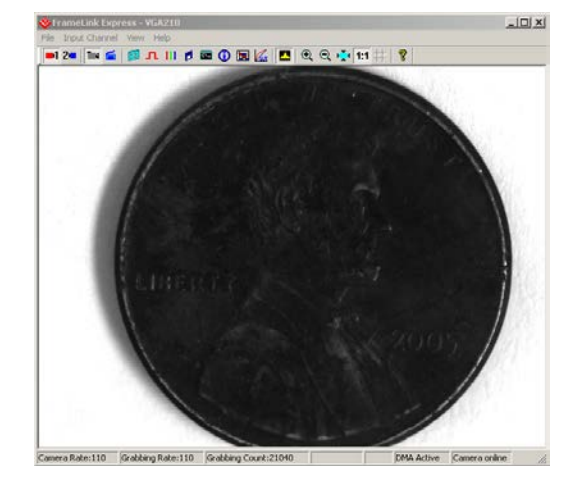

The histogram shows the distribution for the sample image.

This is the original sample image.

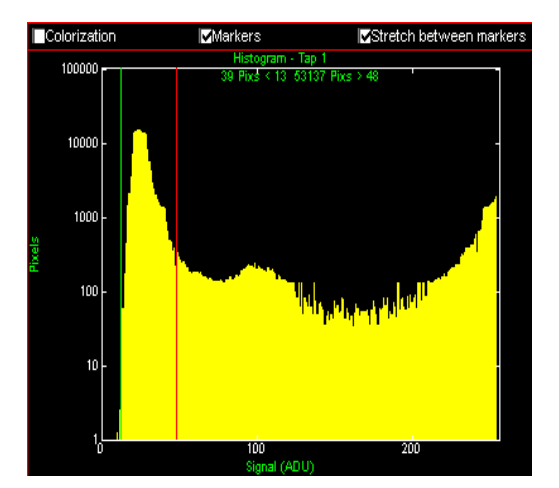

The histogram 'Markers' and 'Stretch' are turned on.

The lower limit marker ( green ) is set to 13 and the upper limit marker ( red ) is set to 48.

This causes all pixels between 13 and 48 to be stretched, all pixels with a value less than 13 to be converted to black and with a value greater than 48 to be converted to white.

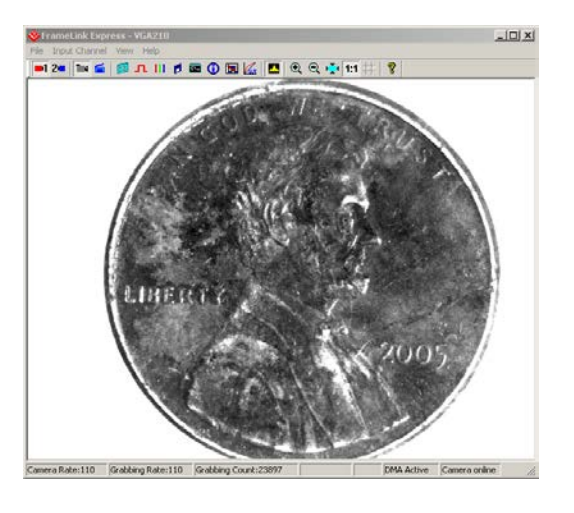

Resultant contrast enhanced image.
The Lookup Table dialog allows the user to select and enable a lookup table transfer function. The lookup table feature allows the user to modify and transform the original video data into any arbitrary value. Any 12-bit value can be transformed into any other 12-bit value. This is useful for Gamma correction, digital gain/offset, thresh-holding, etc. Refer to Appendix B for details on how to create a Lookup Table.

**Note:** A Gamma45 lookup table will be loaded by the application program by default.

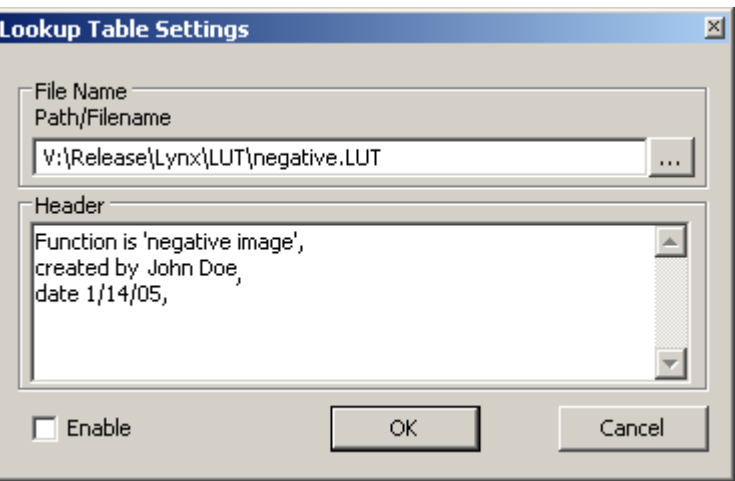

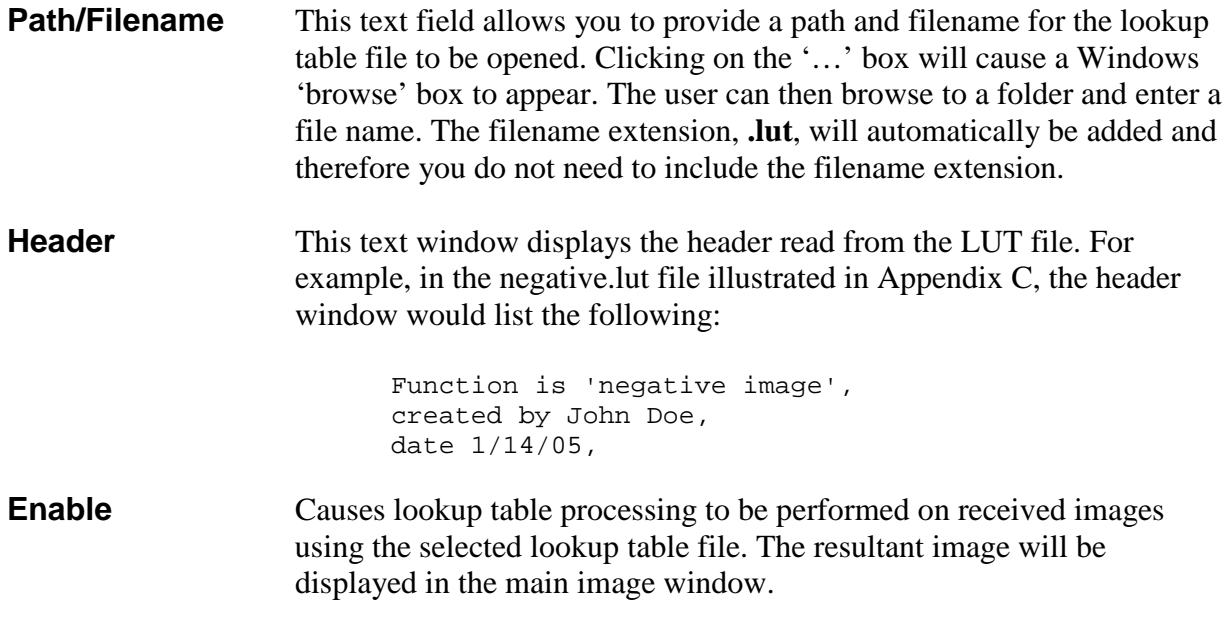

## Zoom Menu

The Zoom menu allows the user to select various zooming and scaling functions. The zoom menu can be invoked via the View item on the Menu bar or by right clicking the mouse over the image window.

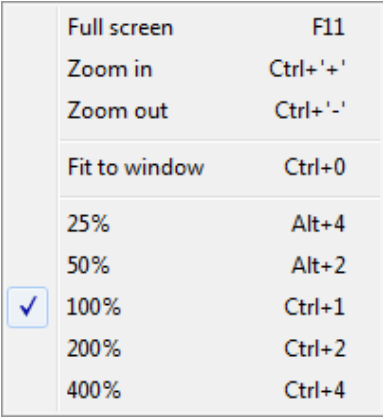

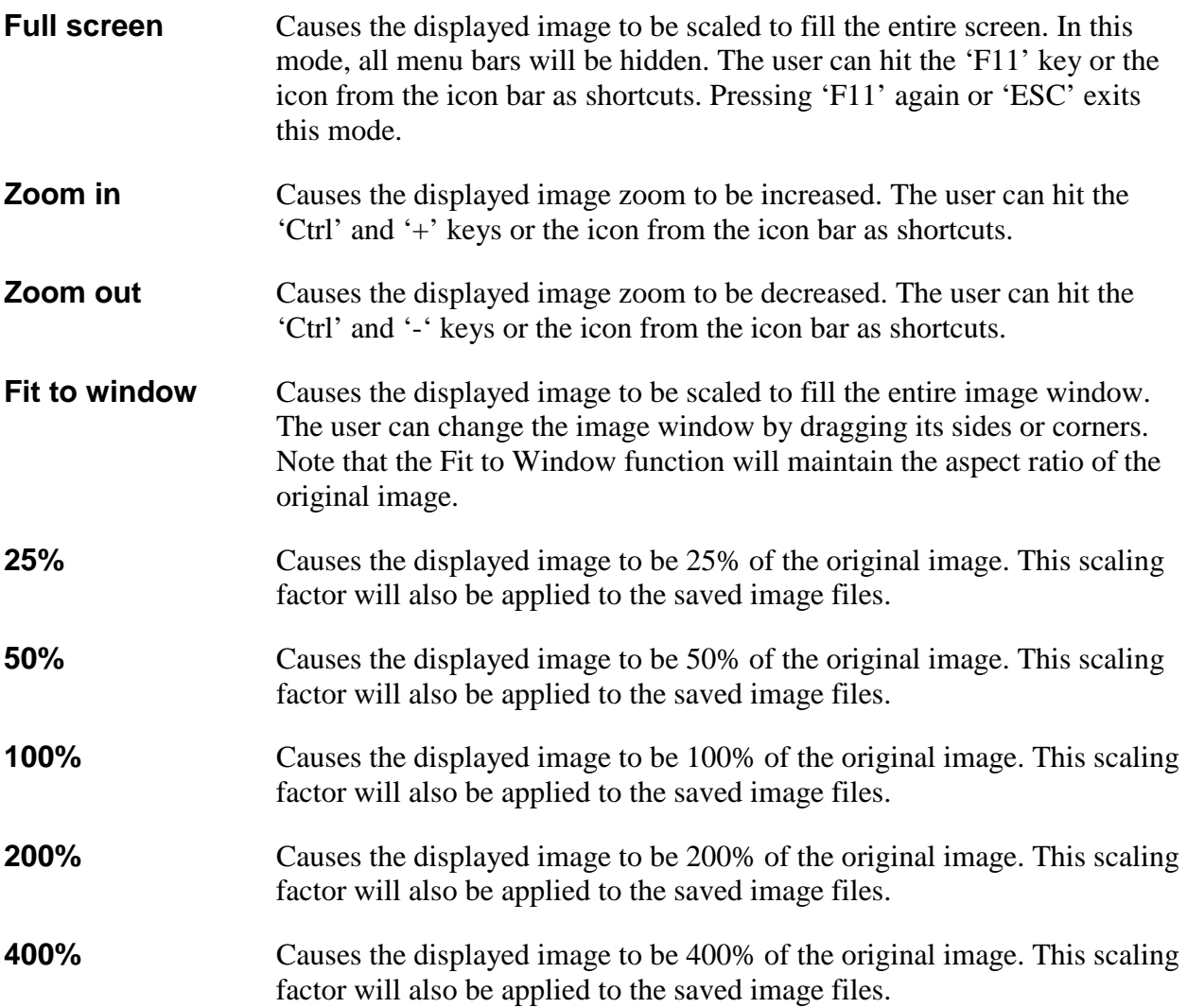

## Player Control

Clicking on the 'Play Files' item under the 'File' pull-down menu at the top of the FrameLink Express main window causes two windows to appear: the 'Player Control' and 'Player Dialog' windows. These windows can be moved anywhere around the screen to suit your needs.

The Player Control window is used to select the pre-recorded image or movie files that you wish to view.

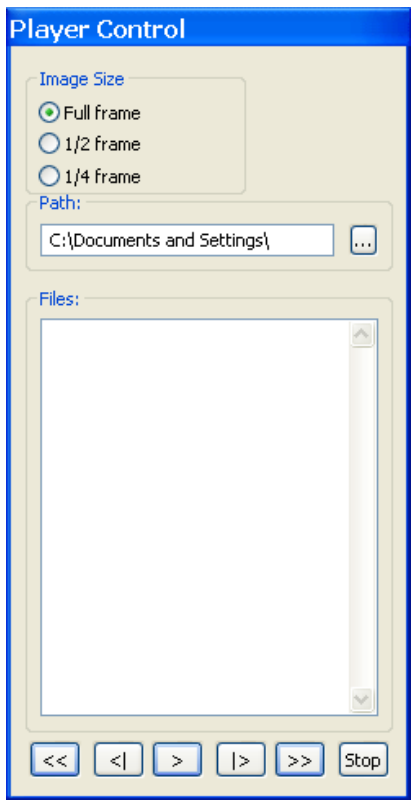

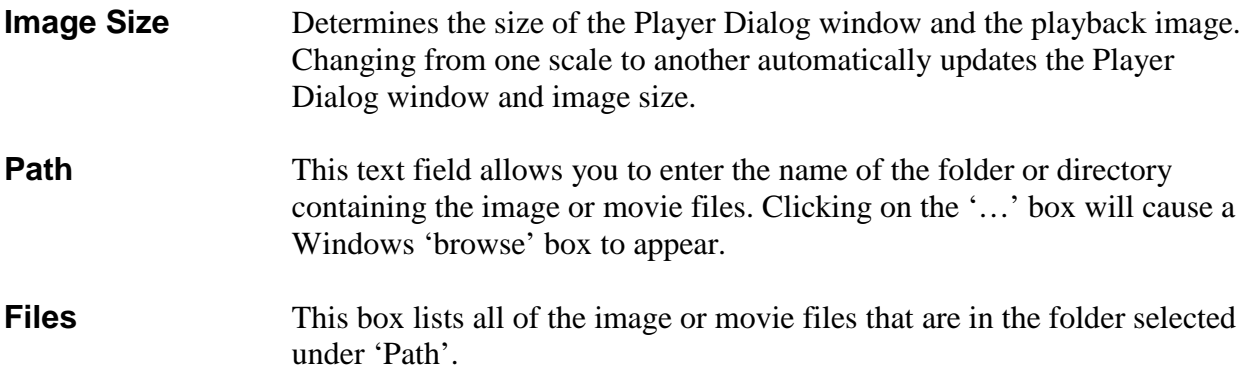

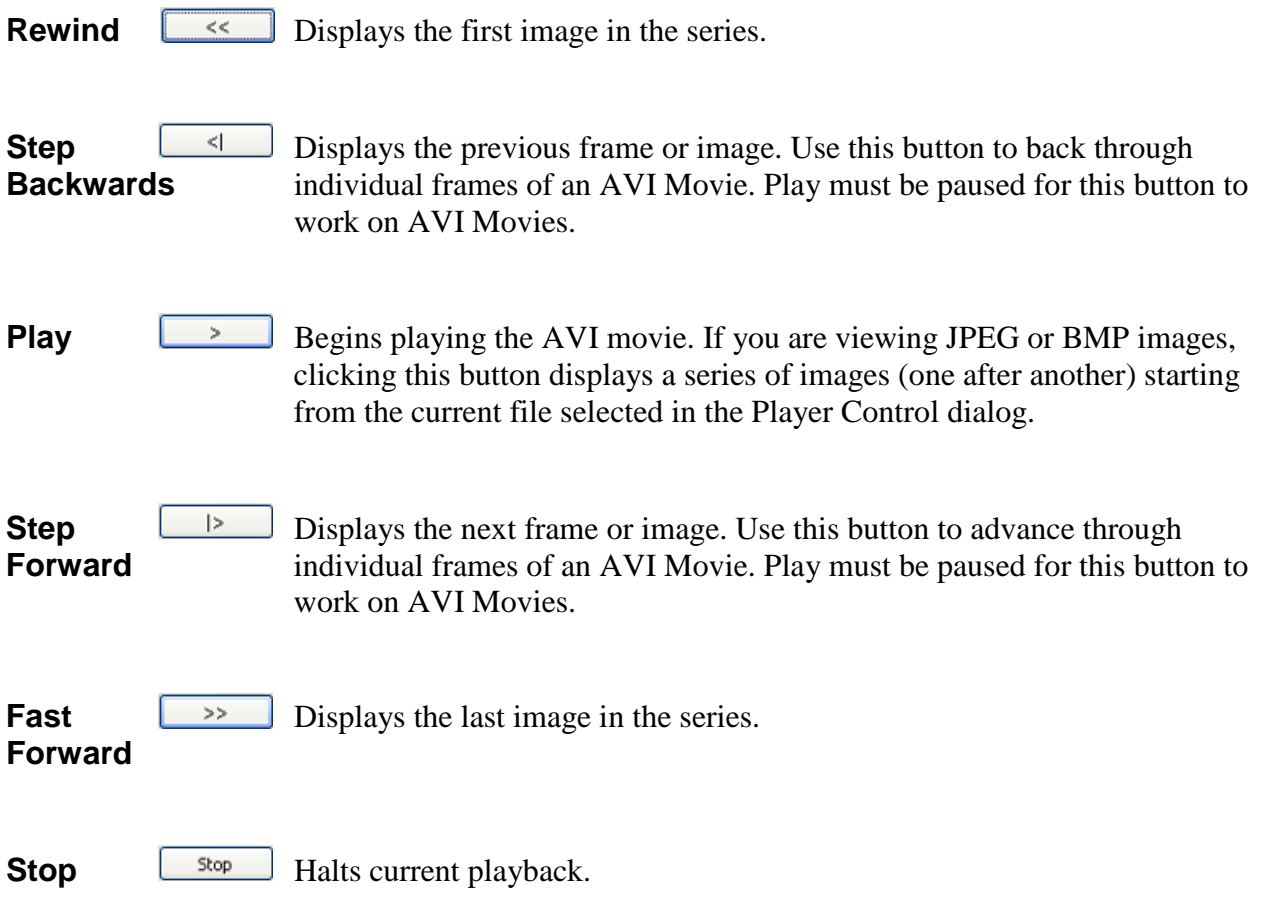

### Player Dialog

The Player Dialog window appears when the user selects the 'Play Files' item under the 'File' pull-down menu at the top of the FrameLink Express main window. The Player Dialog window provides the primary area for viewing playback of pre-recorded images or movies. This window can be moved anywhere around the screen to suit your needs.

The size of the window ( and image ) is determined by the size of the image file selected in the 'Player Control' window and can be scaled using the 'Image Size' option. For example, if the user selects an image file that was produced by a 640x480 resolution camera, then the 'Full frame' window size will be 640x480. In this example, selecting '½ frame' produces a window size of 320x240 and selecting '¼ frame' produces a size of 160x120.

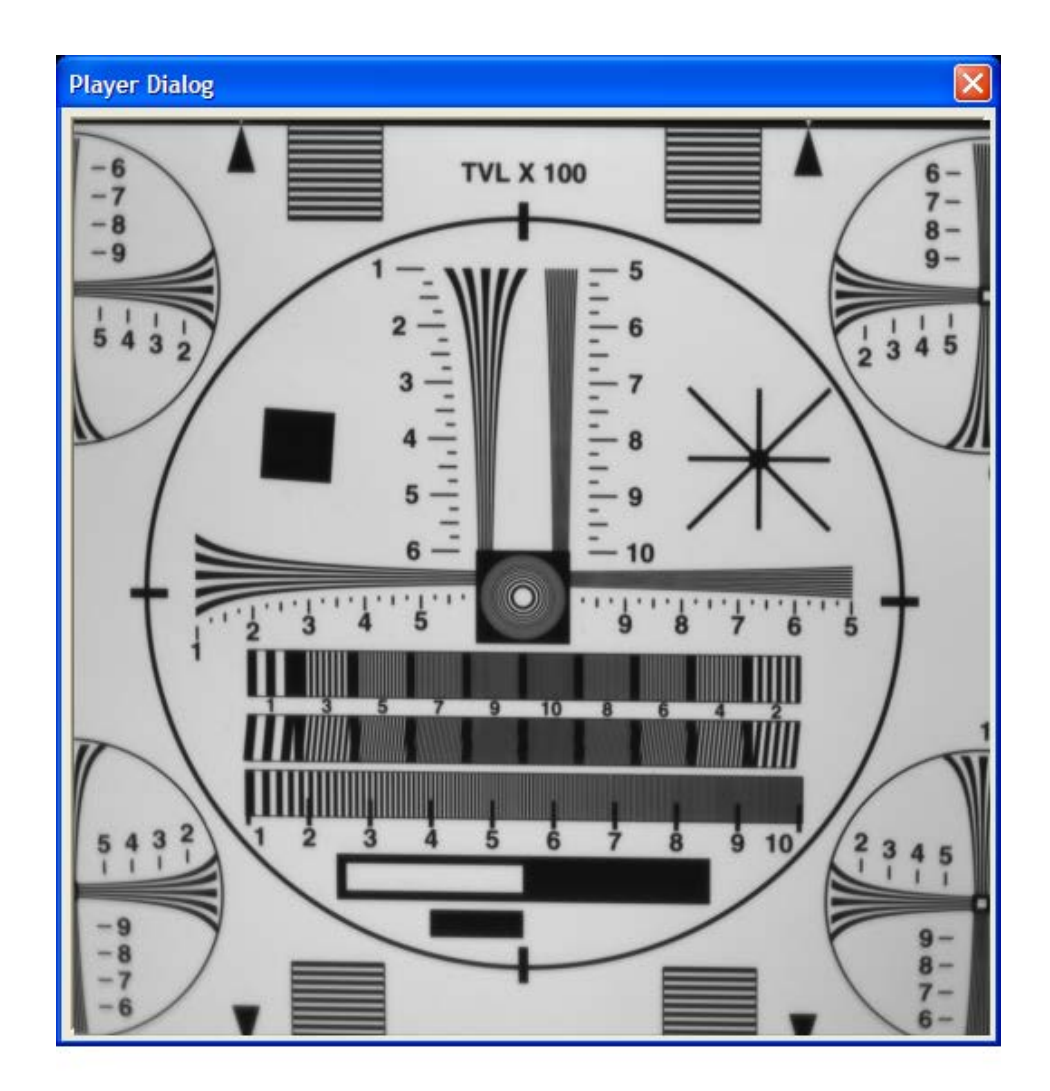

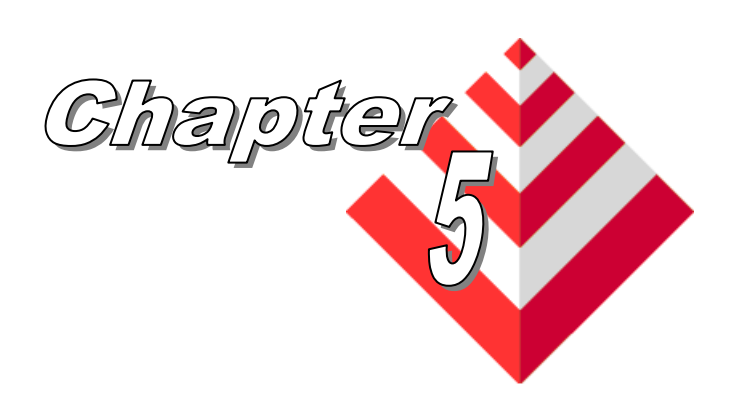

# **Electrical Interfaces**

This chapter contains information on the FrameLink Express's connectors.

### Camera Link Connector

The CameraLink connectors are shielded, right angle, through hole, 26 position, female, SDR ( shrunk delta ribbon ) style connectors. Two such connectors are provided on the card. The first connector is used for a Channel #1 Base configuration while the second is used for either a Channel #2 Base or Channel #1 Medium configuration. Note that in the Channel #1 Medium configuration, the second connector's CC[4:1] and SerTC/SerTFG signals are unused.

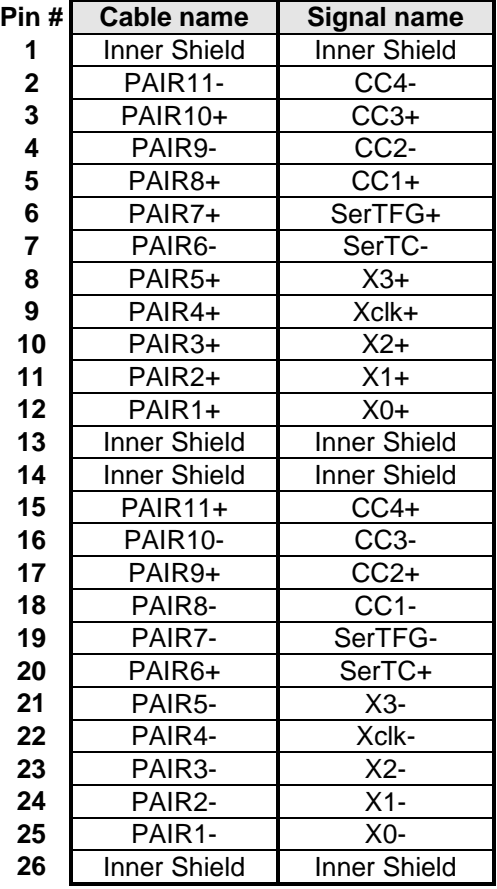

#### **Table 6 – Camera Link Connector Pin-out**

Note that the Camera Link connector pin-out for the frame grabber is 180 degrees rotated from the pin-out for the camera.

## ExpressCard Connector ( VCE-CLEX01/CLEX02 only )

The ExpressCard connector is a surface mount, right angle, 26 position, female connector.

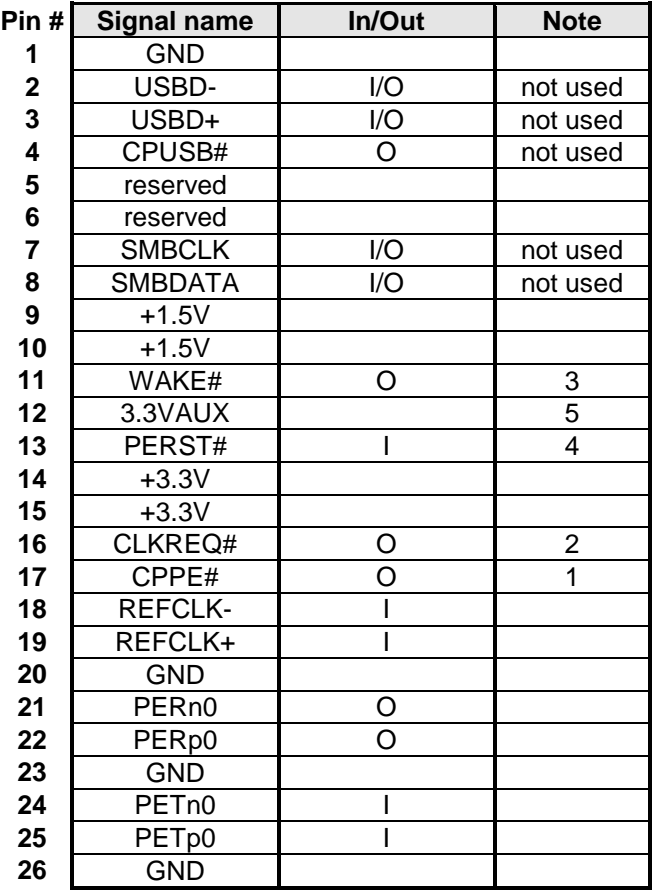

#### **Table 7 – ExpressCard Connector Pin-out**

#### Notes:

- 1 CPPE# indicates to the host that the card has been inserted.
- 2 CLKREQ# indicates to the host that the card is requesting that the REFCLK be provided. This is a Power Management function and is not implemented on the FrameLink Express.
- 3 WAKE# is used to notify the host that it should re-apply power to the card. This is a Power Management function and is not implemented on the FrameLink Express.
- 4 PERST# is a reset signal driven by the host to reset the card.
- 5 3.3VAUX is used to power the WAKE# circuitry. This is a Power Management function and is not implemented on the FrameLink Express.

The PCIe x1 connector is a vertical, edge-finger, two-sided, 36 position connector. Side B is on the primary ( component ) side and Side A is on the secondary ( solder ) side. Both pins A1 and B1 are closet to the I/O bracket.

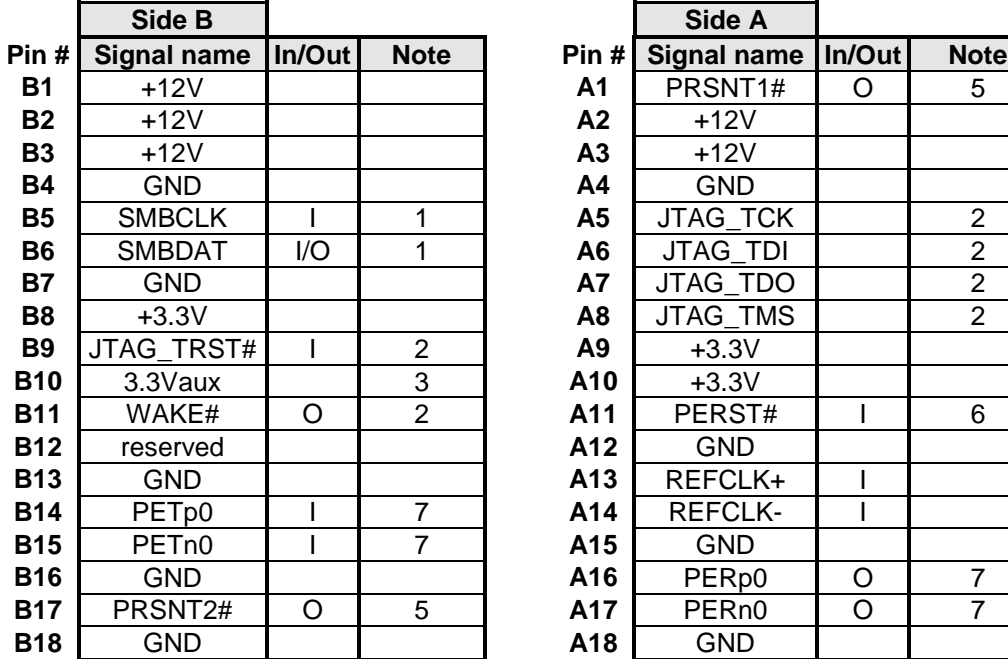

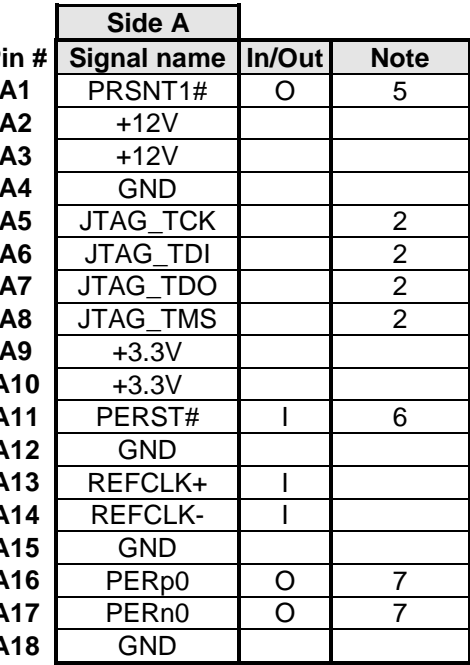

### **Table 8 – PCIe x1 Connector Pin-out**

#### Notes:

- 1 The SMB Bus is not implemented.<br>2 The JTAG interface is not implement
- The JTAG interface is not implemented.
- 3 3.3Vaux is used to power the WAKE# circuitry. This is a Power Management function and is not implemented.
- 4 WAKE# is used to notify the host that it should re-apply power to the card. This is a Power Management function and is not implemented.
- 5 PRSNT1# is tied to PRSNT2# and is used by the host to sense card insertion/removal.
- 6 PERST# is a reset signal driven by the host to reset the card.
- 7 Direction for transmit and receive signals are relative to the host.

The I/O connector consists of an internal board mounted 26 pin header and an external bracket mounted HDD-26 jack. A cable assembly connects the internal and external connectors. The pin assignments of the internal and external connectors are one-to-one ( i.e. pin#1 of the internal connector is connected to pin#1 of the external connector ). The external connector can be mounted on either a full-height bracket or a half-height bracket. Use of the half-height bracket requires an adjacent PC expansion slot.

| Pin#           | <b>Signal Name</b> | Pin#         | <b>Signal Name</b> |
|----------------|--------------------|--------------|--------------------|
| 1              | $IN1+$             | $\mathbf{2}$ | OUT <sub>1+</sub>  |
| 3              | <b>IN1-</b>        | 4            | OUT1-              |
| 5              | $IN2+$             | 6            | $OUT2+$            |
| $\overline{7}$ | <b>IN2-</b>        | 8            | OUT2-              |
| 9              | $IN3+$             | 10           | OUT3+              |
| 11             | $IN3-$             | 12           | OUT3-              |
| 13             | $IN4+$             | 14           | OUT4+              |
| 15             | IN4-               | 16           | OUT4-              |
| 17             | RXD1               | 18           | TXD1               |
| 19             | RXD <sub>2</sub>   | 20           | TXD <sub>2</sub>   |
| 21             | Ext VCC1           | 22           | Ext VCC3           |
| 23             | Ext VCC2           | 24           | Ext VCC4           |
| 25             | GND                | 26           | GND                |

**Table 9 – I/O Connector Pin-out**

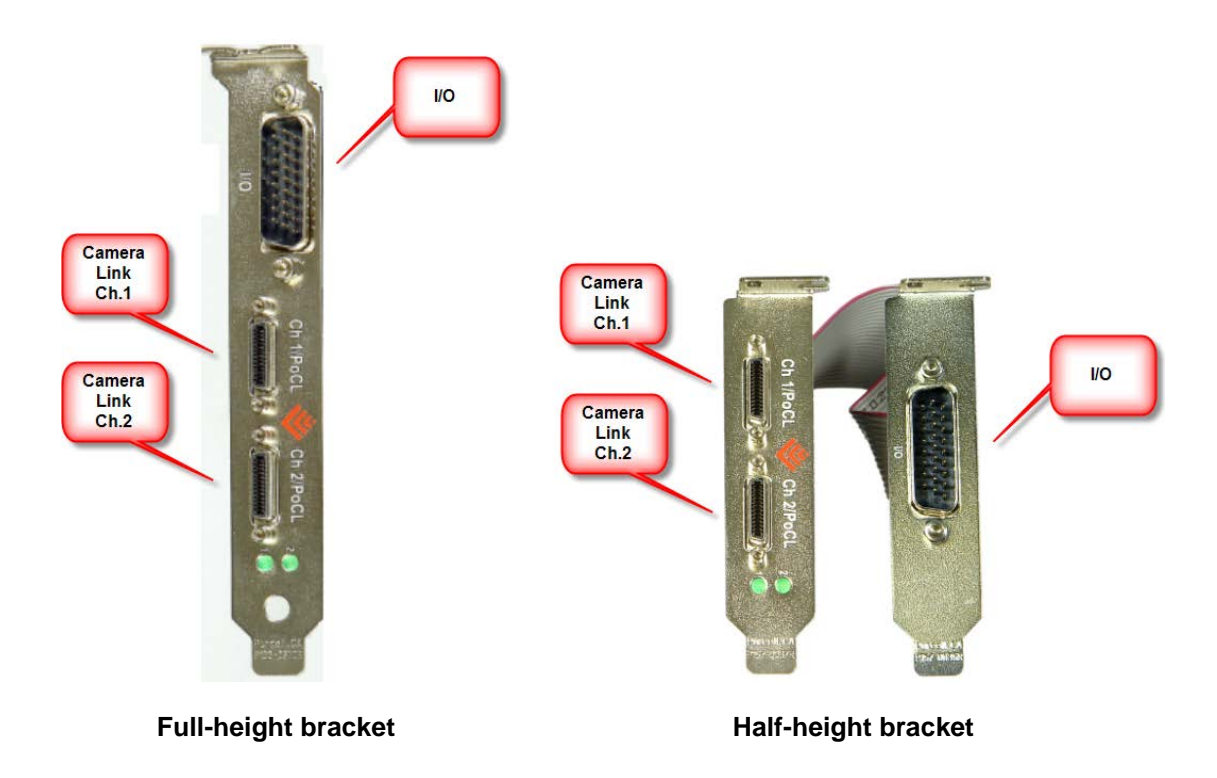

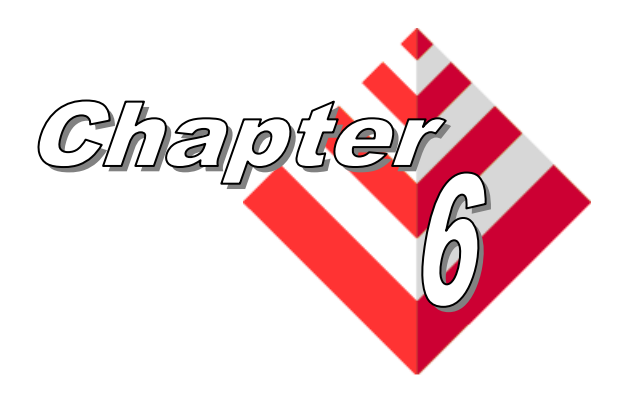

# **Specifications**

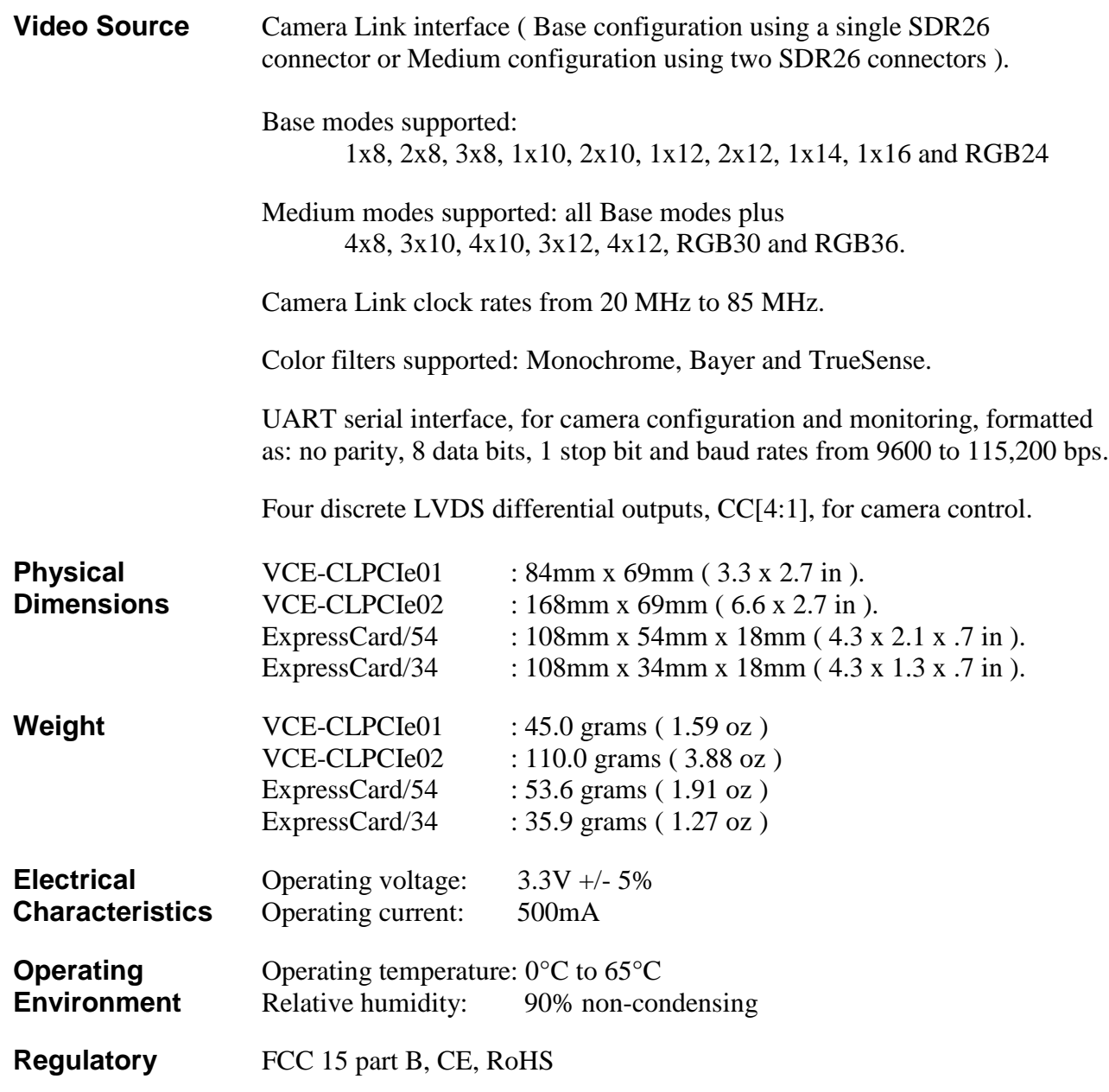

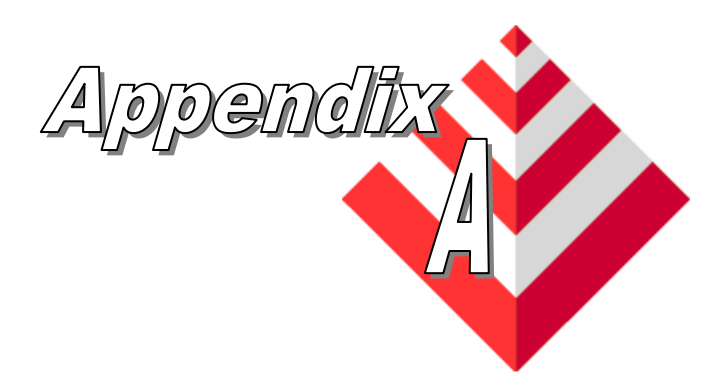

# **Serial Communications**

The FrameLink Express provides a Camera Link compliant serial communications channel. This is an ASYNC interface operating at a user selectable BAUD rate ( set via the Camera Parameters dialog ), with 1 start bit, 8 data bits, 1 stop bit, no parity and no handshake.

**Clseripx.dll** Any standard camera configuration software can access this serial interface by using the FrameLink Express's clseripx.dll file ( located in the c:/WINDOWS/system32 folder for WinXP or c:/WINNT/system32 folder for Win2000). The clseripx.dll is fully compliant with v1.2 of the Camera Link specification.

**COM port** Alternatively, if the camera configuration software does not provide an **emulation** interface to the Camera Link clser<sup>\*\*\*</sup> dll but only supports standard CC **emulation** interface to the Camera Link clser\*\*\*.dll but only supports standard COM ports, then the user can invoke our VceComEX.exe COM port emulator. This software will emulate a PC COM port allowing any terminal emulator or camera configuration tool to access the FrameLink Express serial interface.

> To create a virtual COM port, simply run the VceComEX.exe program. Then select the port number from the pull-down list and click on 'Create Port'. You can now begin using the virtual COM port in you terminal or camera configuration software. **NOTE: You must not exit the VceComEX program while it is in use.** When you are done using the COM port, then click on 'Delete Port' and 'Exit'.

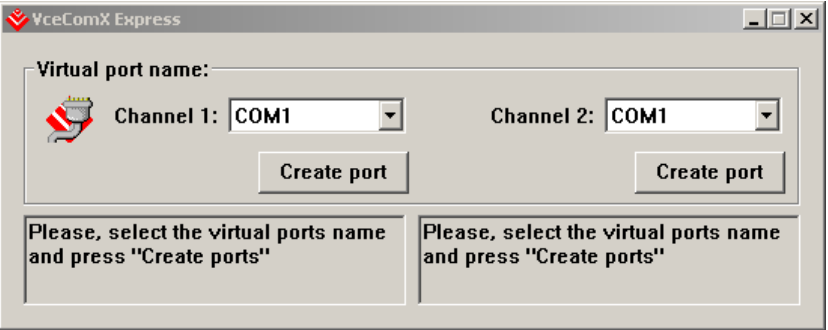

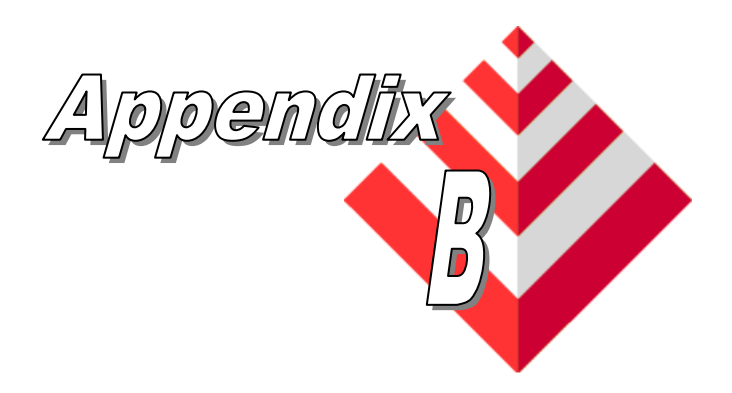

# **Creating Look Up Tables**

This appendix provides a reference on how to create a lookup table using both an ASCII editor and an Excel spreadsheet.

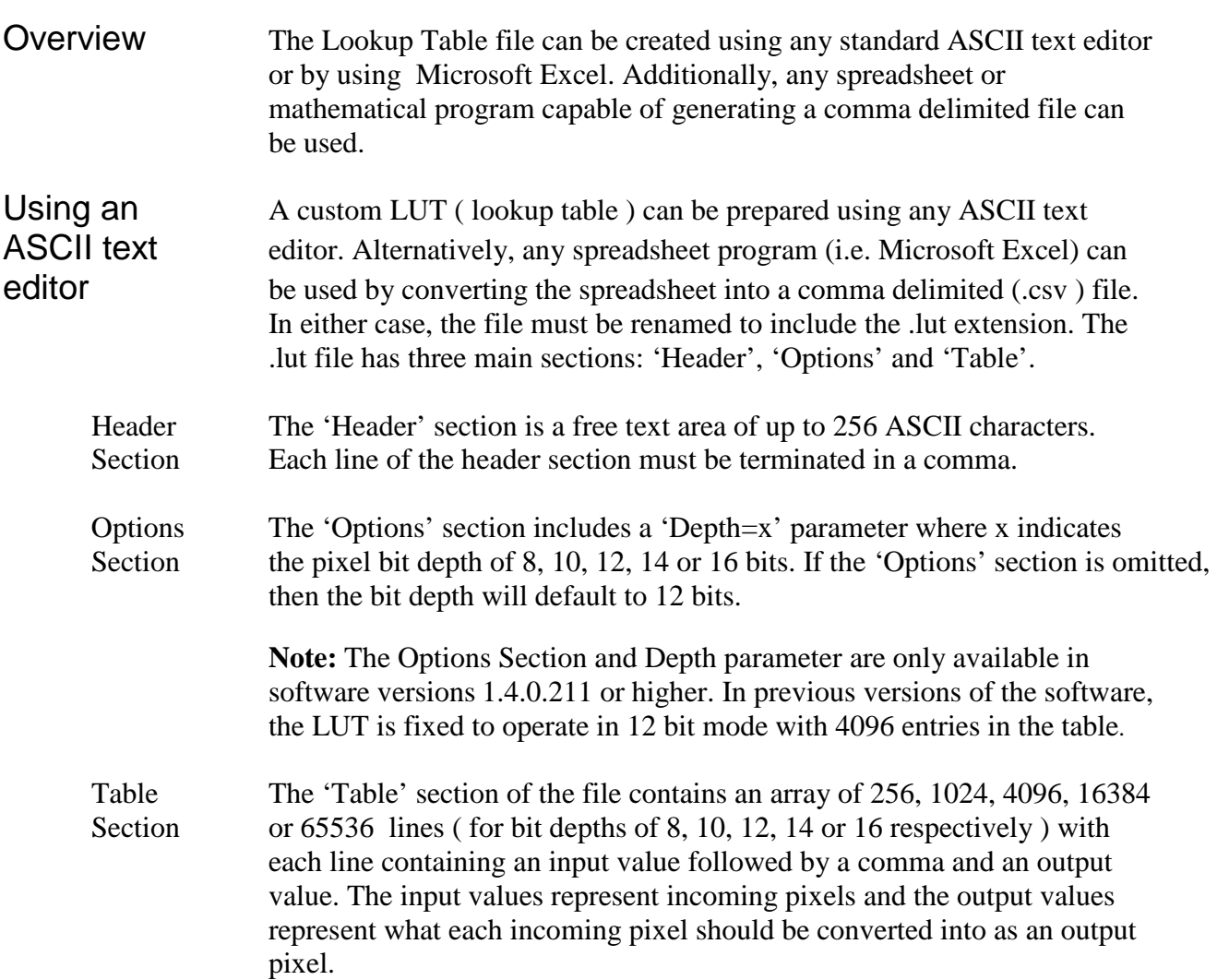

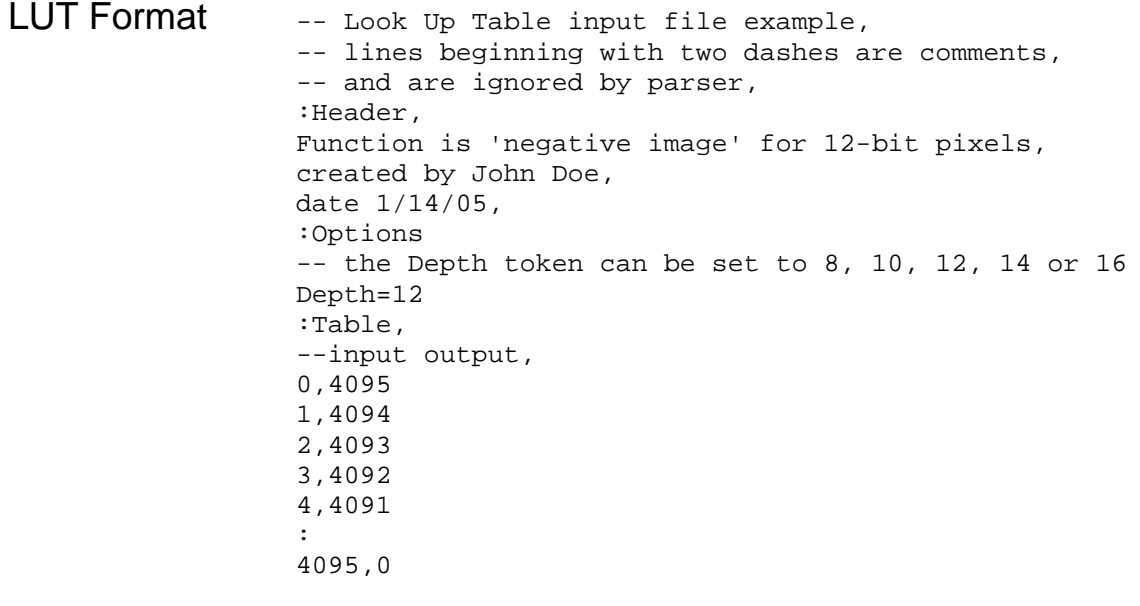

Using The .LUT file can be created in Excel as follows:<br>Microsoft 1 - create the spreadsheet as shown below

- Microsoft 1 create the spreadsheet as shown below (note that since the Excel ": Options" line is missing, the bit depth will default to 12 b ": Options" line is missing, the bit depth will default to 12 bits and therefore 4096 rows are required in the table ).
	- 2 add the necessary equations into the output cells to generate the transfer function required.
	- 3 save the file as a .csv ( comma delimited format ).
	- 4 rename the .csv file to an extension of .lut.

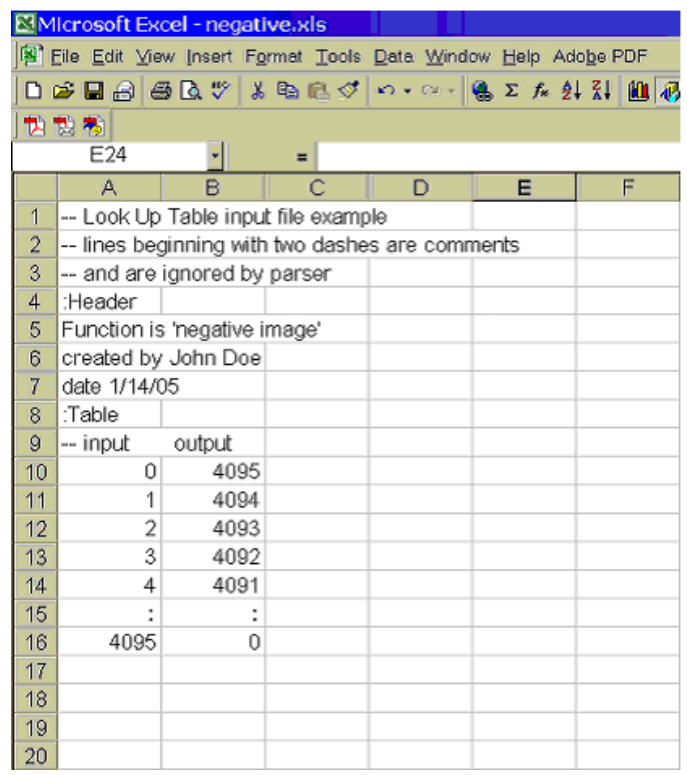

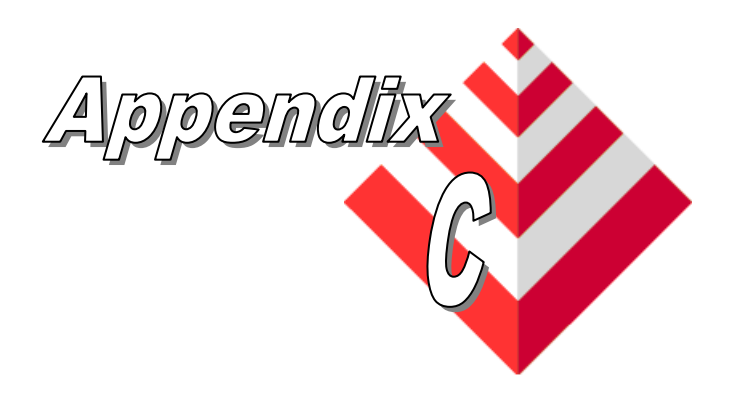

# **Programmable Logic Controller**

This appendix applies to the VCE-CLPCIe02 card only and provides a reference on how to use the PLC functionality provided by the FrameLink Express.

### Overview The PLC provides a comprehensive set of programmable functional blocks which allow the user to create arbitrary waveforms. These waveforms are typically used for:

- Triggering an attached camera
- Providing exposure signals to an attached camera
- Triggering an external lighting device
- Arm'ing the frame grabber to capture images

## Common Dialog

The common PLC dialog includes a "File" pull-down menu, "Enable" check box, a list of "predefined" methods (Method01 – Method16), a list of "custom" methods (Custom01 – Custom03) and an area for the method specific dialog.

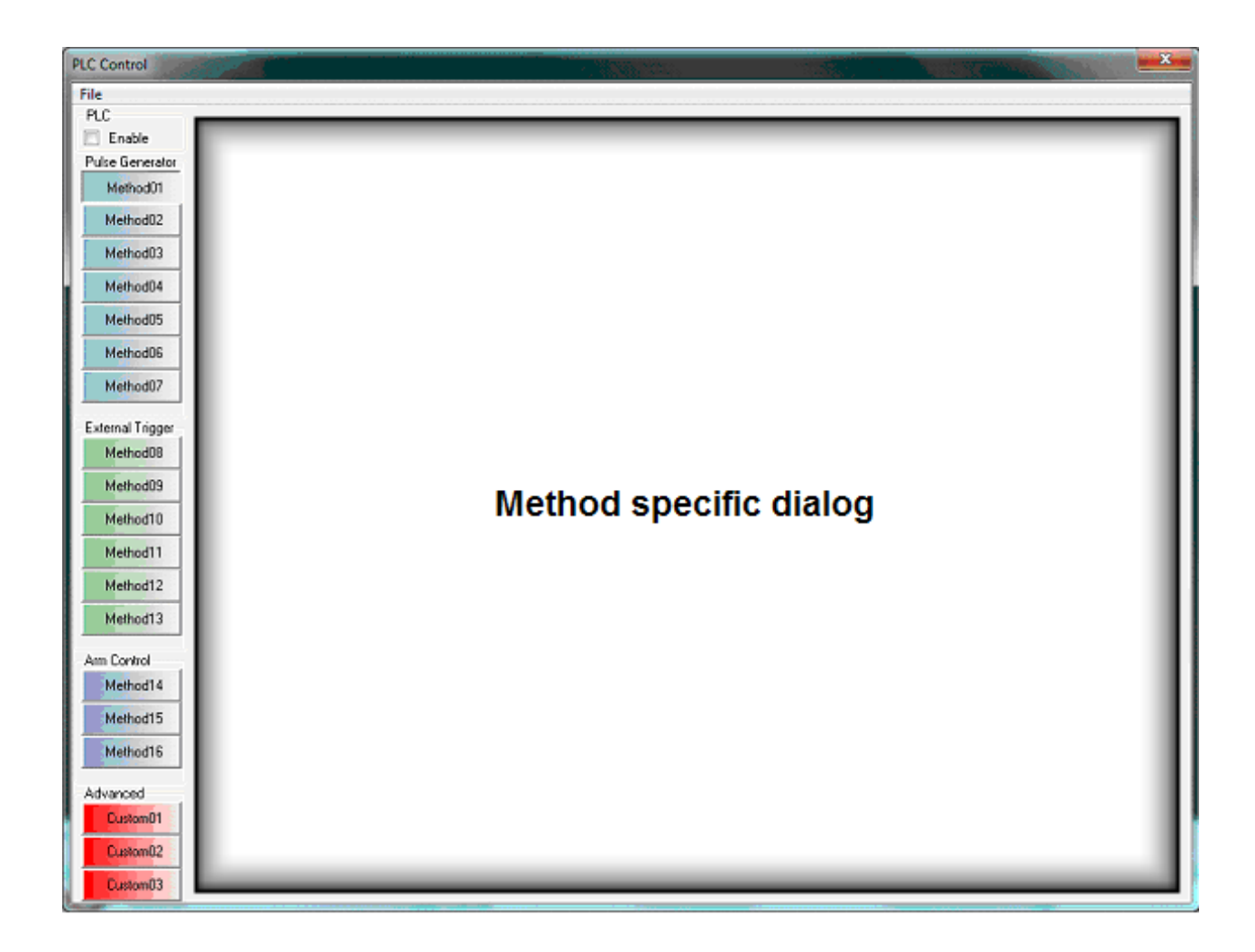

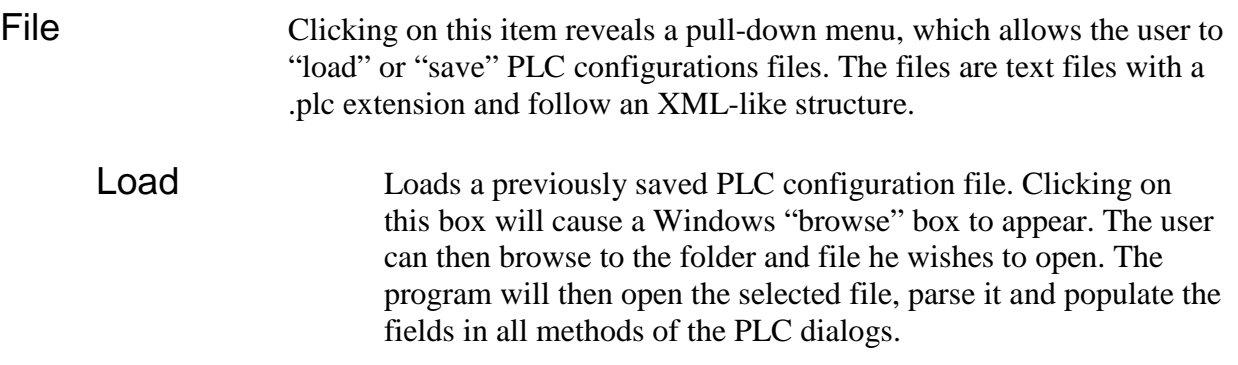

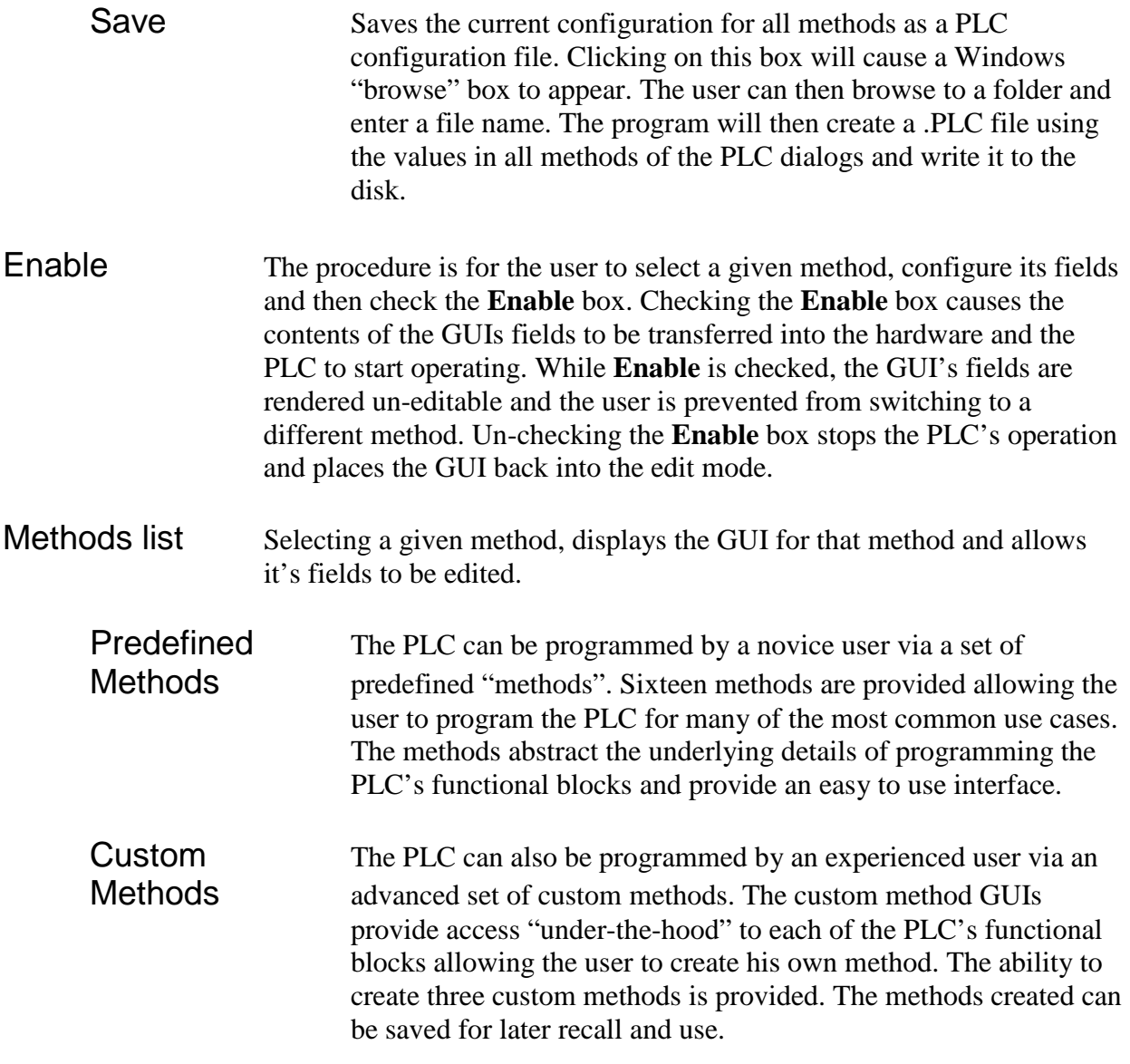

The pre-defined methods are separated into three groups: Pulse Generator, External Trigger and Arm Control.

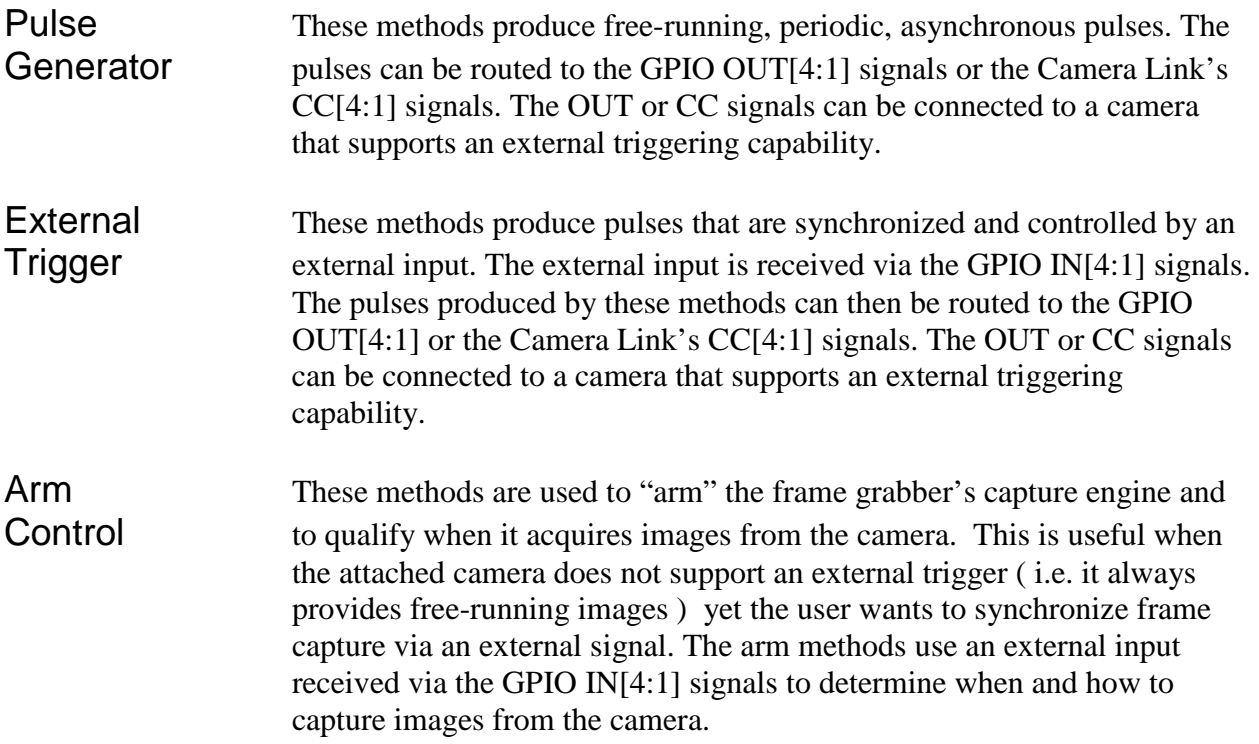

Method #1 programs the PLC to produce a free-running, periodic pulse. The pulse can then be routed to a GPIO OUT[4:1] or CL CC[4:1] output.

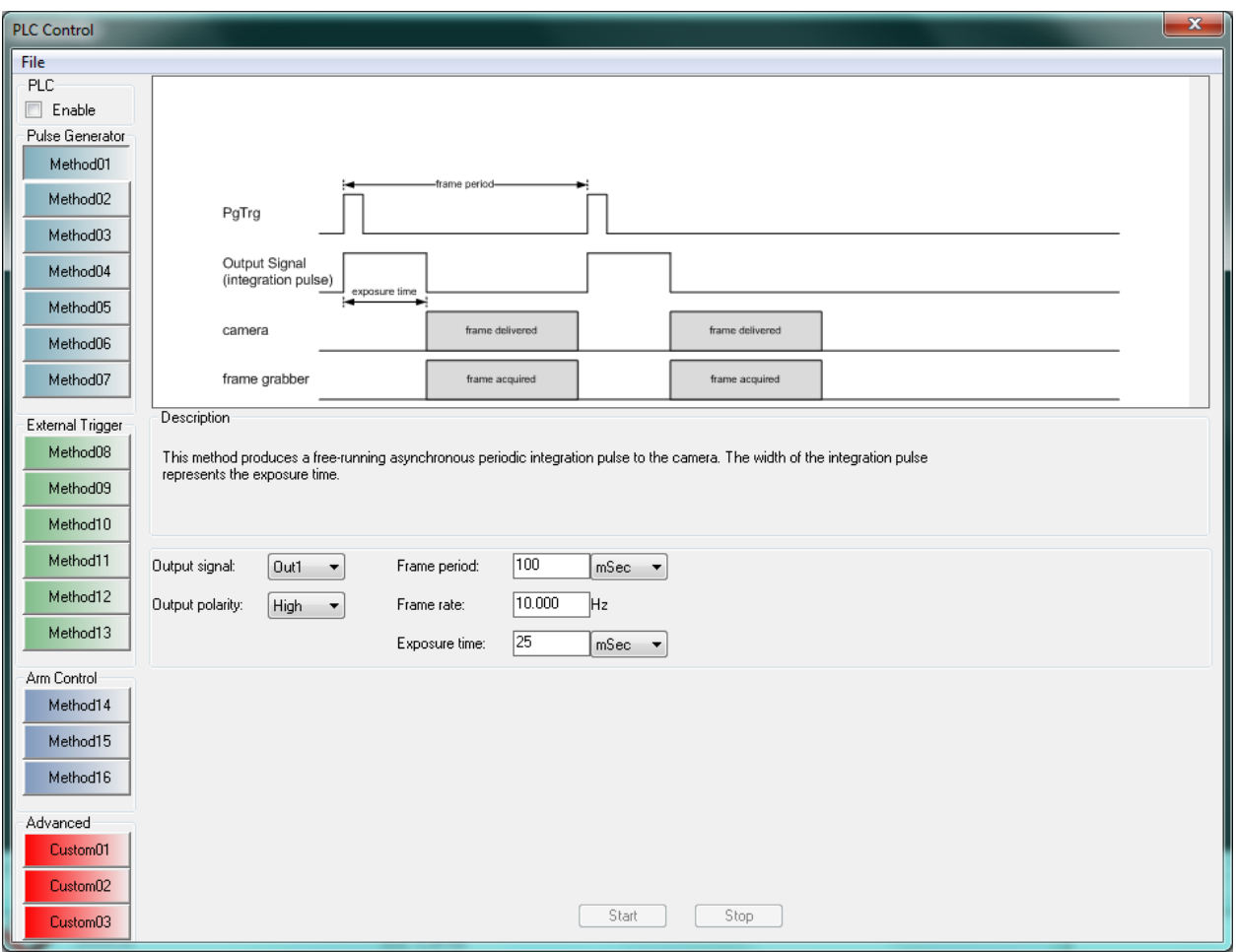

**Figure C.1 – PLC Method #1**

Method #2 programs the PLC to produce two free-running, periodic pulses. The pulses can then be routed to a GPIO OUT[4:1] or CL CC[4:1] output.

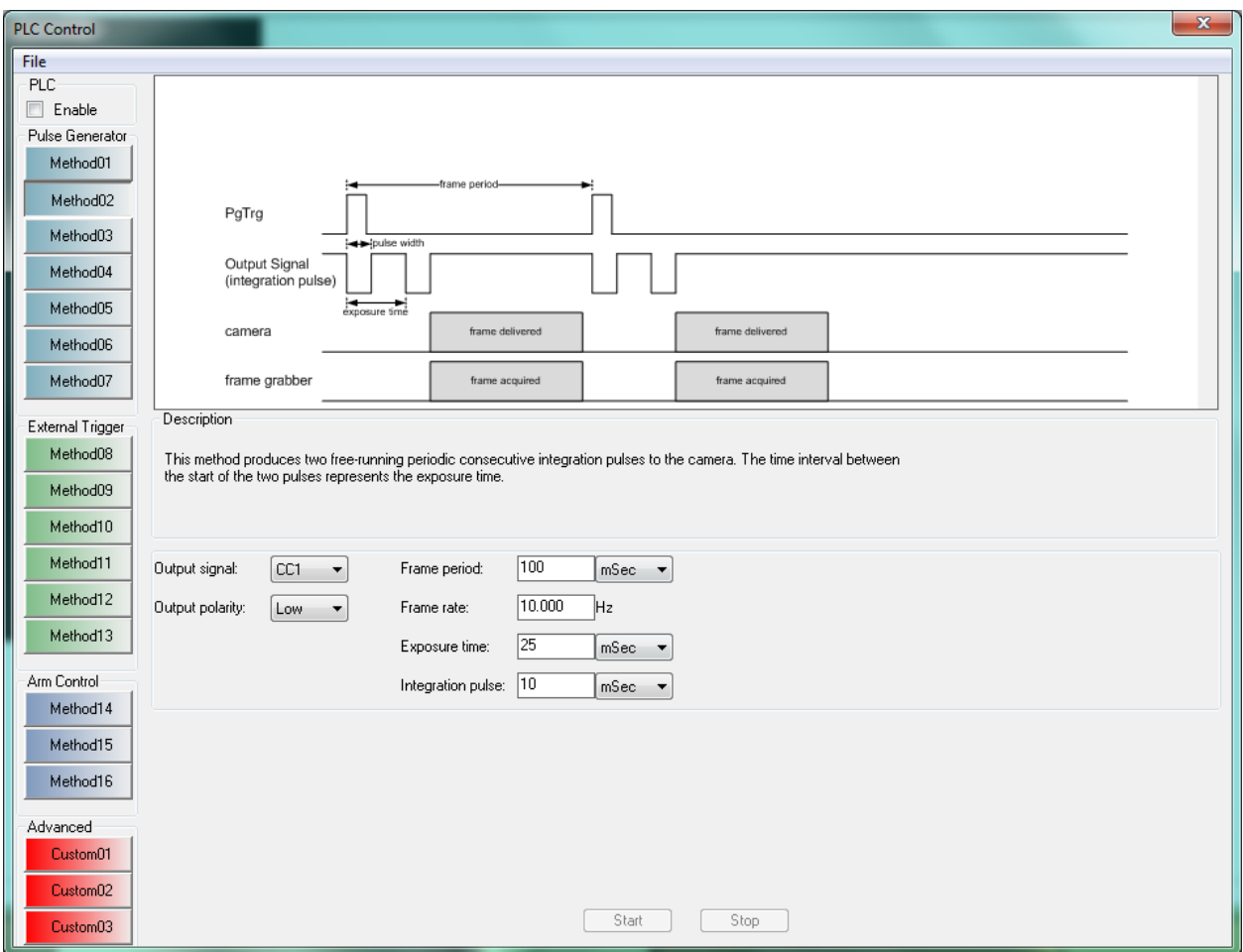

**Figure C.2 – PLC Method #2**

Method #3 programs the PLC to produce two free-running, periodic pulses. The pulses can then be routed to the GPIO OUT[4:1] or CL CC[4:1] outputs.

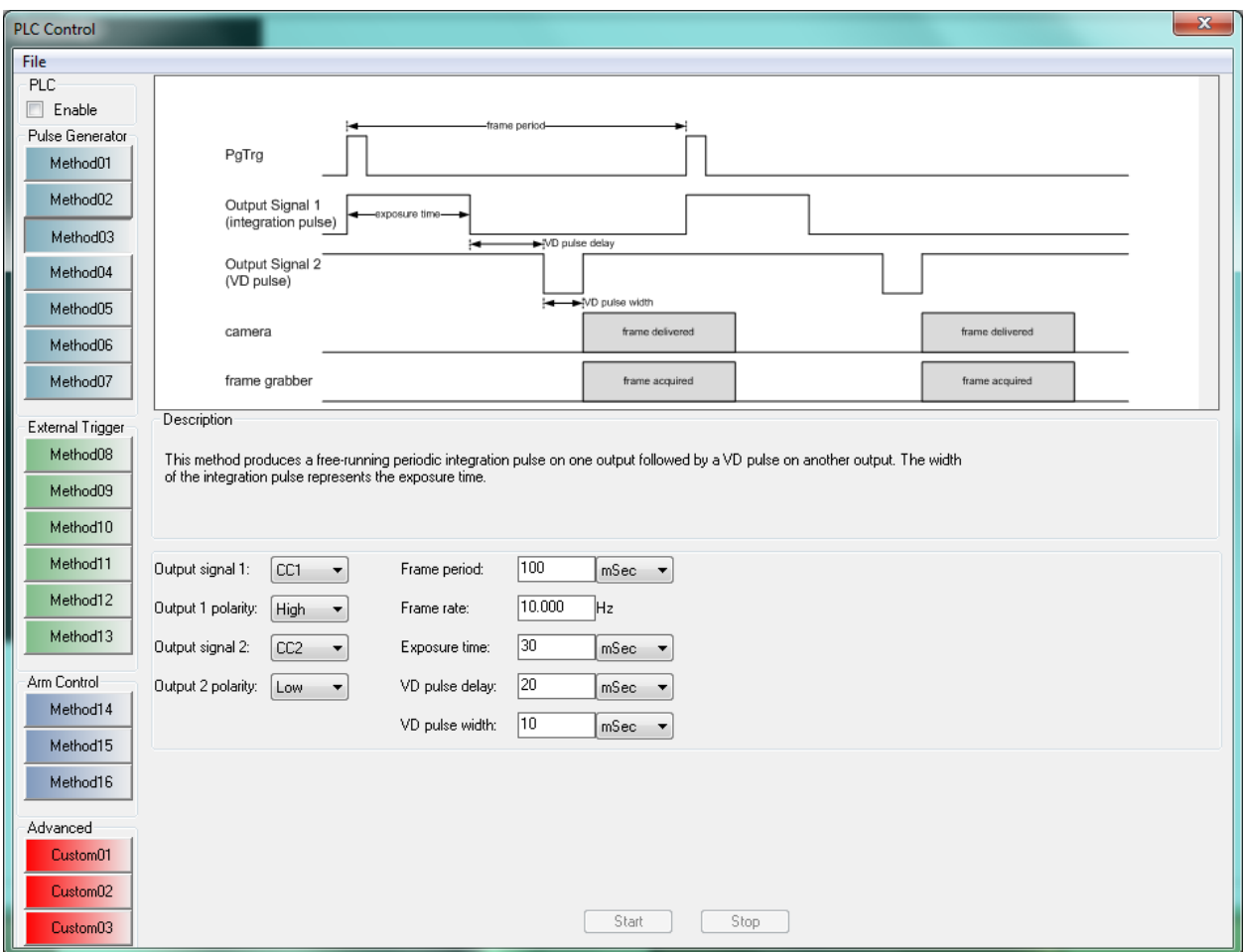

**Figure C.3 – PLC Method #3**

Method #4 programs the PLC to produce two free-running, periodic pulses. The pulses can then be routed to the GPIO OUT[4:1] or CL CC[4:1] outputs.

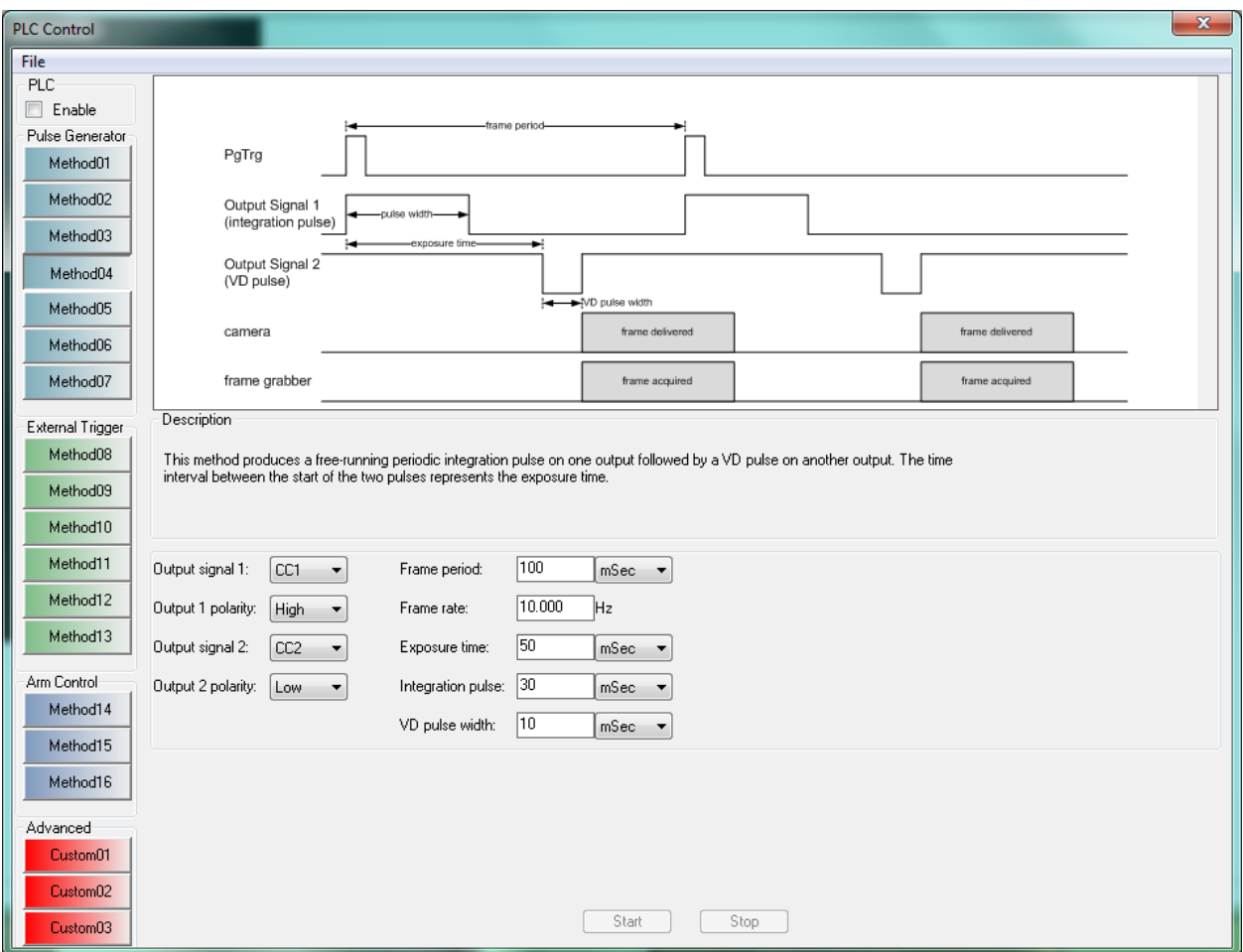

**Figure C.4 – PLC Method #4**

Method #5 programs the PLC to produce a programmable number of periodic pulses. The pulse train is started by the receipt of an external trigger via a GPIO IN[4:1] input. The pulse produced can then be routed to a GPIO OUT[4:1] or CL CC[4:1] output. A debounce or deglitch filter can be applied to the input signal.

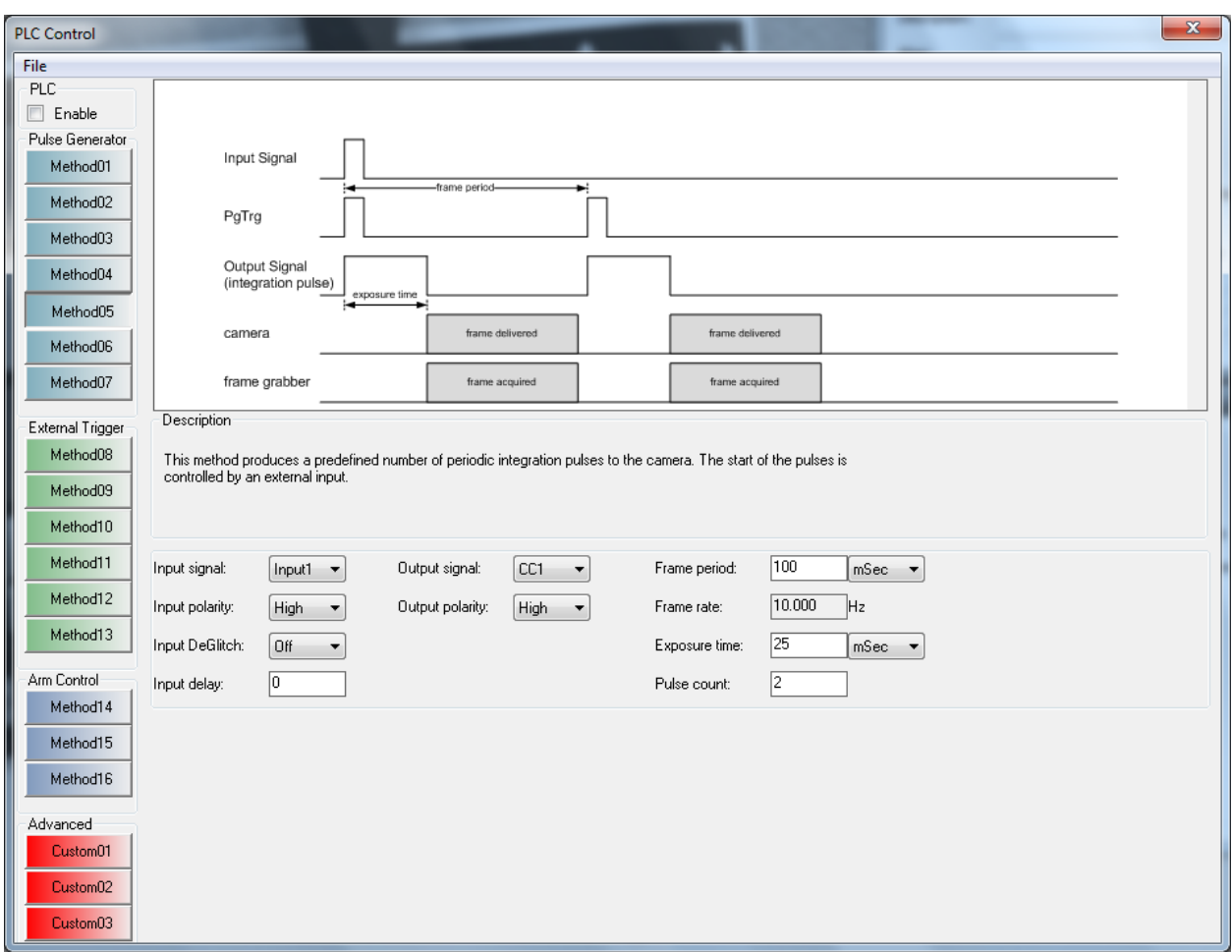

**Figure C.5 – PLC Method #5**

Method #6 programs the PLC to produce a periodic pulse qualified by an external trigger. The pulse train is started/stopped by the presence/absence of an external trigger via a GPIO IN[4:1] input. The pulse produced can then be routed to a GPIO OUT[4:1] or CL CC[4:1] output. A debounce or deglitch filter can be applied to the input signal.

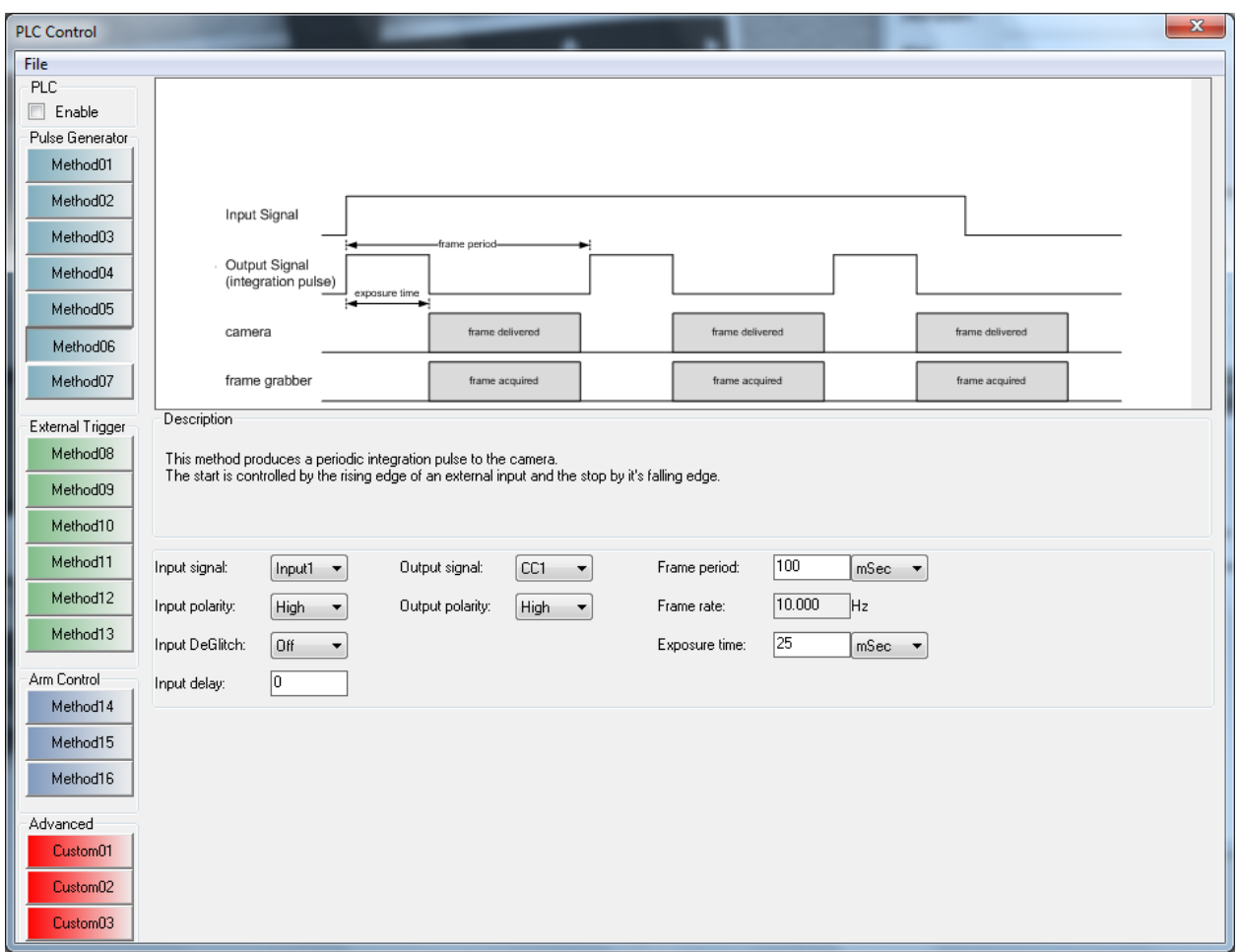

**Figure C.6 – PLC Method #6**

Method #7 programs the PLC to produce a periodic pulse qualified by two external triggers. The pulse train is started by the receipt of the first signal and stopped by the receipt of the second signal. The external trigger signals are received via a GPIO IN[4:1] input. The pulse produced can then be routed to a GPIO OUT[4:1] or CL CC[4:1] output. A debounce or deglitch filter can be applied to the input signals.

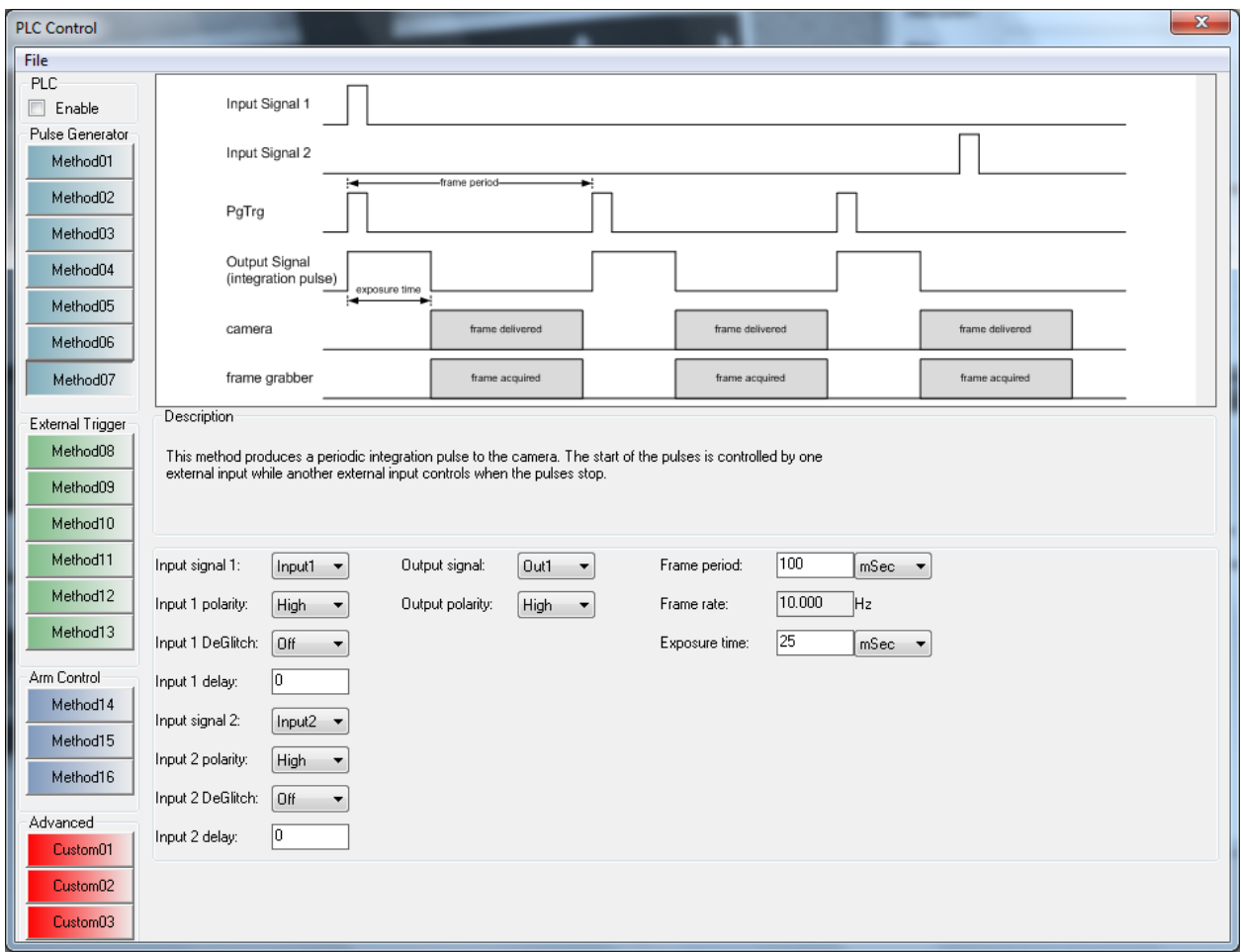

**Figure C.7 – PLC Method #7**

Method #8 programs the PLC to route an external trigger signal to an output. The external trigger signal is received via a GPIO IN[4:1] input and then routed to a GPIO OUT[4:1] or CL CC[4:1] output. A debounce or deglitch filter can be applied to the input signal.

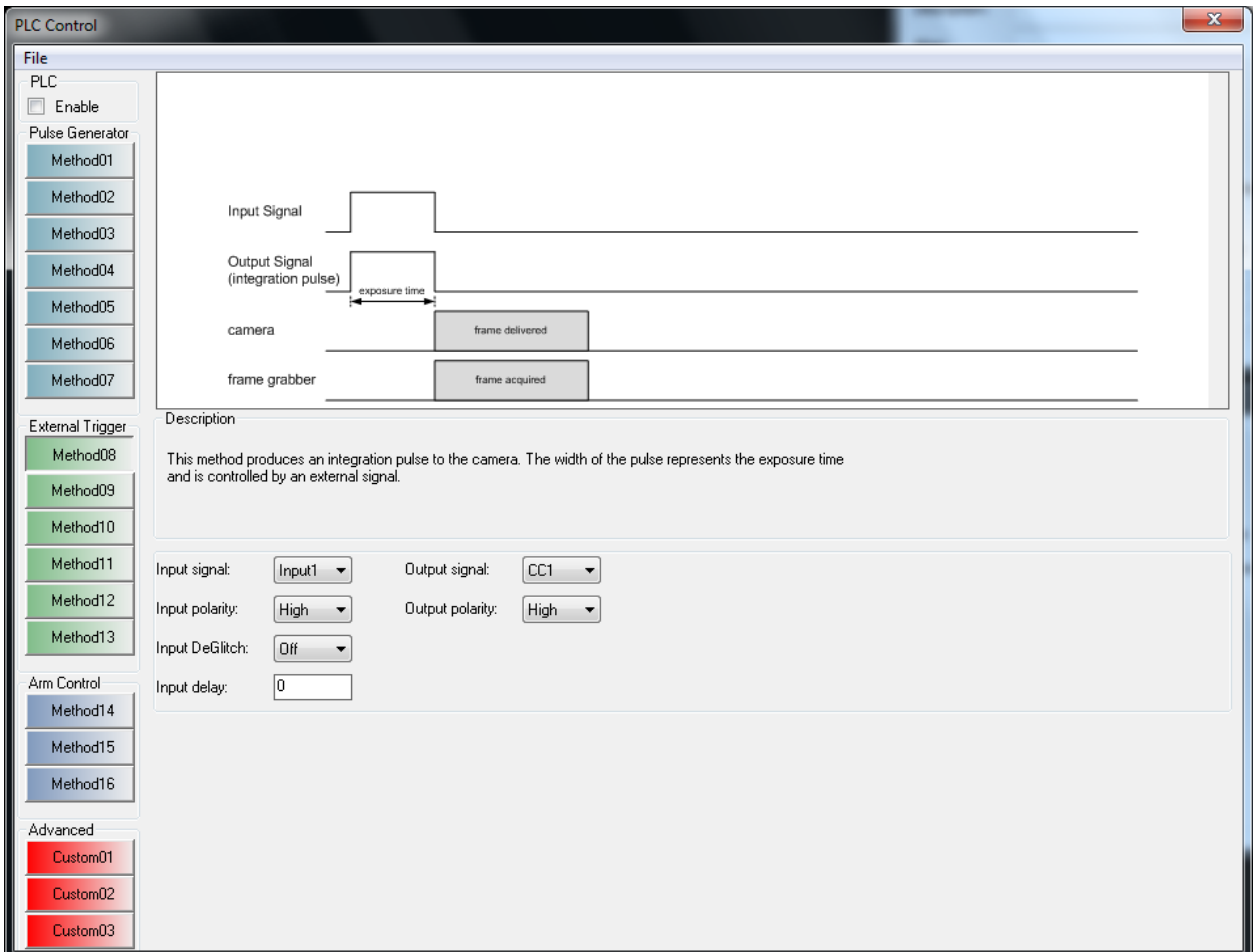

**Figure C.8 – PLC Method #8**

Method #9 programs the PLC to route an external trigger signal to an output. The external trigger signal is received via a GPIO IN[4:1] input, is stretched by a programmable amount of time and then routed to a GPIO OUT[4:1] or CL CC[4:1] output. A debounce or deglitch filter can be applied to the input signal.

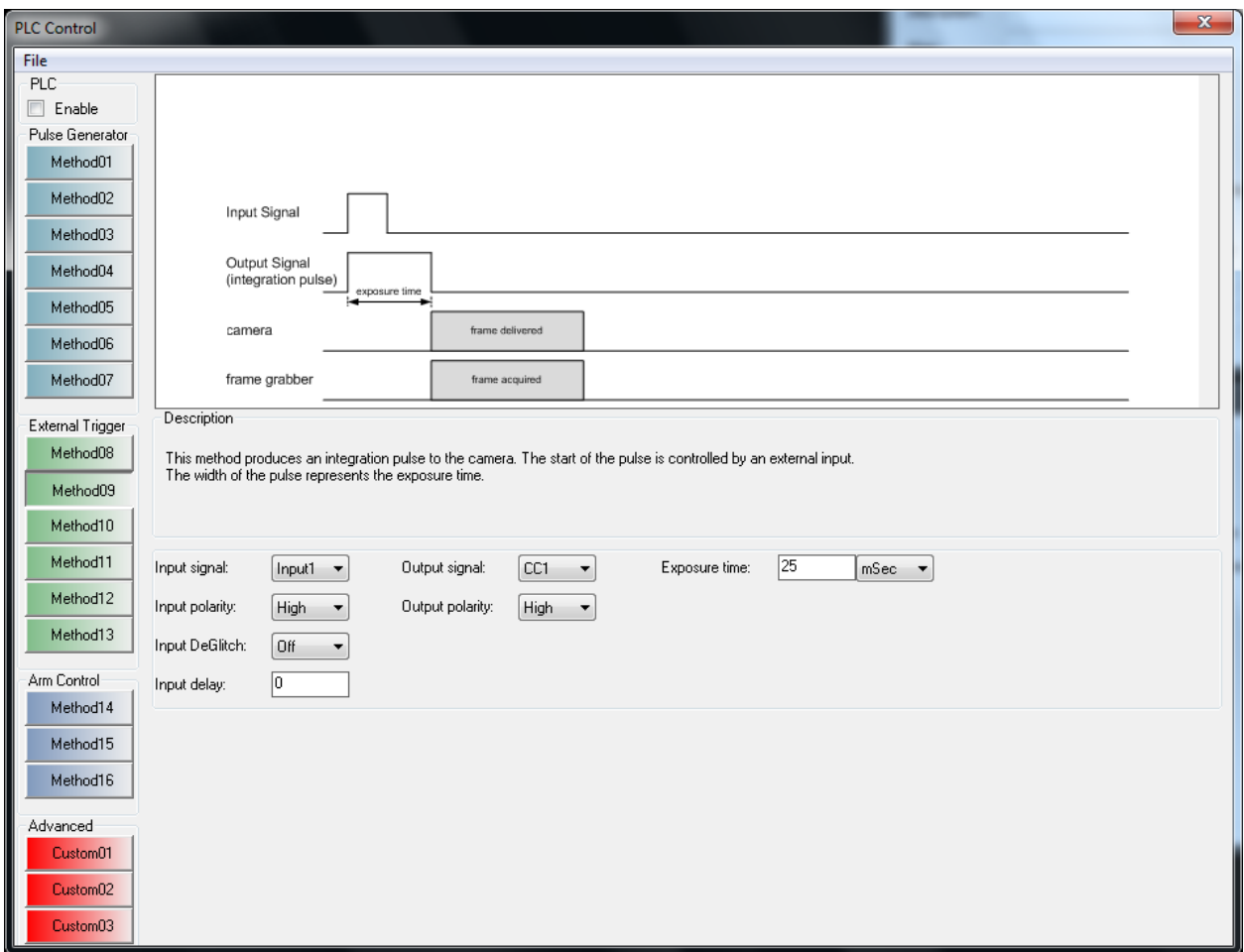

**Figure C.9 – PLC Method #9**

Method #10 programs the PLC to route an external trigger signal to an output. The external trigger signal is received via a GPIO IN[4:1] input, is delayed and stretched by a programmable amount of time and then routed to a GPIO OUT[4:1] or CL CC[4:1] output. A debounce or deglitch filter can be applied to the input signal.

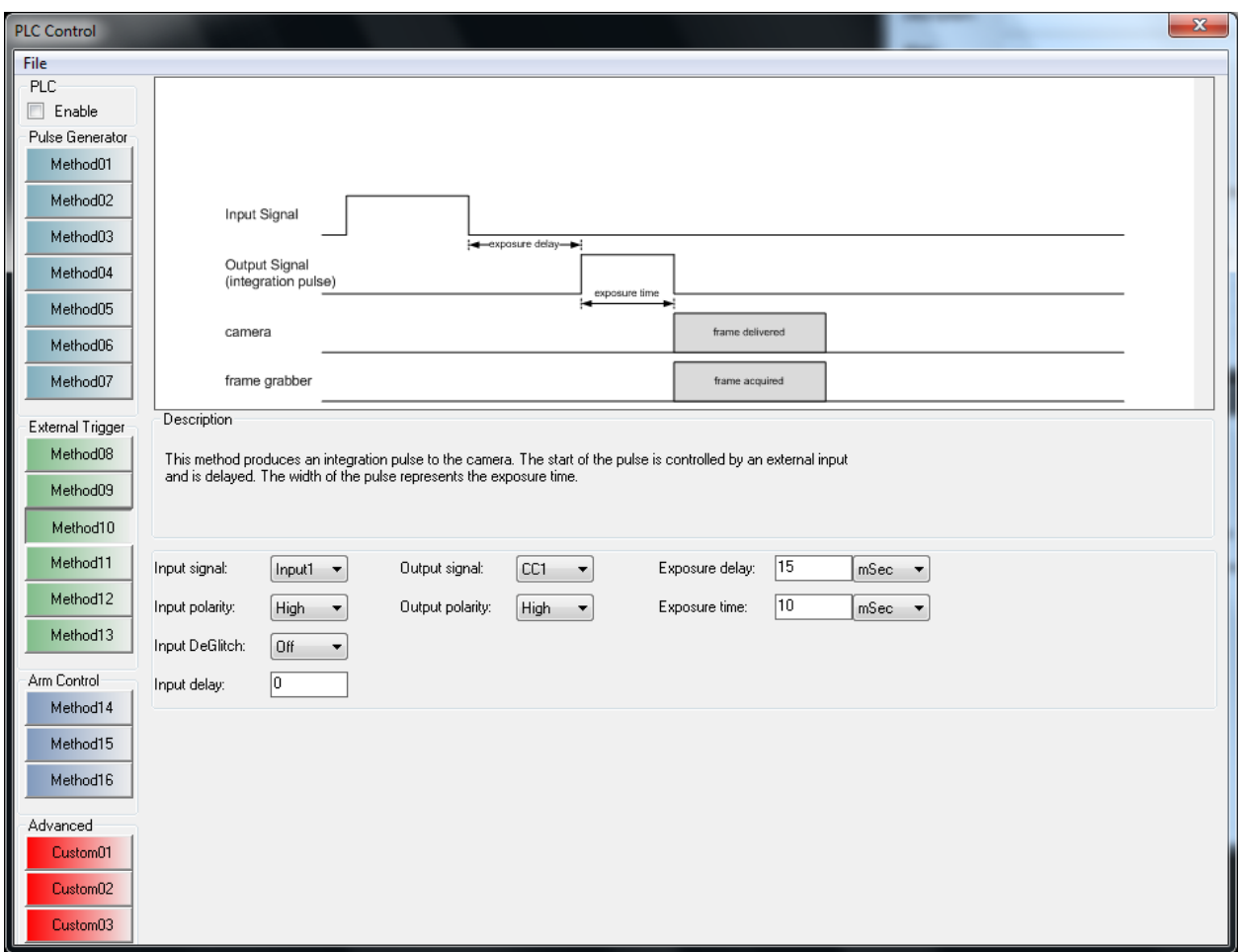

**Figure C.10 – PLC Method #10**

Method #11 programs the PLC to produce two programmable pulses. The pulse train is started by the receipt of an external trigger via a GPIO IN[4:1] input. The pulse produced can then be routed to a GPIO OUT[4:1] or CL CC[4:1] output. A debounce or deglitch filter can be applied to the input signal.

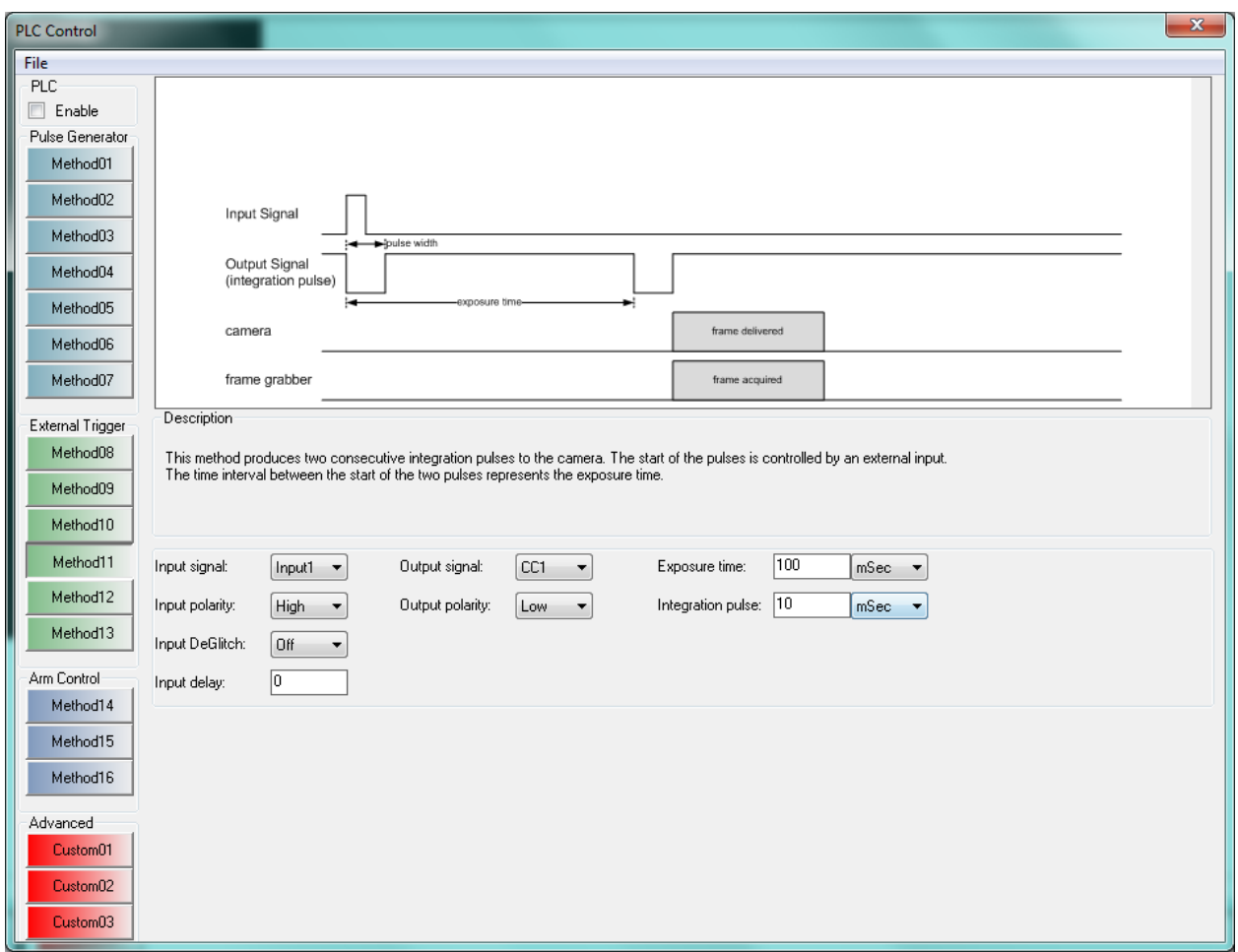

**Figure C.11 – PLC Method #11**

Method #12 programs the PLC to produce two programmable pulses. The pulse train is started by the receipt of an external trigger via a GPIO IN[4:1] input. The pulses produced can then be routed to the GPIO OUT[4:1] or CL CC[4:1] outputs. A debounce or deglitch filter can be applied to the input signal.

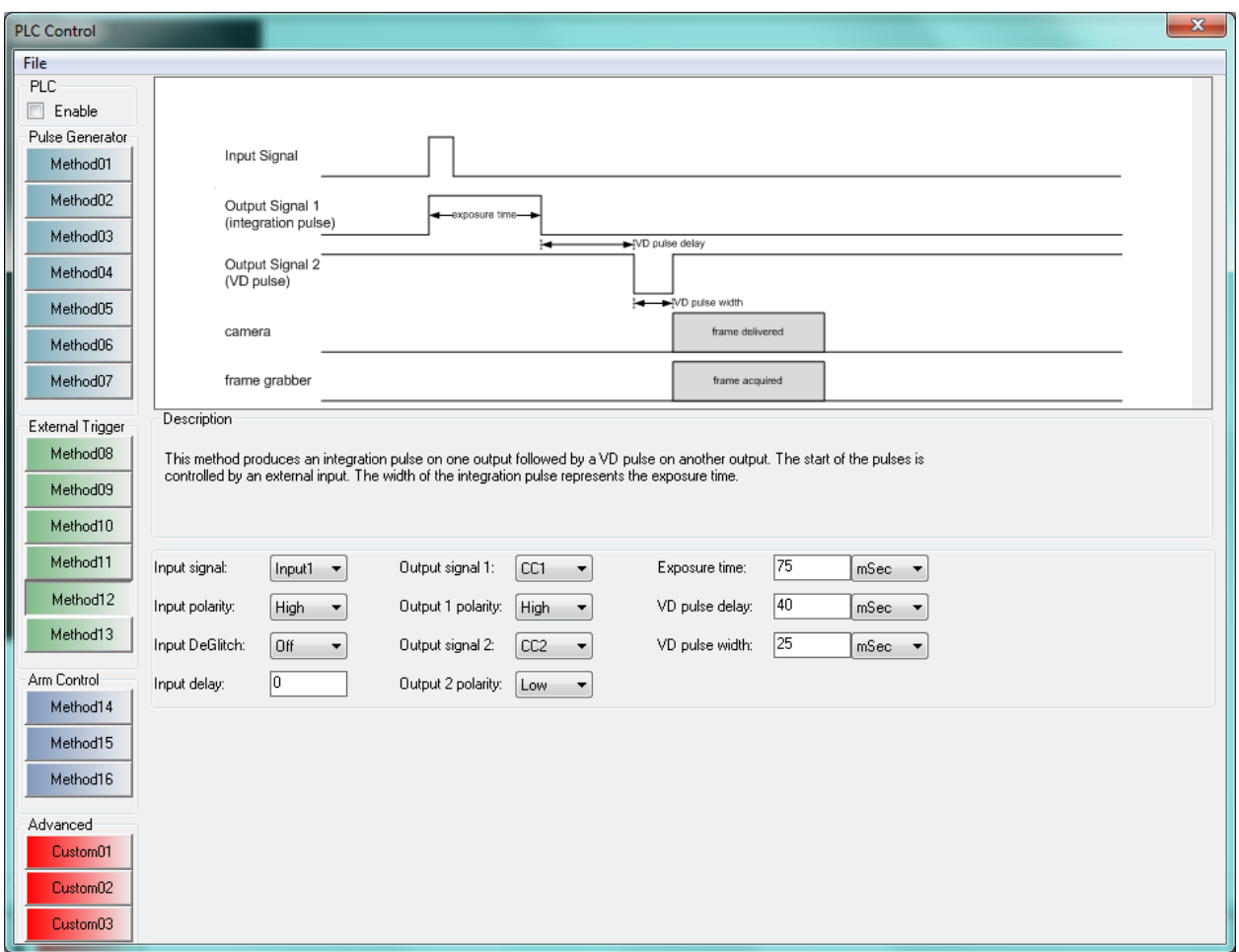

**Figure C.12 – PLC Method #12**

Method #13 programs the PLC to produce two programmable pulses. The pulse train is started by the receipt of an external trigger via a GPIO IN[4:1] input. The pulses produced can then be routed to the GPIO OUT[4:1] or CL CC[4:1] outputs. A debounce or deglitch filter can be applied to the input signal.

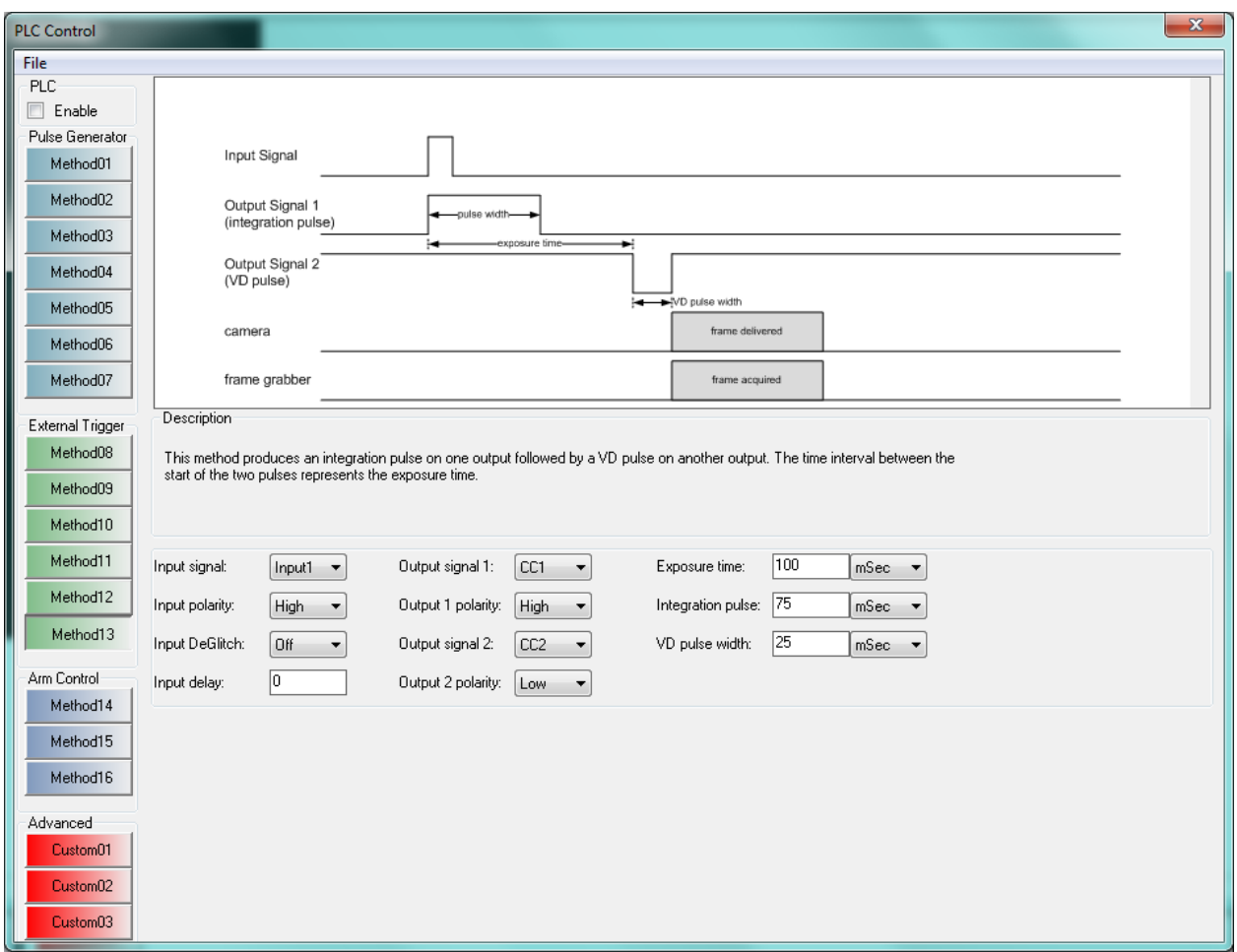

**Figure C.13 – PLC Method #13**

Method #14 programs the PLC to wait for the receipt of an external trigger signal and then to "arm" the frame grabber's capture engine to acquire a single frame. The external trigger signal is received via a GPIO IN[4:1] input, is stretched by a programmable amount of time and then routed to a GPIO OUT[4:1] or CL CC[4:1] output. A debounce or deglitch filter can be applied to the input signal.

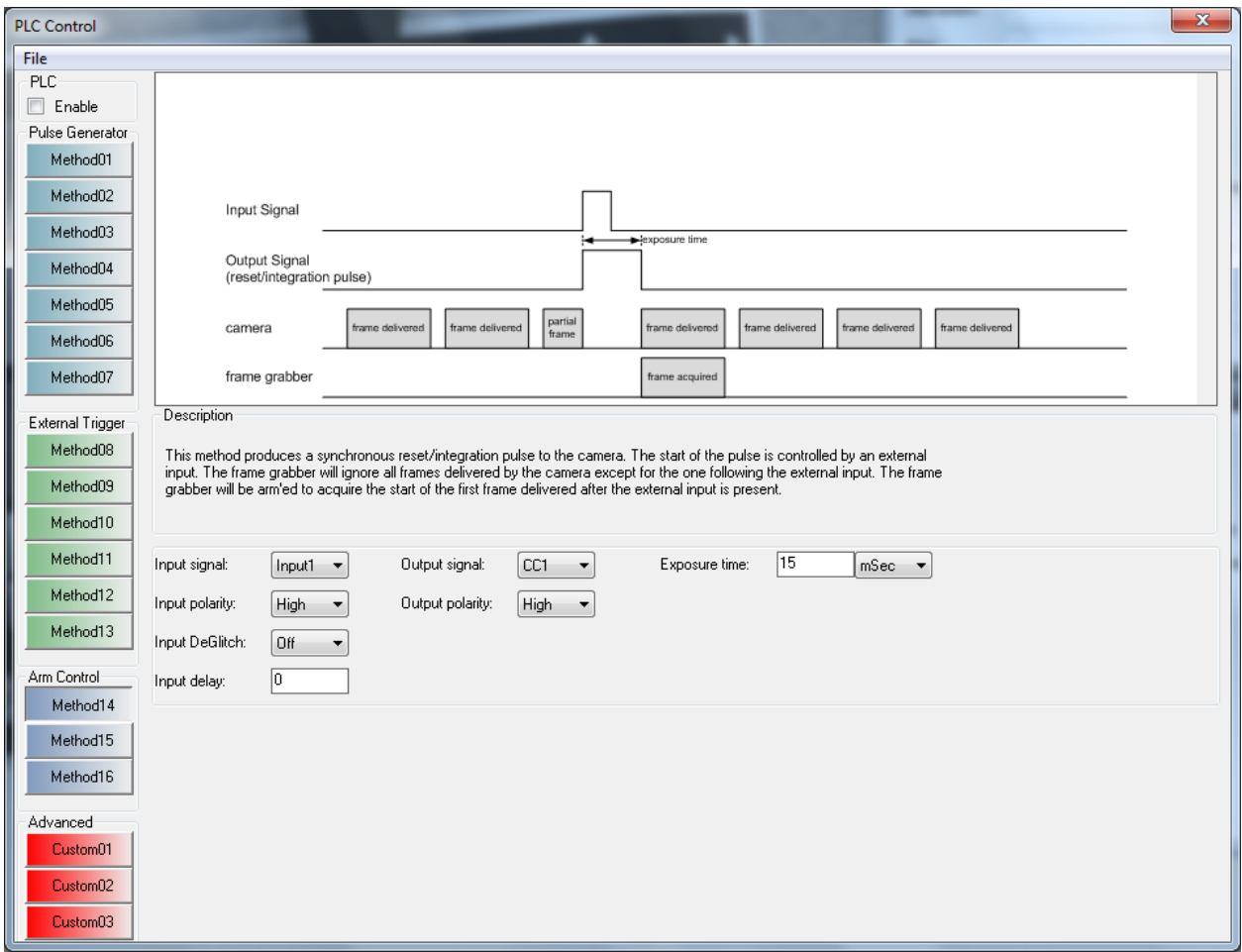

**Figure C.14 – PLC Method #14**

Method #15 programs the PLC to wait for the receipt of an external trigger signal and then to "arm" the frame grabber's capture engine to acquire a programmable number of frames. The external trigger signal is received via a GPIO IN[4:1] input. A debounce or deglitch filter can be applied to the input signal.

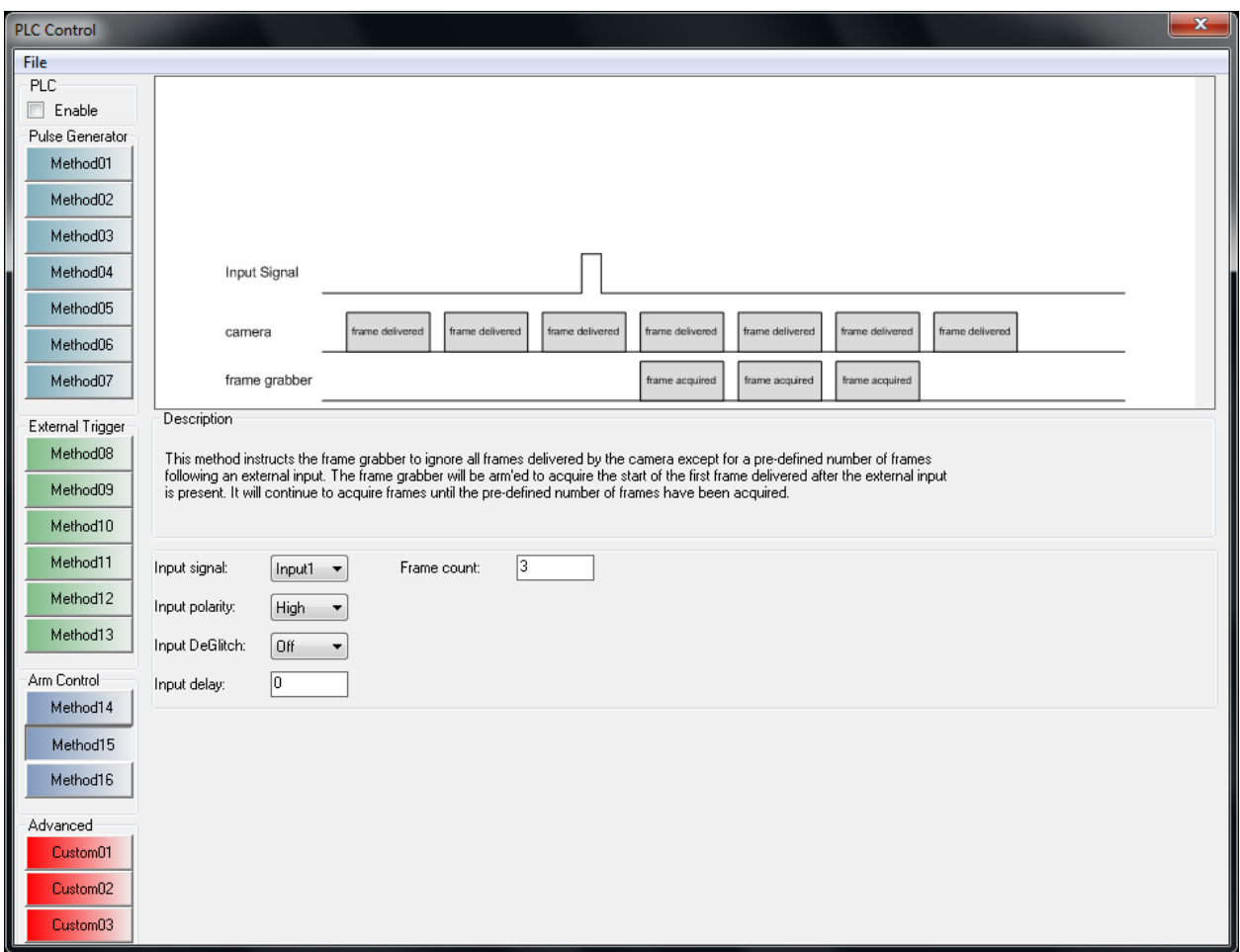

**Figure C.15 – PLC Method #15**

Method #16 programs the PLC to wait for the receipt of an external trigger signal and then to "arm" the frame grabber's capture engine to acquire frames. The frame acquisition is started/stopped by the presence/absence of an external trigger via a GPIO IN[4:1] input. A debounce or deglitch filter can be applied to the input signal.

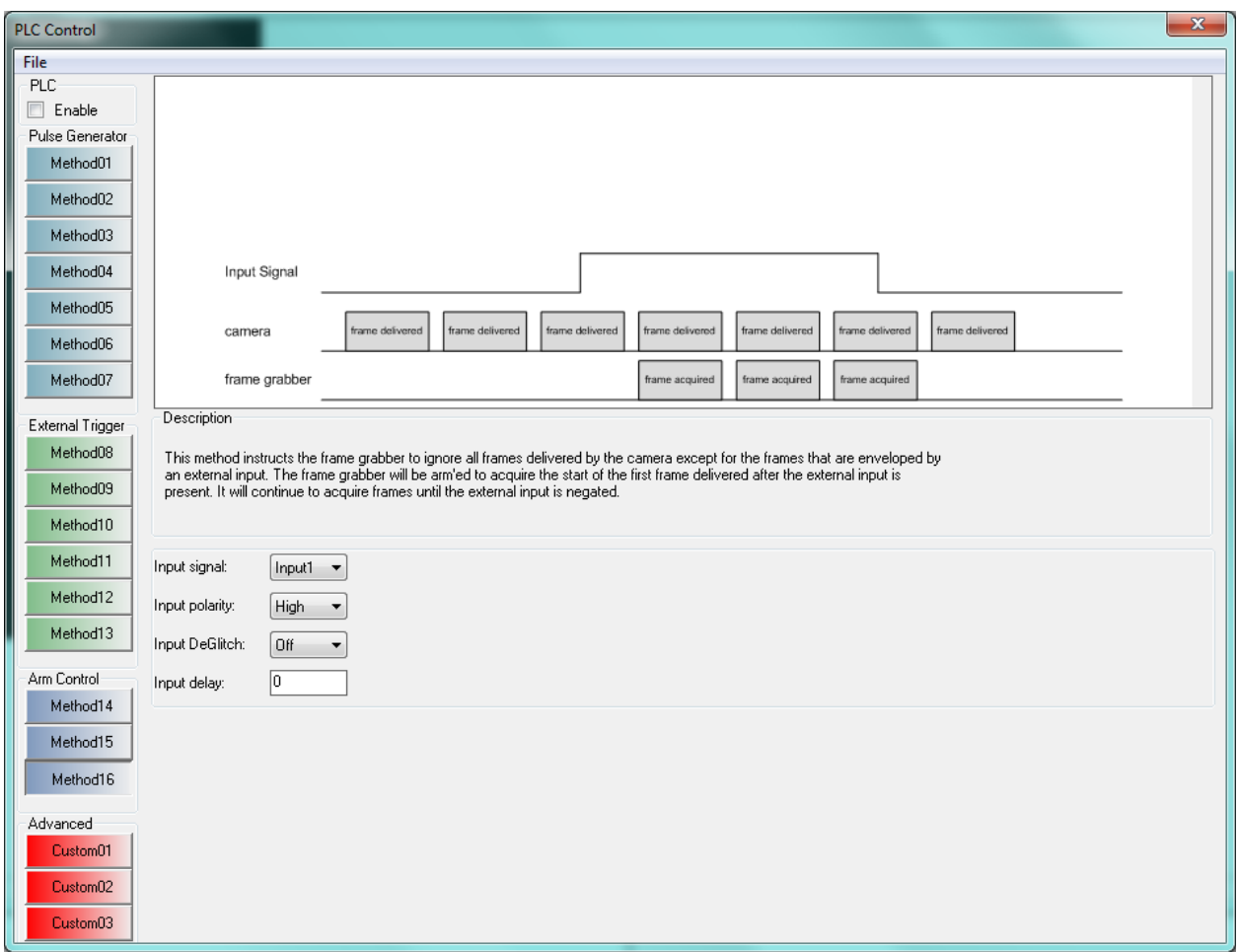

**Figure C.16 – PLC Method #16**

## Custom Methods

The custom methods allow users to program the PLC directly by providing access to each of its functional blocks. The ability to create three custom methods is provided. After creation, the custom methods can be saved for later use. Creating a custom method requires configuring the following PLC functional blocks:

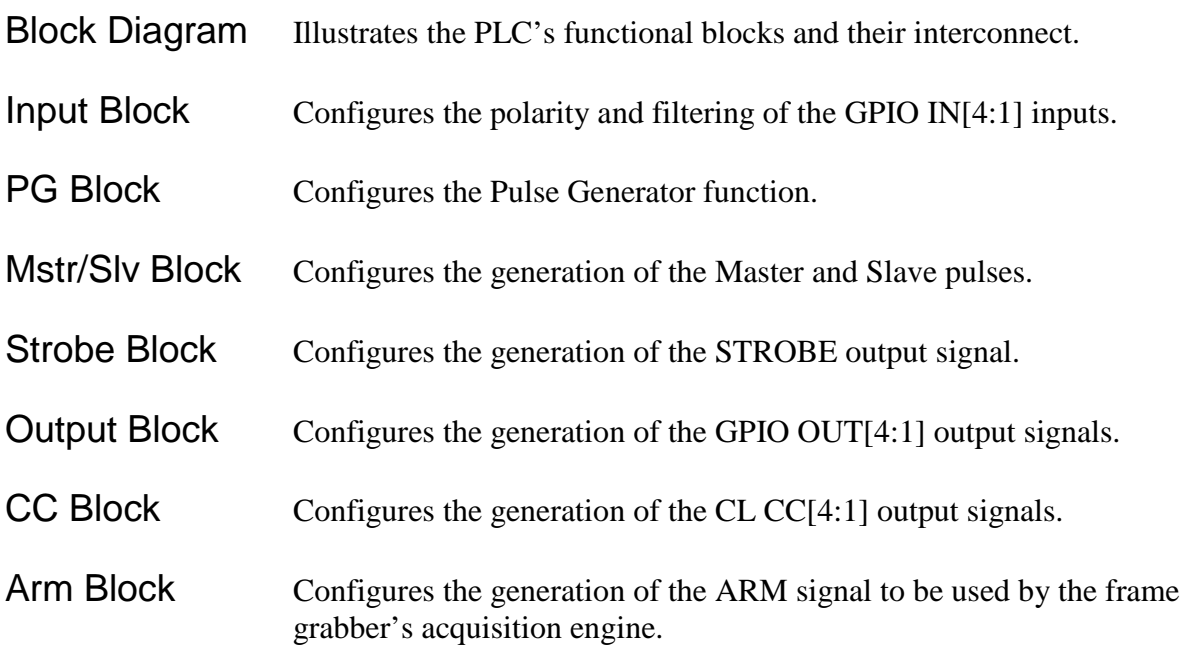

Selecting any of the custom methods results in the following pop-up message. Clicking on **Yes** causes the PLC functional blocks to be preloaded with the contents of the previously selected method.

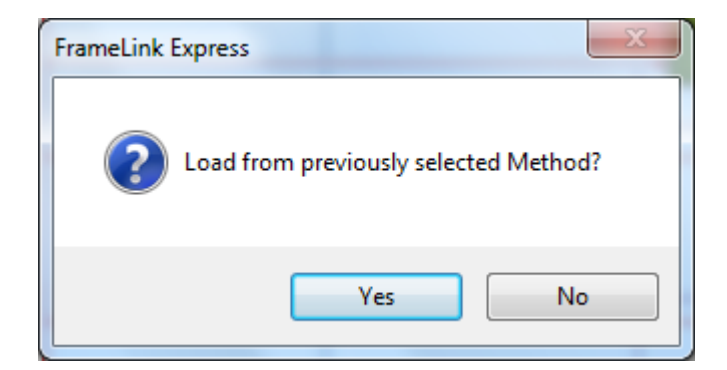

# Block Diagram

The Block Diagram dialog illustrates the PLC's functional blocks and their interconnect. It is used for illustrative purposes only.

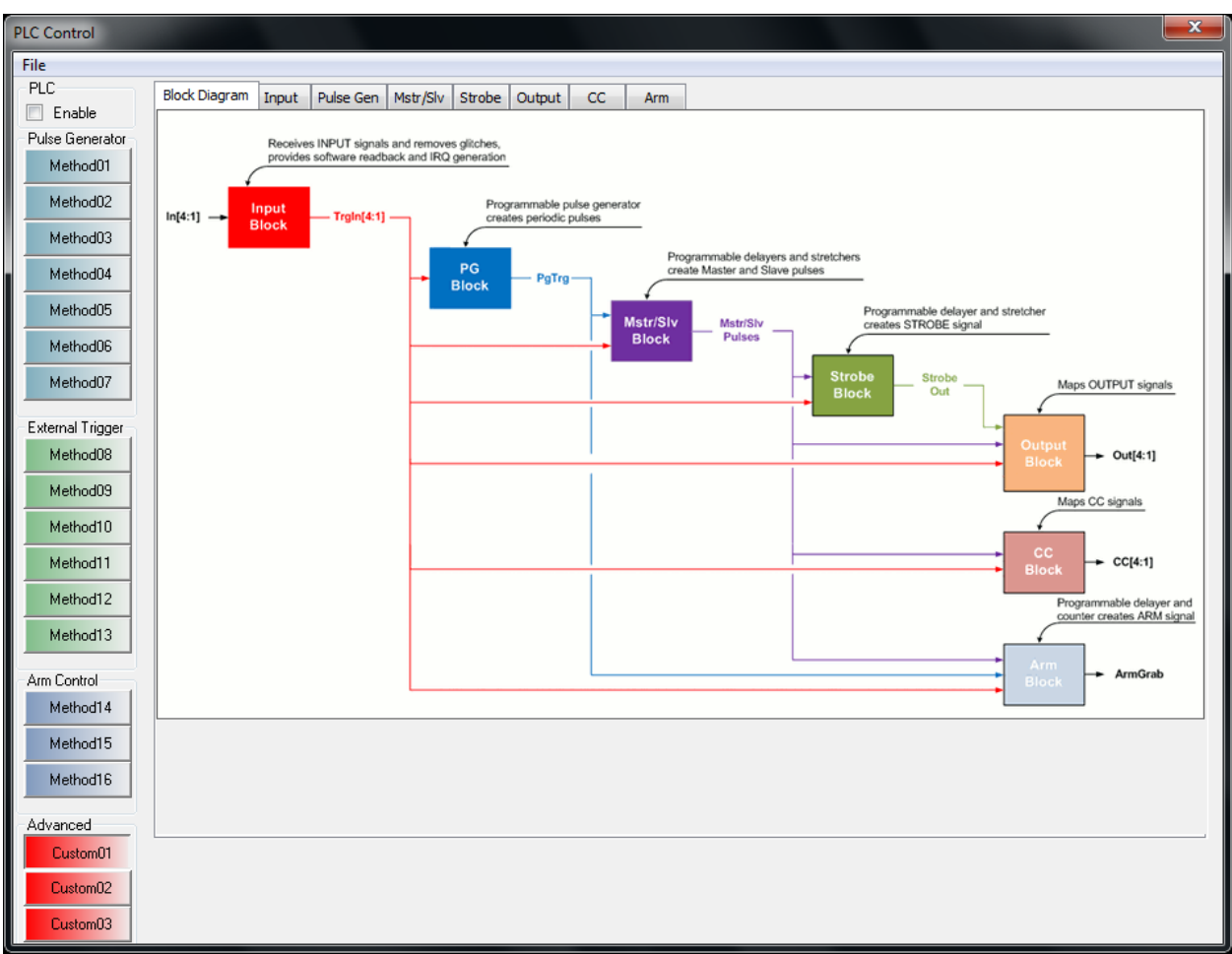

### **Figure C.17 – PLC Block Diagram**
The Input dialog allows the user to select the polarity of the GPIO IN[4:1] input signals and to apply a debounce or deglitch filter.

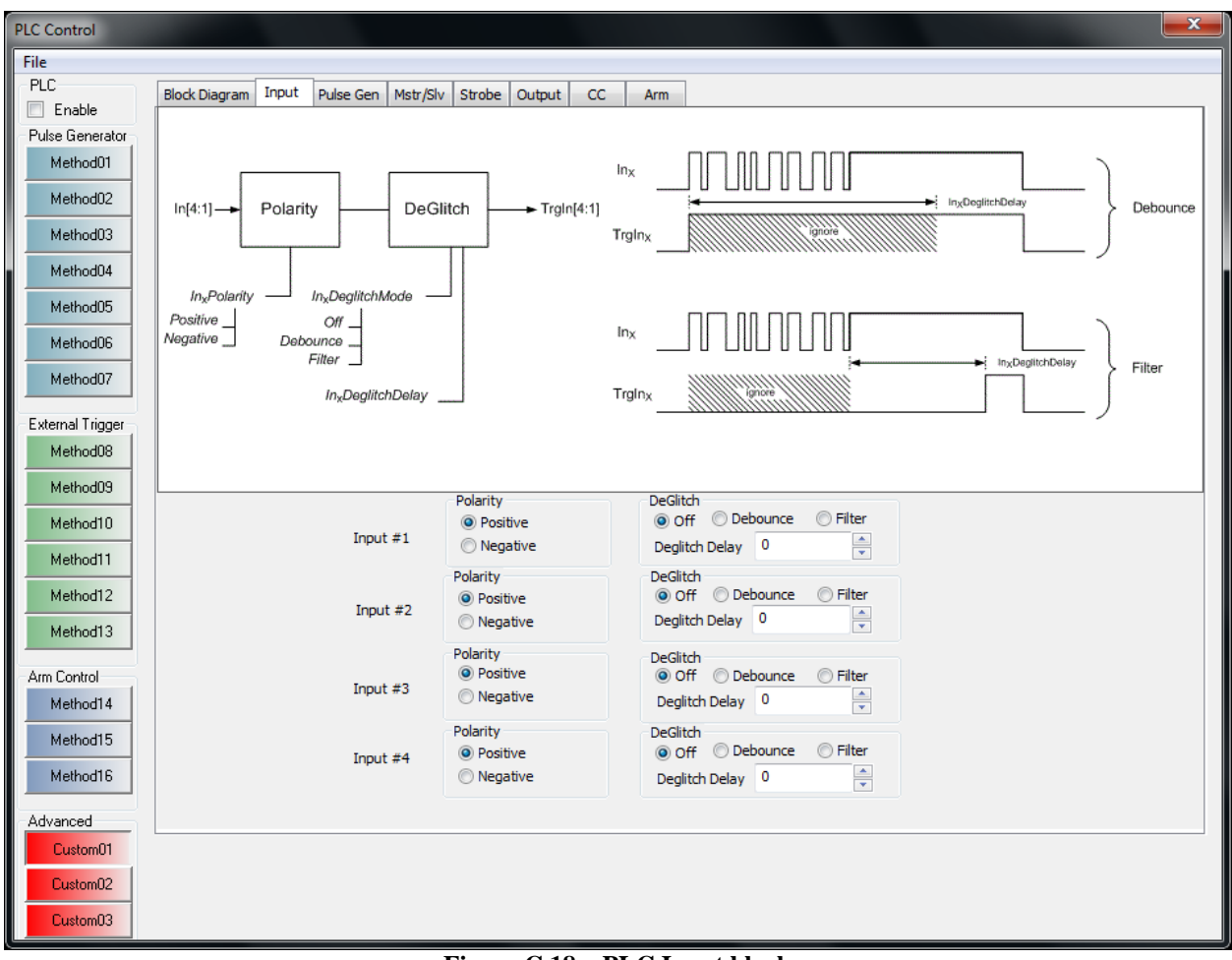

**Figure C.18 – PLC Input block**

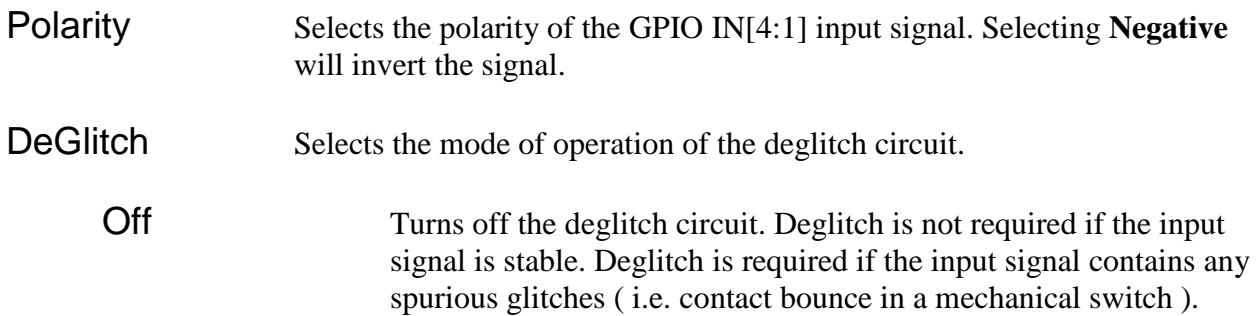

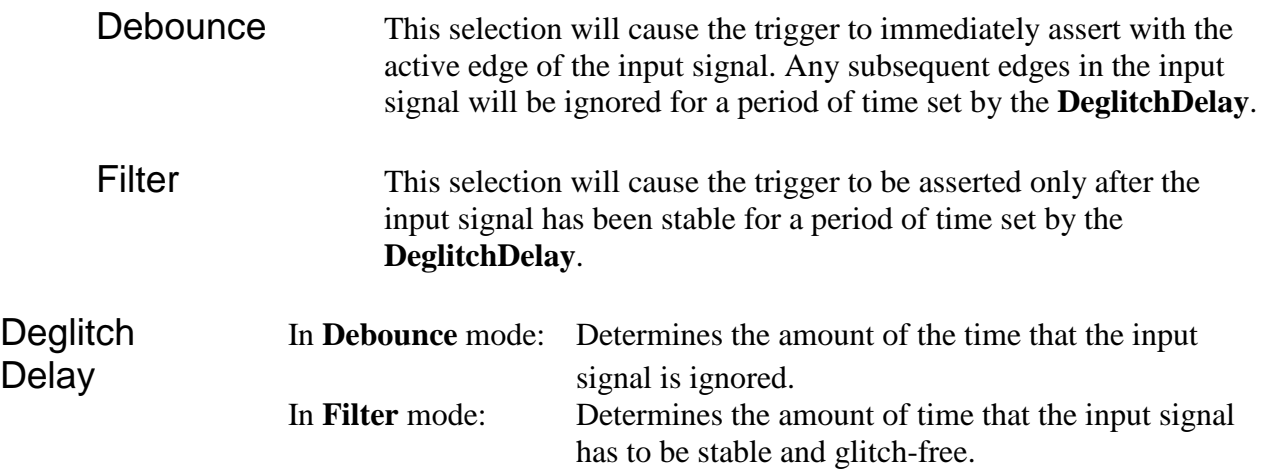

### Pulse Gen

The Pulse Gen dialog allows the user to configure the pulse generator using the following parameters:

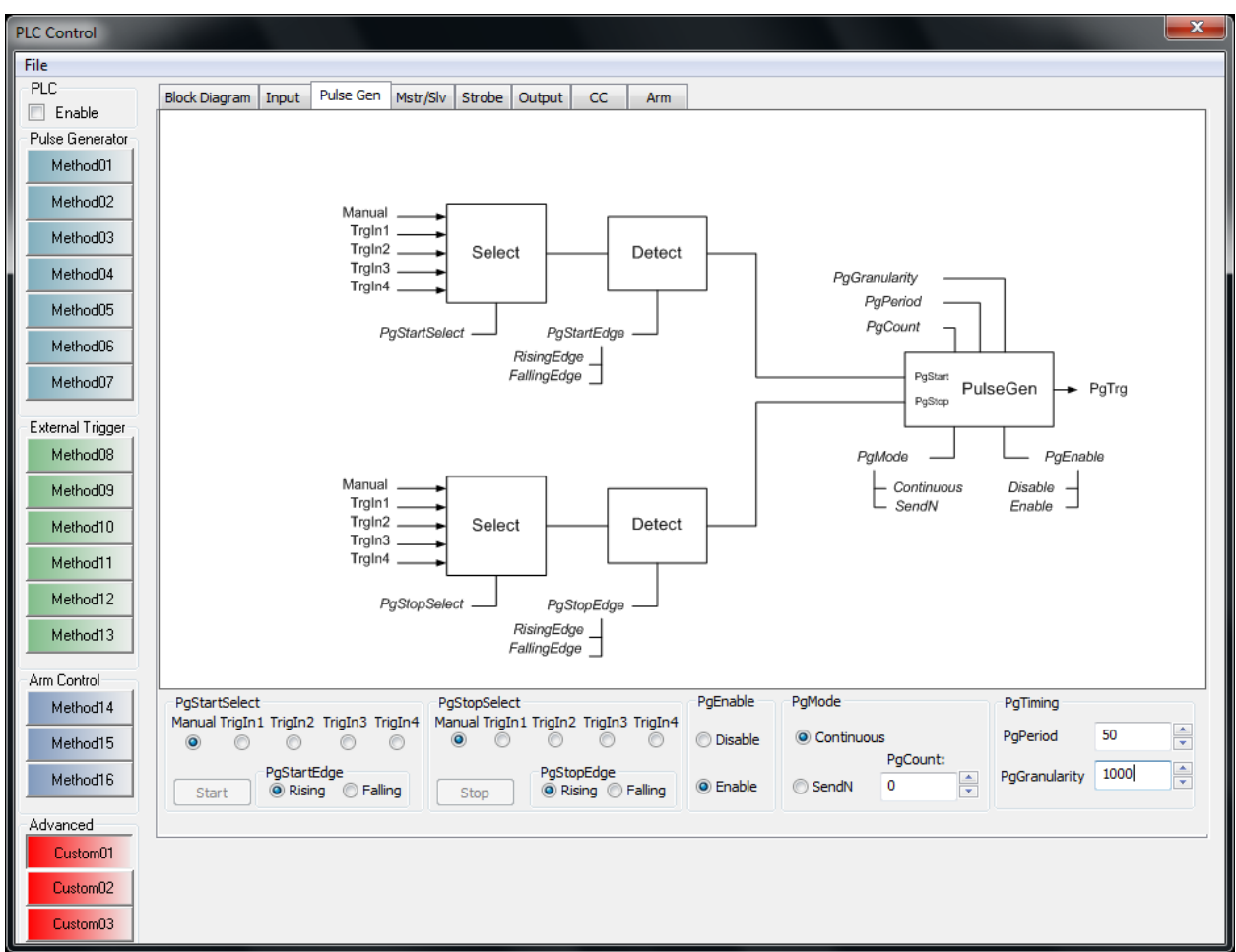

**Figure C.19 – PLC Pulse Generator block**

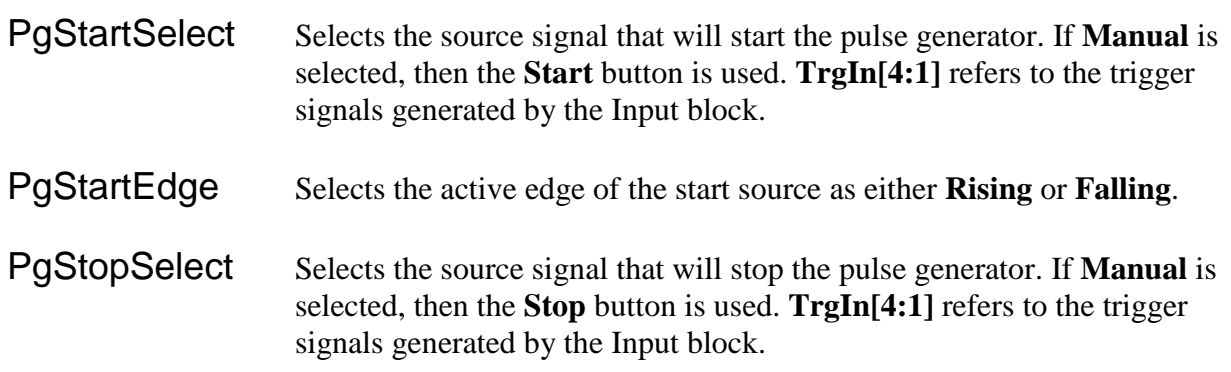

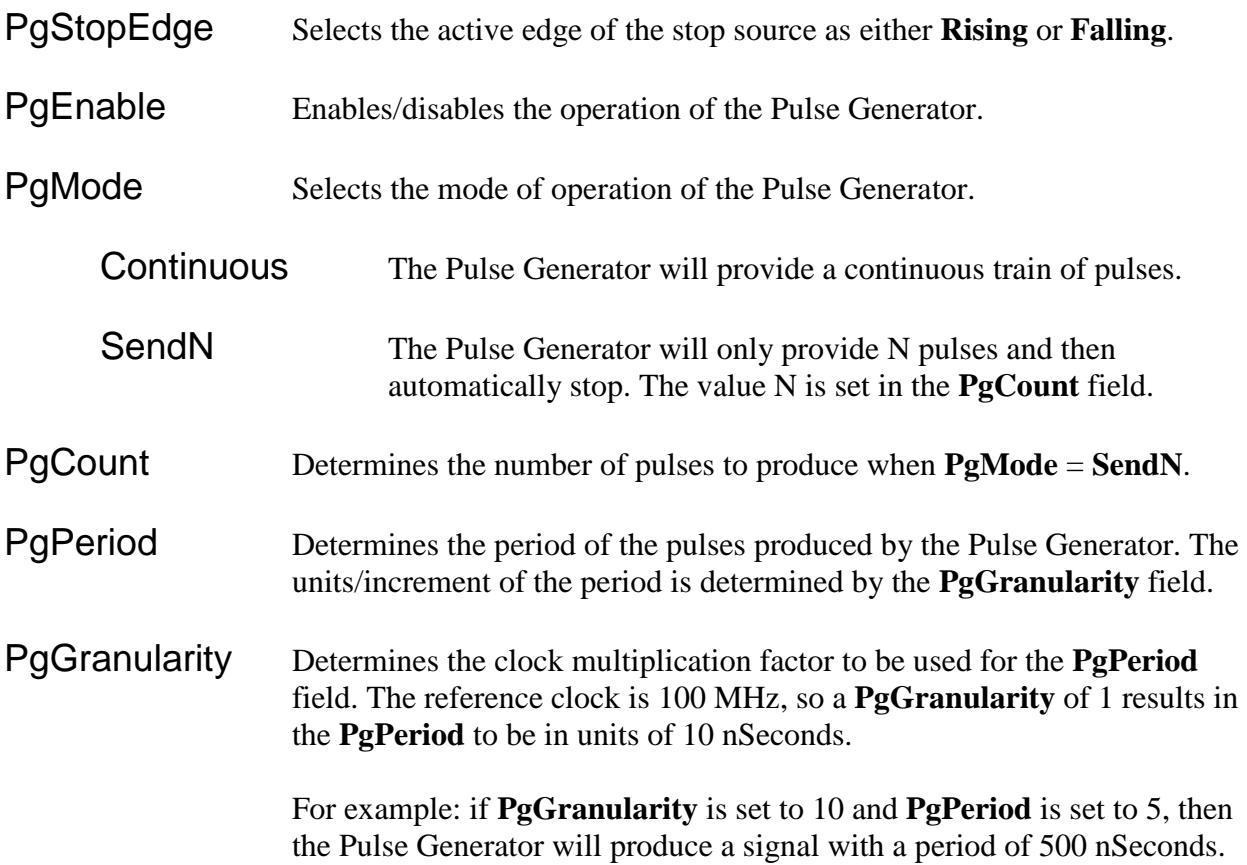

#### Mstr/Slv

The Mstr/Slv dialog allows the user to configure a set of Master and Slave pulses using the following parameters:

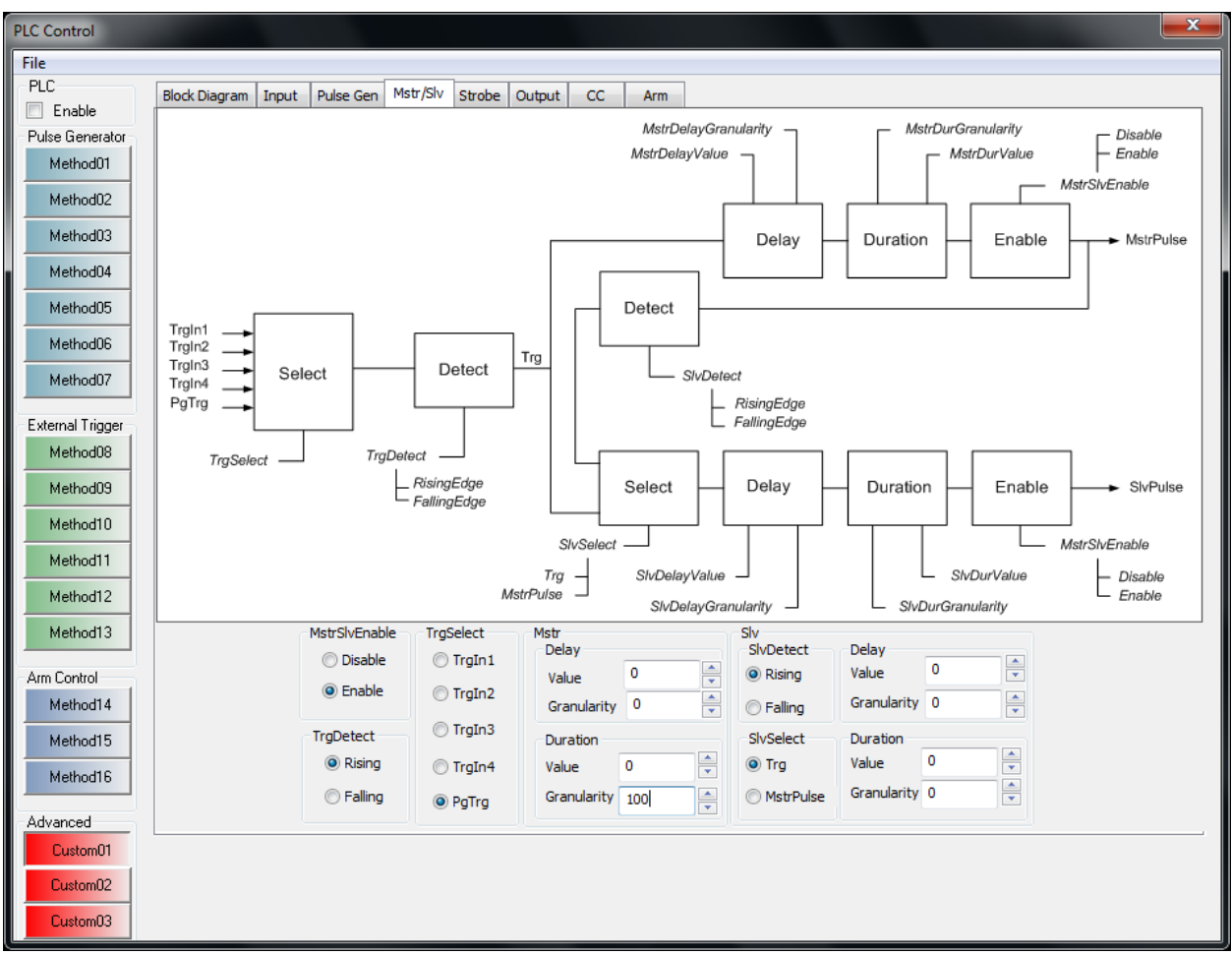

**Figure C.20 – PLC Master/Slave block**

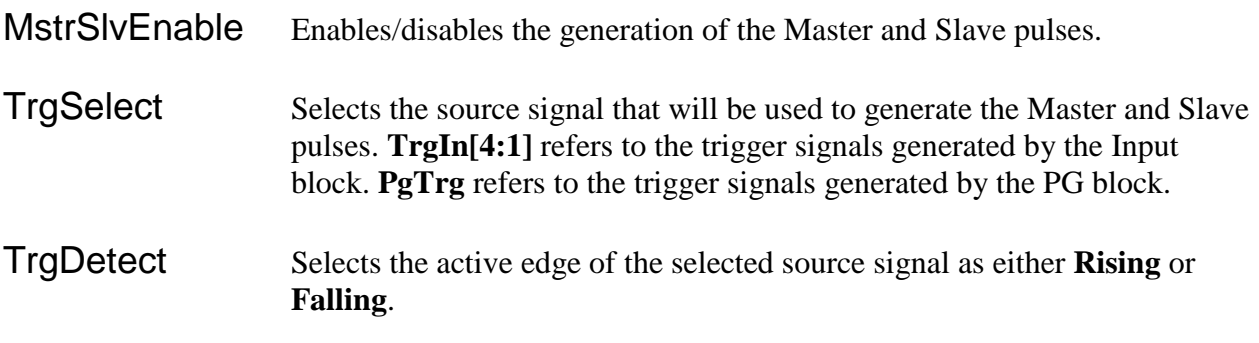

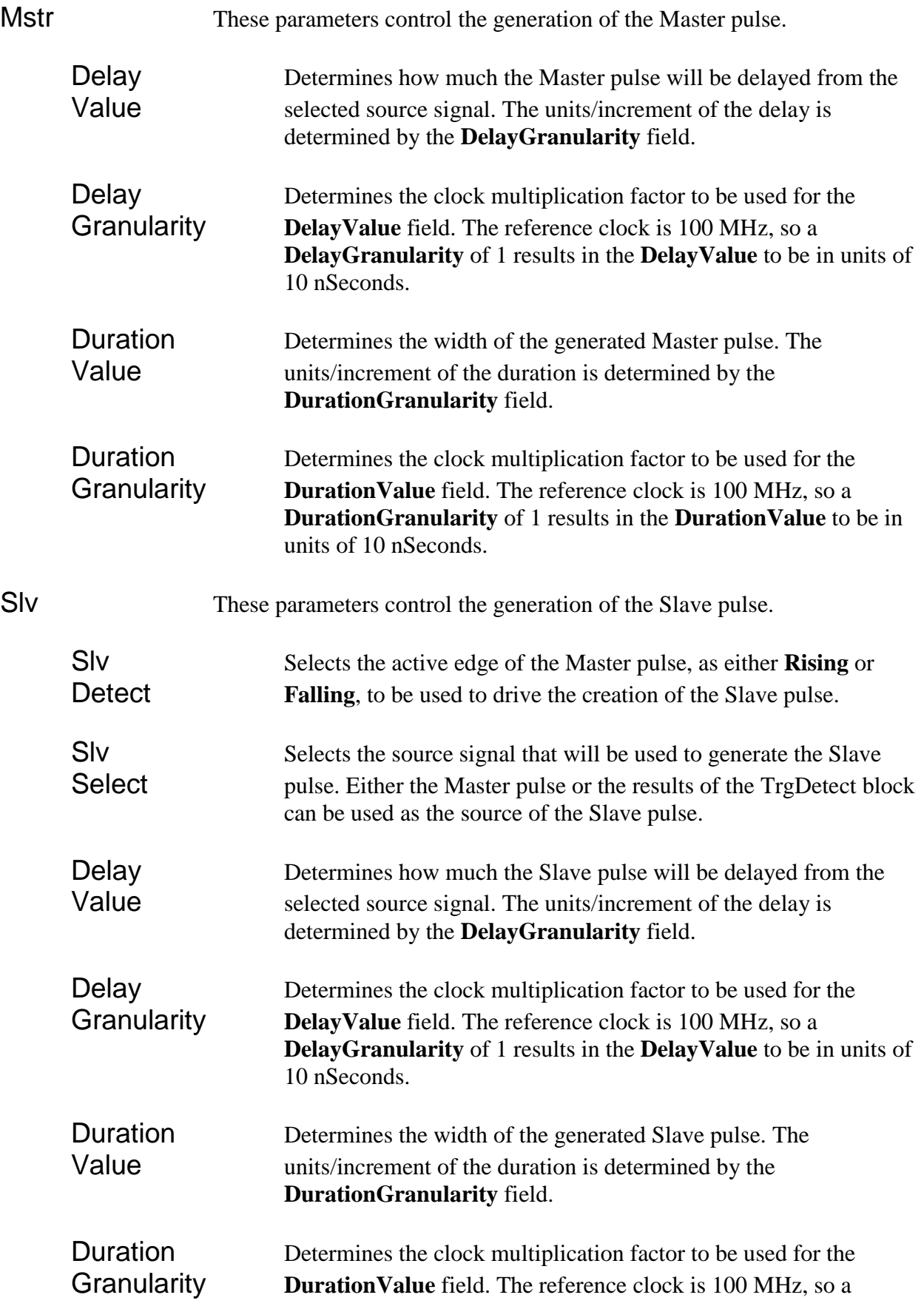

**DurationGranularity** of 1 results in the **DurationValue** to be in units of 10 nSeconds.

#### **Strobe**

The Strobe dialog allows the user to configure the generation of a Strobe pulse. The Strobe pulse can then be routed to a GPIO OUT[4:1] output signal.

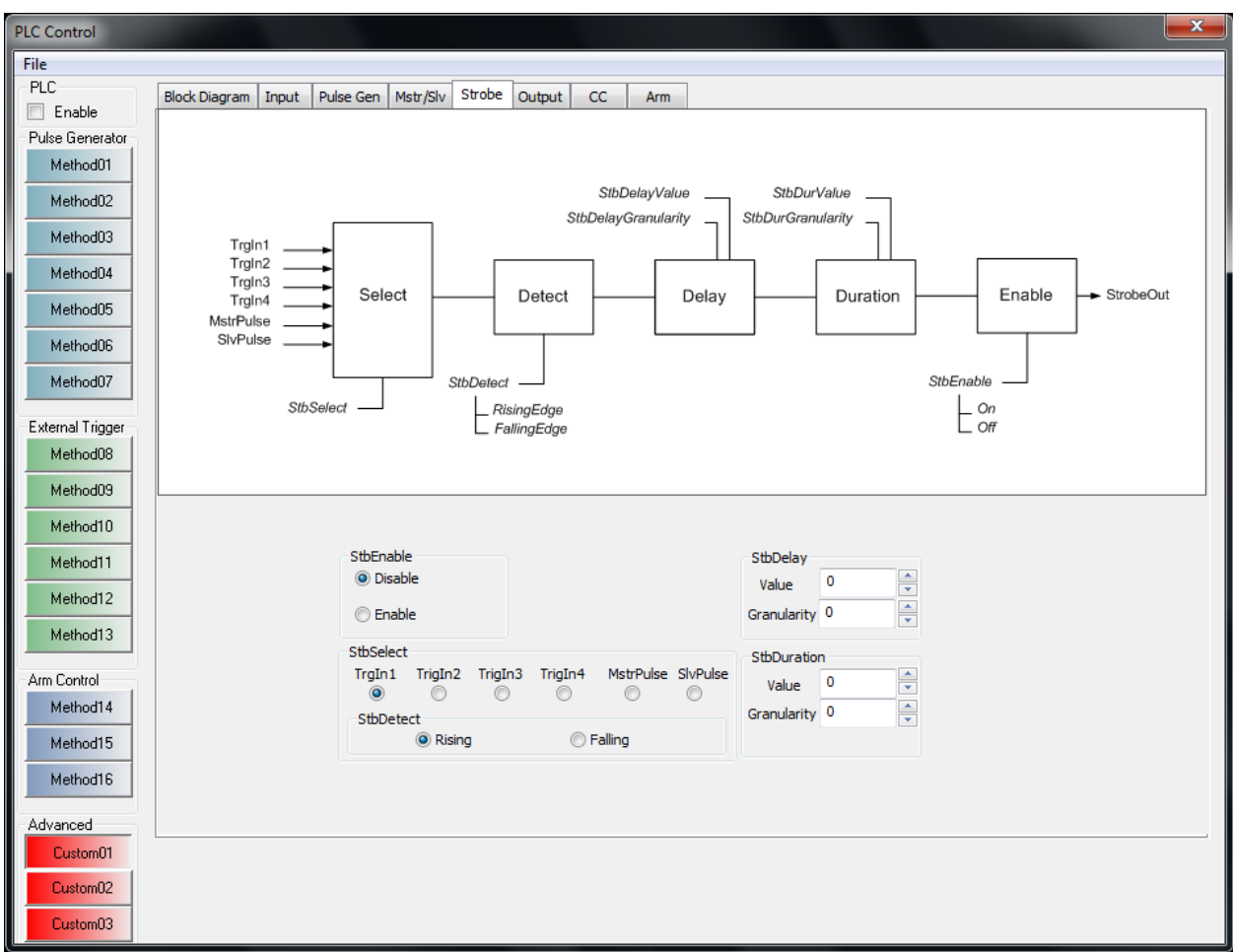

**Figure C.21 – PLC Strobe block**

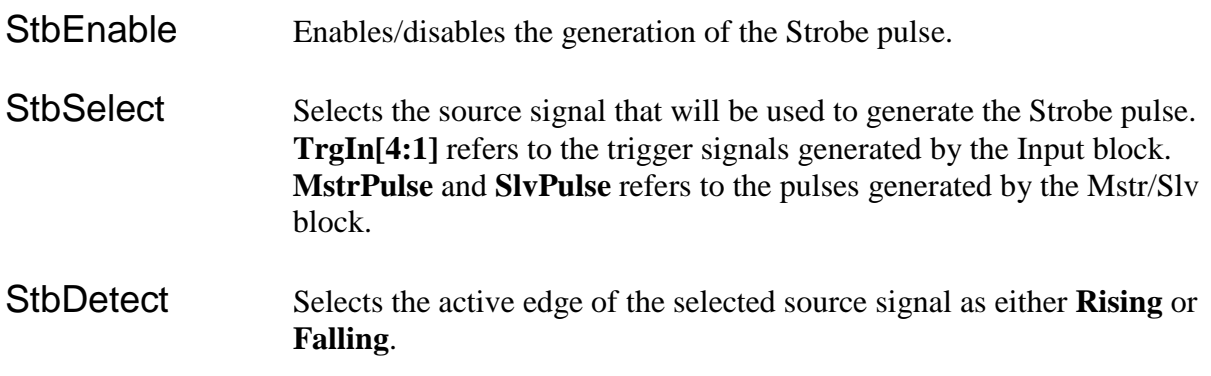

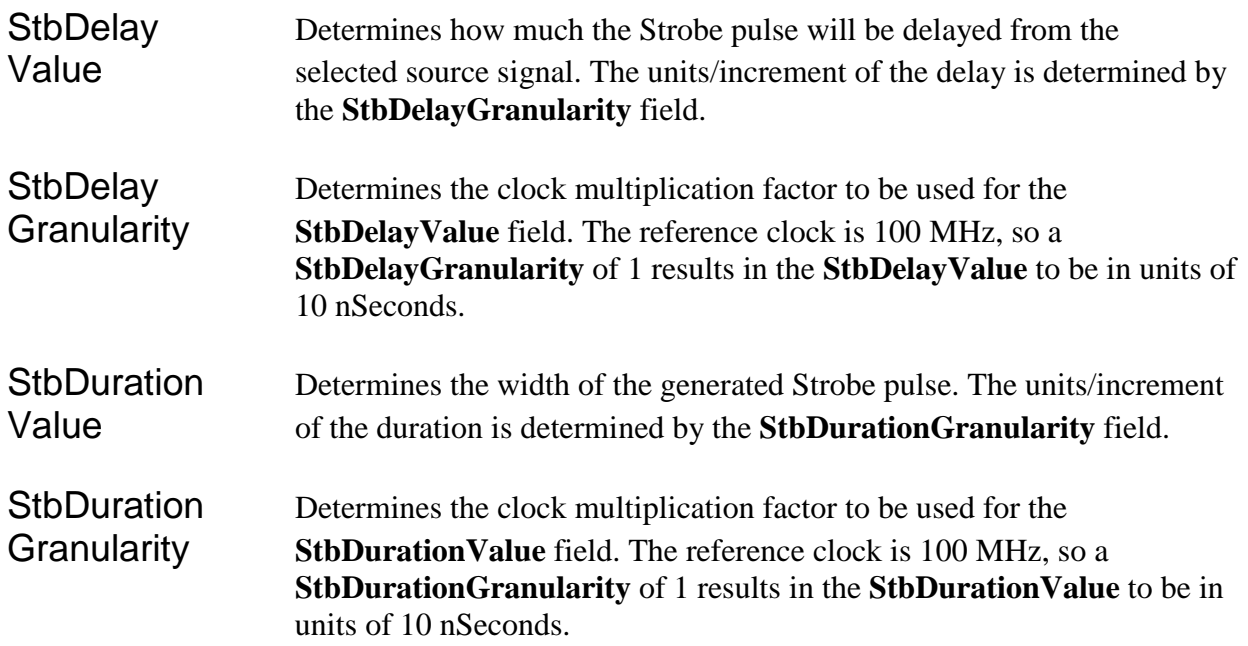

#### **Output**

The Output dialog allows the user to select the source and polarity of the GPIO OUT[4:1] output signals.

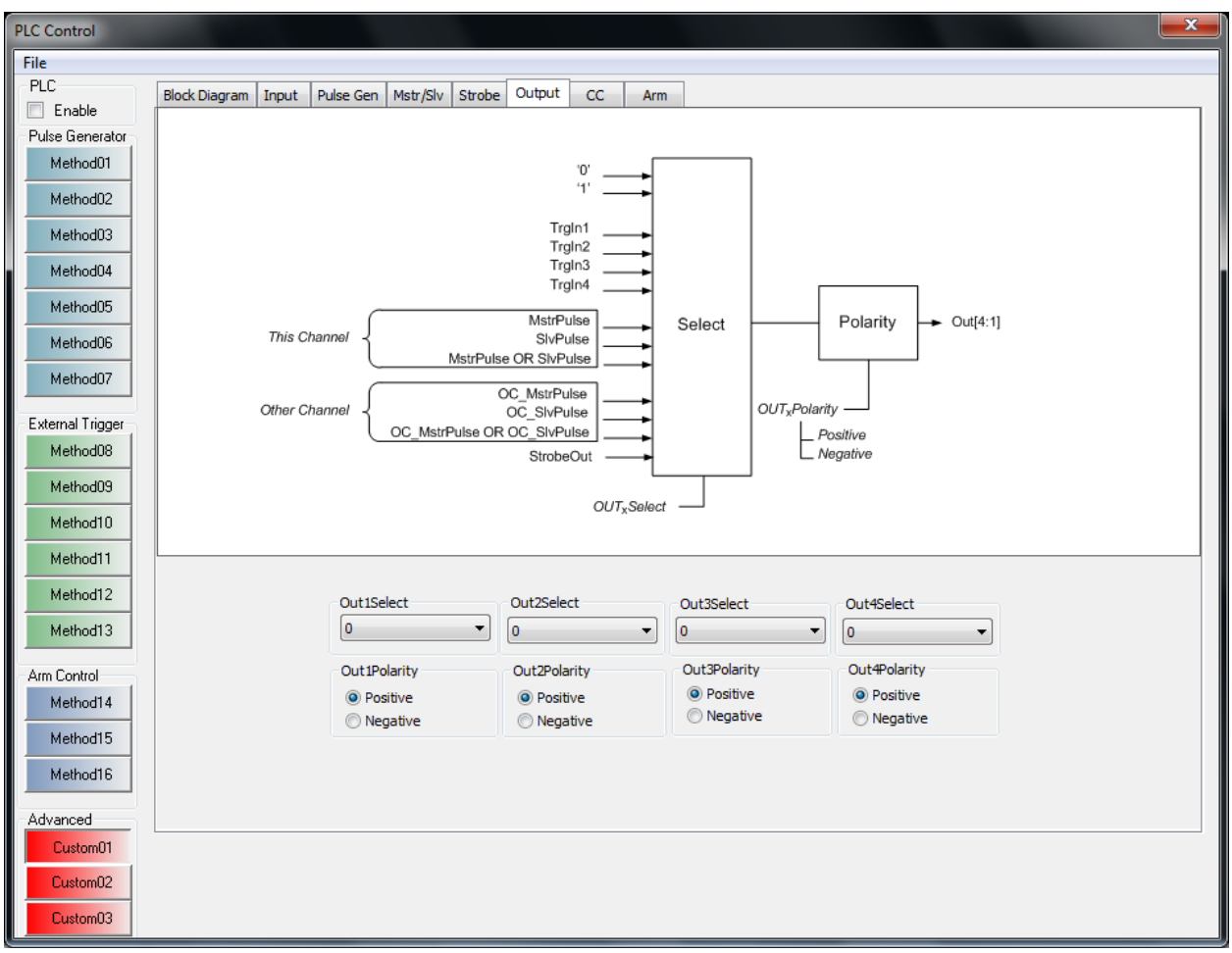

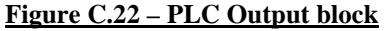

Out<sub>x</sub>Select Selects the source signal that will be routed to the OUT signal. **TrgIn**[4:1] refers to the trigger signals generated by the Input block. **MstrPulse** and **SlvPulse** refers to the pulses generated by the Mstr/Slv block. "This Channel" refers to pulses created by the PLC attached to the current channel, while "Other Channel" refers to pulses created by the other channel's PLC. **StrobeOut** refers to the pulse created by the Strobe block. Out**x**Polarity Selects the polarity of the output signal. Selecting **Negative** will invert the selected source signal.

The CC dialog allows the user to select the source and polarity of the Camera Link CC[4:1] output signals.

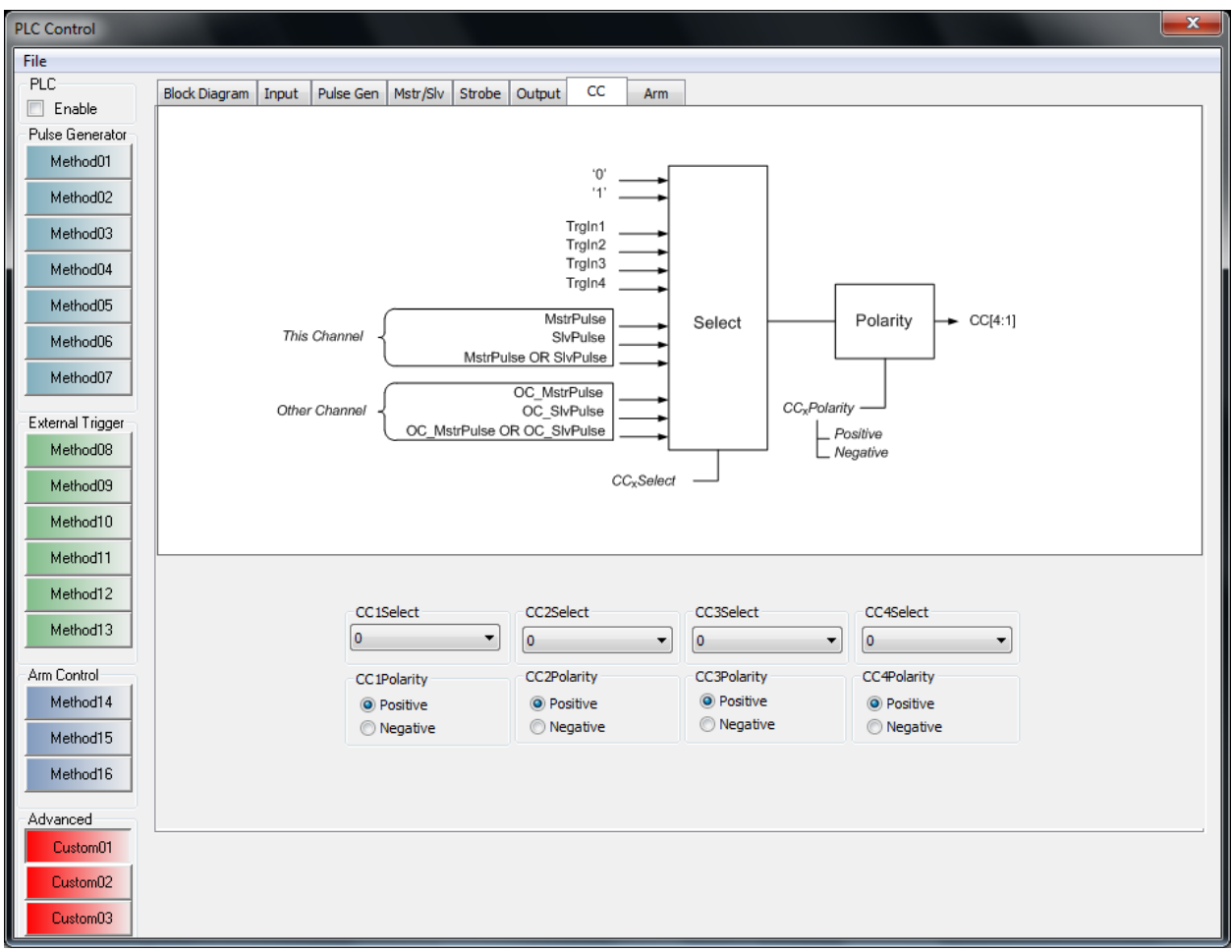

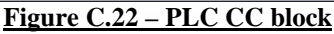

CC<sub>x</sub>Select Selects the source signal that will be routed to the Camera Link CC signal. **TrgIn[4:1]** refers to the trigger signals generated by the Input block. **MstrPulse** and **SlvPulse** refers to the pulses generated by the Mstr/Slv block. "This Channel" refers to pulses created by the PLC attached to the current channel, while "Other Channel" refers to pulses created by the other channel's PLC. This is useful when you want to have one channel's PLC drive the CC signals on both Camera Link channels ( i.e. to synchronize two cameras ).

CC<sub>x</sub>Polarity Selects the polarity of the CC signal. Selecting **Negative** will invert the selected source signal.

The Arm dialog allows the user to configure the generation of an ArmGrab signal. The ArmGrab signal is used by the grabber's capture engine to qualify the acquisition of frames. The capture engine will acquire frames, from the Camera Link interface, as long as the ArmGrab signal is asserted.

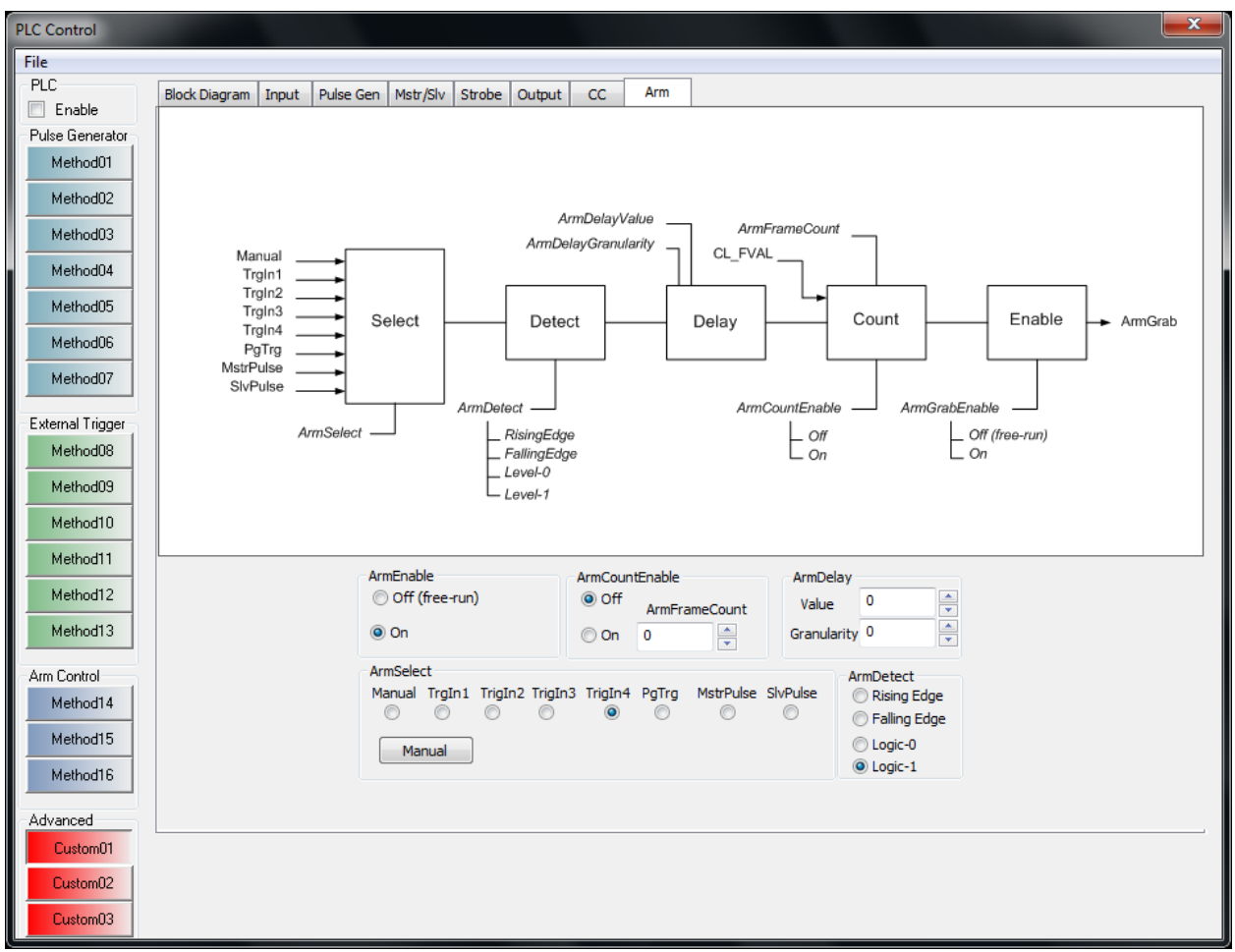

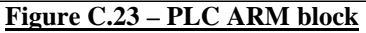

ArmEnable Enables/disables the operation of the 'arm' function. Selecting **Off** returns the grabber into the free-running mode.

ArmSelect Selects the source signal that will be used to generate the ArmGrab signal. If **Manual** is selected, then the **Manual** button is used. **TrgIn[4:1]** refers to the trigger signals generated by the Input block. **PgTrg** refers to the trigger signal generated by the PG block. **MstrPulse** and **SlvPulse** refers to the pulses generated by the Mstr/Slv block.

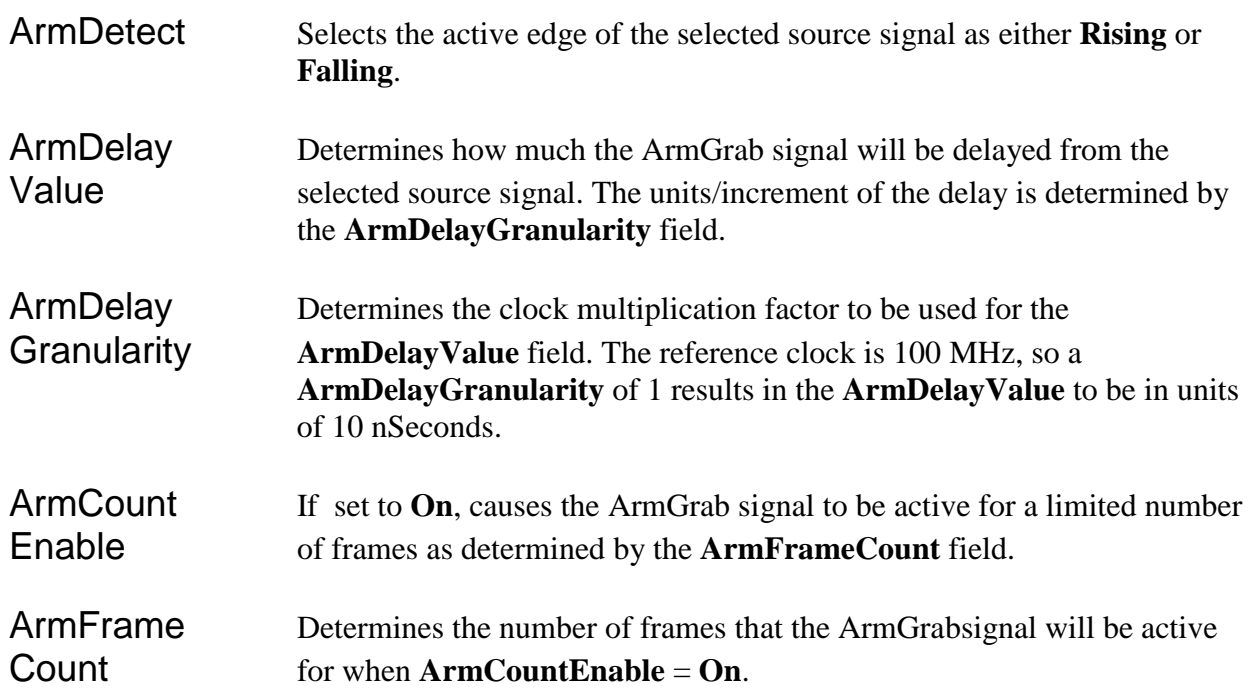

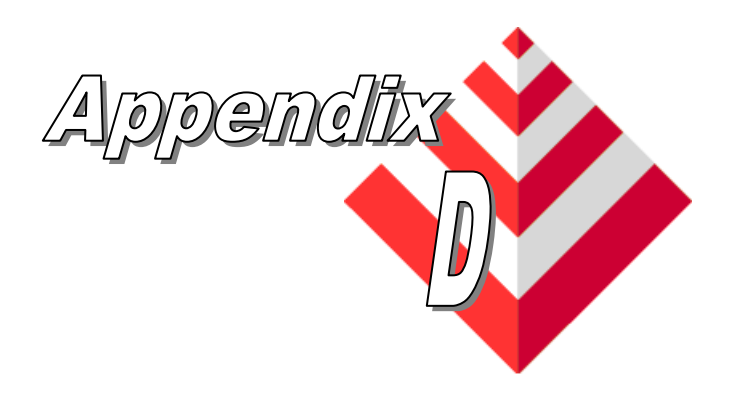

# **Power Over CameraLink (PoCL)**

This appendix applies to the VCE-CLPCIe02 card only and provides a reference on how to use the PoCL functionality provided by the FrameLink Express.

#### Overview The FrameLink Express design is fully compliant with the Power Over Camera Link standard as specified in Annex E of the Camera Link specification version 1.2.

Power Over Camera Link describes an extension to the Camera Link standard to allow a camera to be powered by the frame grabber via the Camera Link cable. This allows a single cable solution to provide power and data, useful in low cost applications. Power is supplied to the camera by redefining the four "Inner Shield" wires in a Camera Link cable as two power lines and two power returns. This means that PoCL continues to use the existing Camera Link connectors, allowing backwards compatibility with existing equipment. All existing signals and functions available to a conventional (non-PoCL) system are still available in a PoCL system. The FrameLink Express implements the SafePower protocol to protect systems in the event of an accidental mix of PoCL and conventional Camera Link products.

Compatibility The FrameLink Express is considered a "Switchable PoCL frame grabber", where the 12V can be switched to ground to allow the frame grabber to operate with both PoCL and conventional Camera Link cameras, as opposed to a "Dedicated PoCL frame grabber" which is dedicated to PoCL operation and therefore always supplies 12V.

#### Voltage The FrameLink Express supplies 12V DC  $\pm$ 1V to pins and 1 and 26 on the Camera Link connector.

Power The FrameLink Express is capable of supplying 4W over the full voltage. The FrameLink Express ties together pin 1 to pin 26, and pin 13 to pin 14, on the Camera Link connector.

*Comment: This helps ensure that the power is equally split between the four power lines in the cable.*

Over-Current In the event of a conventional Camera Link cable or camera being plugged Protection into a PoCL frame grabber, the power output from the frame grabber would get shorted to ground. Therefore, the FrameLink Express implements an over-current protection circuit to limit the transient power in the event of a power-ground short.

SafePower SafePower is a protocol to prevent the frame grabber from attempting to supply power to a conventional cable or camera.

The FrameLink Express meets the following SafePower requirements:

It senses that a PoCL camera and cable are connected before applying power. It can do this by sensing the camera's nominal  $10kΩ$  input resistance "Rs", in which case it shall use a sense current of  $52\mu A \pm 10\%$ .

> *Comment: The 10kΩ / 52μA combination, with a total tolerance of 15%, gives a sensed voltage of 0.44V to 0.6V after allowing for the RC time constant of 0.57s from the 57μF maximum capacitance "Cs" with the 10kΩ input resistance. Note that if a conventional camera or cable is connected, the sensed voltage will be near zero.*

• Once power has been applied to a PoCL camera, the FrameLink Express monitors the Camera Link XCLK clock pair. If the clock is not present within a specified time of the frame grabber supplying power, or if at any time the clock stops for more than a specified time, the frame grabber shall remove power from the camera.

*Comment: This causes power to be removed if the camera or cable is unplugged, and prevents the risk of a short should a user unplug a powered PoCL camera, and plug in a conventional camera in its place. It also allows the state machine controlling SafePower to return to its "Sense" state ready to detect a new camera.* 

- Once power has been applied to a PoCL camera, the FrameLink Express monitors the voltage on pins 1 and 26 on the Camera Link connector. If this voltage drops to a level for more than 20ms indicating that the OCP has tripped, the frame grabber shall remove power from the camera.
- If the FrameLink Express senses that a conventional Camera Link camera or cable is connected, it shall connect its PoCL power lines to ground.

*Comment: This allows them to operate as inner shield wires.* 

• Once the PoCL power lines have been connected to ground for a conventional camera, the FrameLink Express monitors the Camera Link XCLK clock pair. If the clock is not present within a specified time of the frame grabber supplying power, or if at any time the clock stops for more than 1s, the frame grabber shall disconnect the PoCL power lines from ground.

*Comment: This allows the state machine controlling SafePower to return to its "Sense" state ready to detect a new camera.*

Disable Mode The FrameLink Express allows the user to place the card into a "PoCL Disable" mode where its PoCL power lines are always connected to ground. This allows for legacy conventional cameras with very long clock startup or clock disconnection times, in case any operational problems result from the action of the PoCL sense circuit.

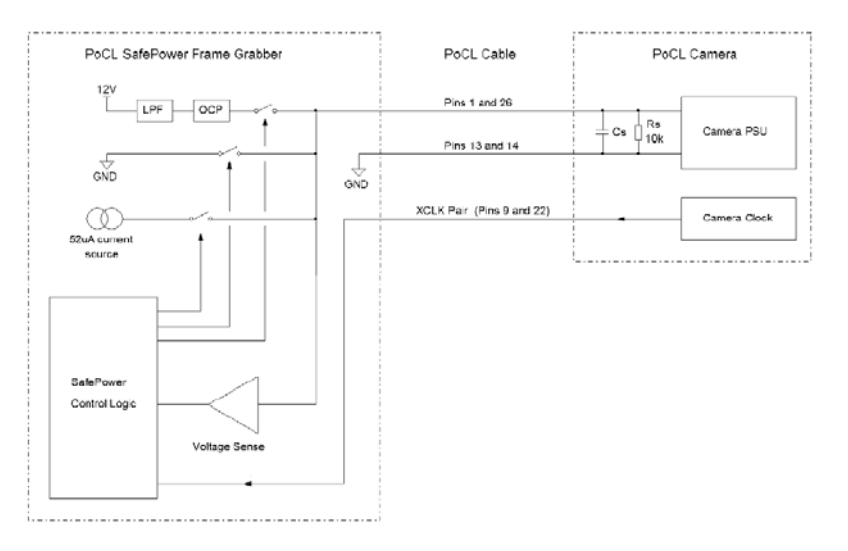

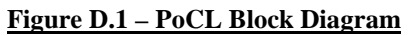

Notes:

 $LPF = Power$  supply low pass filter. OCP = Over current protection circuit.  $PSU = Power$  supply unit. SafePower Control Logic = SafePower protection protocol. Rs = Camera sense resistor for SafePower. Cs = Camera input capacitance for SafePower.

LEDS Two LED indicators are provided, one per channel, on the IO bracket to indicate that the FrameLink Express is supplying power to the camera.

#### PoCL Dialog The PoCL dialog allows the user to enable PoCL operation. It also provides status which reflects the current state of the PoCL State Machine as well as the VSense ( voltage sensing ) circuitry. Support for both Camera Link ports ( i.e. connectors ) is provided.

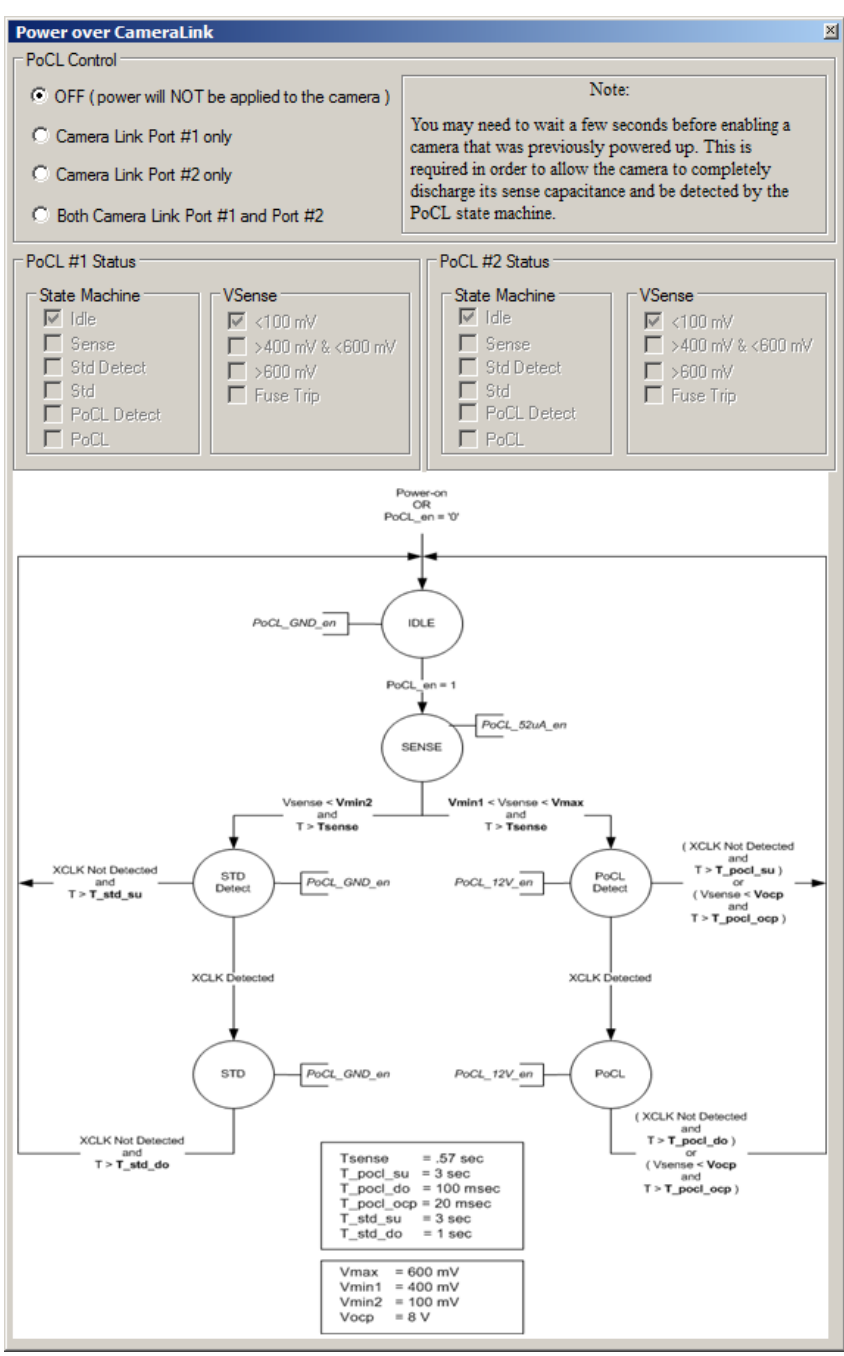

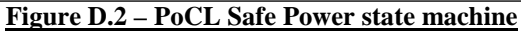

## PoCL Control

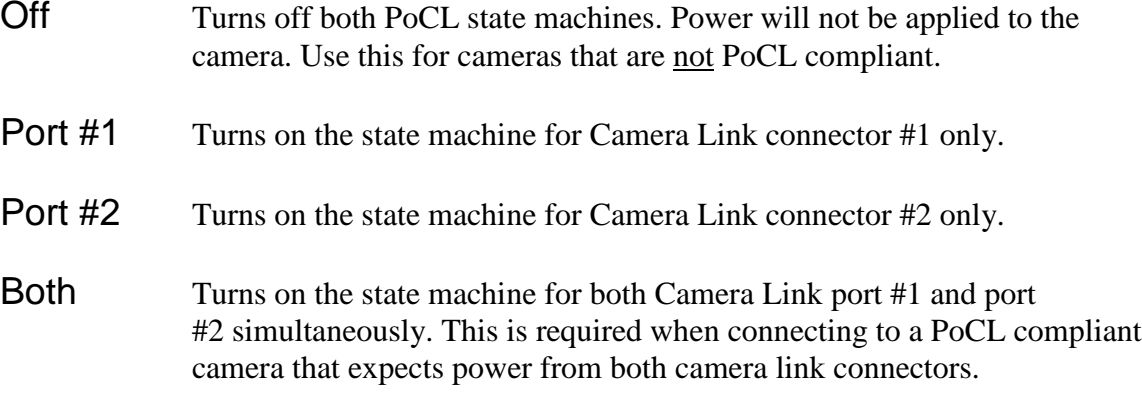

## PoCL Status

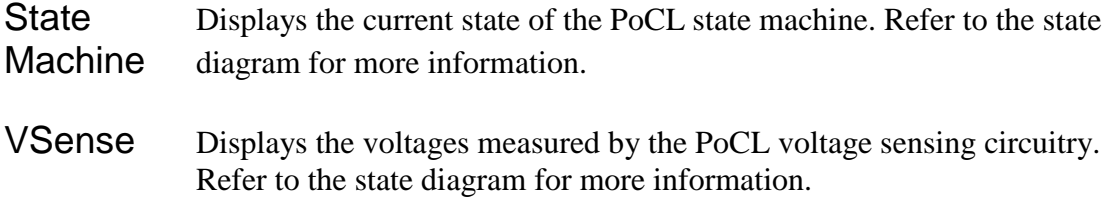

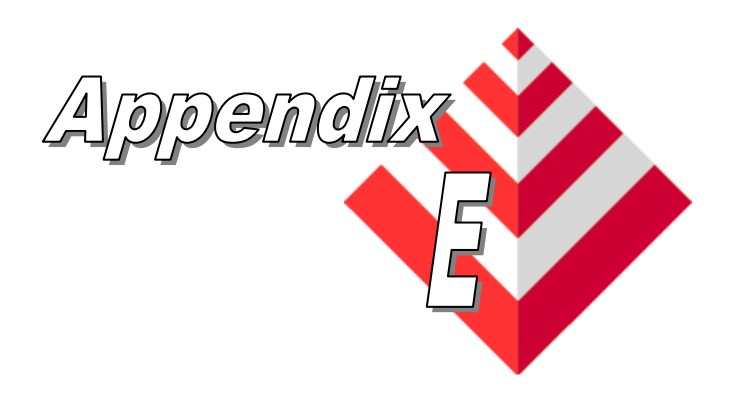

# **General Purpose Input/Output**

This appendix applies to the VCE-CLPCIe02 card only and provides a reference on how to use the GPIO functionality provided by the FrameLink Express.

Overview The FrameLink Express design includes an I/O capability which supports four inputs and four outputs. These signals are shared between the two channels and are connected to the PLC of each channel. Each channel's PLC can sink the inputs and source the outputs. The outputs are logicalor'ed between the two channels. Support for a variety of electrical interfaces is provided. Selection of which electrical interface signaling type to use is set via switches on the VCE-CLPCIe02 daughter-card.

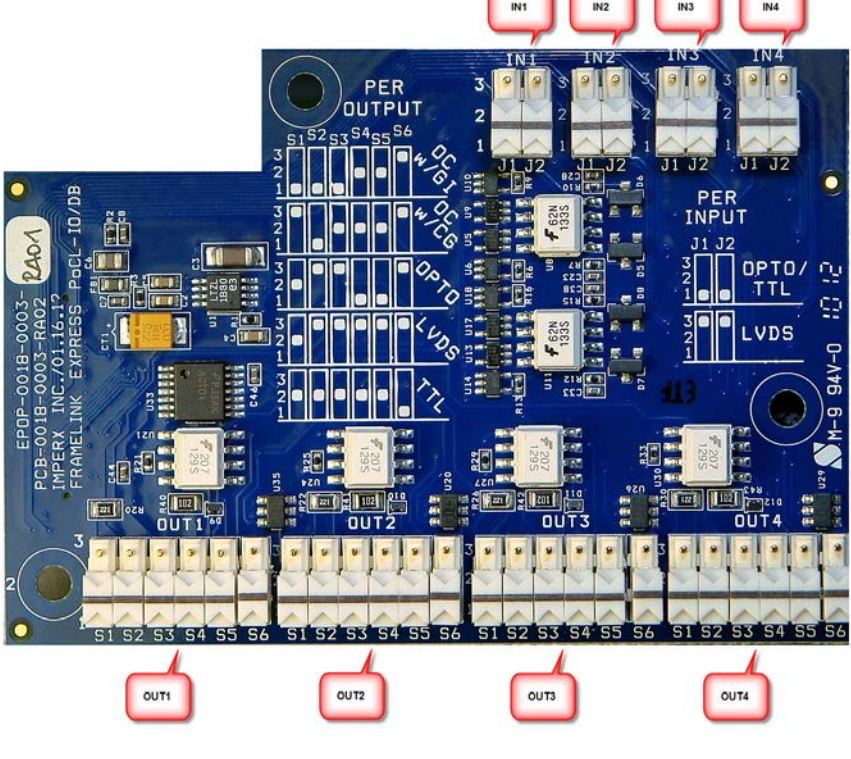

**Figure E.1 – VCE-CLPCIe02 Daughter-card GPIO Switches**

Inputs The FrameLink Express design supports three input signaling types:

- Opto-coupled
- LVDS
- TTL

Each of the four inputs, IN[4:1], can be independently configured as one of these three signaling types. The configuration is made by setting switches J1 and J2 on the daughter-card.

| <b>Signaling</b> |  |  |
|------------------|--|--|
| Opto-coupled     |  |  |
| <b>LVDS</b>      |  |  |
| ी'। '            |  |  |

**Table E.1 – GPIO IN[4:1] switch settings**

Outputs The FrameLink Express design supports five output signaling types:

- Open-collector with Galvanic Isolation (OC w/GI)
- Open-collector with Common Ground (OC w/CG)
- Opto-coupled
- LVDS
- TTL

Each of the four outputs, OUT[4:1], can be independently configured as one of these five signaling types. The configuration is made by setting switches S1 thru S6 on the daughter-card.

| <b>Signaling</b> | S2 | <b>S3</b> | S4 | S <sub>5</sub> | S6 |
|------------------|----|-----------|----|----------------|----|
| $OC$ w/ $GI$     |    |           |    |                |    |
| $OC$ w/ $CG$     |    |           |    |                |    |
| Opto-coupled     |    |           |    |                |    |
| <b>LVDS</b>      |    |           |    |                |    |
|                  |    |           |    |                |    |

**Table E.2 – GPIO OUT[4:1] switch settings**

The input circuit can be configured, via switches J1 and J2, to accept external sources which provide opto-coupled, LVDS or TTL signaling.

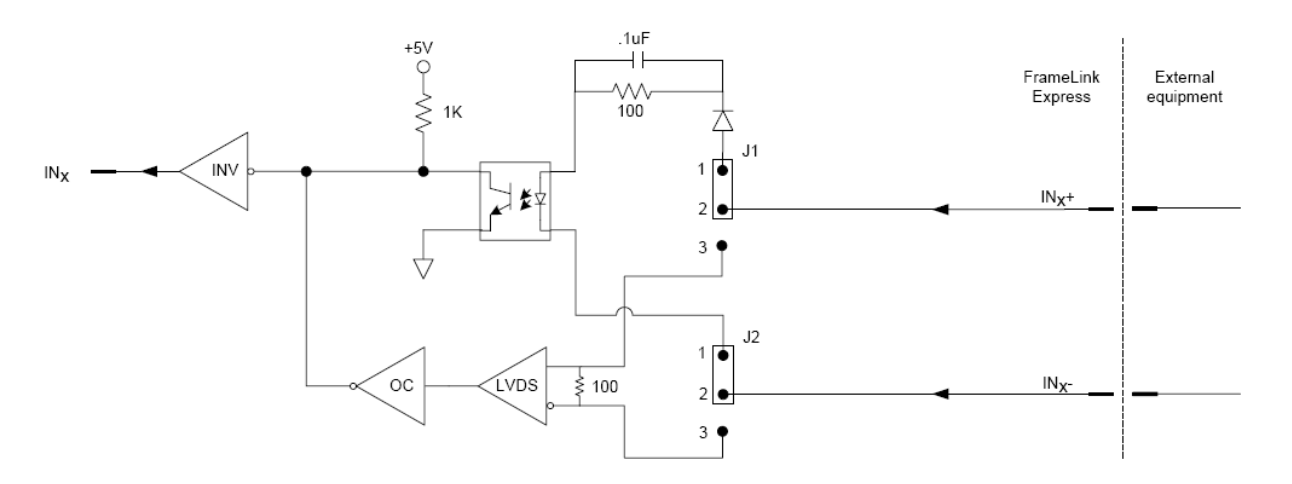

**Figure E.2 – General Purpose Input Circuit** 

This configuration accepts an external source which is electrically isolated from the FrameLink Express card. The user must supply a current limited LED voltage on the IN+ pin and must sink the LED's current on the IN- pin.

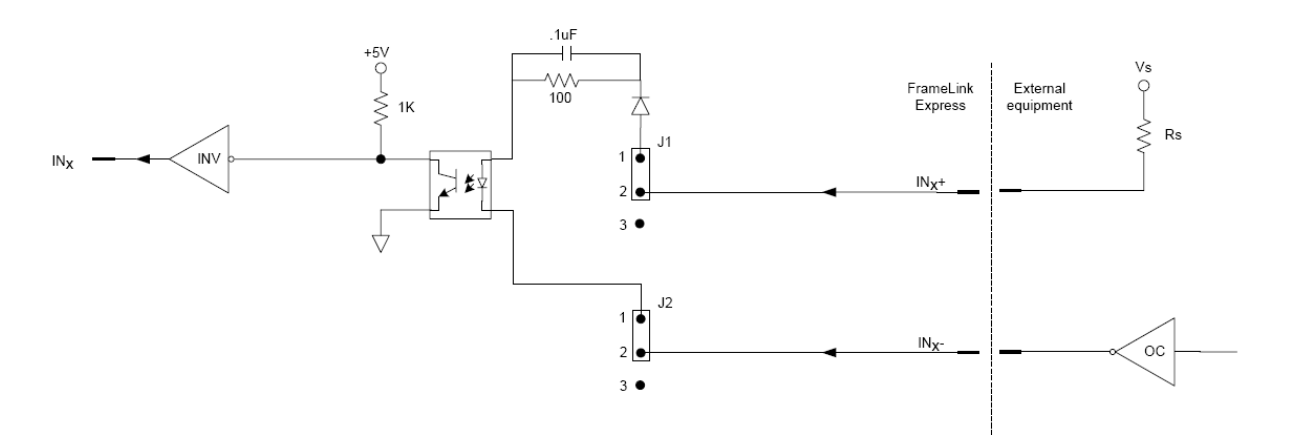

**Figure E.4 – Opto-coupled Input Circuit**

This configuration accepts an external source which provides differential LVDS signaling. The FrameLink Express's LVDS receiver is terminated via a 100 Ohm parallel resistor.

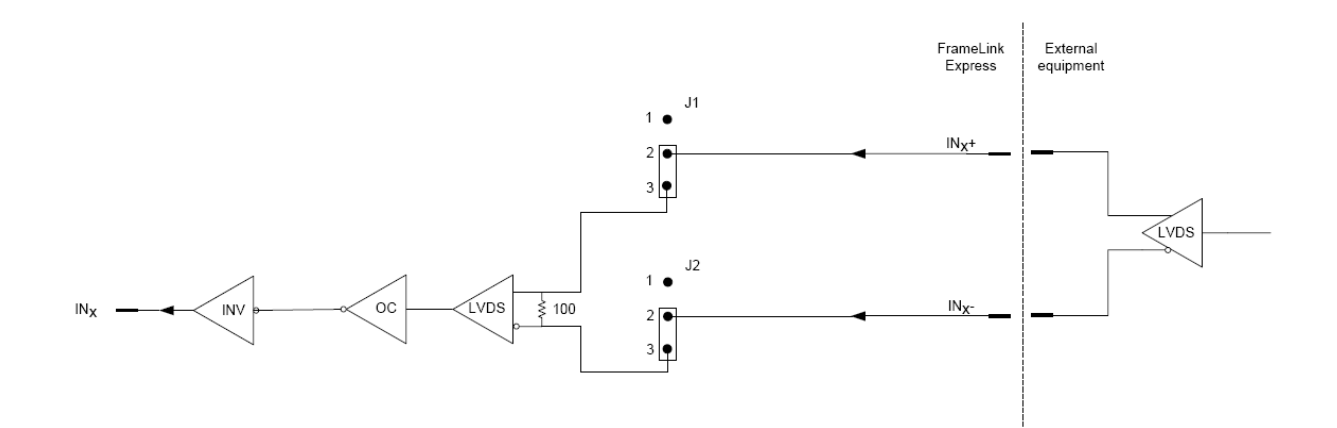

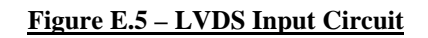

This configuration accepts an external source which provides single ended TTL signaling.

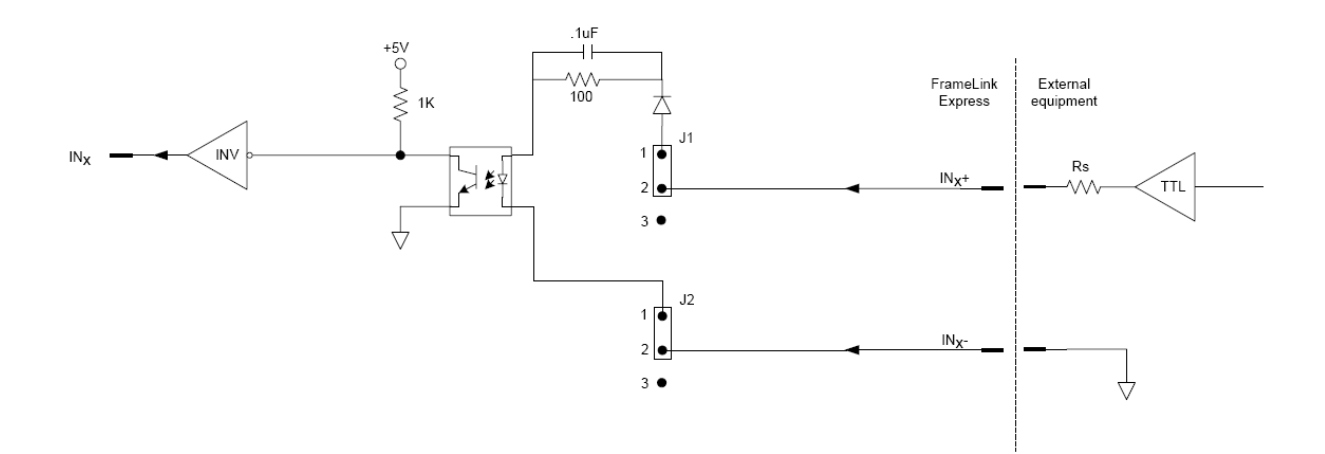

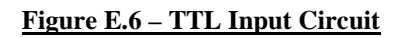

The output circuit can be configured, via switches S1 through S6, to provide open-collector with galvanic isolation, open-collector with common ground, opto-coupled, LVDS or TTL signaling.

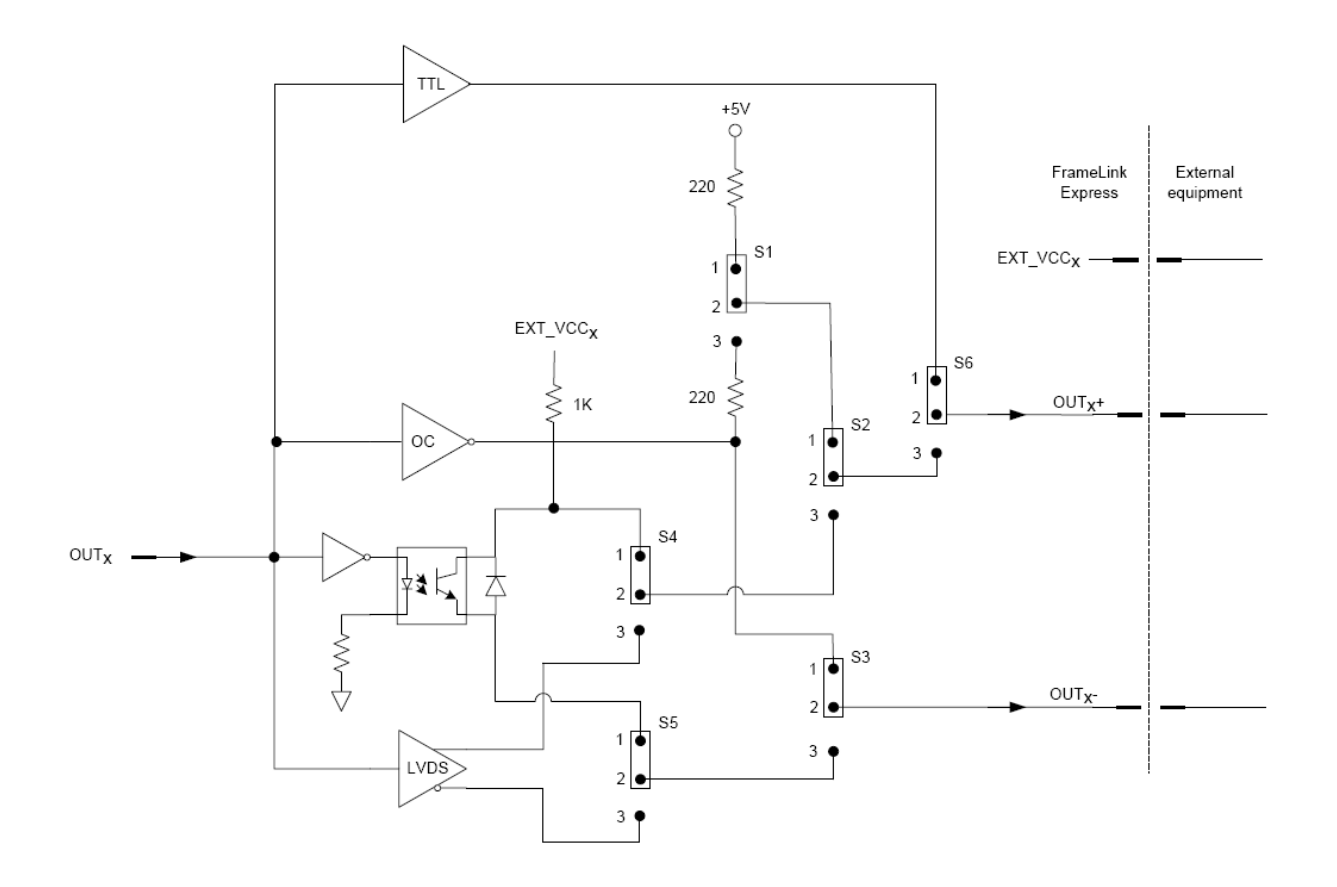

**Figure E.3 – General Purpose Output Circuit**

This configuration drives a user's opto-coupled device configured for galvanic isolation between the Framelink Express and the user. The power for the user's LED is supplied by the board's +5V through a 220 Ohm resistor. The open-collector driver will sink the current from the LED.

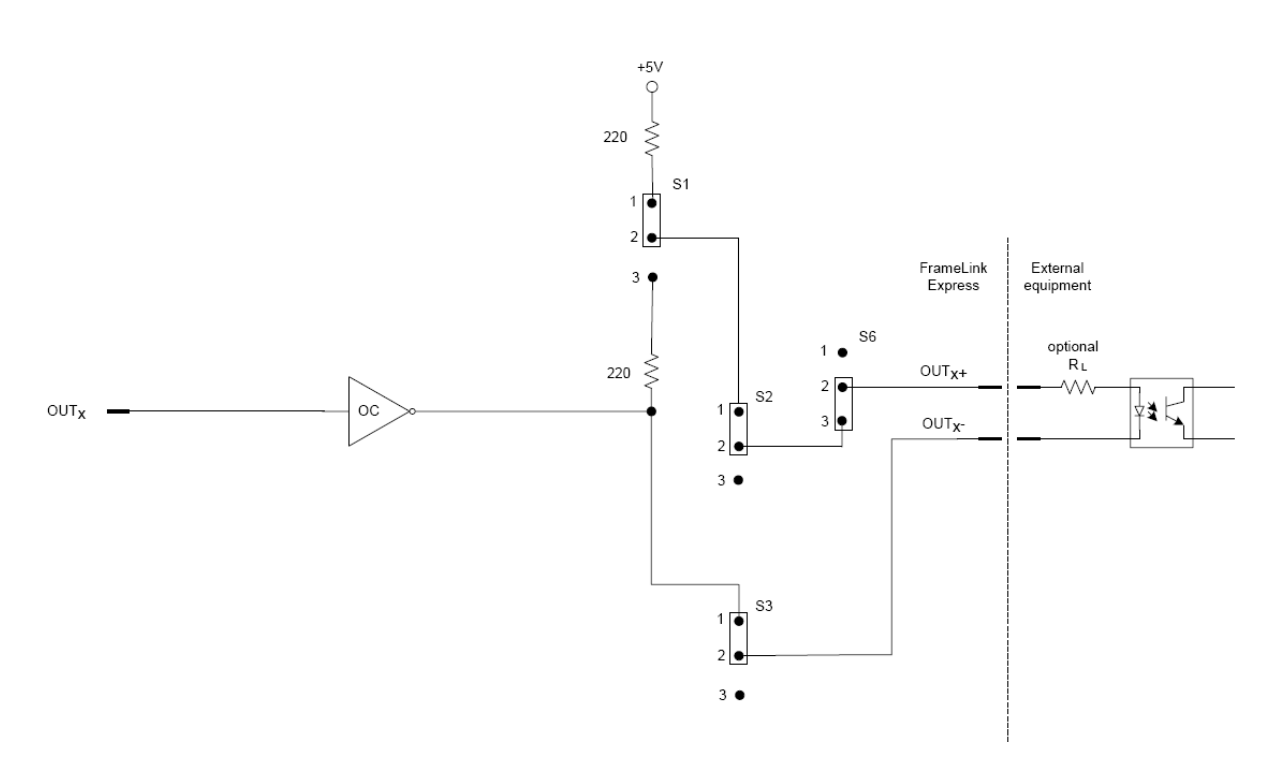

**Figure E.7 – Open Collector using Galvanic Isolation Output Circuit**

### Open Collector using Common Ground Output Circuit

This configuration drives a user's opto-coupled device configured for a common ground between the Framelink Express and the user. The user must supply the +5V for his LED and the two systems must have their grounds connected. The open-collector driver will sink the current from the LED.

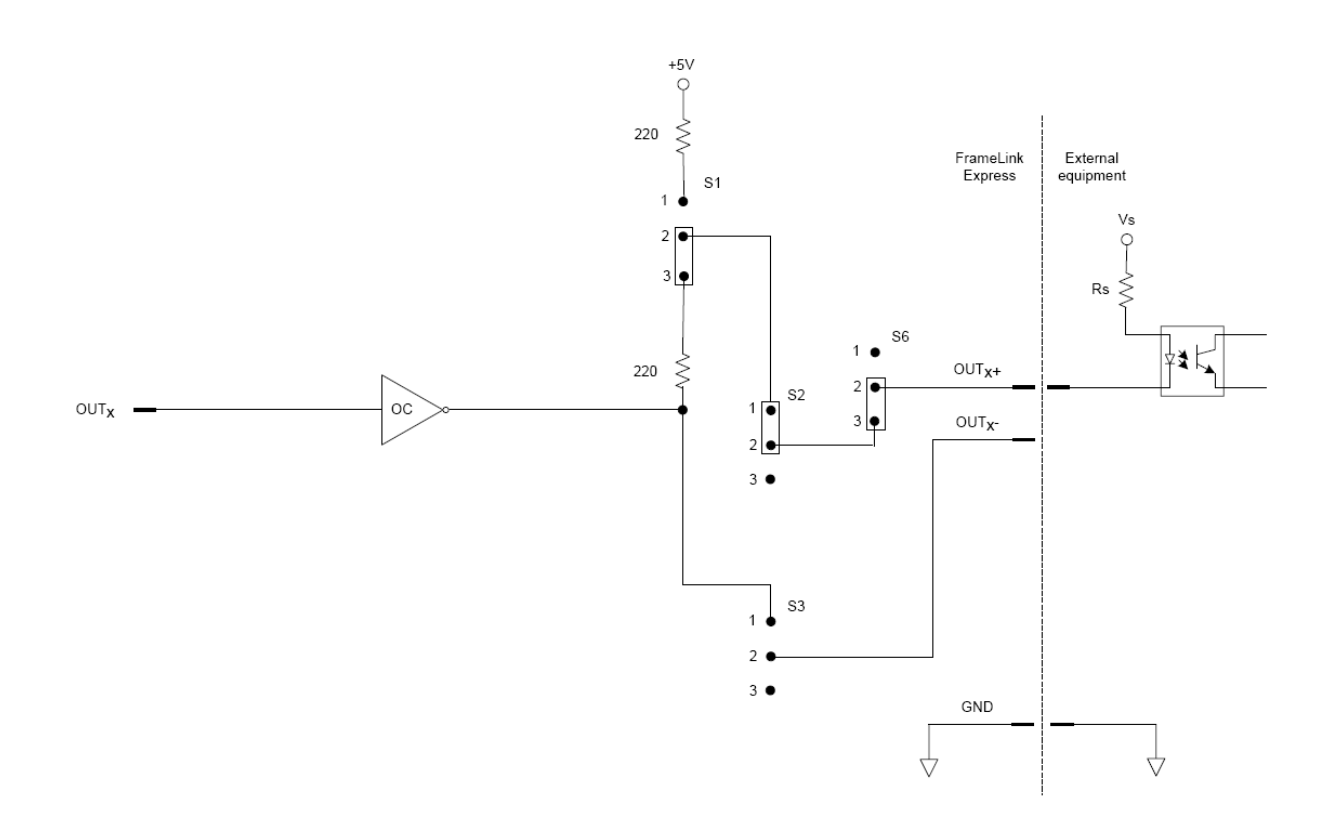

#### **Figure E.8 – Open Collector using Common Ground Output Circuit**

This configuration drives a user's receiver configured for galvanic isolation between the Framelink Express and the user. The Framelink Express output is opto-coupled and provides an isolated NPN transistor switch. The user must supply the voltage required by his receiver via the EXT\_VCC pin and must also connect the ground required by his receiver to the OUT- pin.

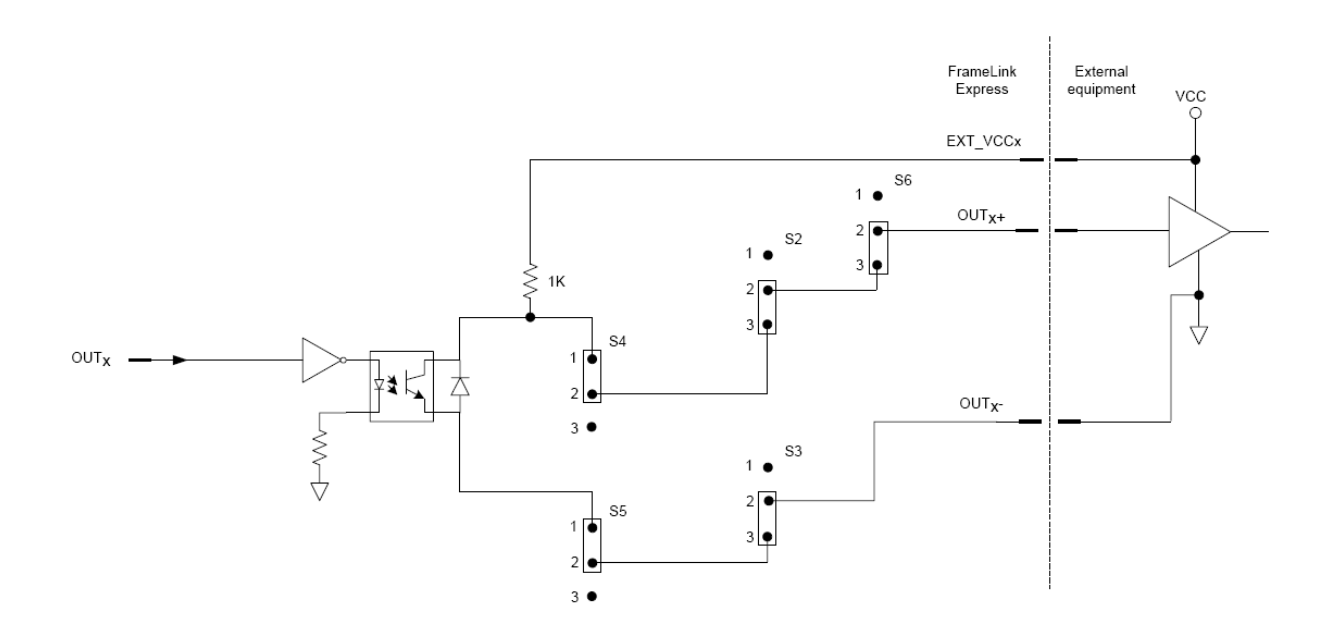

**Figure E.9 – Opto-coupled Output Circuit**

# LVDS Output Circuit

This configuration drives a user's differential LVDS receiver. The user's LVDS receiver should be terminated via a 100 Ohm parallel resistor.

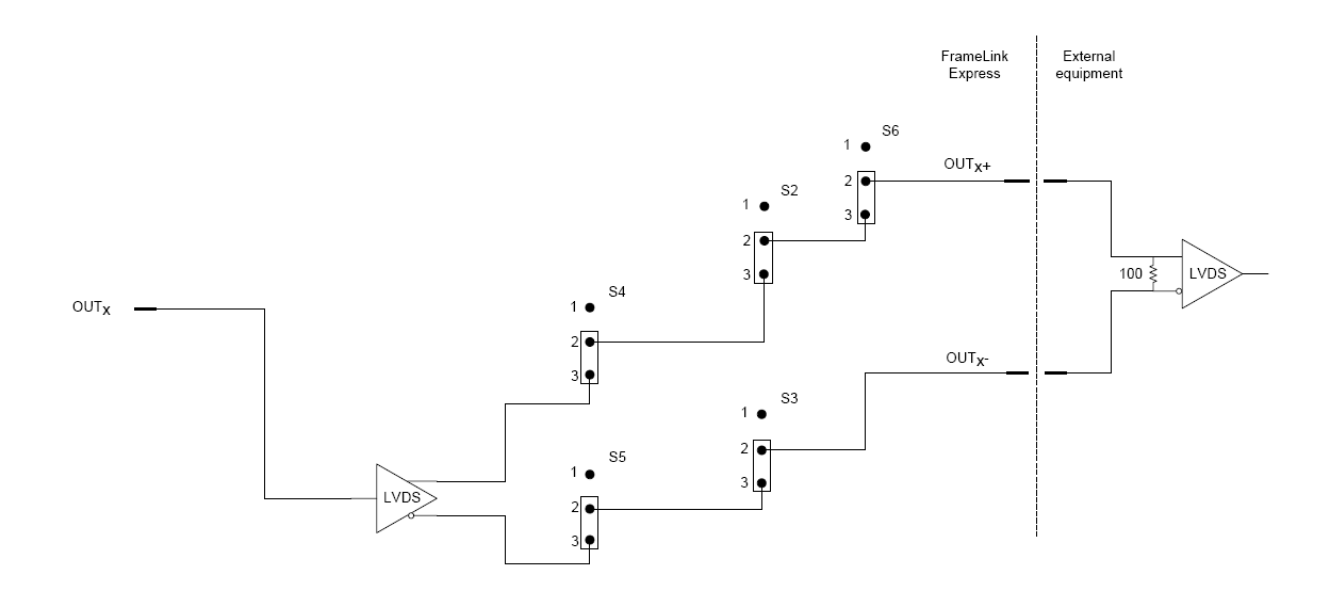

**Figure E.10 – LVDS Output Circuit**

# TTL Output Circuit

This configuration drives a user's single-ended TTL receiver. The two systems must have their grounds connected.

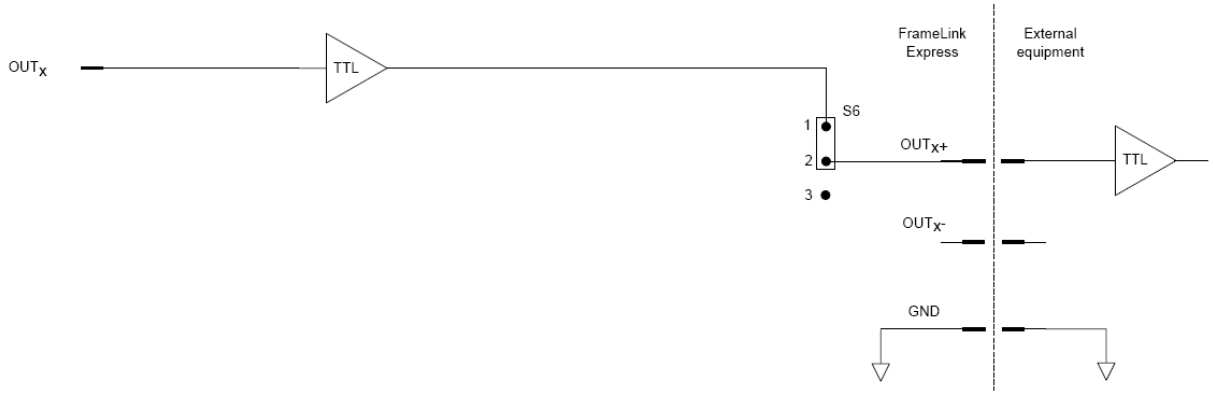

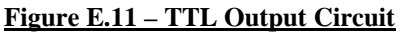

# I/O Electrical Specifications

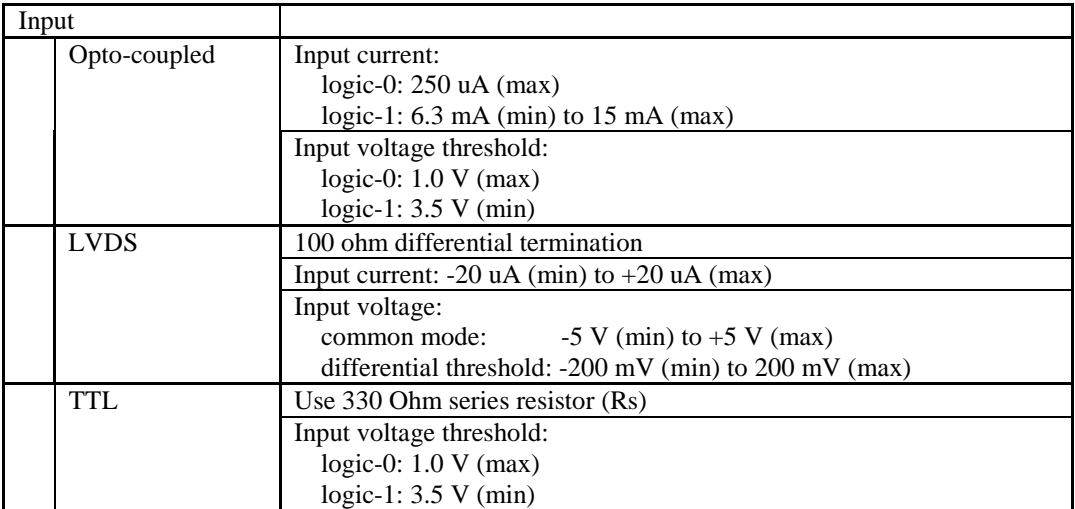

#### **Table E.3 – Input electrical specifications**

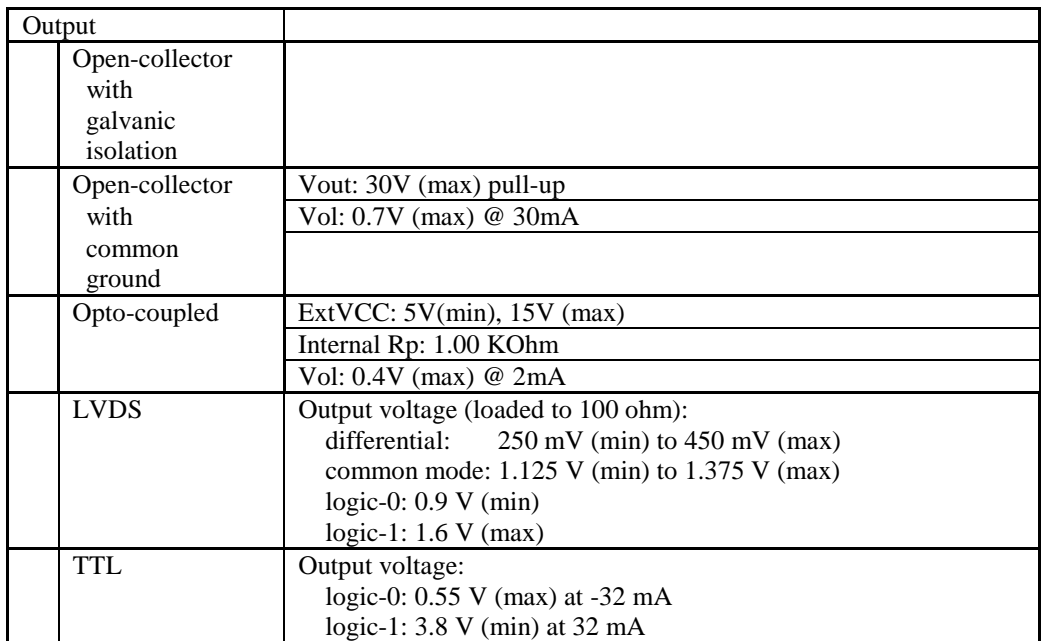

#### **Table E.4 – Output electrical specifications**